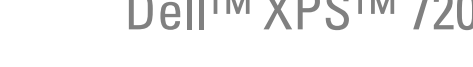

オーナーズマニュアル

Dell™ XPS™ 720

Model DCDO

# メモ、注意、警告

- メモ:コンピュータを使いやすくするための重要な情報を説明しています。
- 注意:ハードウェアの損傷やデータの損失の可能性を示し、その危険を回避する ための方法を説明しています。

警告:物的損害、けが、または死亡の原因となる可能性があることを示しています。

Dell™ n シリーズコンピュータをご購入された場合、このマニュアル内の Microsoft® Windows® OS に関する記述は適用されません。

### \_\_\_\_\_\_\_\_\_\_\_\_\_\_\_\_\_\_\_\_ 本書の内容は予告なく変更されることがあります。 **© 2007** すべての著作権は **Dell Inc.** にあります。

Dell Inc. の書面による許可のない複製は、いかなる形態においても厳重に禁じられています。

本書に使用されている商標:Dell、DELL ロゴ、XPS、H2C、Inspiron、Dell Precision、Dimension、OptiPlex、Latitude、 PowerEdge、PowerVault、PowerApp、TravelLite、Strike Zone、および Dell OpenManage は Dell Inc. の商標です。Intel、 Pentium、Celeron、および Intel Core 2 Extreme は Intel Corporation の商標または登録商標です。Microsoft、Windows、 Windows Vista、および Windows Vista のスタートボタンは米国その他の国における Microsoft Corporation の商標または登 録商標です。Bluetooth は Bluetooth SIG, Inc. が所有する登録商標であり、ライセンスに基づき Dell が使用しています。

本書では、商標および商標名を主張する会社またはその製品を参照するのに、これ以外の商標および商標名が使用される場合 があります。それらの商標や会社名は、一切 Dell Inc. に帰属するものではありません。

Model DCDO

2007年4月 P/N YY019 Rev. A00

# 目次

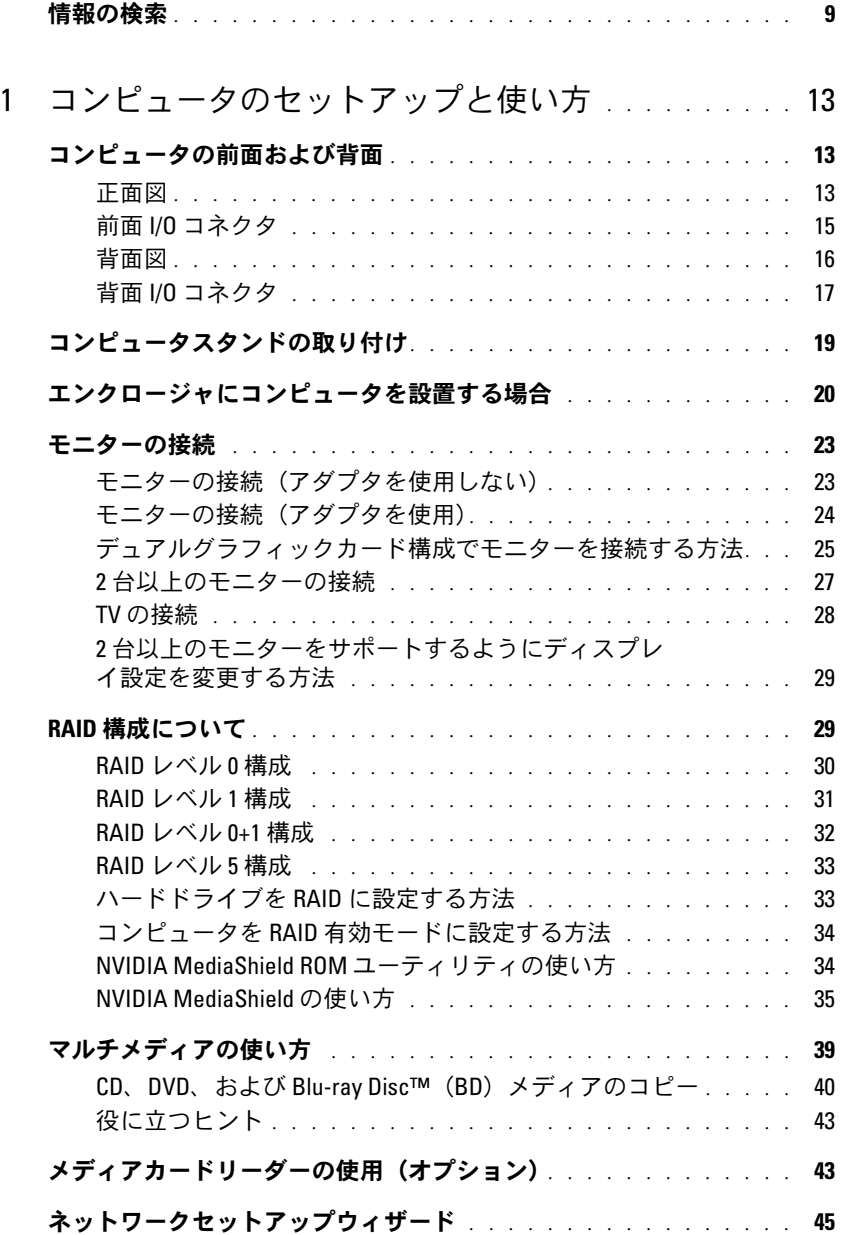

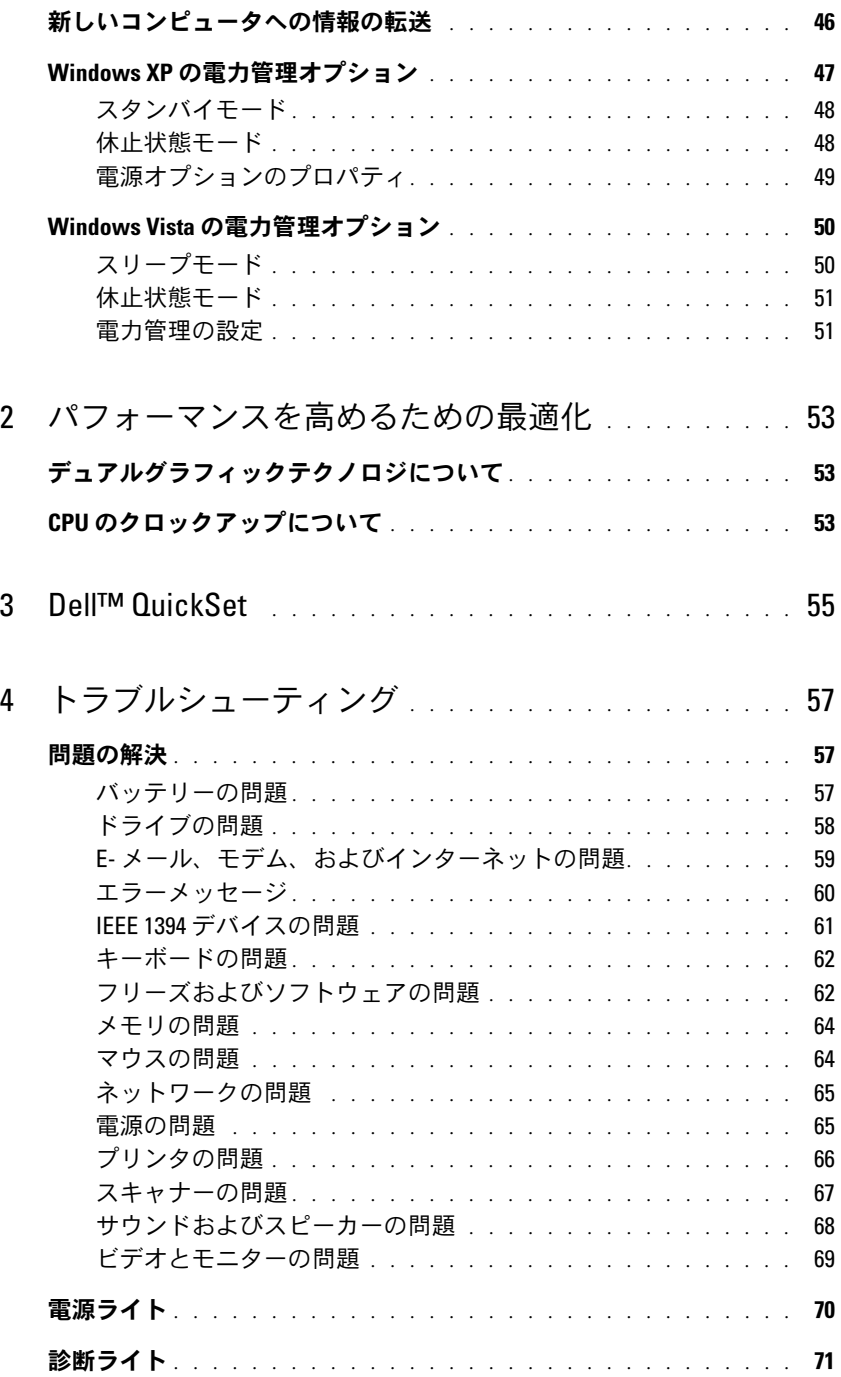

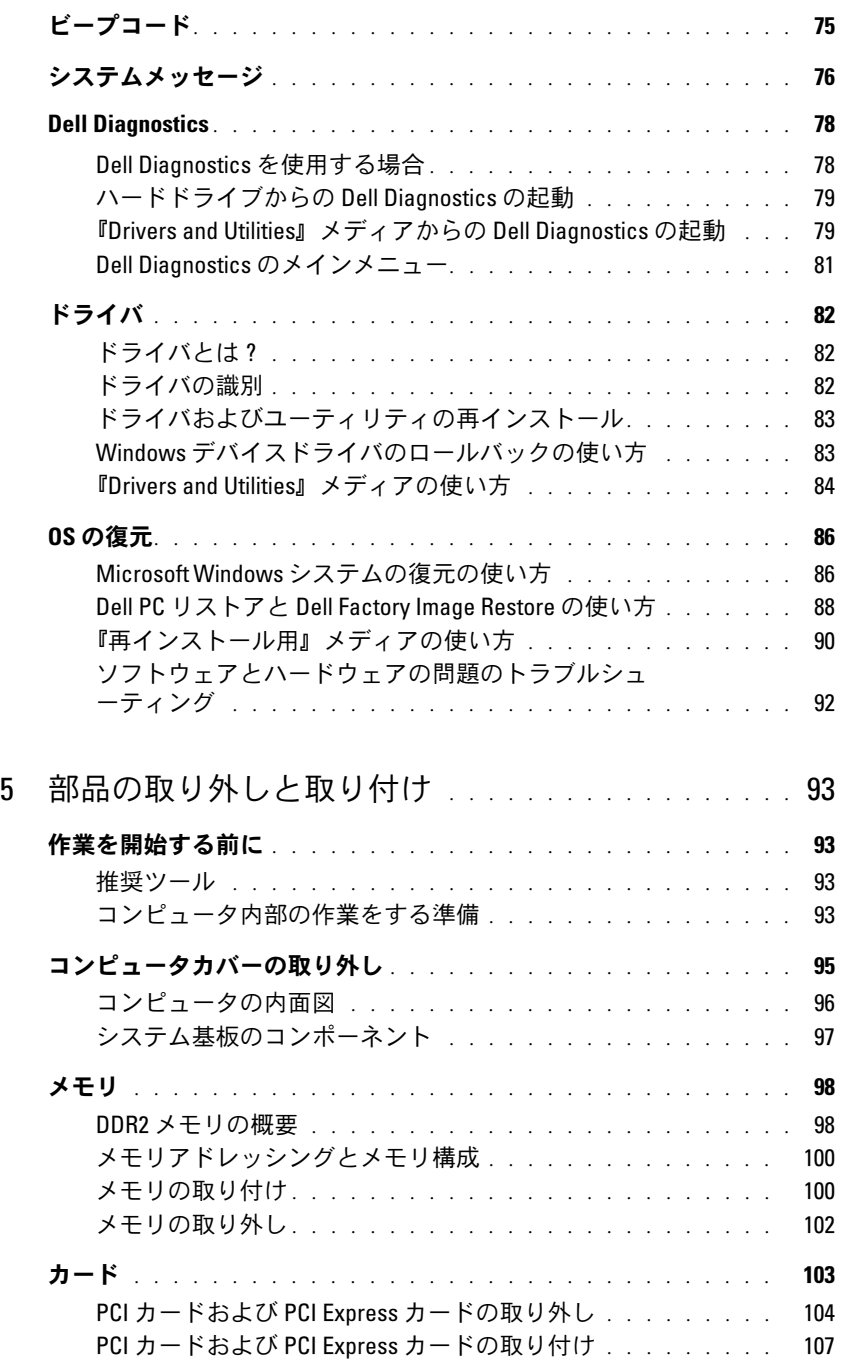

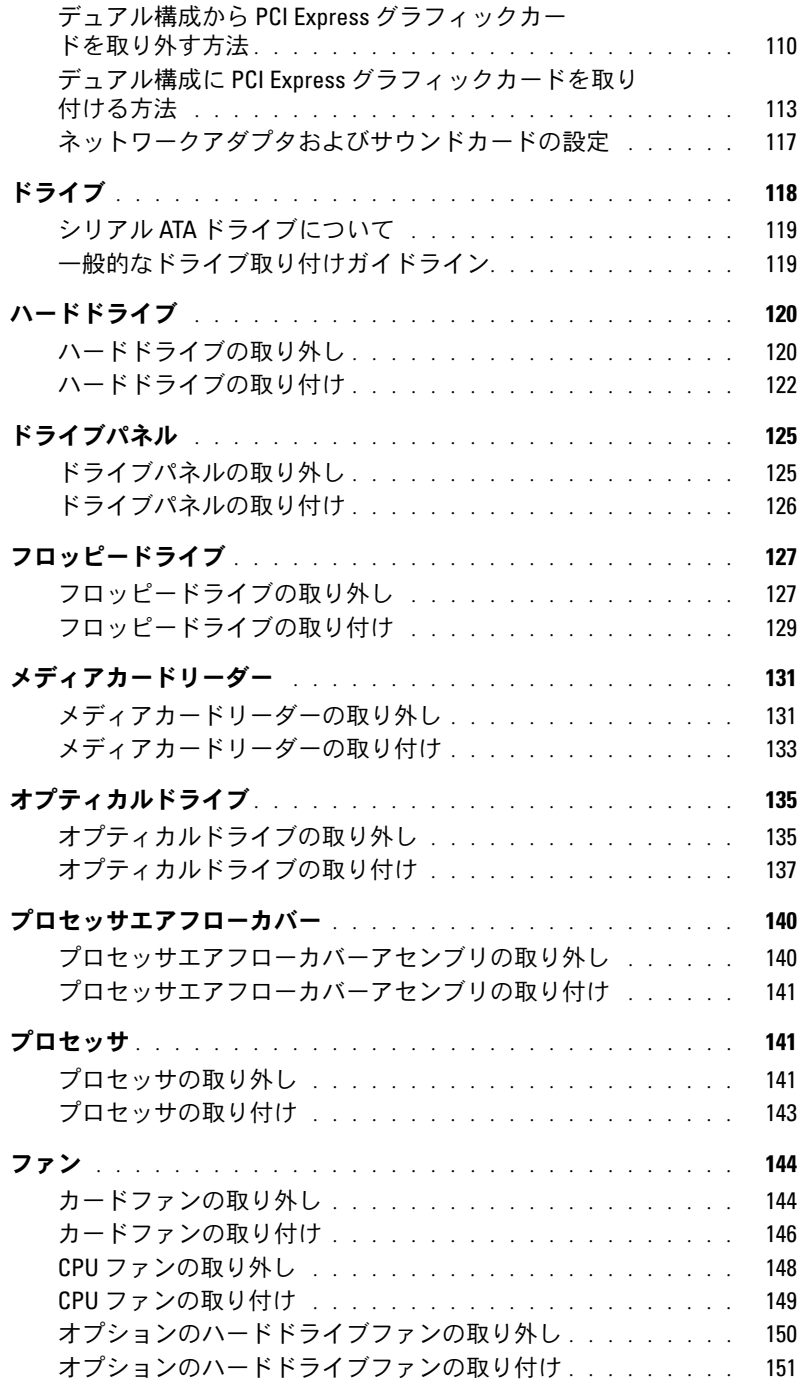

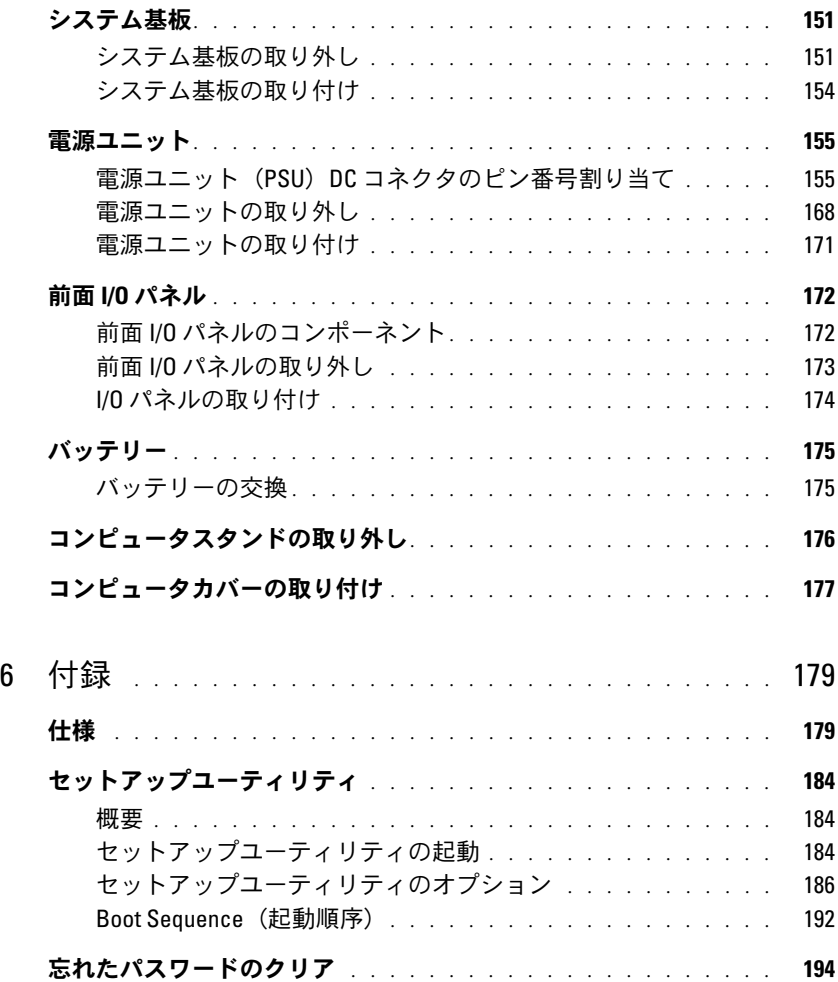

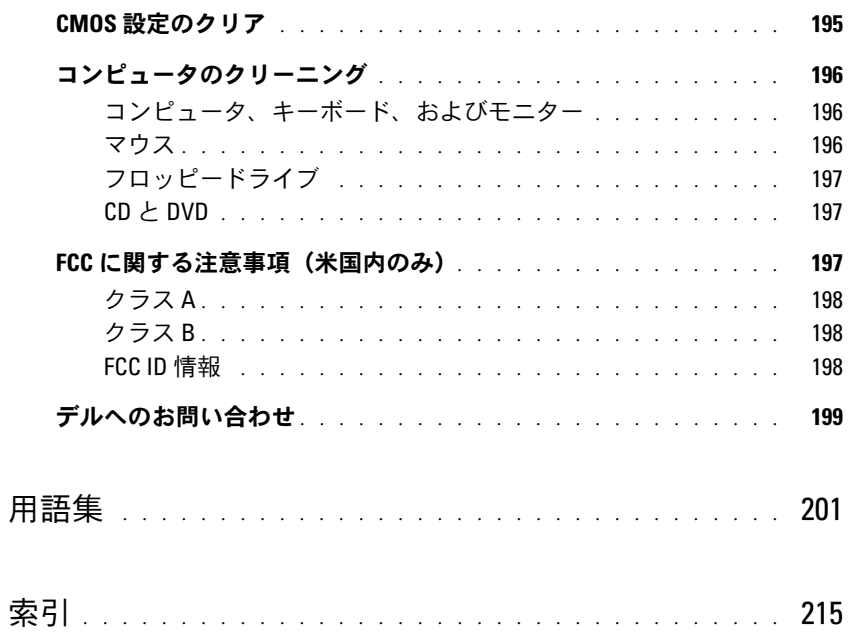

# <span id="page-8-0"></span>情報の検索

■ メモ:一部の機能やメディアはオプションなので、出荷時にコンピュータに搭載されていない場合が あります。特定の国では使用できない機能やメディアもあります。

■ メモ:追加の情報がコンピュータに同梱されている場合があります。

#### 何をお探しですか? いっちん おおしい こちらをご覧ください

- コンピュータの診断プログラム •
- コンピュータのドライバ •
- デバイスのマニュアル •
- デスクトップシステムソフトウェア(DSS)

『Drivers and Utilities』メディア

マニュアルおよびドライバは、コンピュータにプリイン ストールされています。『Drivers and Utilities』メディ アは、ドライバの再インストール(83 [ページの「ドラ](#page-82-2) [イバおよびユーティリティの再インストール」を](#page-82-2)参照)、 マニュアルの利用、Dell Diagnostics の実行(78 [ページ](#page-77-2) の「[Dell Diagnostics](#page-77-2)」を参照)に使用できます。

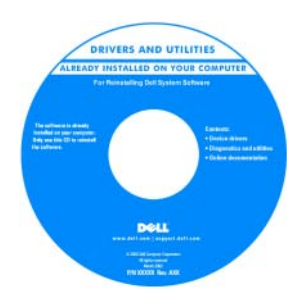

メディアに収録されてい る Readme ファイルに は、マニュアルの作成後 にシステムに追加された 変更や、技術者や専門知 識をお持ちのユーザーを 対象とする高度な技術上 の参考資料などが記載さ れています。

メモ:ドライバとマニュアルのアップデートに関して は、support.jp.dell.com をご覧ください。

- 保証に関する情報 •
- 契約条項(米国内のみ)
- 安全にお使いいただくための注意 •
- 認可機関の情報 •
- 快適な使い方
- エンドユーザーライセンス契約

Dell™ 『製品情報ガイド』

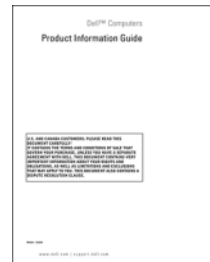

• コンピュータのセットアップ方法 セットアップ図

#### 何をお探しですか ? こちのは こちらをご覧ください

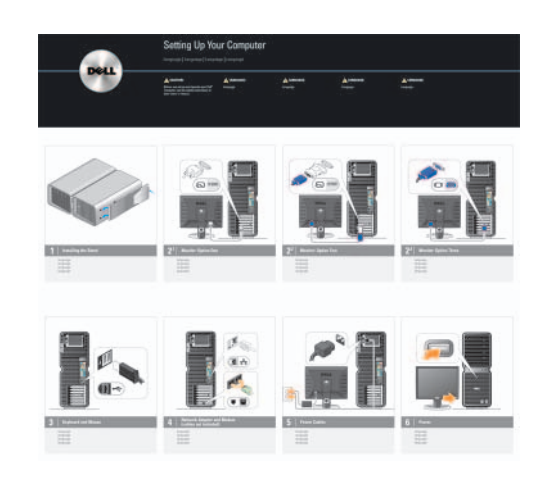

- サービスタグとエクスプレスサービ スコード
- ・ ヘコード<br>• Microsoft<sup>®</sup> Windows<sup>®</sup> プロダクトキー のラベル

<span id="page-9-0"></span>サービスタグと Microsoft Windows プロダクトキー ラベルはお使いのコンピュータに貼られています。 *•*

 サービスタグは、 **support.jp.dell.com** のデルサポートサイト を利用する際やサポー トへのお問い合わせの 際に、お使いのコン ピュータを識別するた めに使います。

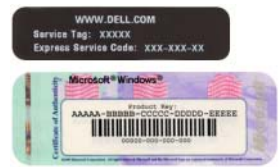

• 35に<sub>はいよす。</sub><br>• エクスプレスサービスコードを利用すると、 テクニカルサポートに通話が接続されます。

- 技術情報 ― Q & A 検索、トラブル解消ナビ、 Diagnostics、インストールガイド、お問い合わ せの多い質問
- この<sub>グ</sub>い員向<br>• アップグレード メモリ、ハードドライブ、 または OS などのコンポーネントに関するアッ プグレード情報
- フラレ 一<sub>時戦</sub><br>• 各種サービスのご案内 サービスプラン、 登録内容変更申込、リサイクル・買取サービ ス、引き取り修理状況確認など
- ス、ラIC政り||@圧扒*川*℡なこ<br>• サービスおよびサポート サービスコー ルの状況とサービス履歴、サービス契約
- ルの状況とサービス腹座、サービス来<sup>前</sup><br>• 参照資料 ― コンピュータのマニュアル、 コンピュータの設定の詳細情報、製品の仕様、 およびホワイトペーパー
- 3560ハフェア、 ハ<br>• ダウンロード ― 認定されたドライバ、 パッチ、およびソフトウェアのアップデート
- ハッテ、35&ロンフェンエンのアップブーロー<br>• デスクトップシステムソフトウェア(DSS)― コンピュータに OS を再インストールする場 合、DSS ユーティリティも再インストールする 必要があります。DSS はお使いのコンピュータ と OS を自動的に検出して、OS の重要なアップ デート、Dell 3.5 インチ USB フロッピードライ ブ、Intel® Pentium® M プロセッサ、オプティ カルドライブ、USB デバイスに対するサポート など、構成に適したアップデートをインストー ルします。DSS は、Dell コンピュータを正しく 動作させるために必要です。
- Windows™ OS の使い方
- プログラムとファイルの操作方法 •
- デスクトップのカスタマイズ方法

#### 何をお探しですか? いっちん こちらをご覧ください

デルサポートサイト ― support.jp.dell.com メモ:お住まいの地域または事業区分を選択し、 お近くのサポートサイトを表示します。

デスクトップシステムソフトウェアは、次の手順でダウ ンロードできます。

- 1 **support.jp.dell.com** にアクセスし、事業区分を選 択し、サービスタグまたは製品モデル名を入力 します。
- 2各種ドライバ・ファームウェアダウンロード を選択 します。
- 3 OS と言語を選択し、キーワード「デスクトップシス テムソフトウェア」を検索します。
- メモ: support.ip.dell.com のユーザーインタフェー スは、ユーザーの選択によって異なる場合があります。

Windows のヘルプとサポート

- 1 Windows のヘルプとサポートにアクセスするには、 次の手順を実行します。 •
	- Windows XP の場合は、スタート をクリックし、ヘ ルプとサポート をクリックします。
	- ルンヒッポードセンシッシンは s。<br>• Windows Vista™ の場合は、Windows Vista のス タートボタン + をクリックし、ヘルプとサポー ト をクリックします。
- 2 問題に関連する用語や語句をボックスに入力して、 矢印アイコンをクリックします。
- 3 問題に関連するトピックをクリックします。
- 4 画面に表示される指示に従ってください。

• OS の再インストール方法 OS のメディア

#### 何をお探しですか? いっちん こちらをご覧ください

OS はコンピュータにプリインストールされています。 OS を再インストールするには、『再インストール用』 メディアを使用します(86 [ページの「](#page-85-2)OS の復元」 を参照)。

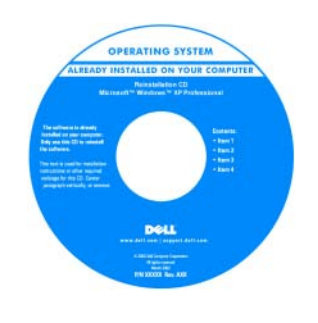

OS の再インストールを完 了したら、『Drivers and Utilities』メディアを使 用して、コンピュータに 付属しているデバイス用 のドライバを再インス トールします。

OS のプロダクトキーラベ [ルは、コンピュータに貼](#page-9-0) 付されています。

メモ:『再インストール用』メディアの色は、 ご注文になった OS によって異なります。

# <span id="page-12-0"></span>コンピュータのセットアップと使い方

# <span id="page-12-1"></span>コンピュータの前面および背面

<span id="page-12-2"></span>正面図

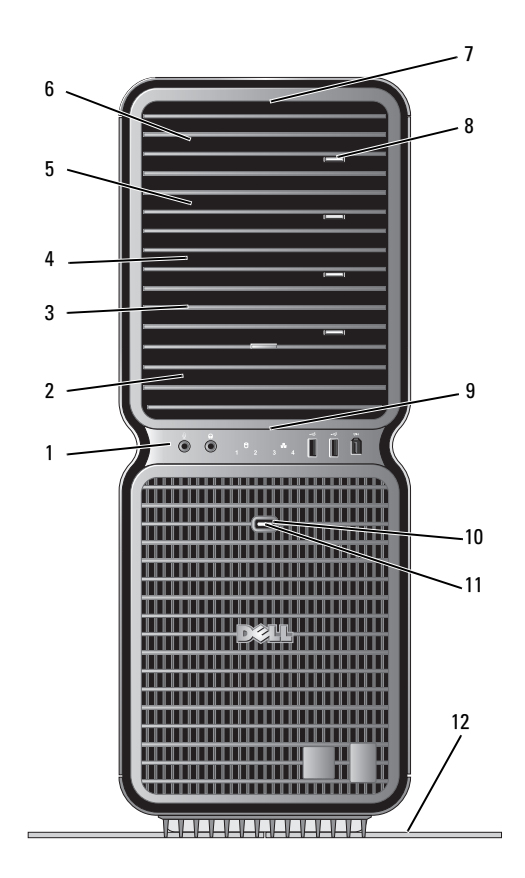

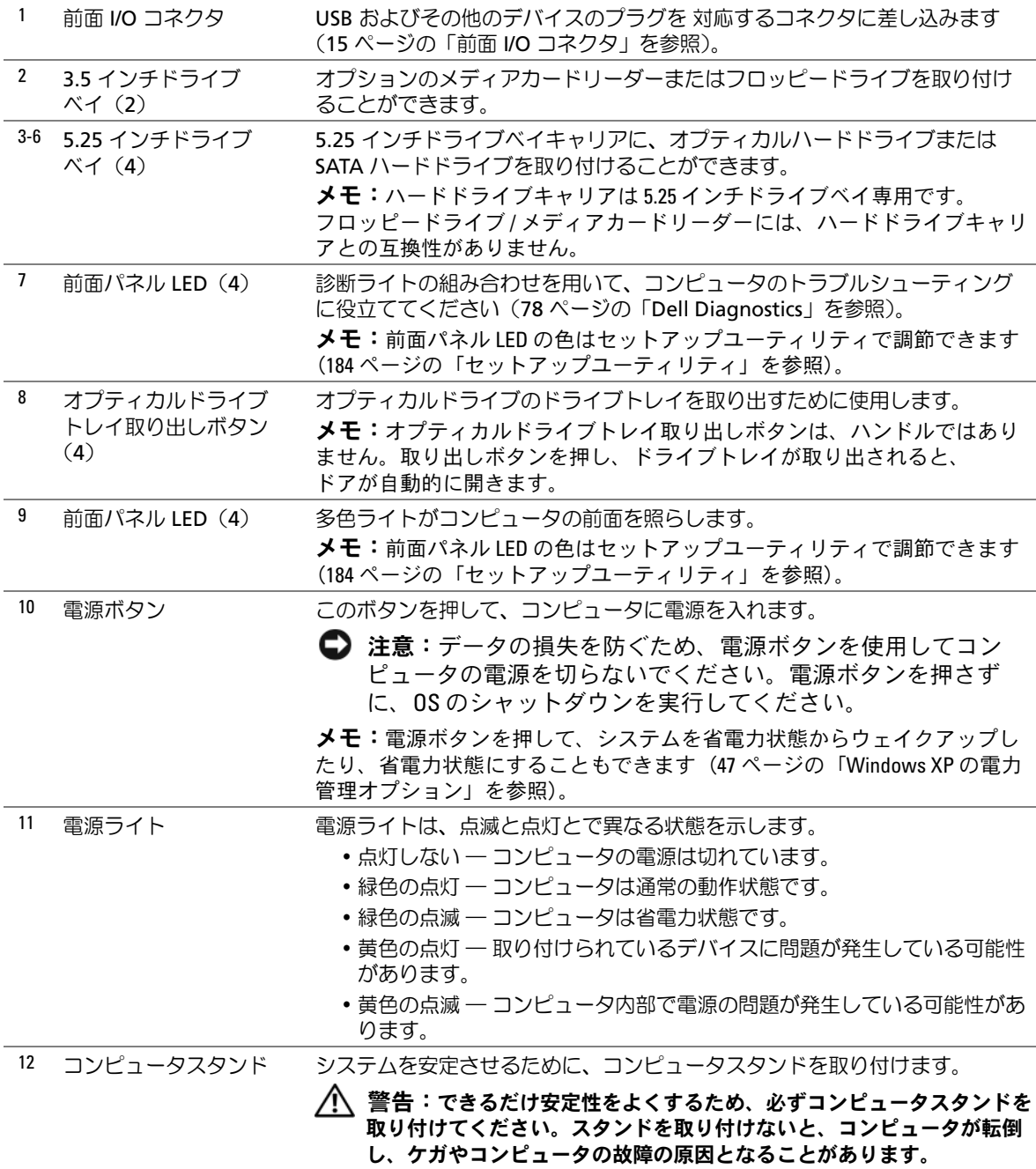

## <span id="page-14-0"></span>前面 I/O コネクタ

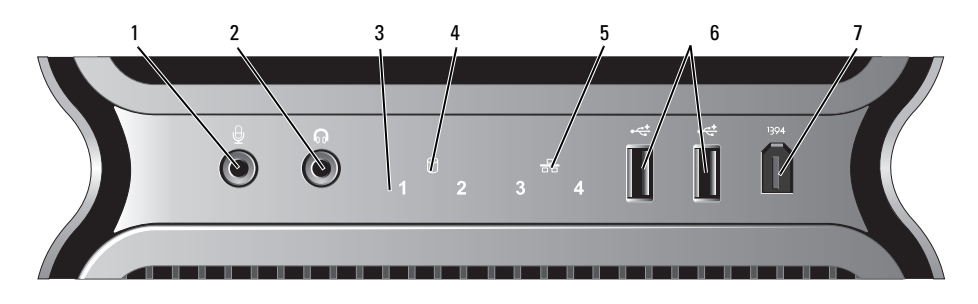

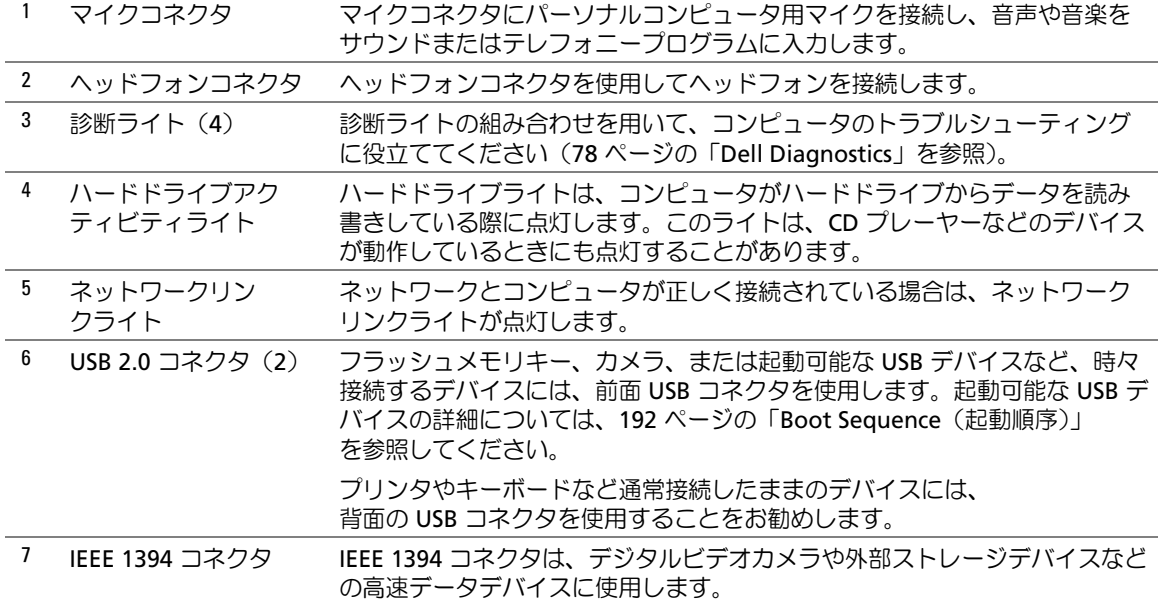

<span id="page-15-0"></span>背面図

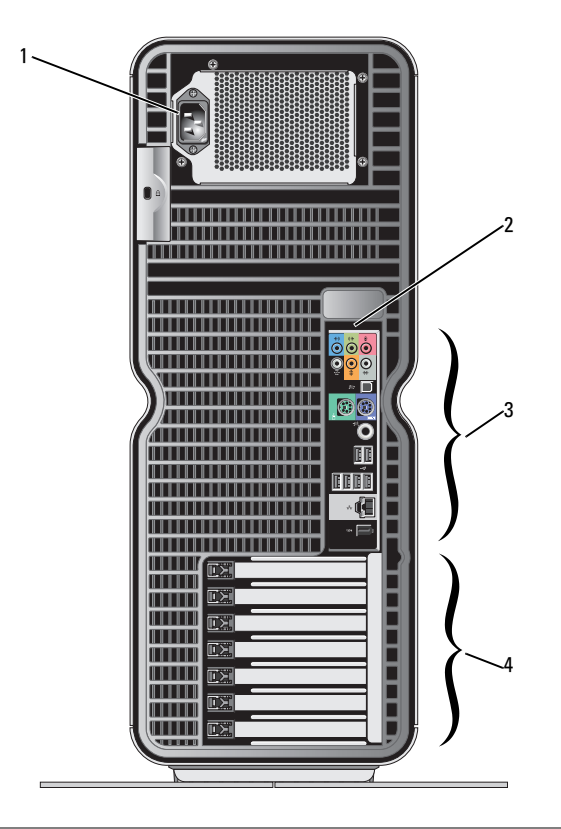

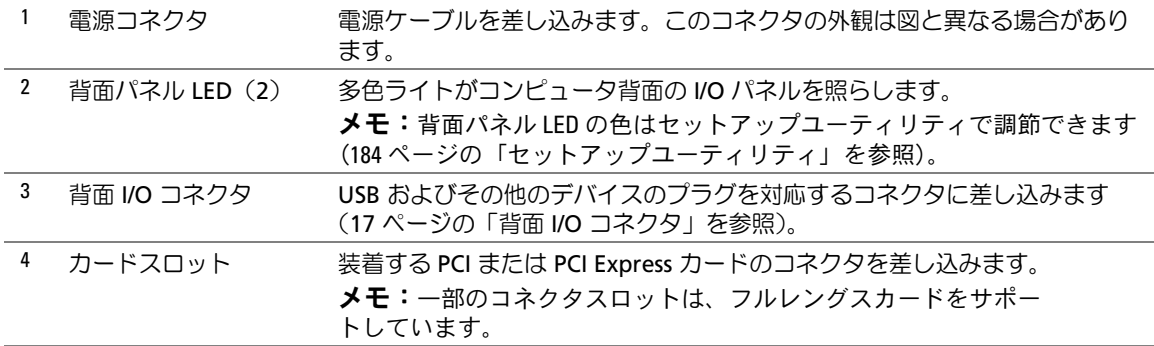

## <span id="page-16-0"></span>背面 I/O コネクタ

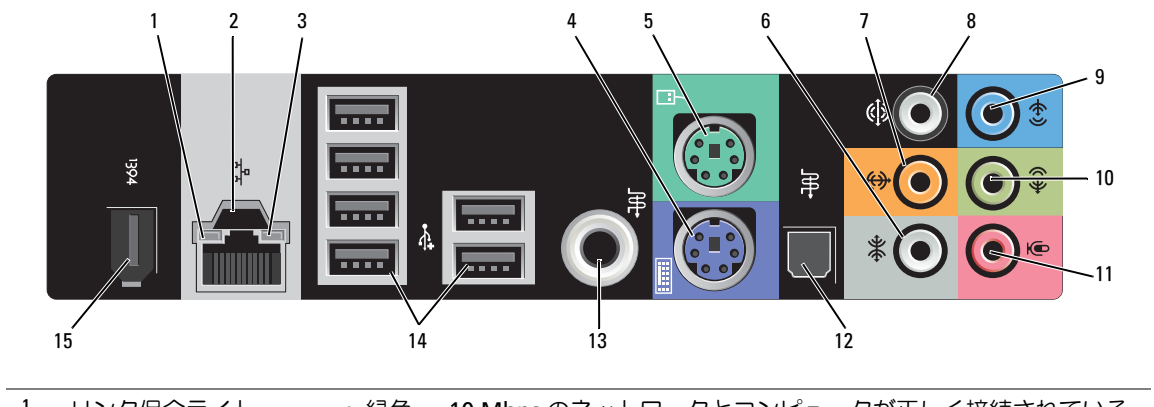

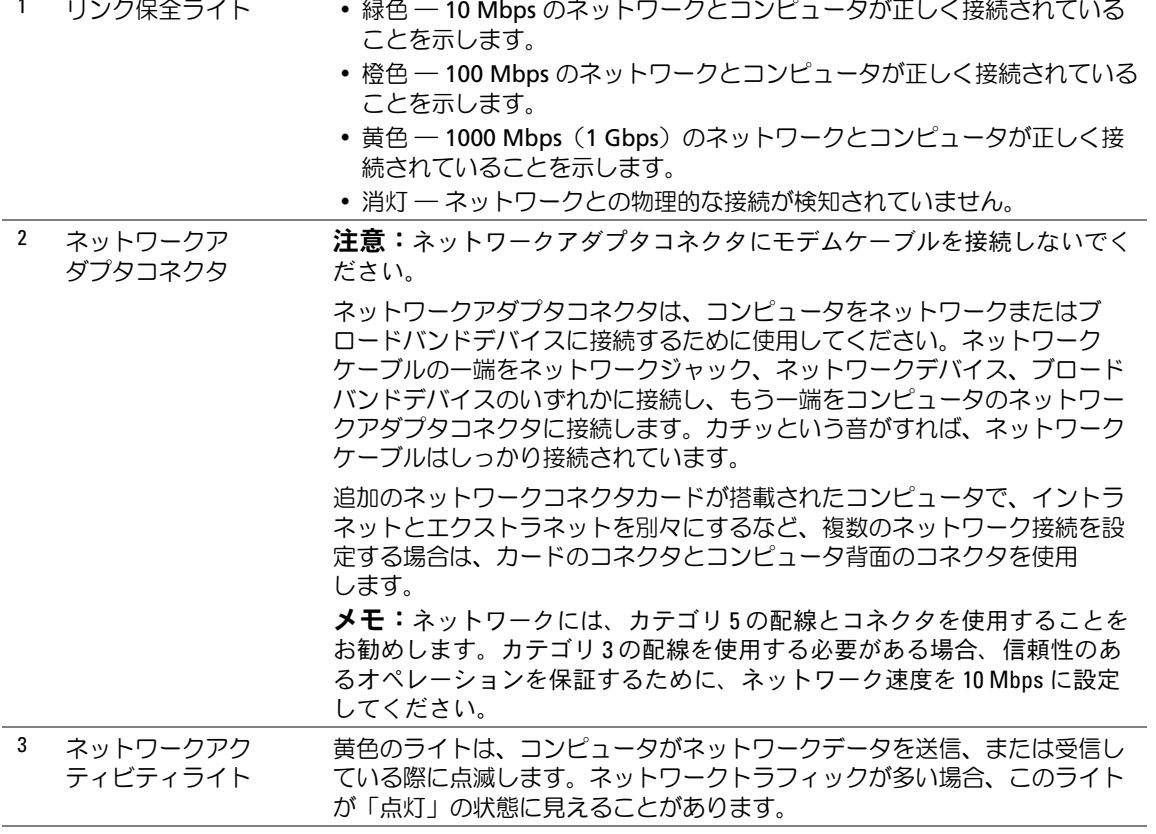

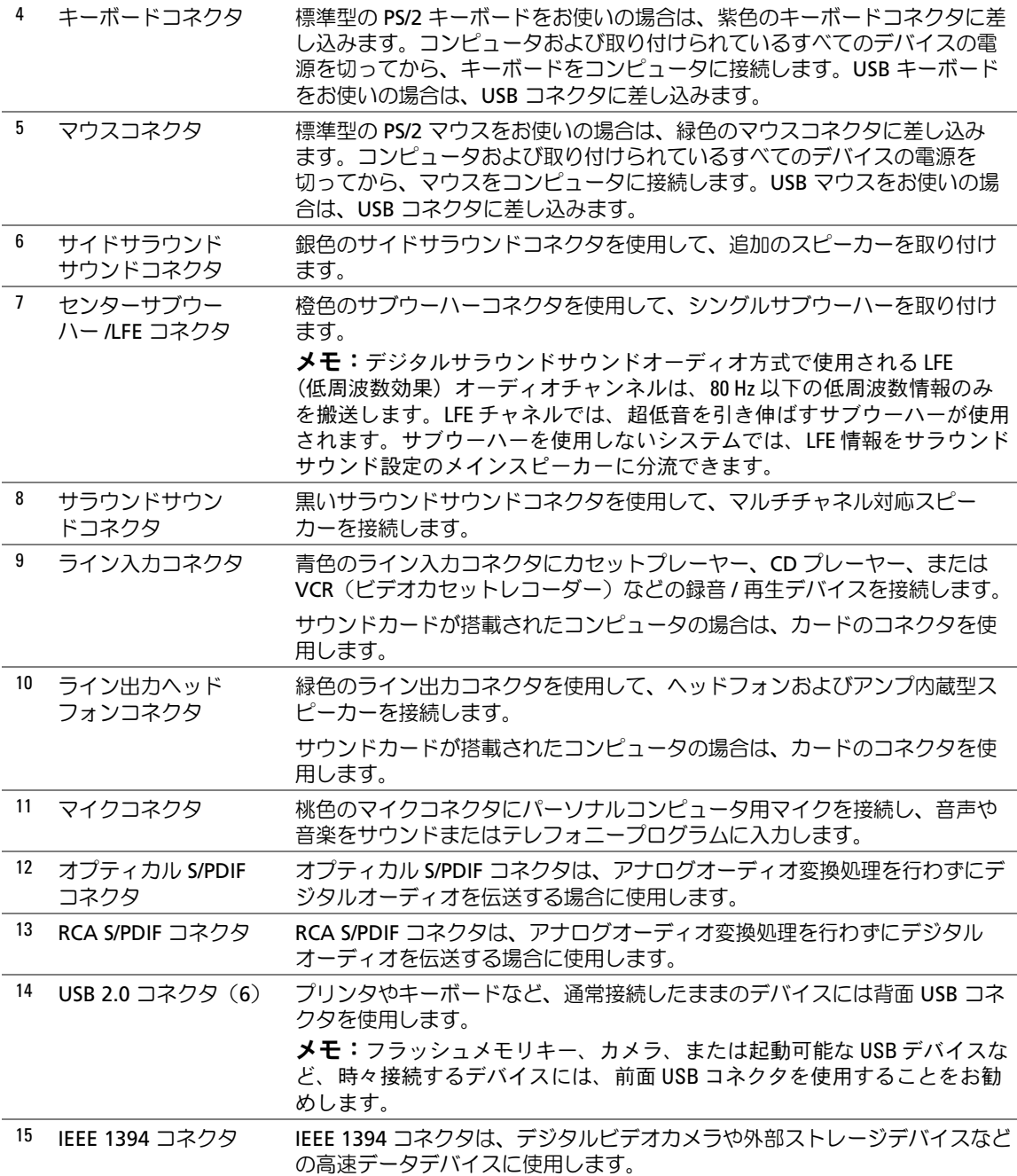

# <span id="page-18-0"></span>コンピュータスタンドの取り付け

警告:『製品情報ガイド』の安全にお使いいただくための注意に従い、本項の手順を開始してください。

- 警告:コンピュータは重いため、取り扱いには注意を要します。持ち上げ、移動、傾けなどの際にはほ かの人に手伝ってもらうようにしてください。ケガを防ぐため、正しい方法で持ち上げてください。 また、持ち上げているときに前かがみになることは避けてください。
- 警告:できるだけ安定性をよくするため、必ずコンピュータスタンドを取り付けてください。 スタンドを取り付けないと、コンピュータが転倒し、ケガやコンピュータの故障の原因となることがあり ます。
	- 1 93 [ページの「作業を開始する前に」の](#page-92-4)手順に従って作業してください。
	- 2 コンピュータの底面に取り付けられている蝶ネジを外します。

■ メモ:蝶ネジがスタンドに取り付けられていない場合は、別に梱包されています。

- 3 6 つの位置合わせタブをコンピュータ底面の対応するスロットに挿入し、6 つのタブがすべて スロットにはまるまで、スタンドを前方へスライドさせます。
- 4 スタンドのネジ穴がコンピュータ底面のネジ穴と揃っていることを確認します。
- 5 拘束ネジをネジ穴に差し込んで締め、スタンドをコンピュータの底面に固定します。

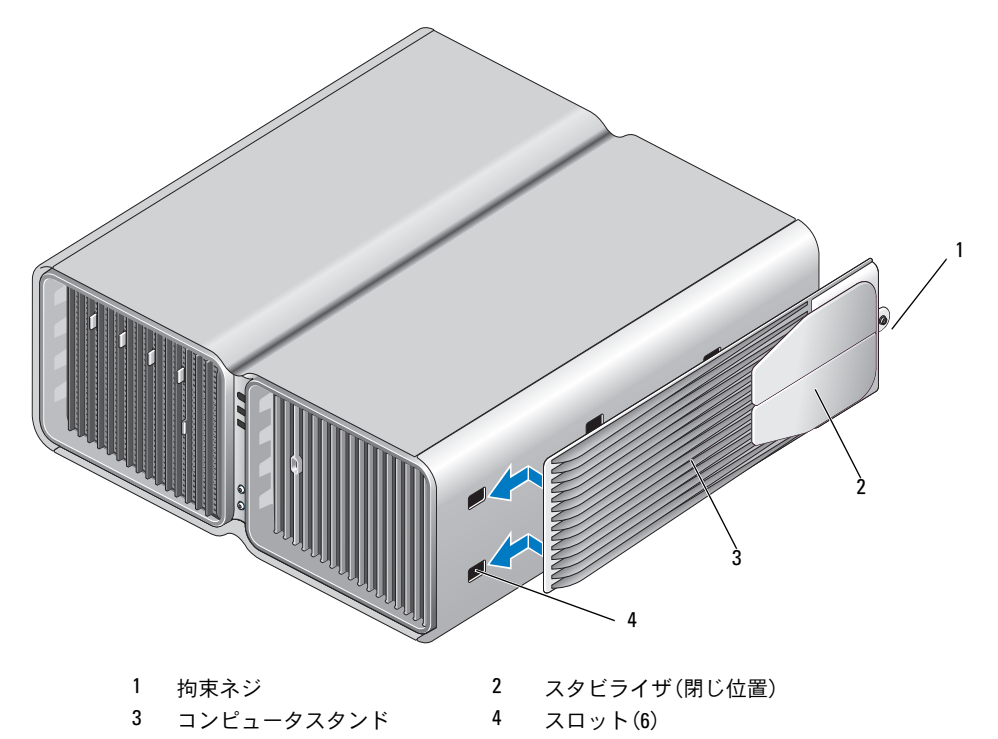

- 6 ほかの人に手伝ってもらいながら慎重に、コンピュータを縦置きにします。
- 7 コンピュータの後部をゆっくりと持ち上げ、スタビライザをスライドさせて外側へ開きます。

# <span id="page-19-0"></span>エンクロージャにコンピュータを設置する場合

コンピュータをエンクロージャに設置すると、空気の流れが妨げられ、コンピュータのパフォーマ ンスが影響を受けたり、場合によってはオーバーヒートの原因にもなります。コンピュータをエン クロージャに設置する場合は、次のガイドラインに従ってください。

- 注意:『オーナーズマニュアル』に示す動作時の温度仕様は、動作時の最大周囲温度で す。コンピュータをエンクロージャに設置する場合は、室内の周囲温度を考慮する必要があ ります。たとえば、室内の周囲温度が 25 ℃の場合、コンピュータの仕様によっては、コン ピュータの動作時の許容最大温度までの余裕はわずか 5 ~ 10 ℃となります。コンピュータ の仕様の詳細については、179 [ページの「仕様」](#page-178-2)を参照してください。
- コンピュータの通気が正常に行われるように、通気孔があるすべての面に少なくとも約 10 cm の空間を確保してください。
- エンクロージャにドアが付いている場合は、エンクロージャを通じて少なくとも 30 % の通気 (前面と背面) が行われるタイプである必要があります。

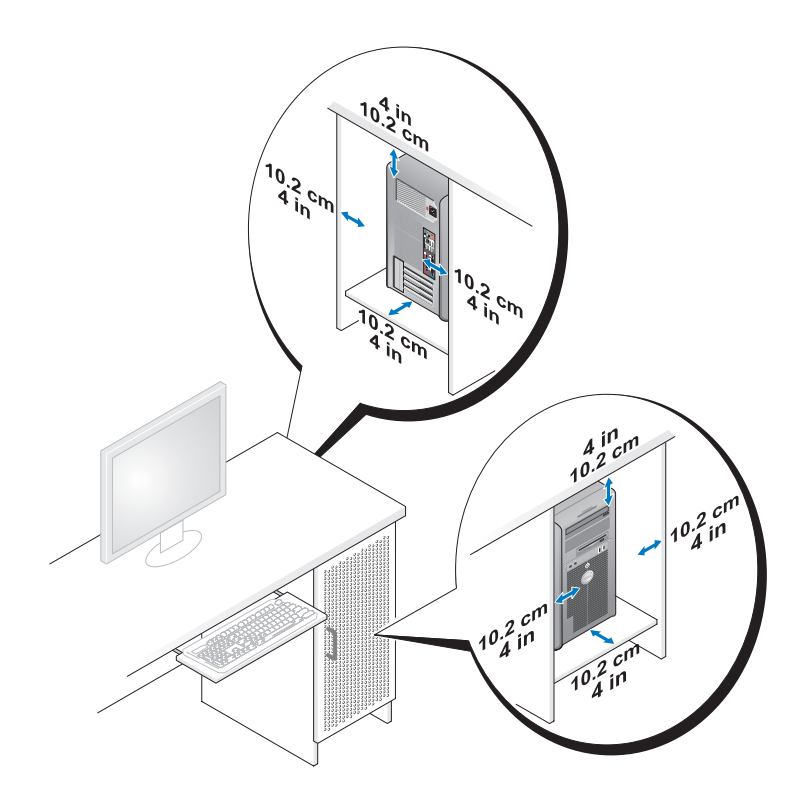

 コンピュータを机の上または下の角に設置する場合は、通気が正常に行われるように、 コンピュータの背面から壁までに少なくとも約 5 cm の空間を確保してください。

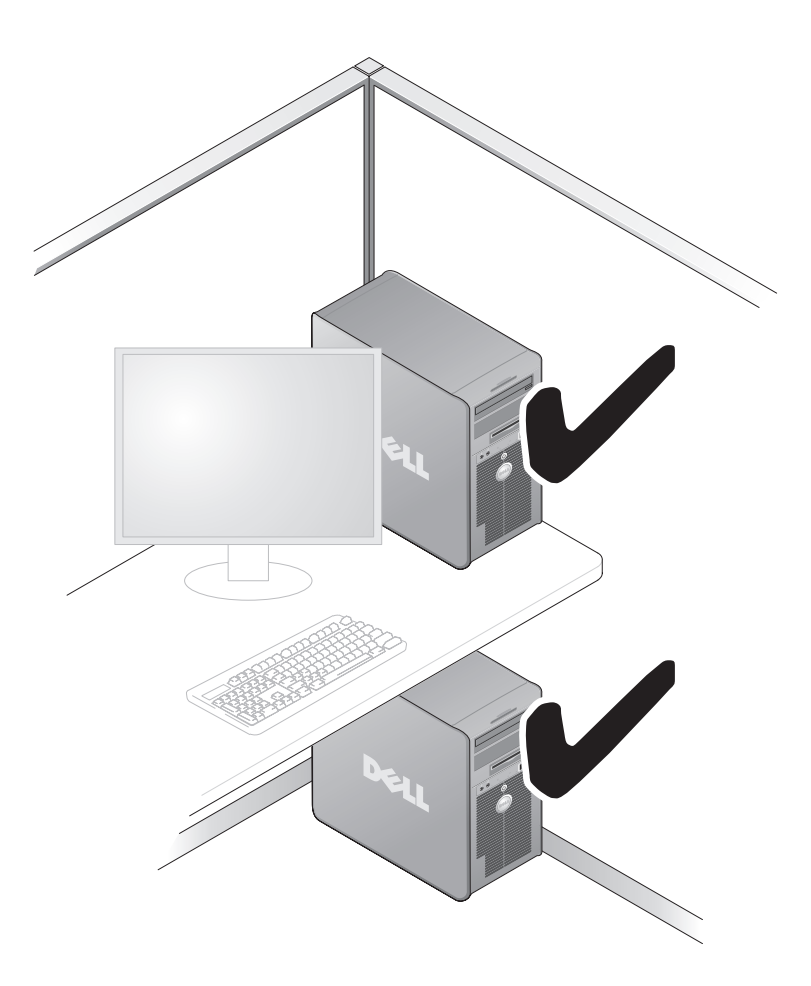

 通気を妨げるエンクロージャにはコンピュータを設置しないでください。通気が妨げられる と、コンピュータのパフォーマンスが影響を受けたり、場合によってはオーバーヒートの原 因にもなります。

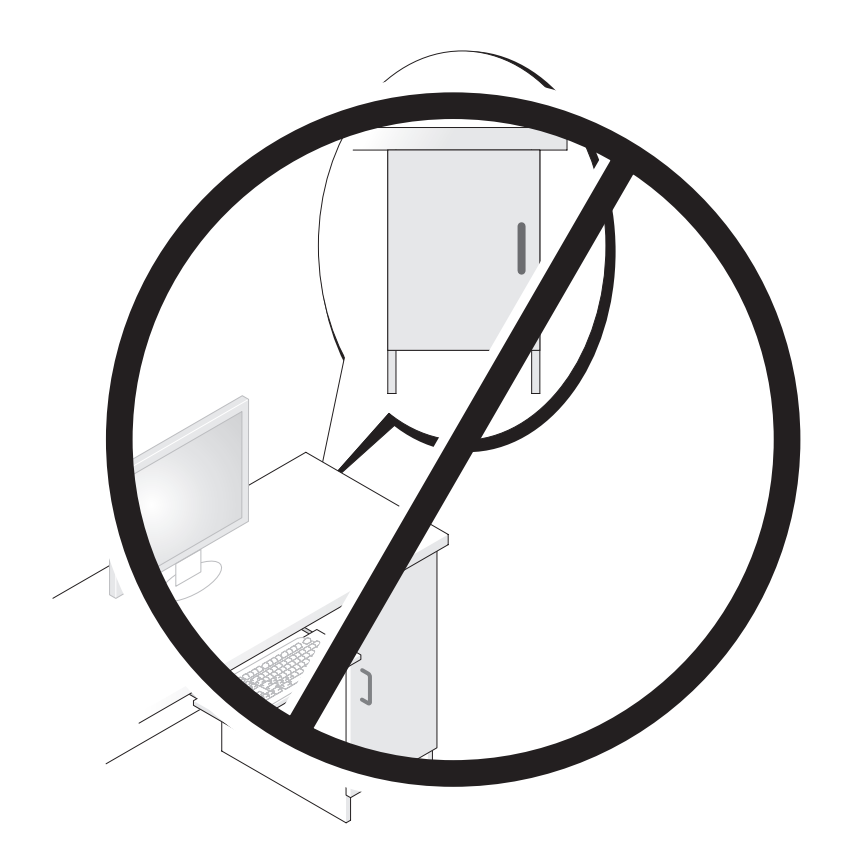

# <span id="page-22-0"></span>モニターの接続

警告:『製品情報ガイド』の安全にお使いいただくための注意に従い、本項の手順を開始してください。

- 警告:発火、感電、けがを防止するため、電源コンセント、電源タップ、アウトレットに過重電流を流 さないでください。電源コンセント、電源タップ、その他のソケットに接続した全製品のアンペアの総定 格が、分岐回路定格の 80% を超えないようにしてください。
- メモ: コンピュータ購入時の選択により、ビデオカードには DVI ポートが 2 個ある場合と DVI ポート と VGA ポートが 1 個ずつある場合があります。

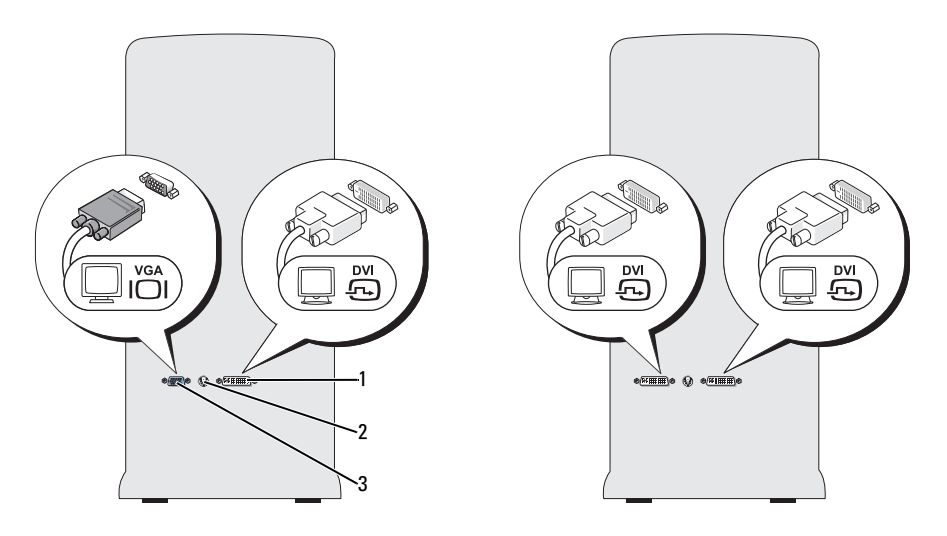

1 DVI コネクタ(白色) 2 TV 出力コネクタ 3 VGA コネクタ(青色)

#### <span id="page-22-1"></span>モニターの接続 (アダプタを使用しない)

警告:『製品情報ガイド』の安全にお使いいただくための注意に従い、本項の手順を開始してください。

- **◇ メモ:**モニターに VGA コネクタがあり、コンピュータには VGA ポートがない場合は、24 [ページの](#page-23-0) [「モニターの接続\(アダプタを使用\)」の](#page-23-0)手順に従ってください。
	- 1 開いているファイルをすべて保存して閉じ、使用中のプログラムをすべて終了します。
	- 2 次の手順で OS をシャットダウンします。 •
		- Windows XP の場合は、**スタート → 終了オプション → 電源を切る** の順にクリックします。
		- Windows Vista™ の場合は、Windows Vista のスタートボタン → をクリックし、スター トメニューの右下角にある矢印(下のイラストを参照)をクリックし、 **シャットダウン** を クリックします。

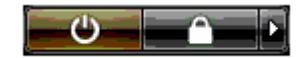

OS のシャットダウン処理が完了すると、コンピュータの電源が切れます。

- 3 コンピュータとすべての周辺機器の電源が切れていることを確認します。OS をシャットダウ ンしたときに、コンピュータおよび接続デバイスの電源が自動的に切れなかった場合は、電源 ボタンを 4 秒以上押し続けて電源を切ります。コンピュータ、および取り付けられているすべ てのデバイスの電源コードを、コンセントから外します。
- 4 モニターの DVI または VGA コネクタをコンピュータ背面の該当するコネクタに接続します。 DVI コネクタのあるモニターを接続するには、コンピュータの DVI ポート(白色)を使用 します。

VGA コネクタのあるモニターを接続するには、コンピュータの VGA ポート(青色)を使用し ます。

### <span id="page-23-0"></span>モニターの接続(アダプタを使用)

- 警告:『製品情報ガイド』の安全にお使いいただくための注意に従い、本項の手順を開始してください。
- メモ:VGA コネクタのあるモニターをコンピュータ背面の DVI ポートに接続するには、DVI-VGA アダ プタが必要です。
- 1 開いているファイルをすべて保存して閉じ、使用中のプログラムをすべて終了します。
- 2 次の手順で OS をシャットダウンします。 •
	- Windows XP の場合は**、スタート → 終了オプション → 電源を切る** の順にクリックします。
	- Windows Vista の場合は、**スタート <del>の</del> を**クリックし、スタートメニューの右下角にある 矢印(下のイラストを参照)をクリックし**、シャットダウン** をクリックします。

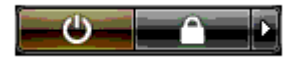

OS のシャットダウン処理が完了すると、コンピュータの電源が切れます。

- 3 コンピュータとすべての周辺機器の電源が切れていることを確認します。OS をシャットダウ ンしたときに、コンピュータおよび接続デバイスの電源が自動的に切れなかった場合は、 電源ボタンを 4 秒以上押し続けて電源を切ります。
- 4 DVI-VGA アダプタをモニターの VGA コネクタに接続し、そのアダプタのもう一方の端をコン ピュータ背面の DVI ポート(白色)に接続します。

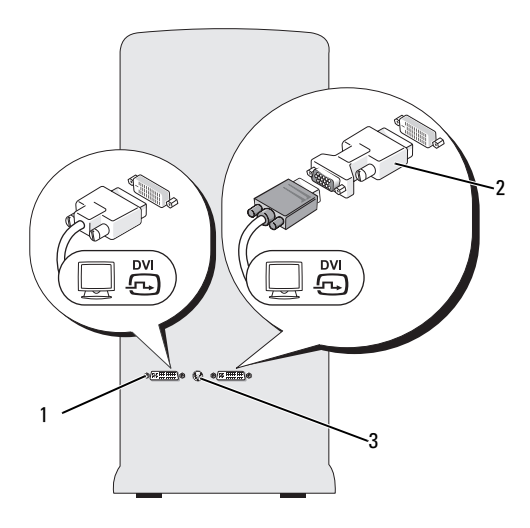

1 DVI コネクタ(白色) 2 DVI-VGA アダプタ(オプション) 3 TV 出力コネクタ

#### <span id="page-24-0"></span>デュアルグラフィックカード構成でモニターを接続する方法

警告:『製品情報ガイド』の安全にお使いいただくための注意に従い、本項の手順を開始してください。 マルチ GPU テクノロジが有効なデュアルグラフィックカード構成では、シングルモニターのみがサ ポートされます。モニターが機能するには、プライマリグラフィックカードに接続する必要があり ます。

- メモ:BIOS でプライマリグラフィックカードの設定を変更した場合は、コンピュータ背面の左側の DVI コネクタがデフォルトのプライマリコネクタです。
- **メモ:**お使いのプライマリグラフィックカードに DVI ポートが2 個装備されており、使用するモニ ターに VGA コネクタがある場合は、モニターの接続に DVI-VGA アダプタが必要です。24 [ページの](#page-23-0) [「モニターの接続\(アダプタを使用\)」を](#page-23-0)参照してください。

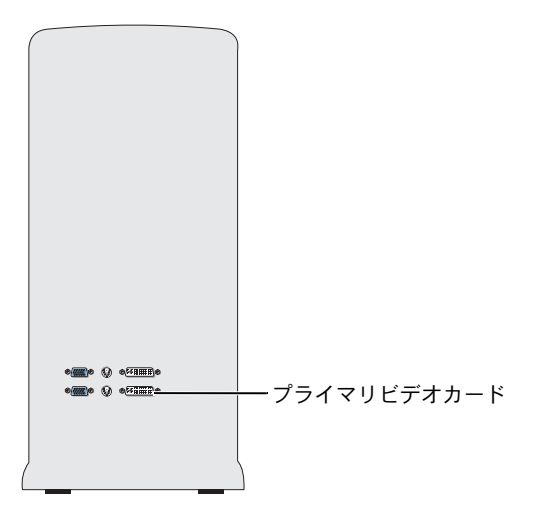

- 1 開いているファイルをすべて保存して閉じ、使用中のプログラムをすべて終了します。
- 2 次の手順で OS をシャットダウンします。 •
	- Windows XP の場合は**、スタート → 終了オプション → 電源を切る** の順にクリックします。
	- Windows Vista の場合は、**スタート \*** をクリックし、スタートメニューの右下角にある 矢印(下のイラストを参照)をクリックし、シャットダウン をクリックします。

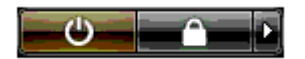

OS のシャットダウン処理が完了すると、コンピュータの電源が切れます。

- 3 コンピュータとすべての周辺機器の電源が切れていることを確認します。OS をシャットダウ ンしたときに、コンピュータおよび接続デバイスの電源が自動的に切れなかった場合は、 電源ボタンを 4 秒以上押し続けて電源を切ります。
- 4 モニターの DVI または VGA コネクタをコンピュータのプライマリグラフィックカードの該当 するコネクタに接続します。

DVI コネクタのあるモニターを接続するには、プライマリグラフィックカードの DVI ポート (白色)を使用します。

VGA コネクタのあるモニターを接続するには、プライマリグラフィックカードの VGA ポート (青色)を使用します。

#### <span id="page-26-0"></span>2 台以上のモニターの接続

- 警告:『製品情報ガイド』の安全にお使いいただくための注意に従い、本項の手順を開始してください。
- メモ:デュアルグラフィックカード構成で2台以上のモニターを接続して使用するには、マルチ GPU テクノロジを無効にする必要があります。マルチ GPU を無効にする手順については、29 [ページ](#page-28-0) の「2 [台以上のモニターをサポートするようにディスプレイ設定を変更する方法」を](#page-28-0)参照してくだ さい。
- メモ: コンピュータ購入時の選択により、ビデオカードには DVI ポートが 2 個ある場合と DVI ポート と VGA ポートが 1 個ずつある場合があります。
- 1 開いているファイルをすべて保存して閉じ、使用中のプログラムをすべて終了します。
- 2 次の手順で OS をシャットダウンします。 •
	- Windows XP の場合は、**スタート → 終了オプション → 電源を切る** の順にクリックします。
	- Windows Vista の場合は、**スタート \*** をクリックし、スタートメニューの右下角にある 矢印 (下のイラストを参照) をクリックし、**シャットダウン** をクリックします。

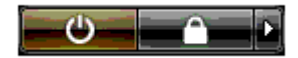

OS のシャットダウン処理が完了すると、コンピュータの電源が切れます。

- 3 コンピュータとすべての周辺機器の電源が切れていることを確認します。OS をシャットダウ ンしたときに、コンピュータおよび接続デバイスの電源が自動的に切れなかった場合は、電源 ボタンを 4 秒以上押し続けて電源を切ります。
- 4 2 台以上のモニターをコンピュータ背面の該当する DVI ポートまたは VGA ポートに接続 します。
	- **メモ:VGA コネクタのあるモニターをコンピュータ背面の DVI ポートに接続するには、** DVI-VGA アダプタが必要です。

コンピュータの DVI ポートまたは VGA ポートに 2 台以上のモニターを直接接続する方法につ いては、23 [ページの「モニターの接続\(アダプタを使用しない\)」を](#page-22-1)参照してください。

1 台または複数のモニターの VGA コネクタをコンピュータの DVI ポートに接続する方法につ いては、24 [ページの「モニターの接続\(アダプタを使用\)」](#page-23-0)を参照してください。

5 複数のモニターをサポートするようにディスプレイ設定を変更します(29 [ページの「](#page-28-0)2 台以上 [のモニターをサポートするようにディスプレイ設定を変更する方法」](#page-28-0)を参照)。

#### <span id="page-27-0"></span>TV の接続

- 警告:『製品情報ガイド』の安全にお使いいただくための注意に従い、本項の手順を開始してください。
- メモ:コンピュータに TV を接続する場合は、その TV の他にモニター (VGA または DVI) を1台だけ 接続できます。
- $\mathbb{Z}$  メモ:TV に付属するマニュアルを参照して、TV の設定と接続が正しくできていることを確認してく ださい。

TV をコンピュータに接続するには、S ビデオケーブルが必要です。S ビデオケーブルがない場合は、 別途ご購入ください。ほとんどの電気店でお求めいただけます。S ビデオケーブルはコンピュータ には付属していません。

- 1 開いているファイルをすべて保存して閉じ、使用中のプログラムをすべて終了します。
- 2 次の手順で OS をシャットダウンします。 •
	- Windows XP の場合は**、スタート → 終了オプション → 電源を切る** の順にクリックします。
	- Windows Vista の場合は、**スタート \*** をクリックし、スタートメニューの右下角にある 矢印(下のイラストを参照)をクリックし、シャットダウン をクリックします。

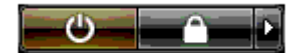

OS のシャットダウン処理が完了すると、コンピュータの電源が切れます。

- 3 コンピュータとすべての周辺機器の電源が切れていることを確認します。OS をシャットダウ ンしたときに、コンピュータおよび接続デバイスの電源が自動的に切れなかった場合は、電源 ボタンを 4 秒以上押し続けて電源を切ります。
- 4 コンピュータ、および取り付けられているすべてのデバイスの電源コードを、コンセントから 外します。
- 5 S ビデオケーブルの一方の端を、コンピュータの背面にある TV 出力コネクタに接続します。
- 6 S ビデオケーブルのもう一方の端を、TV の S ビデオ入力コネクタに接続します。
- 7 必要に応じて、23 [ページの「モニターの接続」](#page-22-0)の説明に従って、DVI または VGA コネクタの ある 1 台のモニターを接続します。

### <span id="page-28-0"></span>2 台以上のモニターをサポートするようにディスプレイ設定を変更する方法

- メモ:マルチ GPU テクノロジが有効なデュアルグラフィックカード構成では、シングルモニターのみ がサポートされます。マルチ GPU テクノロジを備えたデュアルグラフィックカード構成で 2 台以上の モニターを接続して使用するには、マルチ GPU テクノロジを無効にする必要があります。
	- 1 モニターを接続し、電源を入れた状態で、コンピュータの電源を入れます。 Microsoft® Windows® のデスクトップがプライマリモニターに表示されます。
- 2 ディスプレイ設定でマルチ GPU テクノロジを無効にします(マルチ GPU テクノロジが有効に 設定されたデュアルグラフィックカードの構成のみに適用されます)。
- 3 ディスプレイ設定でクローンモードまたは拡張デスクトップモードを有効にします。 •
	- クローンモードでは、すべてのモニターが同じ画像を表示します。 •
	- 拡張デスクトップモードでは、オブジェクトを 1 つの画面から別の画面にドラッグするこ とができ、表示可能なワークスペースの面積が増えます。

グラフィックカードのディスプレイ設定を変更する手順の詳細については、ヘルプとサポートセン ターでカードの『ユーザーズガイド』を参照してください(ヘルプとサポートセンターから、 ユーザーズガイドおよびシステムガイド → **Device guides**(デバイスガイド)の順にクリックし、 お使いのグラフィックカードのガイドを選択します)。

# <span id="page-28-1"></span>RAID 構成について

注意:データを保持したままで RAID 構成を変換する移行オプションを使用するには、ハー ドドライブに OS をロードする前に、そのドライブが最初にシングルドライブの RAID 0 アレ イとしてセットアップされている必要があります(34 ページの「[NVIDIA MediaShield ROM](#page-33-1)  [ユーティリティの使い方」の](#page-33-1)説明を参照)。

本項では、コンピュータの購入時に選ばれた可能性のある RAID 構成の概要を説明します。 コンピュータ業界では、用途のタイプに応じていくつかの RAID 構成が利用できます。お使いのコ ンピュータでは、RAID レベル 0、1、5(お客様による取り付け)、または RAID レベル 0+1(お客 様による取り付け)をサポートしています。RAID レベル 0 構成は高いパフォーマンスが要求され るプログラムに、RAID レベル 1 は高水準のデータ保全性を希望されるユーザーにお勧めします。

■ メモ:RAID レベルは階層を表すものではありません。RAID レベル1 構成は、RAID レベル 0 構成より 本質的に優れても劣ってもいません。

容量が大きいドライブに未割り当ての(使用できない)領域ができないように、RAID 構成内のド ライブを同じ容量にする必要があります。

RAID レベル 0 およびレベル 1 では、少なくとも 2 台のドライブが必要です。RAID レベル 5 では少 なくとも 3 台のドライブが必要です。RAID レベル 0+1 では少なくとも 4 台のドライブが必要です。

#### <span id="page-29-0"></span>RAID レベル 0 構成

注意:RAID レベル 0 構成ではデータの冗長性がないため、いずれかのドライブに障害が発 生すると、すべてのデータが失われます。RAID レベル 0 構成の使用中にデータを保護する には、定期的にバックアップを行ってください。

RAID レベル 0 では、「データストライピング」と呼ばれるストレージ技術を使用して、データアク セス速度を高速化します。データストライピングは、連続するデータセグメント(ストライプ)を 複数の物理ドライブに順次書き込むことで、大容量の仮想ドライブとして扱う方法です。データス トライピングにより、1 台のドライブでデータを読み込む間に、別のドライブで次のブロックの検 索と読み込みができます。

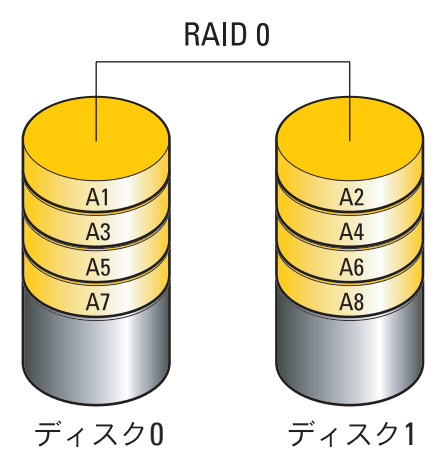

RAID レベル 0 構成のもう 1 つの利点は、各ドライブの全ストレージ容量を使用できることです。 たとえば、120 GB のハードドライブ 2 台を使用すれば、データの保存に合計 240 GB のハードドラ イブスペースが使えます。

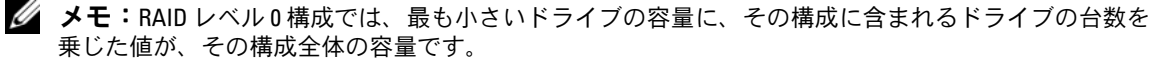

#### <span id="page-30-0"></span>RAID レベル 1 構成

RAID レベル 1 では、データの冗長性を持たせた「ミラーリング」と呼ばれるストレージ技術を使 用して、データ保全性を高めます。プライマリドライブにデータが書き込まれると、そのデータは 同時に、構成内の 2 台目のドライブ上に複製(ミラーリング)されます。RAID レベル 1 ではデー タの冗長性の利点を重視しているため、高速データアクセスの方が犠牲になります。

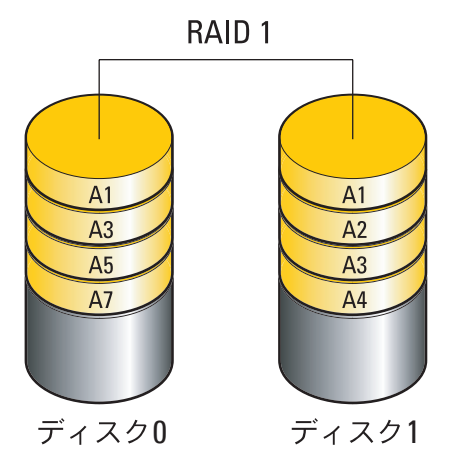

いずれかのドライブに障害が発生した場合、それ以降の読み書き操作は、正常に動作しているドラ イブに対して行われます。その正常なドライブのデータを使用して、交換用ドライブをリビルドで きます。

■ メモ:RAID レベル1 構成では、構成内で最も小さいドライブの容量が、その構成全体の容量とな ります。

#### <span id="page-31-0"></span>RAID レベル 0+1 構成

RAID 0+1 アレイでは、データを 2 台のドライブにまたがってストライプし、ストライプされたそ のデータを 2 台のもう一組のドライブにミラーリングすることで、RAID レベル 0 アレイの高速な データアクセスと RAID レベル 1 のミラーによるデータ保護(冗長性)の両方が実現します。

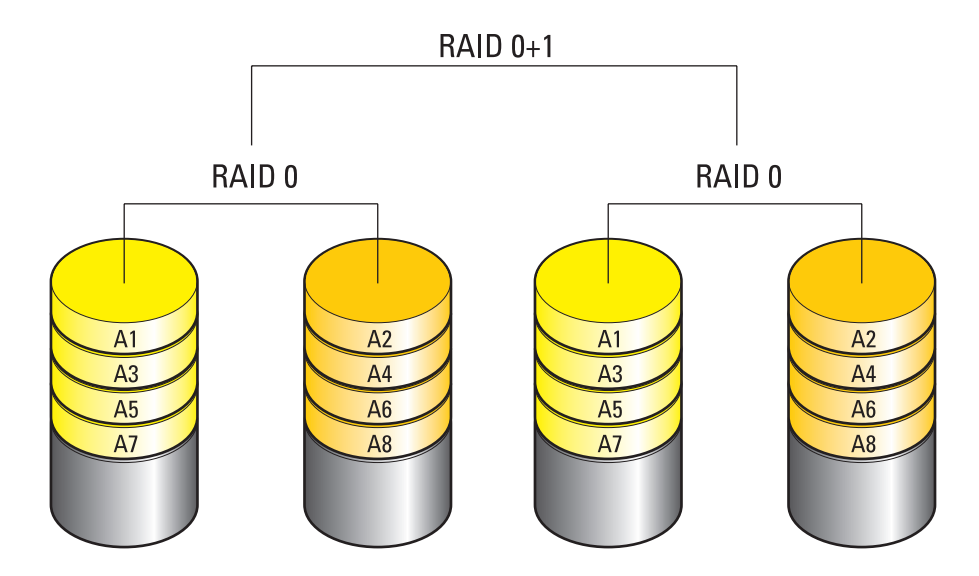

いずれかのドライブに障害が発生した場合、それ以降の読み書き操作は、正常に動作している残り のドライブに対して行われます。その正常なドライブのデータを使用して、交換用ドライブをリビ ルドできます。また、データがプライマリドライブと追加ドライブに複製されるため、4 台の 120 GB RAID レベル 1 ドライブでデータの保存に使用できる合計容量は、最大 360 GB となります。

#### <span id="page-32-0"></span>RAID レベル 5 構成

RAID レベル 5 でもデータパリティが使用されます。RAID レベル 5 では、3 台以上のドライブにま たがってデータとパリティ情報の両方がストライプされます。バイトレベルでデータストライピン グが行われるだけでなく、エラー修正情報が提供されます(パリティアレイはローテーションされ ます)。このため、優れたパフォーマンスと良好なフォールトトレランスが実現します。 RAID レベル 5 は最もよく使われる RAID です。

RAID レベル 5 はレベル 1 よりも高速ですが、レベル 0 やレベル 1 の構成よりも必要とされるハー ドドライブの数が多くなります。

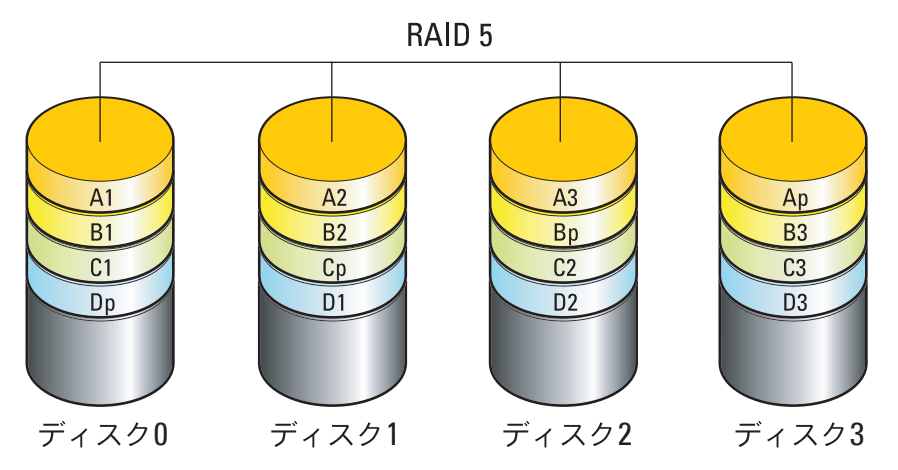

いずれかのドライブに障害が発生した場合、それ以降の読み書き操作は、正常に動作している残り のドライブに対して行われます。その正常なドライブのデータを使用して、交換用ドライブをリビ ルドできます。また、データがプライマリドライブと追加ドライブに複製されるため、4 台の 120 GB RAID レベル 1 ドライブでデータの保存に使用できる合計容量は、最大 360 GB となります。

### <span id="page-32-1"></span>ハードドライブを RAID に設定する方法

購入時に RAID 構成を選択しなかった場合でも、お使いのコンピュータを RAID 構成にすることが できます。RAID のレベルとその要件の説明については、29 ページの「RAID [構成について」を](#page-28-1)参照 してください。ハードドライブの取り付け手順については、122 ページの「ハ[ードドライブの取り](#page-121-1) [付け」](#page-121-1)を参照してください。

RAID ハードドライブボリュームを構成するには 2 つの方法があります。1 つは NVIDIA MediaShield ROM ユーティリティを使用する方法で、ハードドライブに OS をインストールする前 に実行します。2 つ目は NVIDIA MediaShield を使用する方法で、OS と NVIDIA RAID ドライバを インストールした後で実行します。

どちらの方法を使う場合も、最初にお使いのコンピュータを RAID 有効モードに設定しておく必要 があります。

#### <span id="page-33-0"></span>コンピュータを RAID 有効モードに設定する方法

- 1 セットアップユーティリティを起動します(184 [ページの「セットアップ](#page-183-4)ユーティリティの起 [動」を](#page-183-4)参照)。
- 2 上下矢印キーを押して **Drives**(ドライブ)をハイライト表示し、<Enter> を押します。
- 3 上下矢印キーを押して適切な SATA ドライブをハイライト表示し、<Enter> を押します。
- 4 左右矢印キーを押して RAID On(RAID オン)をハイライト表示し、>Enter< を押します。 各 SATA ハードドライブに対して、必要に応じてこの手順を繰り返します。

**シンモ: RAID** オプションの詳細については、186 [ページの「セットアップユーティリティのオプ](#page-185-1) [ション」を](#page-185-1)参照してください。

5 <Esc> を押し、左右矢印キーを押して **Save/Exit**(保存 / 終了)をハイライト表示し、 <Enter> を押してセットアップユーティリティを終了し、起動プロセスを再開します。

#### <span id="page-33-1"></span>NVIDIA MediaShield ROM ユーティリティの使い方

注意:次の手順を実行すると、ハードドライブ上のすべてのデータが失われます。 続行する前に、必要なデータをすべてバックアップしてください。

■ メモ:既存の RAID 構成を移行する場合には、次の手順は使わないでください (37 [ページの](#page-36-0) 「RAID [構成の変換」を](#page-36-0)参照)。

RAID 構成の構築には、どんな容量のハードディスクでも使用できます。ただし、割り当て不能の (使用できない)スペースが生じないように、ドライブの容量を統一するのが理想的です。RAID の レベルとその要件の説明については、29 ページの「RAID [構成について」](#page-28-1)を参照してください。 ハードドライブの取り付け手順については、122 ページの「ハ[ードドライブの取り付け」を](#page-121-1)参照し てください。

- 1 お使いのコンピュータ上の該当する各ハードドライブで、RAID を有効にします (34 [ページの](#page-33-0) 「コンピュータを RAID [有効モードに設定する方法」](#page-33-0)を参照)。
- 2 コンピュータを再起動します。
- 3 RAID BIOS の起動を求めるプロンプトが表示されたら、<Ctrl><N> を押します。

 $\mathbb{Z}_2^2$  メモ: OS のロゴが表示された場合は、Microsoft Windows のデスクトップが表示されるのを待っ て、コンピュータをシャットダウンして、再度試みます。

**Define a New Array**(新しいアレイの定義)ウィンドウが表示されます。

4 <Tab> を押して **RAID Mode**(RAID モード)フィールドに移動します。 RAID 0 構成を作成するには、矢印キーを使用して **Striping**(ストライピング)を選択します。 RAID 1 構成を作成するには、矢印キーを使用して **Mirroring**(ミラーリング)を選択します。 RAID 0+1 構成を作成するには、矢印キーを使用して **Stripe Mirroring** (ストライプミラーリング)を選択します。 RAID 5 構成を作成するには、矢印キーを使用して **RAID 5** を選択します。

- 5 <Tab> を押して **Free Disks**(空きディスク)フィールドに移動します。
- 6 上下の矢印キーを使用して、RAID アレイに含めるハードドライブを選択し、次に右矢印キー を使用して、選択したドライブを **Free Disks**(空きディスク)フィールドから **Array Disks** (アレイディスク)フィールドに移動します。RAID アレイに含める各ディスクについて、 この手順を繰り返します。

2 メモ:お使いのコンピュータでは、RAID1アレイあたり最大2台、RAID0アレイあたり最大4台 のドライブをサポートしています。

7 ハードドライブをアレイに割り当てたら、<F9> を押します。

**Clear disk data**(ディスクデータの消去)プロンプトが表示されます。

- 注意:次の手順で、選択したドライブ上のデータがすべて消去されます。
	- 8 選択したドライブからすべてのデータを消去するには、<Y> を押します。

**Array List**(アレイの一覧)ウィンドウが表示されます。

9 セットアップしたアレイの詳細を確認するには、矢印キーを使用して **Array Detail** (アレイの詳細)ウィンドウ内のアレイをハイライト表示し、<Enter> を押します。

**Array Detail**(アレイの詳細)ウィンドウが表示されます。

 $\mathscr{L}$  メモ:アレイを削除するには、矢印キーを使用してアレイを選択し、<D> を押します。

- 10 <Enter> を押すと、前の画面に戻ります。
- 11 RAID BIOS を終了するには、<Ctrl><X> を押します。

#### <span id="page-34-0"></span>NVIDIA MediaShield の使い方

NVIDIA MediaShield を使用して、RAID 構成を作成、表示、管理することができます。

■ メモ:1台または複数のハードドライブを既存の (非 RAID) シングルドライブコンピュータに追 加して、新しいドライブを RAID アレイ内に構成する場合にのみ、NVIDIA MediaShield を使用して RAID 構成を作成してください。

NVIDIA MediaShield を使用する RAID 構成の構築には、どんな容量のハードディスクでも使用でき ます。ただし、割り当て不能の(使用できない)スペースが生じないように、ドライブの容量を統 一するのが理想的です。RAID のレベルとその要件の説明については、29 [ページの「](#page-28-1)RAID 構成につ [いて」](#page-28-1)を参照してください。

#### RAID アレイの作成

- 注意:次の手順を実行すると、ハードドライブ上のすべてのデータが失われます。 続行する前に、必要なデータをすべてバックアップしてください。
- メモ:既存の RAID 構成を移行する場合には、次の手順は使わないでください (37 [ページの](#page-36-0) 「RAID [構成の変換」を](#page-36-0)参照)。
- 1 ハードドライブの RAID を有効にします(34 [ページの「コンピュータを](#page-33-0) RAID 有効モードに設 [定する方法」を](#page-33-0)参照)。
- 2 コンピュータを再起動した後で、NVIDIA MediaShield を起動します。
- 3 **System Tasks**(システムのタスク)で **Create**(作成)をクリックします。 **NVIDIA Create Array Wizard** (NVIDIA アレイ作成ウィザード) が表示され、 構成に利用できるディスクを一覧表示します。
- 4 **Next**(次へ)をクリックします。
- 5 **Custom** (カスタム) をクリックし、Next (次へ) をクリックします。
- 6 ドロップダウンボックスから、RAID 0 の場合は **Striping**(ストライピング)、RAID 1 の場合 は **Mirroring**(ミラーリング)、RAID 0+1 の場合は **Stripe Mirroring**(ストライプミラーリ ング)、RAID 5 の場合は **RAID 5** を選択します。
- **7 Next** (次へ) をクリックします。

**Free Disk Selection**(空きディスクの選択)ウィンドウが表示されます。

<
メモ:RAID が有効なハードドライブのみが空きディスクとして表示されます。

8 RAID を構成するドライブをクリックして選択し、**Next**(次へ)をクリックし、 もう一度 **Next**(次へ)をクリックします。

■ メモ:お使いのコンピュータでは、RAID 1 アレイあたり最大 2 台、RAID 0 アレイあたり最大 4 台 のドライブをサポートしています。

**Clearing System Data**(システムデータの消去)ウィンドウが表示されます。

■ 注意:Clear System Data(システムデータの消去)オプションを実行すると、 選択したドライブ上のすべてのデータが削除されます。

- 9 **Next**(次へ)をクリックします。
- 10 **Finish**(完了)をクリックすると、RAID 構成が作成されます。 MediaShield RAID 管理ユーティリティのウィンドウが表示され、取り付けられている他の ハードドライブとともにアレイを一覧表示します。
#### RAID アレイの削除

- メモ:この手順を実行すると、RAID 1 ボリュームが削除されると同時に、その RAID 1 ボリュームは パーティションを持つ 2 つの非 RAID ハードドライブに分割され、既存のデータファイルがある場合は それらのファイルは元の状態のまま保持されます。しかし、RAID 0 ボリュームを削除する場合は、 そのボリューム上のすべてのデータが消去されます。
- 24 メモ: コンピュータが現在 RAID から起動している場合は、RAID ボリュームを削除すると起動できな くなります。
- 1 NVIDIA MediaShield を起動します。
- 2 削除するアレイをクリックして選択します。
- 3 **System Tasks**(システムタスク)ペインで **Delete Array**(アレイの削除)をクリック します。

**NVIDIA Delete Array Wizard**(アレイ削除ウィザード)が表示されます。

- 4 **Next**(次へ)をクリックします。 削除のマークを付けたアレイの名前とサイズを示す確認画面が表示されます。
- 5 **Finish**(完了)をクリックすると、RAID 構成が削除されます。

MediaShield RAID 管理ユーティリティのウィンドウが表示され、取り付けられているその他 のハードドライブとともに残りのアレイを一覧表示します。

#### RAID 構成の変換

注意:データを保持したままで RAID 構成を変換する移行オプションを使用するには、ハー ドドライブに OS をロードする前に、そのドライブが最初にシングルドライブの RAID 0 アレ イとしてセットアップされている必要があります(34 ページの「[NVIDIA MediaShield ROM](#page-33-0)  [ユーティリティの使い方」の](#page-33-0)説明を参照)。

NVIDIA MediaShield では、「移行」と呼ばれるシングルステップの手順で、データを失うことな く、ディスクまたはアレイの現在の状態を変更できます。必要に応じて、シングルドライブの RAID 0 構成を含めて、既存のアレイにハードドライブを追加して、ドライブ 2 台の RAID 0 構成に 変換することができます。ただし、出来上がるアレイの容量は、元の構成に等しいか、またはそれ を上回る必要があります。

移行プロセスを使用する場合は、RAID 0 から RAID 1 への変換はできません。

- 注意:移行によってできるアレイで使用する追加のハードドライブは、現在の構成で使用 しているどのドライブよりも容量が大きいか、または等しいものを使用してください。
- 24 メモ:RAID 構成で使用するすべてのドライブが RAID 使用可能モードになっていることを確認します (34 ページの「コンピュータを RAID [有効モードに設定する方法」を](#page-33-1)参照)。
- 1 NVIDIA MediaShield を起動します。
- 2 変換するアレイをクリックして選択します。

3 **System Tasks**(システムタスク)ペインで **Convert Array**(アレイの変換)をクリック します。

**NVIDIA Convert Array Wizard** (アレイ変換ウィザード) が表示されます。

- 4 **Next**(次へ)をクリックします。
- 5 **RAID Mode Selection**(RAID モードの選択)で、ドロップダウンメニューから **Mirroring** (ミラーリング)、**Striping**(ストライピング)、**Strip Mirroring**(ストライプミラーリン グ)、または **RAID 5** を選択します。
- 6 **Next**(次へ)をクリックします。
- 注意:次の手順で、選択したドライブ上のデータがすべて消去されます。
	- 7 **Free Disk Selection**(空きディスクの選択)で、横のチェックボックスをクリックして、 移行によって作成するアレイに含めるハードドライブを選択します。
	- 8 **Finish**(完了)をクリックします。

MediaShield RAID 管理ユーティリティのウィンドウが表示され、取り付けられている他の ハードドライブとともに、アップグレード / 移行プロセスの状態を表示します。

**■ メモ:**アレイが変換されるまでの所要時間は、CPU の速度、使用するハードドライブの種類とサ イズ、OS など、いくつかの要因によって左右されます。

#### RAID 構成のリビルド

RAID アレイ内のハードドライブの 1 台に障害が発生した場合は、交換用ドライブにデータを復元 することで、アレイをリビルドできます。

■ メモ:アレイのリビルドは、RAID 1、RAID 5、および RAID 0+1 構成でのみ実行できます。

- 1 NVIDIA MediaShield を起動します。
- 2 管理ユーティリティウィンドウで、お使いの RAID 構成(**Mirroring**(ミラーリング)) をクリックして選択します。
- 3 **System Tasks**(システムタスク)ペインで、**Rebuild Array**(アレイのリビルド)を選択し ます。

**NVIDIA Rebuild Array Wizard**(アレイリビルドウィザード)が表示されます。

- 4 **Next**(次へ)をクリックします。
- 5 横のチェックボックスをクリックして、リビルドするハードドライブを選択します。
- 6 **Next**(次へ)をクリックします。
- 7 **Finish**(完了)をクリックします。

MediaShield RAID 管理ユーティリティウィンドウが表示され、リビルドプロセスの状態を表 示します。

- メモ:コンピュータはアレイのリビルド中も使用できます。
- $\mathscr{L}$  メモ:アレイのリビルドには、利用可能な(RAID 使用可能モードの)空きディスクをどれでも使用で きます。

# マルチメディアの使い方

- 注意:オプティカルドライブトレイを開閉する際に、トレイの上から力を掛けないでく ださい。ドライブを使用しないときは、トレイを閉じておいてください。
- 注意:メディアの再生中にコンピュータを移動しないでください。
- 1 トレイを開くには、ドライブの前面にある取り出しボタンを押します。
- 2 ラベル面を上にしてディスクをトレイの中央に置きます。
- 3 トレイを閉じるには、取り出しボタンを押すか、またはトレイを優しく押し込みます。

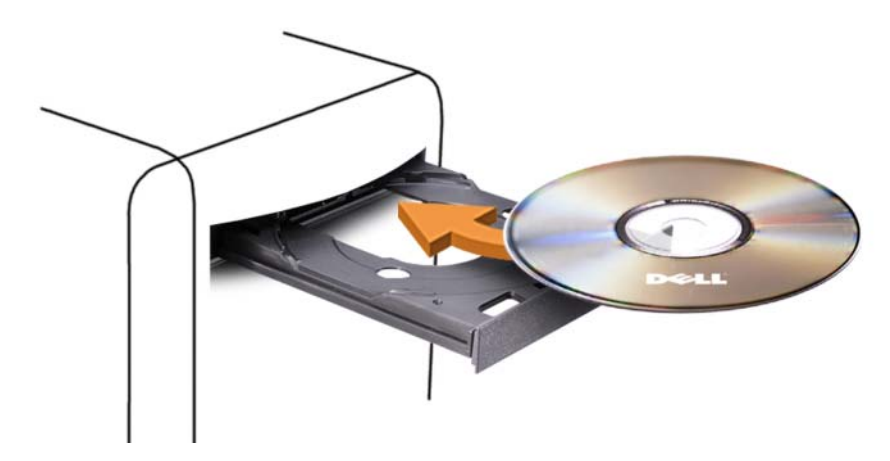

データを保存するために CD をフォーマットしたり、音楽 CD を作成したり、CD をコピーしたりす るには、コンピュータに付属の CD ソフトウェアを参照してください。

■ メモ:メディアをコピーする際は、著作権法に基づいていることを確認してください。

CD プレーヤーは次のボタンを使用して操作します。

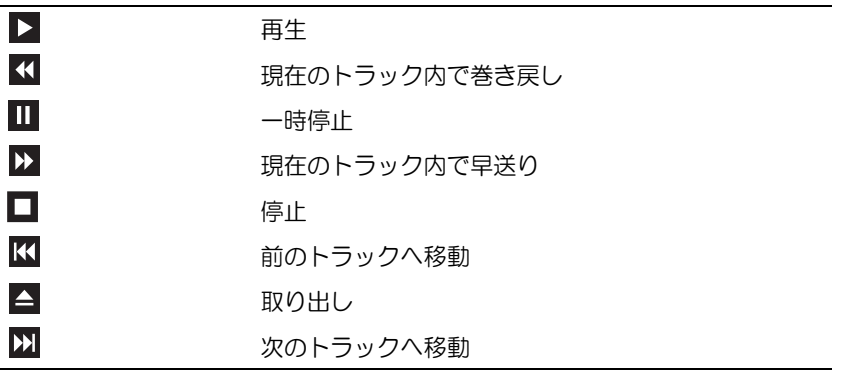

DVD プレーヤーは次のボタンを使用して操作します。

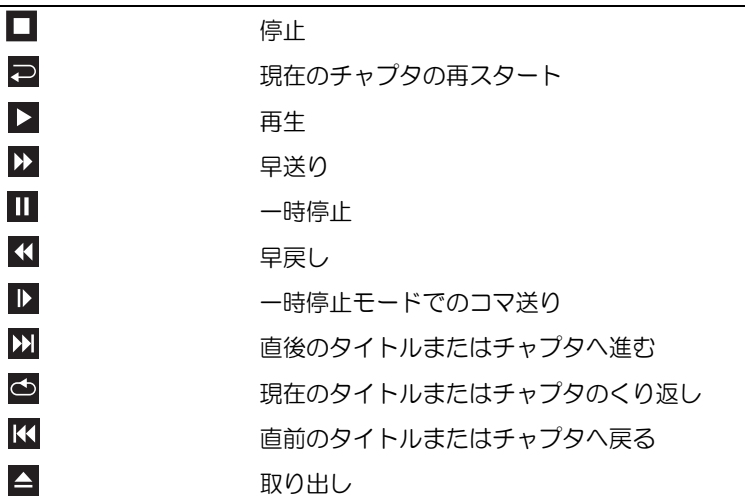

これらのボタンは、プレーヤーによってはない場合があります。CD、DVD、または BD の再生につ いては、メディアプレーヤーのヘルプ(利用可能な場合)をクリックしてください。

# CD、DVD、および Blu-ray Disc™(BD)メディアのコピー

本項は DVD+/-RW ドライブまたは BD-RE ドライブを備えたコンピュータだけに適用されます。

■ メモ:メディアをコピーする際は、著作権法に基づいていることを確認してください。

■ メモ:デルにより提供されるオプティカルドライブのタイプは、国により異なることがあります。

以下の手順では、Roxio Creator を使用して CD、DVD、または BD をコピーする方法について説明 します。コンピュータに保存されたオーディオファイルから音楽 CD を作成したり、重要なデータ をバックアップするなど、別の目的で Roxio Creator を使用することもできます。ヘルプを参照す るには、Roxio Creator を開き、<F1> を押してください。

Dell コンピュータに取り付けられている DVD ドライブと BD ドライブは、HD-DVD メディアをサ ポートしていません。サポートされているメディア形式の一覧については、41 [ページの「空の](#page-40-0) CD、 DVD、および BD [メディア」](#page-40-0)を参照してください。

- CD、DVD、または BD のコピーの方法
- **メモ:BD** メディアは別の BD メディアにのみコピーできます。DVD メディアは別の DVD-R (書き込み可能)/ DVD-RW(書き換え可能)メディアにのみコピーできます。CD メディアは別の CD-R(書き込み可能)/ CD-RW(書き換え可能)メディアにのみコピーできます。
- メモ:BD-R を BD-RE にコピーしても、完全なコピーは作成されません。境界情報は失われます。
- メモ: 市販の DVD と BD のほとんどは著作権が保護されているので、Roxio Creator を使用してコピー することはできません。
- 1 Roxio Creator Plus を開きます。

## 2 コピー タブで、ディスクコピー をクリックします。

- 3 CD、DVD、または BD のコピーは次の手順で行います。 •
	- オプティカルドライブが 1 台の場合は、ドライブにソースディスクをセットし、設定が正 しいことを確認してから、ディスクコピー ボタンをクリックして続行します。ソースディ スクが読み取られ、データがコンピュータのハードドライブにある一時フォルダにコピー されます。 プロンプトが表示されたら、ドライブに空のディスクをセットして、**OK** をクリック

します。

 オプティカルドライブが 2 台ある場合は、ソースディスクをセットしたドライブを選択し て、ディスクコピー ボタンをクリックして続行します。コンピュータがソースディスクの データを空のディスクにコピーします。

ソースディスクのコピーが終了すると、作成されたディスクは自動的に出てきます。

#### <span id="page-40-0"></span>空の CD、DVD、および BD メディア

CD-W ドライブでは、CD-R メディアにのみ書き込みができます。DVD-W ドライブでは、 CD-R と DVD-R のどちらのメディアにも書き込みができます。BD-W ドライブは、CD-R、 DVD-R、および BD-R メディアに書き込みができます。

音楽や永久保存データファイルを記録するには、空の CD-R を使用します。作成した CD-R には再 度書き込むことができません(詳細については、Sonic のマニュアルを参照してください)。 そのディスクの情報を後で消去したり、書き換えたり、アップデートしたりする場合は、 空の CD-RW を使用してください。

空の DVD+/-R または BD-R メディアを使用すると、大量の情報を永久保存することができます。 ディスク作成プロセスの最終段階でディスクを「ファイナライズ」または「クローズ」した場合は、 作成した DVD+/-R または BD-R に再度書き込むことができません。そのディスクの情報を後で消去 したり、書き換えたり、アップデートしたりする場合は、空の DVD+/-RW または BD-RE メディア を使用してください。

# CD 書き込み可能ドライブ

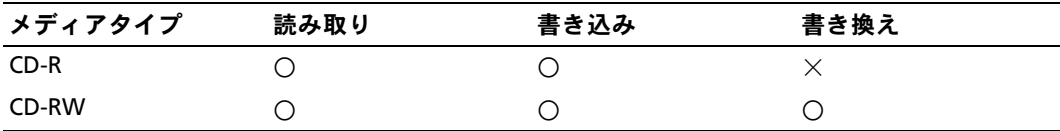

DVD 書き込み可能ドライブ

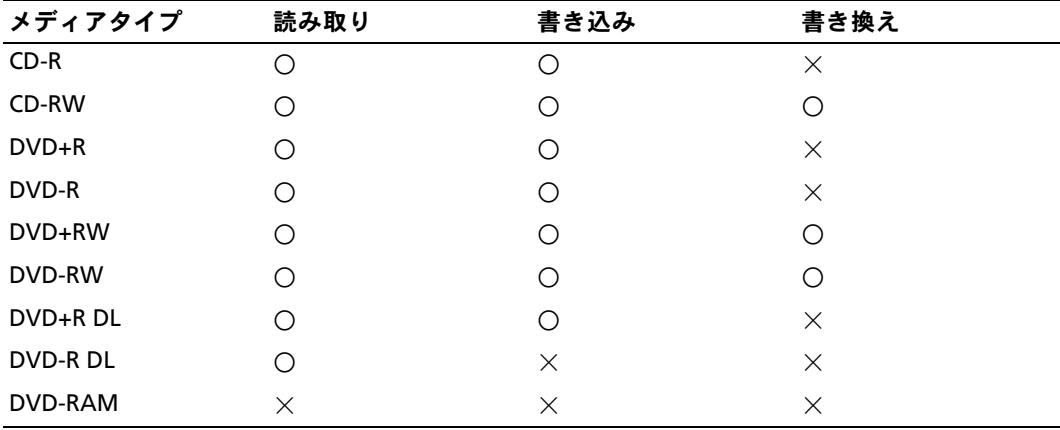

BD 書き込み可能ドライブ

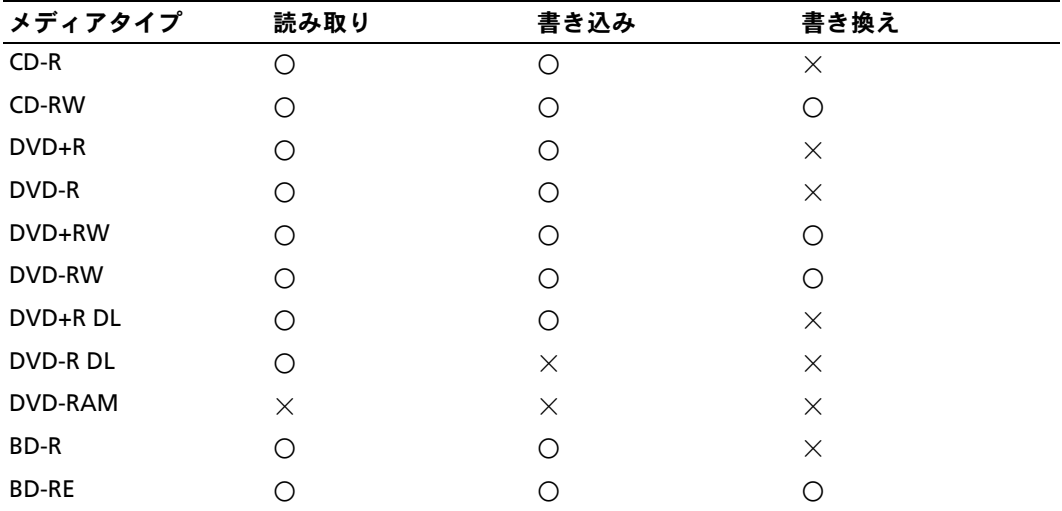

#### 役に立つヒント •

- Microsoft Windows エクスプローラでファイルを CD-R または CD-RW にドラッグ & ドロップ する場合は、まず Roxio Creator を開始して Creator プロジェクトを開いてください。
- 空の CD-R または CD-RW を最大容量までコピーしないでください。たとえば、650 MB のファ イルを容量が 650 MB の空の CD にコピーしないでください。CD-RW ドライブは、記録の最 終段階で 1 ~ 2 MB のブランクスペースを必要とします。
- コピーしたミュージック CD を一般的なステレオで再生するには、CD-R を使用してください。 CD-RW は、ほとんどの家庭用ステレオやカーステレオでは再生できません。
- 音楽用 MP3 ファイルは、MP3 プレーヤーでのみ、または MP3 ソフトウェアがインストール されたコンピュータでのみ再生できます。
- CD への記録について操作に慣れるまで練習するには、空の CD-RW を使用してください。 CD-RW なら、失敗しても CD-RW のデータを消去してやりなおすことができます。また、空の CD-R に音楽ファイルプロジェクトを永久記録する前にプロジェクトをテストする場合にも、 空の CD-RW を使用してください。
- Roxio Creator を使用して、オーディオ DVD を作成することはできません。
- ホームシアターシステムで使用される市販の DVD プレーヤーは、使用可能な DVD フォーマッ トをすべてサポートしているとは限りません。お使いの DVD プレーヤーでサポートされてい るフォーマットの一覧については、DVD プレーヤーに付属のマニュアルを参照するか、また は製造元にお問い合わせください。
- ホームシアターシステムで使用される市販の BD プレーヤーは、使用可能な BD フォーマット をすべてサポートしているとは限りません。お使いの BD プレーヤーでサポートされている フォーマットの一覧については、BD プレーヤーに付属のマニュアルを参照するか、または製 造元にお問い合わせください。
- 追加情報については、**www.sonicjapan.co.jp** の Roxio ウェブサイトを参照してください。

# メディアカードリーダーの使用(オプション)

警告:『製品情報ガイド』の安全にお使いいただくための注意に従い、本項の手順を開始してください。 メディアカードリーダーを使用してコンピュータに直接データを転送します。 メディアカードリーダーは以下の種類のメモリに対応しています。

- xD ピクチャカード
- スマートメディアカード(SMC)<br>。
- CompactFlash カード・タイプ I/II(CF I/II)<br>-
- マイクロドライブカード
- SD メモリカード(SD)
- ミニ SD カード
- マルチメディアカード(MMC)
- RS-MMC(小型マルチメディアカード)
- メモリスティック(MS/MS Pro/MS Duo/MS Pro Duo)

メディアカードリーダーの取り付けについては、133 [ページの「メディアカードリーダーの取り付](#page-132-0) [け」](#page-132-0)を参照してください。

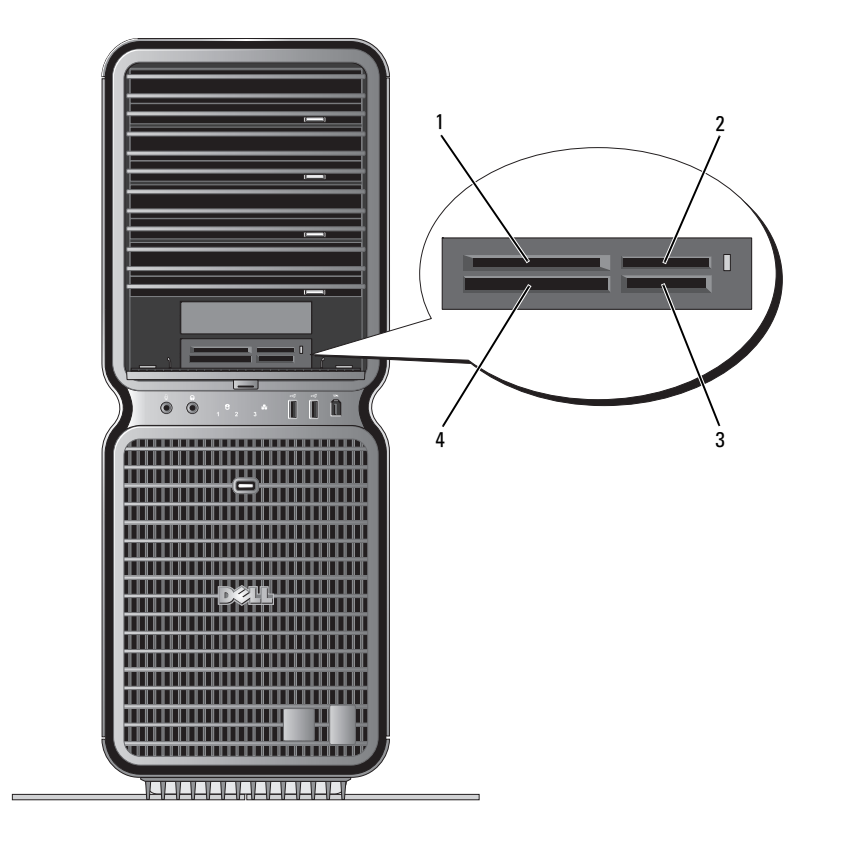

- 1 xD ピクチャカードおよびス 2 メモリスティック(MS/MS マートメディアカード(SMC)
- 4 CompactFlash カード・タ イプ I/II(CF I/II)およびマ イクロドライブカード

Pro/MS Duo/MS Pro Duo)

3  $SD \times E \cup D - K(SD / \gtrsim 2SD) /$ マルチメディアカード (MMC/RS-MMC)

- 1 メディアカードを点検して、正しい挿入方向を確認します。
- 2 メディアカードをメディアカードリーダーの正しいスロットに差し込んで、コネクタに完全に 固定します。

スムーズに差し込むことができない場合は、カードを取り出して正しい挿入方向を確認し、 やり直してください。

# ネットワークセットアップウィザード

Microsoft Windows OS には、家庭または小企業のコンピュータ間で、ファイル、プリンタ、また はインターネット接続を共有するための手順を案内するネットワークセットアップウィザードがあ ります。

Windows XP の場合は、次の手順を実行します。

- 1 スタート をクリックし、すべてのプログラム → アクセサリ → 通信 の順にポイントしてから、 ネットワークセットアップウィザード をクリックします。
- 2 ネットワークセットアップウィザードの開始 画面で、次へ をクリックします。
- 3 ネットワーク作成のチェックリスト をクリックします。
- $\mathscr{L}$  メモ:インターネットに直接接続している という接続方法を選択すると、Windows XP SP1 の内蔵 ファイアウォールを使用することができます。
- 4 チェックリストのすべての項目に入力し、必要な準備を完了します。
- 5 ネットワークセットアップウィザードに戻り、画面の指示に従います。

Windows Vista の場合は、次の手順を実行します。

- 1 スタート + をクリックし、接続先 → 接続またはネットワークをセットアップします の順にクリックします。
- 2 接続オプションを選択します の下にあるオプションを選択します。
- 3 次へ をクリックし、ウィザードの指示に従います。

# 新しいコンピュータへの情報の転送

OS の「ウィザード」を使用して、ファイルその他のデータをコンピュータ間で(たとえば、 古いコンピュータから新しいコンピュータへ)転送することができます。手順については、 次項の中でお使いのコンピュータで実行されている OS に対応する箇所を参照してください。

Windows XP の場合の手順

新しいコンピュータでファイルの転送の準備をするには、次の手順を実行します。

- 1 スタート をクリックし、すべてのプログラム → アクセサリ → システムツール の順にポイント してから、ファイルと設定の転送ウィザード をクリックします。 ファイルと設定の転送ウィザードの開始 画面が表示されます。
- 2 次へ をクリックします。
- 3 これはどちらのコンピュータですか **?** 画面で、転送先の新しいコンピュータ をクリックして、 次へ をクリックします。
- 4 **Windows XP CD** がありますか **?** 画面で、**Windows XP CD** からウィザードを使います をクリックして、次へ をクリックします。
- 5 今、古いコンピュータに行ってください。画面が表示されたら、転送するデータが入っ ているソース(古い)コンピュータの前に行きます。このときに、次へ をクリックしない でください。

ソースコンピュータからデータをコピーするには、次の手順を実行します。

- 1 ソースコンピュータで、Windows XP の『再インストール用 CD』をセットします。
- 2 **Microsoft Windows XP** 画面で、追加のタスクを実行する をクリックします。
- 3 実**行する操作の選択** 画面で、**ファイルと設定を転送する** をクリックします。
- 4 ファイルと設定の転送ウィザードの開始 画面で、次へ をクリックします。
- 5 これはどちらのコンピュータですか **?** 画面で、転送元の古いコンピュータ をクリックして、 次へ をクリックします。
- **6 転送方法を選択してください。**画面で、希望の転送方法をクリックします。
- 7 何を転送しますか **?** 画面で、転送するアイテムをクリックして、次へ をクリックします。 情報がコピーされた後、ファイルと設定の収集フェーズを処理しています **...** 画面が表示され ます。
- 8 完了 をクリックします。

新しいコンピュータにデータを転送するには、次の手順を実行します。

- 1 新しいコンピュータの 今、古いコンピュータに行ってください。画面で、次へ をクリック します。
- 2 ファイルと設定はどこにありますか **?** 画面で、設定とファイルを転送する方法を選んで、 次へ をクリックします。

ウィザードは収集されたファイルと設定を読み取り、それらを新しいコンピュータに適用 します。

設定とファイルがすべて適用されると、ファイルと設定の転送ウィザードの完了 画面が表示さ れます。

3 完了をクリックして、コンピュータを再起動します。

Windows Vista の場合は、次の手順を実行します。

- 1 スタート <del>© →</del> Windows 転送ツール→ Windows 転送ツールの開始 の順にクリックします。
- 2 ユーザーアカウント制御 ダイアログボックスで、続行 をクリックします。
- 3 新しい転送を開始する または 実行中の転送を続行する をクリックします。
- 4 Windows 転送ツールウィザードの画面の指示に従います。

# Windows XP の電力管理オプション

Microsoft Windows XP の電力管理機能を使うと、電源の入っているコンピュータで操作していな いときにコンピュータが消費する電力を節約することができます。モニターやハードドライブへの 電力だけを節約したり、スタンバイモードや休止状態モードを使ってコンピュータ全体の電力を節 約することもできます。省電力モードから復帰すると、コンピュータはそのモードに入る前の動作 状態に戻ります。

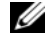

■ メモ:Windows XP Professional には、Windows XP Home Edition では利用できないセキュリティおよび ネットワーキング機能が含まれています。Windows XP Professional が動作しているコンピュータがネッ トワークに接続されている場合は、セキュリティおよびネットワーキングに関する特定のウィンドウ では、表示される項目が異なります。

**■ メモ:**スタンバイモードおよび休止モードを有効にする手順は、OS によって異なる場合があります。

## スタンバイモード

スタンバイモードでは、あらかじめ設定した一定の時間(タイムアウト)が経過すると、 節電のためにディスプレイとハードドライブの電源が切れます。スタンバイモードから復帰 すると、

- コンピュータはそのモードに入る前の動作状態に戻ります。
- 注意:スタンバイモードのときにコンピュータの電源が切れると、データが失われるおそ れがあります。

あらかじめ設定した一定の時間コンピュータを操作しないと自動的にスタンバイモードが起動する よう設定するには、次の手順を実行します。

- 1 スタート→ コントロールパネル→ 作業する分野を選びます→ パフォーマンスとメンテナンス の順にクリックします。
- 2 コントロールパネルを選んで実行します で、電源オプション をクリックします。

非アクティブな状態が一定時間経過するのを待たずに、ただちにスタンバイモードを有効にするに は、スタート → 終了オプション → スタンバイ の順にクリックします。

スタンバイモードを終了するには、キーボードのキーを押すか、マウスを動かします。

#### 休止状態モード

休止状態モードでは、ハードドライブ上の確保された領域にシステムデータがコピーされ、コン ピュータの電源が完全に切れることで、節電が実行されます。コンピュータが休止状態モードから 復帰すると、デスクトップはそのモードに入る前の状態に戻ります。

休止状態モードを起動するには、次の手順を実行します。

- 1 スタート→ コントロールパネル→ 作業する分野を選びます→ パフォーマンスとメンテナンス の順にクリックします。
- 2 コントロールパネルを選んで実行しますで、電源オプション をクリックします。

3 [電源設定](#page-48-0) [タブ、](#page-49-0)詳細設定 [タブ、および](#page-49-1) 休止状態 タブで休止状態の設定を指定します。

休止状態モードから通常の動作状態に戻るには、電源ボタンを押します。コンピュータが通常の動 作状態に戻るのに、若干時間がかかることがあります。休止状態モードではキーボードやマウスは 機能しないため、キーボードのキーを押したりマウスを動かしたりしても、コンピュータは休止状 態モードから復帰しません。

休止状態モードでは、ハードドライブにコンピュータのメモリの内容を格納するための十分な空き ディスク容量を確保する必要があります。お使いのコンピュータには、出荷前に適切な大きさの休 止状態モードファイルが作成されています。コンピュータのハードドライブが破損した場合、 Windows XP は休止モードファイルを自動的に再作成します。

# 電源オプションのプロパティ

スタンバイモード設定、体止状態モード設定、および他の電源設定は、電源オプションのプロパ ティ ウィンドウで行います。電源オプションのプロパティ ウィンドウを表示するには、次の手順を 実行します。

- 1 スタート→ コントロールパネル→ 作業する分野を選びます→ パフォーマンスとメンテナンス の順にクリックします。
- 2 コントロールパネルを選んで実行します で、電源オプション をクリックします。
- 3 電源設定 [タブ、](#page-49-0)詳細設定 [タブ、および](#page-49-1) 休止状態 タブで電源設定を行います。

#### <span id="page-48-0"></span>電源設定タブ

各標準の電源設定のことを、スキームと呼びます。お使いのコンピュータにプリインストールされ ている標準の Windows スキームを選択するには、電源設定 ドロップダウンメニューから設定を選 びます。各電源設定の下のフィールドに設定が表示されます。各スキームには、スタンバイモード や休止状態モードを開始したり、モニターやハードドライブの電源を切るための異なる設定があり ます。

■注意:ハードドライブがモニターより先にタイムアウトするように設定すると、 コンピュータがフリーズしたような状態になります。通常の動作状態に戻すには、 キーボードの任意のキーを押すか、マウスをクリックします。この問題を回避す るには、モニターが常にハードドライブより先にタイムアウトになるよう設定します。

電源設定 ドロップダウンメニューには以下の電源設定が表示されます。

- **---------**<br>• 常にオン (デフォルト)― 電力を節約しないでコンピュータをお使いになる場合。
- 『HLX】ン 〈フラオル」/ 『電力と品記』のない 、コフヒューフと38度、『ESS 33版』。<br>• 自宅または会社のデスク ― 自宅または会社のコンピュータをほとんど節電せずに使用す る場合。
- ポータブル **/** ラップトップ Ø 移動中に使用するポータブルコンピュータの場合。
- ^^ ファル・ファフィップ 『『動』に反応プロパ ファルコンピュ フジ*瓢*出。<br>• プレゼンテーション 中断されることなく(節電機能を使わずに)コンピュータをお使いに なる場合。
- ☆ یسی ی<br>• **最小の電源管理** ― 節電機能を最小限しか使わずにコンピュータを使用する場合。
- なかつこぶらは ― <sub>ぶったかい</sub>こはかなしのはアクセラクセュークとはなりの数15。<br>• バッテリの最大利用 ― ノートブックコンピュータを長時間バッテリーでお使いになる場合。

スキームのデフォルト設定を変更する場合は、モニタの電源を切る、ハードディスクの電源を切る、 システムスタンバイ、またはシステム休止状態 フィールドのドロップダウンメニューをクリック して、表示される一覧からタイムアウトを選択します。設定フィールドのタイムアウトを変更す ると、そのスキームのデフォルト設定が変更されます。名前を付けて保存 をクリックし、 変更した設定に新しい名前を入力しない限り、変更後の設定は変わりません。

#### <span id="page-49-0"></span>詳細設定タブ

詳細設定 タブでは次のことができます。 •

- すばやくアクセスできるように、電源オプションアイコン もち を Windows のタスクバーに 配置する。
- コンピュータがスタンバイモードまたは休止状態モードから復帰する前に、Windows のパス ワードの入力を求めるように設定する。
- スタンバイモードまたは休止状態モードの起動、あるいはコンピュータの電源を切るよう、 電源ボタンを設定する。

これらの機能を有効にするには、対応するドロップダウンメニューでオプションをクリックし、 **OK** をクリックします。

#### <span id="page-49-1"></span>休止状態タブ

休止状態 タブで、休止状態モードを有効にします。電源設定 タブで指定した休止状態設定を使用す る場合は、休止状態 タブの 休止状態を有効にする チェックボックスをオンにします。 電力管理オプションの詳細については、次の手順を実行します。

- 1 スタート→ヘルプとサポート→パフォーマンスとメンテナンス の順にクリックします。
- 2 パフォーマンスと保守 ウィンドウで、コンピュータの電力を節約する をクリックします。

# Windows Vista の電力管理オプション

Windows Vista の電力管理機能を使うと、電源の入っているコンピュータで操作していないときに コンピュータが消費する電力を節約することができます。モニターやハードドライブへの電力だけ を節約したり、スリープモードや休止状態モードを使ってコンピュータ全体の電力を節約すること もできます。省電力モードから復帰すると、コンピュータはそのモードに入る前の動作状態に戻り ます。

# スリープモード

スリープモードでは、あらかじめ設定した一定の時間(タイムアウト)コンピュータを操作しない と、節電のためにディスプレイとハードドライブの電源が切れます。スリープモードから復帰する と、コンピュータはスリープモードに入る前と同じ動作状態に戻ります。

Windows Vista でスリープモードに入るには、スタート (#) をクリックし、スタートメニューの右 下角にある矢印をクリックし、スリープ をクリックします。

スリープモードから復帰するには、キーボードのキーを押すか、マウスを動かします。

# 休止状態モード

休止状態モードでは、システム情報をハードドライブの予約領域にコピーしてから、コンピュータ の電源を切ることによって電力を節約します。休止状態モードから復帰すると、コンピュータは休 止状態モードに入る前と同じ動作状態に戻ります。

Windows Vista で手動で休止状態モードに入るには、スタート (2) をクリックし、スタートメ ニューの右下角にある矢印をクリックし、スリープ をクリックします。

## <span id="page-50-0"></span>電力管理の設定

お使いのコンピュータの電力管理の設定を行うには、Windows の電源オプションのプロパティを 使用します。

電源オプションのプロパティを開くには、スタート ● → コントロールパネル → システムとメン テナンス → 電源オプション の順にクリックします。

# 52 | コンピュータのセットアップと使い方

# パフォーマンスを高めるための最適化

# デュアルグラフィックテクノロジについて

オプションの 2 枚目の PCI Express グラフィックカードを使用すると、デュアルグラフィックテ クノロジにより、コンピュータのグラフィックパフォーマンスが大幅に向上します。このテク ノロジの利点は、ゲームやデザインのアプリケーションに使われる 3 D グラフィックの描写が 向上することです。

各グラフィックカードには、少なくとも 1 つのグラフィックプロセッシングユニット(GPU) が備わっています。デュアルグラフィックカードの構成では、複数の GPU が負荷を動的に分担 することで、可能な限り最高のパフォーマンスが得られます。このソフトウェアは、所定のア プリケーションに対して最適なレンダリング(処理)モードを選択します。

グラフィックカードの詳細については、**support.jp.dell.com** を参照してください。

# CPU のクロックアップについて

- 注意: デルでは、プロセッサまたはその他のシステム部品に工場出荷時のデフォルト設 定を超える負担をかけることをお勧めしません。オーバークロックによって、システム が不安定になったり、システム部品の寿命が短くなったりするおそれがあります。
- 注意:デルのテクニカルサポートでは、工場出荷時のデフォルト設定で CPU が完全に機 能することを確認し、システム BIOS 内で利用可能な CPU パフォーマンスの設定をサ ポートしています。デルでは、NVIDIA nTune 5.0 など、オーバークロックを有効にするた めに使われるサードパーティ製アプリケーションによって生じるハードウェアまたはソ フトウェア上のいかなる問題についても、テクニカルサポートを提供していません。

オーバークロックとは、コンピュータ部品を製造元の設計または指定よりも高速で動作させる 処理のことです。ゲームやビデオ編集など、用途によっては、コンピュータの別のサブシステ ムにオーバークロックを施すことでパフォーマンスが向上する場合があります。

CPU の動作周波数を限定された範囲で調節する機能は、セットアップユーティリティで実行で きます。セットアップユーティリティの使い方の詳細については、184 [ページの「セットアッ](#page-183-0) プユ[ーティリティ」](#page-183-0)を参照してください。パフォーマンスのオプションについては、188 [ペー](#page-187-0) ジの「[Performance](#page-187-0)」を参照してください。

# 54 | パフォーマンスを高めるための最適化

# Dell™ QuickSet

■ メモ:この機能は、お使いのコンピュータでは利用できない場合があります。

Dell™ QuickSet (別名 LightFX™)を使用すると、LED ライトの効果を選択 / 調節することが できます。

QuickSet を起動するには、Microsoft® Windows® のタスクバーにある QuickSet アイコンをク リック、ダブルクリック、または右クリックしてください。タスクバーは画面の右下角にあり ます。

QuickSet の詳細を参照するには、QuickSet アイコンを右クリックし、ヘルプ を選択してくだ<br>さい。

# トラブルシューティング

# 問題の解決

コンピュータのトラブルシューティングを実行する際は、以下のヒントに従ってください。 •

- 部品を追加したり取り外した後に問題が発生した場合は、取り付け手順を見直して、 部品が正しく取り付けられているか確認します。
- 周辺機器が機能しない場合は、その機器が正しく接続されているか確認します。
- 画面にエラーメッセージが表示される場合は、メッセージを正確にメモします。このメッ セージは、サポート担当者が問題を分析および解決するのに役立つ場合があります。
- プログラムの実行中にエラーメッセージが表示される場合は、プログラムのマニュアルを 参照してください。
- 24 メモ:本書に記載されている手順は、Windows のデフォルト表示用に書かれているため、 クラシック表示に設定している場合には適用されません。

# バッテリーの問題

警告:バッテリーの取り付け方が間違っていると、破裂するおそれがあります。交換するバッテ リーは、デルが推奨する型、または同等の製品をご利用ください。使用済みのバッテリーは、 製造元の指示に従って廃棄してください。

警告:『製品情報ガイド』の安全にお使いいただくための注意に従い、本項の手順を開始してく ださい。

バッテリーを交換します。コンピュータの電源を入れた後、繰り返し時刻と日付の情報をリセット する必要がある場合、または起動時に間違った時刻や日付が表示される場合は、バッテリーを交換しま す(175 [ページの「バッテリーの交換」](#page-174-0)を参照)。それでもバッテリーが正常に機能しない場合は、 デルにお問い合わせください(199 [ページの「デルへのお問い合わせ」を](#page-198-0)参照)。

# ドライブの問題

# 警告:『製品情報ガイド』の安全にお使いいただくための注意に従い、本項の手順を開始してください。 MICROSOFT® WINDOWS® がドライブを認識していることを確認します。

Windows XP の場合の手順 •

スタート をクリックし、マイコンピュータ をクリックします。

Windows Vista™ の場合の手順

• Windows Vista のスタートボタン (\*) をクリックし、コンピュータ をクリックします。

ドライブが一覧に表示されない場合は、アンチウイルスソフトウェアでウイルスチェックを行い、ウイルス の検出と除去を行います。ウイルスが原因で Windows がドライブを認識できないことがあります。

# ドライブのテストを行います。 •

- 元のドライブに問題のないことを確認するために、別のディスクをセットします。 •
- 起動可能なフロッピーディスクを挿入して、コンピュータを再起動します。

ドライブまたはディスクをクリーニングします。196 [ページの「コンピュータのクリーニング」](#page-195-0) を参照してください。

ケーブル接続を確認します。ハードウェアに関するトラブルシューティングを実行します。 92 [ページの「ソフトウェアとハードウェアの問題のトラブルシューティング」を](#page-91-0)参照してください。

DELL DIAGNOSTICS を実行します。78 ページの「[Dell Diagnostics](#page-77-0)」を参照してください。

#### オプティカルドライブの問題

■ メモ:高速オプティカルドライブの振動は正常です。この振動によってノイズが生じることがありま すが、ドライブやメディアの欠陥を示すものではありません。

**シンモ:**国や地域によってディスクフォーマットが異なるため、すべての DVD がお使いの DVD ドライ ブで再生できるわけではありません。

# Windows のボリュームを調整します。<br>————————————————————

- 画面右下角にあるスピーカーのアイコンをクリックします。 •
- スライドバーをクリックし、上にドラッグして、音量が上がることを確認します。 •
- サウンドがミュートに設定されていないか確認し、設定されている場合はチェックマークの付いたボックス をクリックします。

スピーカーおよびサブウーハーを確認します。68 [ページの「サウンドおよびスピーカーの問題」](#page-67-0) を参照してください。

#### オプティカルドライブへの書き込みの問題

その他のプログラムを閉じます。オプティカルドライブは、データの書き込み中に一定したデータの流 れを必要とします。データの流れが中断されるとエラーが発生します。オプティカルディスクへの書き込み を開始する前に、すべてのプログラムを終了します。

ディスクへの書き込みを開始する前に、WINDOWS のスタンバイモードを無効にします。省電力 モードについては、51 [ページの「電力管理の設定」](#page-50-0)を参照するか、Windows のヘルプとサポートセンター でスタンバイというキーワードで検索して該当するトピックを参照してください。

ハードドライブの問題

#### チェックディスクを実行します。

#### Windows XP の場合の手順

- 1 スタート をクリックし、マイコンピュータ をクリックします。
- 2 ローカル ディスク (C:) を右クリックします。
- 3 プロパティ → ツール → チェックする の順にクリックします。
- 4 不良セクタをスキャンし、回復する をクリックし、開始 をクリックします。

Windows Vista の場合は、次の手順を実行します。

- 1 スタート 12 をクリックし、コンピュータ をクリックします。
- 2 ローカル ディスク (C:) を右クリックします。
- 3 プロパティ → ツール → チェックする の順にクリックします。

ユーザーアカウント制御 ウィンドウが表示される場合があります。お客様がコンピュータの管理者の場合 は、続行 をクリックします。管理者でない場合は、管理者に問い合わせて目的の操作を続行します。

4 画面に表示される指示に従ってください。

# E- メール、モデム、およびインターネットの問題

## 警告:『製品情報ガイド』の安全にお使いいただくための注意に従い、本項の手順を開始してください。

- $\mathscr{L}$  メモ:モデムは必ずアナログ電話ジャックに接続してください。デジタル電話回線 (ISDN) に接続し た場合、モデムは動作しません。
- メモ:ネットワークアダプタコネクタにモデムケーブルを接続しないでください(17 [ページの](#page-16-0) 「背面 I/O [コネクタ」](#page-16-0)を参照)。

MICROSOFT OUTLOOK® EXPRESS のセキュリティ設定を確認します。E- メールの添付ファイルを開くこ とができない場合は、次の操作を行ってください。

1 Outlook Express で、ツール → オプション → セキュリティ の順にクリックします。 2必要に応じて、添付ファイルを許可しない をクリックしてチェックマークを外します。

#### 電話線の接続を確認します 電話ジャックを確認します モデムを直接電話ジャックへ接続します 他の電話線を使用してみます。

- 電話回線ケーブルがモデムのジャックに接続されていることを確認します(ジャックには緑色のラベルが付 いているか、または隣にコネクタ形のアイコンが付いています)。
- 電話線のコネクタをモデムに接続する際に、カチッという感触が得られることを確認します。 •
- モデムから電話回線ケーブルを外し、それを電話に接続して、電話の発信音を聴きます。 •
- 留守番電話、ファックス、サージプロテクタ、および電話線分岐タップなど、同じ回線に接続されている電 話機器を取り外し、電話を使ってモデムを直接壁の電話ジャックに接続します。3 m 以内の電話線を使用し ます。

#### モデム診断ツールを実行します。

Windows XP の場合の手順

- 1 スタート → すべてのプログラム → **Modem Helper** の順にクリックします。
- 2 画面の指示に従って、モデムの問題を識別して、その問題を解決します。Modem Helper は一部のコン ピュータでは使用できません。

Windows Vista の場合は、次の手順を実行します。

1 スタート (7) → すべてのプログラム → モデム診断ツール の順にクリックします。

2 画面の指示に従って、モデムの問題を識別して、その問題を解決します。モデム診断プログラムは一部のコ ンピュータでは使用できません。

#### モデムが WINDOWS と通信しているか確認します。

Windows XP の場合の手順

- 1 スタート→ コントロールパネル→ プリンタとその他のハードウェア→ 電話とモデムのオプション→ モデム の順にクリックします。
- 2 お使いのモデムの COM ポート → **プロパティ → 診断 → モデムの照会** の順にクリックし、モデムが Windows と通信していることを確認します。

すべてコマンドに応答がある場合、モデムは正しく動作しています。

Windows Vista の場合は、次の手順を実行します。

1 スタート → コントロールパネル→ ハードウェアとサウンド→ 電話とモデムのオプション→モデム の 順にクリックします。

2 お使いのモデムの COM ポート → **プロパティ → 診断 → モデムの照会** の順にクリックし、 モデムが Windows と通信していることを確認します。

すべてコマンドに応答がある場合、モデムは正しく動作しています。

インターネットに接続しているか確認します。インターネットサービスプロバイダとの契約が済んでい ることを確認します。E- メールプログラム Outlook Express を起動し、ファイル をクリックします。 オフライン作業 の隣にチェックマークが付いている場合は、そのチェックマークをクリックし、マークを 外して、インターネットに接続します。ご質問がある場合は、ご利用のインターネットサービスプロバイダ にお問い合わせください。

## エラーメッセージ

警告:『製品情報ガイド』の安全にお使いいただくための注意に従い、本項の手順を開始してください。 エラーメッセージが一覧にない場合は、メッセージが表示されたときに実行していた OS またはプ ログラムのマニュアルを参照してください。

A FILENAME CANNOT CONTAIN ANY OF THE FOLLOWING CHARACTERS:\/: \* ? " < > |. これらの文字はファイ ル名には使用しないでください。

A REQUIRED .DLL FILE WAS NOT FOUND. アプリケーションプログラムに必要なファイルがありません。 次の操作を行い、アプリケーションプログラムを削除して再インストールします。

Windows XP の場合の手順

1 スタート → コントロールパネル → プログラムの追加と削除 → プログラムと機能 の順にクリックします。 2削除するプログラムを選択します。

3 アンインストール をクリックします。

4インストール手順については、プログラムに付属のマニュアルを参照してください。

Windows Vista の場合は、次の手順を実行します。

1 スタート → コントロールパネル → プログラム → プログラムと機能 の順にクリックします。

2削除するプログラムを選択します。

3 アンインストール をクリックします。

4インストール手順については、プログラムに付属のマニュアルを参照してください。

drive letter :\ IS NOT ACCESSIBLE.THE DEVICE IS NOT READY. ドライブがディスクを読み取ることができませ ん。ディスクをドライブにセットして、再度試してみます。

INSERT BOOTABLE MEDIA. 起動可能なフロッピーディスク、CD、または DVD をセットします。

NON-SYSTEM DISK ERROR. フロッピーディスクをドライブから取り出し、コンピュータを再起動します。

**N**OT ENOUGH MEMORY OR RESOURCES.CLOSE SOME PROGRAMS AND TRY AGAIN. すべてのウィンドウを閉じ、 使用するプログラムのみを開きます。場合によっては、コンピュータを再起動してコンピュータリソースを 復元する必要があります。その場合、最初に使用したいプログラムを実行します。

OPERATING SYSTEM NOT FOUND. デルにお問い合わせください(199 [ページの「デルへのお問い合わせ」](#page-198-0) を参照)。

#### IEEE 1394 デバイスの問題

警告:『製品情報ガイド』の安全にお使いいただくための注意に従い、本項の手順を開始してください。

**■ メモ:**お使いのコンピュータは IEEE 1394a 標準のみをサポートしています。

デバイスおよびコンピュータのコネクタに IEEE 1394 デバイスのケーブルが適切に挿入されてい ることを確認します。

セットアップユーティリティで IEEE 1394 デバイスが有効になっていることを確認します。 186 [ページの「セットアップユーティリティのオプション」を](#page-185-0)参照してください。

IEEE 1394 デバイスが WINDOWS によって認識されているか確認します。

Windows XP の場合の手順

1 スタート をクリックし、コントロールパネル をクリックします。

2 作業する分野を選びます で、パフォーマンスとメンテナンス → システム → システムのプロパティ → ハードウェア → デバイスマネージャ の順にクリックします。

Windows Vista の場合は、次の手順を実行します。

1 スタート ◆ → コントロールパネル → ハードウェアとサウンド の順にクリックします。

2 デバイスマネージャ をクリックします。

お使いの IEEE 1394 デバイスが一覧に表示されている場合は、Windows がそのデバイスを認識します。

DELL IEEE 1394 デバイスに問題が発生している場合。デルにお問い合わせください (199 [ページの](#page-198-0) [「デルへのお問い合わせ」](#page-198-0)を参照)。

デル以外から購入された IEEE 1394 デバイスに問題が発生している場合。IEEE 1394 デバイスの製造 元にお問い合わせください。

## キーボードの問題

# 警告:『製品情報ガイド』の安全にお使いいただくための注意に従い、本項の手順を開始してください。 キーボードケーブルを確認します。

- キーボードケーブルがコンピュータにしっかりと接続されているか確認します。
- キーホートラーンルゲコンヒューシにしっかりと接続にれているか 唯識しよす。<br>• コンピュータをシャットダウンし(93 [ページの「コンピュータ内部の作業をする準備」を](#page-92-0)参照)、キーボー ドケーブルをコンピュータのセットアップ図に示されているように接続しなおし、コンピュータを再起動し ます。
- ケーブルに損傷がないか、擦り切れていないか、ケーブルコネクタのピンが曲がったり壊れていたりしない かを確認します。曲がったピンがあればまっすぐにします。
- か<sub>で唯一</sub>しょ<sub>っ。面かったヒンかめればよっっくにしよっ。<br>• キーボード延長ケーブルがあればそれを外し、キーボードを直接コンピュータに接続します。</sub>

キーボードをテストします。正常に機能している別のキーボードをコンピュータに接続して、 使用してみます。

ハードウェアのトラブルシューティングを実行します。 92 [ページの「ソフトウェアとハードウェ](#page-91-0) [アの問題のトラブルシューティング」を](#page-91-0)参照してください。

### フリーズおよびソフトウェアの問題

#### 警告:『製品情報ガイド』の安全にお使いいただくための注意に従い、本項の手順を開始してください。

#### コンピュータが起動しない

診断ライトを確認します。71 [ページの「診断ライト」を](#page-70-0)参照してください。

電源ケーブルがコンピュータとコンセントにしっかりと接続されているか確認します。

#### コンピュータが応答しない

注意:OS のシャットダウンが実行できない場合、データが失われるおそれがあります。

コンピュータの電源を切ります。キーボードのキーを押したり、マウスを動かしてもコンピュータが応 答しない場合は、コンピュータの電源が切れるまで、電源ボタンを 8 ~ 10 秒以上押し続けます。 電源が切れたら、コンピュータを再起動します。

#### プログラムが応答しなくなった

#### プログラムを終了します。

1<Ctrl><Shift><Esc>を同時に押してタスクマネージャを開きます。 アプリケーション タブをクリックします。 応答しなくなったプログラムをクリックして選択します。 タスクの終了 をクリックします。

#### プログラムが繰り返しクラッシュする

■ メモ:ほとんどの場合、ソフトウェアのインストール手順は、そのマニュアルまたはフロッピーディ スク、CD、または DVD に収録されています。

ソフトウェアのマニュアルを参照します。必要に応じて、プログラムをアンインストールして、 再インストールしてください。

#### プログラムが以前の Windows OS 向けに設計されている

#### プログラム互換性ウィザードを実行します

Windows XP の場合の手順

プログラム互換性ウィザードは、XP 以外の OS の環境に似た環境で動作するようにプログラムを設定 します。

#### 1 スタート → すべてのプログラム → アクセサリ → プログラム互換性ウィザード → 次へ の順にクリック します。

2 画面に表示される指示に従ってください。

Windows Vista の場合は、次の手順を実行します。

プログラム互換性ウィザードは、Windows Vista 以外の OS の環境に似た環境で動作するようにプログラム を設定します。

## 1 スタート → コントロールパネル → プログラム → 古いプログラムをこのバージョンの **Windows**  で使用 の順にクリックします。

#### 2 プログラム互換性ウィザードの開始 画面で、次へ をクリックします。

3 画面に表示される指示に従ってください。

#### 画面の表示が青一色になった

コンピュータの電源を切ります。キーボードのキーを押したり、マウスを動かしてもコンピュータ が応答しない場合は、コンピュータの電源が切れるまで、電源ボタンを 8 ~ 10 秒以上押し続け ます。電源が切れたら、コンピュータを再起動します。

#### その他のソフトウェアの問題

#### トラブルシューティングについて、ソフトウェアのマニュアルを確認するか、ソフトウェアの製 造元に問い合わせます。

- コンピュータにインストールされている OS と互換性があるか確認します。
- コンピュータにィッパ」 ルーパでいる 35 ピユスは3 35 8.8 8.8 8.8 8.8 。。<br>• コンピュータがソフトウェアの実行に必要な最小ハードウェア要件を満たしているか確認します。 詳細については、ソフトウェアのマニュアルを参照してください。
- ###にっていた。 ファイフェアのマニュアルセット こくたこい。<br>• プログラムが正しくインストールおよび設定されているか確認します。
- デバイスドライバがプログラムと競合していないか確認します。
- 必要に応じて、プログラムをアンインストールして、再インストールしてください。

#### ファイルを直ちにバックアップします。

#### アンチウイルスプログラムを使って、ハードドライブ、フロッピーディスク、 CD、または DVD を調べます。

開いているファイルをすべて保存してから閉じ、実行中のプログラムをすべて終了して、 スタートメニューからコンピュータをシャットダウンします。

# メモリの問題

# 警告:『製品情報ガイド』の安全にお使いいただくための注意に従い、本項の手順を開始してください。 メモリが不足しているというメッセージが表示される。

- 開いているすべてのファイルを保存してから閉じ、使用していない開いているプログラムをすべて終了し て、問題が解決するか調べます。
- 、、同處が解決するが調べよす。<br>• メモリの最小要件については、ソフトウェアのマニュアルを参照してください。必要に応じて、 メモリを増設します(100 ページの「メ[モリの取り付](#page-99-0)け」を参照)。
- メモリモム<sub>場</sub>改しよす(100 ペーンの1メモリの取り付け」を参照*)。*<br>• メモリモジュールを装着しなおし(98 [ページの「](#page-97-0)メモリ」を参照)、コンピュータがメモリと正常に通信し ているか確認します。
- ・ <sub>CV I</sub>るか<sub>"価酬</sub>しょす。<br>• [Dell Diagnostics](#page-77-0) を実行します(78 ページの「Dell Diagnostics」を参照)。

#### メモリにその他の問題が発生する。

- メモリモジュールを装着しなおし(98 [ページの「](#page-97-0)メモリ」を参照)、コンピュータがメモリと正常に通信し ているか確認します。
- メモリの取り付けガイドラインに従っているか確認します(100 ページの「メ[モリの取り付](#page-99-0)け」を参照)。 •
- 使用するメモリがお使いのコンピュータでサポートされていることを確認します。お使いのコンピュータに 対応するメモリの詳細については、179 [ページの「](#page-178-0)メモリ」を参照してください。
- <sub>^3™9</sub> るスモウの計画については、179 ページのエスモウ」を参照してくた<br>• [Dell Diagnostics](#page-77-0) を実行します(78 ページの「Dell Diagnostics」を参照)。

# マウスの問題

# 警告:『製品情報ガイド』の安全にお使いいただくための注意に従い、本項の手順を開始してください。 マウスケーブルを確認します。

- ケーブルに損傷がないか、擦り切れていないか、ケーブルコネクタのピンが曲がったり壊れていたりしない かを確認します。曲がったピンがあればまっすぐにします。
- か<sub>と唯一のとす。</sup>面かったヒンかみれるよっすくにしよす。<br>• マウス延長ケーブルがあればそれを外し、マウスを直接コンピュータに接続します。</sub>
- マウスケーブルが、コンピュータに付属のセットアップ図のとおりに接続されていることを確認します。

#### コンピュータを再起動します。

- 1<Ctrl><Esc> を同時に押して、スタート メニューを表示します。
- 2 <u> を押し、上下矢印キーを押して**シャットダウン** または **電源を切る** をハイライト表示し、<Enter> を押します。
- 3 コンピュータの電源を切った後、セットアップ図のとおりにマウスケーブルを接続しなおします。
- 4 コンピュータの電源を入れます。
- マウスを確認します。正常に機能している別のマウスをコンピュータに接続して、使用してみます。

#### マウスの設定を確認します。

Windows XP の場合は、次の手順を実行します。

#### 1 スタート → コントロールパネル → マウス の順にクリックします。

2 必要に応じて設定を調整します。

Windows Vista の場合は、次の手順を実行します。

1 スタート → コントロールパネル → ハードウェアとサウンド → マウス の順にクリックします。 2 必要に応じて設定を調整します。

マウスドライバを再インストールします。82 [ページの「ドライバ」](#page-81-0)を参照してください。

ハードウェアのトラブルシューティングを実行します。92 [ページの「ソフトウェアとハードウェアの](#page-91-0) [問題のトラブルシューティング」を](#page-91-0)参照してください。

## ネットワークの問題

警告:『製品情報ガイド』の安全にお使いいただくための注意に従い、本項の手順を開始してください。

ネットワークケーブルコネクタを確認します。ネットワークケーブルが、コンピュータ背面のネット ワークコネクタとネットワークジャックの両方にしっかりと挿入されていることを確認します。

コンピュータ背面のネットワークインジケータを確認します。リンク保全ライトが消灯(181 [ページ](#page-180-0) [の「ボタンとライト」を](#page-180-0)参照)している場合は、ネットワーク通信が行われていません。ネットワークケー ブルを交換します。

コンピュータを再起動して、ネットワークに再度ログオンします。

ネットワークの設定を確認します。ネットワーク管理者、またはお使いのネットワークを設定した方に お問い合わせになり、ネットワークへの接続設定が正しく、ネットワークが正常に機能しているか確認 します。

ハードウェアのトラブルシューティングを実行します。92 [ページの「ソフトウェアとハードウェアの](#page-91-0) [問題のトラブルシューティング」を](#page-91-0)参照してください。

## <span id="page-64-0"></span>電源の問題

警告:『製品情報ガイド』の安全にお使いいただくための注意に従い、本項の手順を開始してください。 電源ライトが緑色に点灯していて、コンピュータの反応が停止した。71 [ページの「診断ライト」](#page-70-0) を参照してください。

電源ライトが緑色に点滅している。コンピュータはスタンバイモードになっています。キーボードの キーを押したり、マウスを動かしたり、電源ボタンを押したりすると、通常の動作が再開されます。

電源ライトが消灯している。コンピュータの電源が切れているか、またはコンピュータに電力が供給さ れていません。 •

- •電源ケーブルをコンピュータ背面の電源コネクタとコンセントにしっかりと装着しなおします。<br>————————————————————
- 電源タップ、電源延長ケーブル、およびその他のパワープロテクションデバイスを使用している場合は、 それらを外してコンピュータの電源が正常に入ることを確認します。
- C11つとアレモコンヒューラの電源が正常に穴ることを確認しよす。<br>• 使用している電源タップがあれば、電源コンセントに接続され、オンになっていることを確認します。
- 電気スタンドなどの別の電化製品で試して、コンセントが機能しているか確認します。 •
- 主電源ケーブルおよび前面パネルケーブルがシステム基板にしっかりと接続されているか確認します (97 ページの「システム基板[のコンポーネント」を](#page-96-0)参照)。

電源ライトが黄色に点滅している。コンピュータに電源は供給されていますが、コンピュータ内部で電

源の問題が発生している可能性があります。 •

 電圧切り替えスイッチの設定が、ご使用の地域の AC 電源に一致しているか確認します (該当する場合のみ)。

すべてのコンポーネントとケーブルが正しく取り付けられ、システム基板にしっかりと接続されて いることを確認します(97 [ページの「システム基板のコンポーネント」](#page-96-0)を参照)。

電源ライトが黄色に点灯している。デバイスが誤動作しているか、正しく取り付けられていない可能性 があります。

- プロセッサ電源ケーブルがシステム基板の電源コネクタ(POWER2)にしっかりと接続されていることを確 認します (97 [ページの「システム](#page-96-0)基板のコンポーネント」を参照)。
- <sub>an しよす (57 ペーンのエンスナム奉放のコンポーネンエナを参照)。</sub><br>• すべてのメモリモジュールを取り外してから装着しなおします(98 [ページの「](#page-97-0)メモリ」を参照)。
- グラフィックカードを含め、すべての拡張カードを取り外してから装着しなおします(104 [ページの](#page-103-0) 「PCI カードおよび PCI Express [カードの取り外し」を](#page-103-0)参照)。

**電気的な妨害を解消します。**電気的な妨害の原因には、以下のものがあります。

- 電源、キーボード、およびマウスの延長ケーブルが使用されている •
- 1 つの電源タップに接続されているデバイスが多すぎる
- 同じコンセントに複数の電源タップが接続されている

## プリンタの問題

警告:『製品情報ガイド』の安全にお使いいただくための注意に従い、本項の手順を開始してください。

■ メモ:プリンタのテクニカルサポートが必要な場合は、プリンタの製造元にお問い合わせください。 プリンタのマニュアルを確認します。プリンタのセットアップとトラブルシューティングの詳細につい ては、プリンタのマニュアルを参照してください。

プリンタの電源がオンになっているか確認します。

#### プリンタのケーブル接続を確認します。

- ケーブル接続については、プリンタのマニュアルを参照してください。 •
- プリンタケーブルがプリンタとコンピュータにしっかりと接続されていることを確認します。

コンセントをテストします。電気スタンドなどの別の電化製品で試して、コンセントが機能しているか 確認します。

#### プリンタが WINDOWS によって認識されていることを確認します。

Windows XP の場合は、次の手順を実行します。

- 1 スタート→ コントロールパネル→ プリンタとその他のハードウェア→ インストールされているプリンタま たは **FAX** プリンタを表示する の順にクリックします。
- 2 プリンタが一覧に表示されている場合は、プリンタアイコンを右クリックします。
- 3 プロパティ → ポート の順にクリックします。パラレルプリンタの場合は、印刷先のポートが **LPT1** プリン タポート に設定されているか確認します。USB プリンタの場合は、印刷先のポート が **USB** に設定されてい るか確認します。

Windows Vista の場合は、次の手順を実行します。

1 スタート (2) → コントロールパネル → ハードウェアとサウンド → プリンタ の順にクリックします。 2 プリンタが一覧に表示されている場合は、プリンタアイコンを右クリックします。

3 プロパティ をクリックし、ポート をクリックします。

4 必要に応じて設定を調整します。

プリンタドライバを再インストールします。プリンタドライバを再インストールする手順につい ては、プリンタのマニュアルを参照してください。スキャナーの問題

#### 警告:『製品情報ガイド』の安全にお使いいただくための注意に従い、本項の手順を開始してください。

■ メモ:スキャナーのテクニカルサポートが必要な場合は、スキャナーの製造元にお問い合わせ ください。

スキャナーのマニュアルを確認します。スキャナーのセットアップとトラブルシューティングの詳細に ついては、スキャナーのマニュアルを参照してください。

スキャナーのロックを解除します。スキャナーにロックタブまたはボタンがある場合は、スキャナーが アンロックされていることを確認します。

#### コンピュータを再起動して、もう一度スキャンしてみます。

#### ケーブル接続を確認します。

• ケーブルの接続については、スキャナーのマニュアルを参照してください。 •

スキャナーのケーブルがスキャナーとコンピュータにしっかりと接続されているか確認します。

#### スキャナーが MICROSOFT WINDOWS によって認識されているか確認します。

Windows XP の場合は、次の手順を実行します。

1 スタート→ コントロールパネル→ プリンタとその他のハードウェア→ スキャナとカメラ の順にクリックし ます。

2 お使いのスキャナーが一覧に表示されている場合、Windows はスキャナーを認識しています。

Windows Vista の場合は、次の手順を実行します。

## 1 スタート → コントロールパネル → ハードウェアとサウンド → スキャナとカメラ の順にクリック します。

2 スキャナーが一覧に表示されている場合、Windows はスキャナーを認識しています。

#### スキャナードライバを再インストールします。手順については、スキャナーのマニュアルを参照してく ださい。

## <span id="page-67-0"></span>サウンドおよびスピーカーの問題

#### 警告:『製品情報ガイド』の安全にお使いいただくための注意に従い、本項の手順を開始してください。

#### スピーカーから音が出ない

■ メモ:MP3 などのメディアプレーヤーの音量調節は、Windows の音量調節より優先されることがあり ます。メディアプレーヤーの音量が下げられたりオフにされたりしていないように常にチェックして ください。

スピーカーケーブルの接続を確認します。スピーカーに付属しているセットアップ図のとおりにスピー カーが接続されているか確認します。サウンドカードをご購入された場合、スピーカーがカードに接続され ているか確認します。

サブウーハーおよびスピーカーの電源が入っているか確認します。スピーカーに付属しているセット アップ図を参照してください。スピーカーにボリュームコントロールが付いている場合は、音量、低音、ま たは高音を調整して音のひずみを解消します。

WINDOWS のボリュームを調整します。画面右下にあるスピーカーのアイコンをクリックまたはダブルク リックします。ボリュームが上げてあること、サウンドがミュートに設定されていないことを確認します。

ヘッドフォンをヘッドフォンコネクタから取り外します。コンピュータの前面パネルにあるヘッドホ ンコネクタにヘッドホンを接続すると、自動的にスピーカーからの音声は聞こえなくなります。

コンセントをテストします。電気スタンドなどの別の電化製品で試して、コンセントが機能しているか 確認します。

電気的な妨害を解消します。コンピュータの近くで使用している扇風機、蛍光灯、またはハロゲンラン プの電源を切ってみます。

スピーカーの診断プログラムを実行します。

サウンドドライバを再インストールします。82 [ページの「ドライバ」](#page-81-0)を参照してください。

ハードウェアのトラブルシューティングを実行します。92 [ページの「ソフトウェアとハードウェアの](#page-91-0) [問題のトラブルシューティング」を](#page-91-0)参照してください。

#### ヘッドフォンから音が出ない

ヘッドフォンケーブルの接続を確認します。ヘッドフォンケーブルがヘッドフォンコネクタにしっかり と接続されていることを確認します(13 [ページの「コンピュータの前面および背面」を](#page-12-0)参照)。

WINDOWS のボリュームを調整します。画面右下にあるスピーカーのアイコンをクリックまたはダブルク リックします。ボリュームが上げてあり、サウンドがミュートに設定されていないか確認します。

## ビデオとモニターの問題

- 警告:『製品情報ガイド』の安全にお使いいただくための注意に従い、本項の手順を開始してください。
- 注意:工場出荷時に PCI グラフィックカードが取り付けられていた場合は、追加のグラ フィックカードを取り付ける際にカードを取り外す必要はありません。ただし、そのカード はトラブルシューティングのために必要です。カードを取り外した場合は、安全な場所に保 管してください。グラフィックカードについては、support.jp.dell.com を参照してください。

画面に何も表示されない

■■ メモ:トラブルシューティングの手順については、モニターのマニュアルを参照してください。

画面が見づらい

#### モニターのケーブル接続を確認します。

- <sub>►ーン ・</sub>・・・・・・・・・。<br>• モニターケーブルが正しいグラフィックカードに接続されていることを確認します(デュアルグラフィック カード構成の場合)。
- オプションの DVI-VGA アダプタを使用している場合は、アダプタがグラフィックカードとモニターに正し く接続されていることを確認します。
- ヽ:☆ホホ:ごィェ こいるここと ����しょ ッ。<br>• モニターケーブルが、コンピュータに付属のセットアップ図に示されているように接続されていることを確 認します。
- ビデオ延長ケーブルがあればそれを外し、モニターを直接コンピュータに接続します。 •
- コンピュータおよびモニターの電源ケーブルを交換して、モニターの電源ケーブルに問題がないか確認 します。
- コネクタのピンが曲がったり壊れていないかチェックします(モニターケーブルのコネクタは通常、 数本のピンが欠けています)。

#### モニターの電源ライトを確認します。

- 電源ライトが点灯または点滅している場合は、モニターに電力が供給されています。 •
- 電源ライトが消灯している場合、ボタンをしっかり押して、モニターの電源が入っているか確認します。
- 電源ライトが点滅する場合は、キーボードのキーを押すかマウスを動かして、通常の動作状態に戻します。

コンセントをテストします。電気スタンドなどの別の電化製品で試して、コンセントが機能しているか 確認します。

診断ライトを確認します。71 [ページの「診断ライト」を](#page-70-0)参照してください。

モニターの設定を確認します。モニターのコントラストと輝度の調整、モニターの消磁、およびモニ ターのセルフテストを実行する手順については、モニターのマニュアルを参照してください。

サブウーハーをモニターから離します。スピーカーシステムにサブウーハーが含まれている場合は、 サブウーハーがモニターから 60.96 cm 以上離れていることを確認します。

外部電源をモニターから離します。扇風機、蛍光灯、ハロゲンライト、およびその他の電化製品によっ て画面が「ぶれる」ことがあります。コンピュータの近くで使用している機器の電源を切ってみて、 それらが干渉しているか確認します。

#### モニターの向きを変えて、画面への太陽光の映りこみや干渉を除きます。

WINDOWS のディスプレイ設定を調整します。

Windows XP の場合は、次の手順を実行します。

1 スタート → コントロールパネル → デスクトップの表示とテーマ の順にクリックします。

2変更したい領域をクリックするか、または 画面 アイコンをクリックします。

3 画面の色 および 画面の解像度 を別の設定にしてみます。

Windows Vista の場合は、次の手順を実行します。

# 1 スタート → コントロールパネル→ ハードウェアとサウンド→ 個人設定→ 画面の設定 の順にクリック します。

2 必要に応じて、解像度 および 色 の設定を調整します。

#### 3D イメージの品質が良くない

グラフィックカードの電源ケーブルの接続を確認します。グラフィックカードの電源ケーブルがカー ドに正しく接続されていることを確認します。

モニターの設定を確認します。モニターのコントラストと輝度の調整、モニターの消磁、およびモニ ターのセルフテストを実行する手順については、モニターのマニュアルを参照してください。

# 電源ライト

警告:『製品情報ガイド』の安全にお使いいただくための注意に従い、本項の手順を開始してください。 コンピュータの正面にある電源ボタンライトは、点灯と点滅とで異なる状態を示します。

- 電源ライトが緑色に点灯していて、コンピュータの反応が停止した場合は、71 [ページの「診](#page-70-0) [断ライト」](#page-70-0)を参照してください。
- 電源ライトが緑色に点滅している場合、コンピュータはスタンバイモードに入っています。 キーボードのキーを押したり、マウスを動かしたり、電源ボタンを押したりすると、通常の動 作が再開されます。
- 電源ライトが消灯している場合、コンピュータの電源が切れているか、電力が供給されていま せん。
	- 電源ケーブルをコンピュータ背面の電源コネクタとコンセントの両方にしっかりと装着し なおします。
	- コンピュータが電源タップに接続されている場合、電源タップがコンセントに接続され電 源タップがオンになっていることを確認します。
	- 電源保護装置、電源タップ、電源延長ケーブルなどを使用している場合は、それらを経由 させずにコンピュータに正常に電源が入るか確認します。
	- 電気スタンドなどの別の電化製品で試して、コンセントが機能しているか確認します。
	- ニュー・コーク<br>– 主電源ケーブルおよび前面パネルケーブルがシステム基板にしっかりと接続されているか 確認します (97 [ページの「システム基板のコンポーネント」を](#page-96-0)参照)。
- 電源ライトが橙色に点滅している場合、コンピュータに電力は供給されていますが、 内部で電源の問題が発生している可能性があります。
	- – 電圧切り替えスイッチの設定が、ご使用の地域の AC 電源に一致しているか確認します (該当する場合のみ)。
	- 〜〜〜〜 つ〜〜 〜〜〜<br>– プロセッサ電源ケーブルがシステム基板にしっかりと接続されているか確認します (97 [ページの「システム基板のコンポーネント」](#page-96-0)を参照)。
- 電源ライトが黄色に点灯している場合は、デバイスが誤動作しているか、正しく取り付けられ ていない可能性があります。
	- メモリモジュールを取り外して、取り付けなおします(98 [ページの「メモリ」](#page-97-0)を参照)。
	- ファー・コック アー・コン・ファー コン・ファー ファー コン・コン・コン カーバン<br>- すべてのカードを取り外して、取り付けなおします(103 [ページの「カード」を](#page-102-0)参照)。
- 電気的な妨害を解消します。電気的な妨害の原因には、以下のものがあります。
	- $\equiv$ 電源、キーボード、およびマウスの延長ケーブルが使用されている
	- コン・コン・コン・コン・コン・コン・コン<br>– 電源タップに接続されているデバイスが多すぎる
	- コン・・・・・・・。<br>- 同じコンセントに複数の電源タップが接続されている

# <span id="page-70-0"></span>診断ライト

警告:『製品情報ガイド』の安全にお使いいただくための注意に従い、本項の手順を開始してください。 問題のトラブルシューティングを容易にするため、コンピュータの前面パネルに「1」、「2」、 「3」、および「4」とラベルのついた 4 つのライトがあります(13 [ページの「正面図」を](#page-12-1)参照)。 コンピュータが正常に起動すると、ライトは点滅してから消灯します。コンピュータが誤作 動している場合は、ライトのパターンで問題を識別できます。

**■ メモ: POST が完了したら、OS が起動する前に 4 つのライトはすべて消灯します。** 

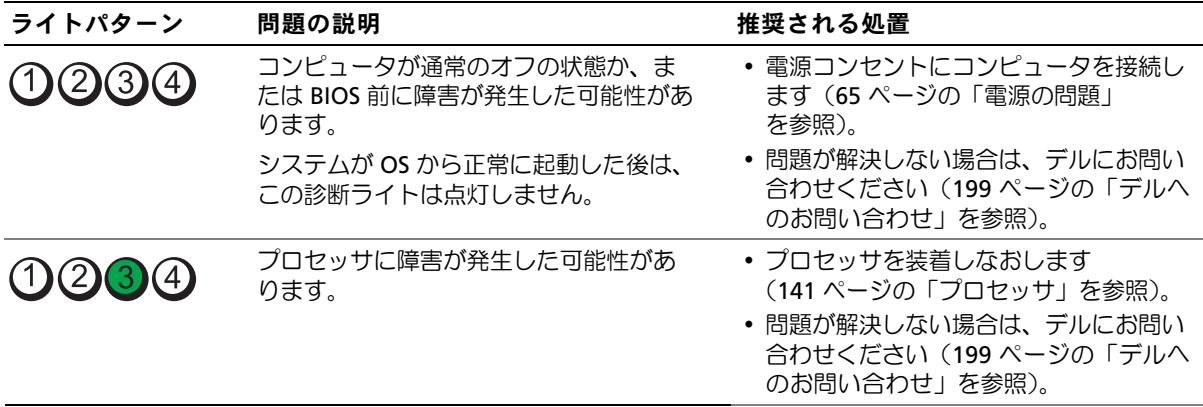

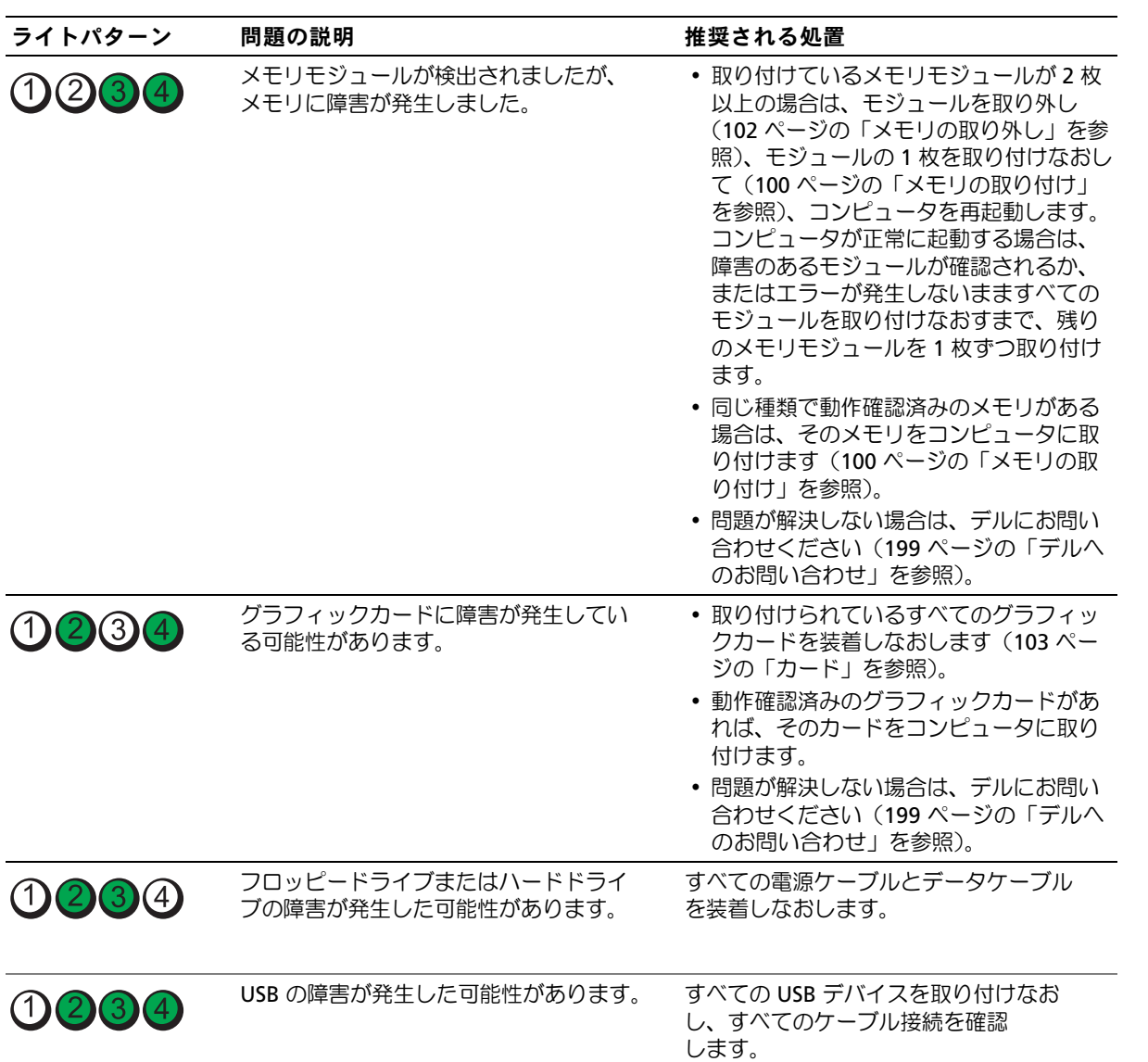
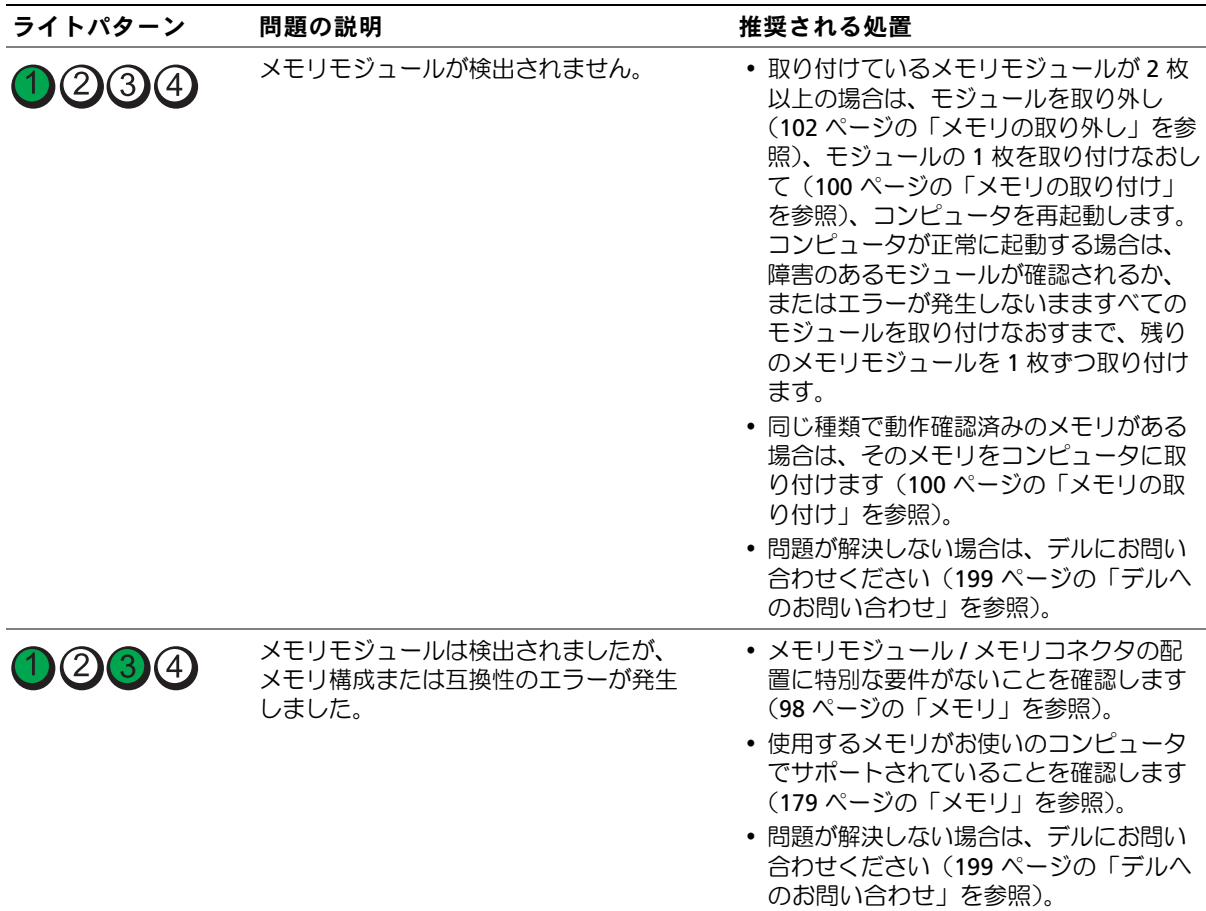

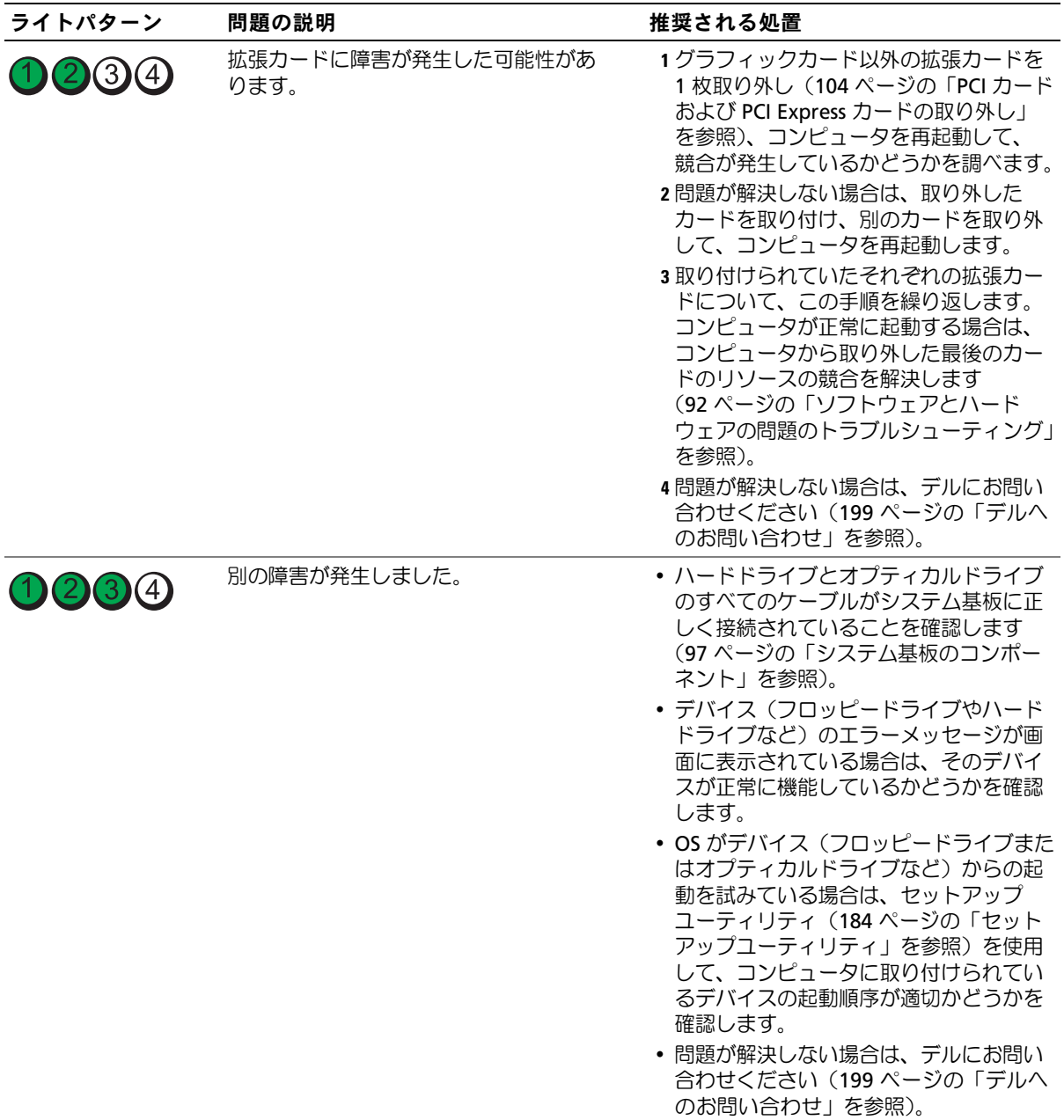

# ビープコード

お使いのコンピュータの起動時に、モニターにエラーメッセージまたは問題を表示できない場合、 ビープ音が連続して鳴ることがあります。この連続したビープ音はビープコードと呼ばれ、問題の 特定に役立ちます。たとえば、ビープコード 1-3-1 (一例)は、1回鳴り、次に連続して3回鳴って から、さらに 1 回鳴るというパターンです。このビープコードは、コンピュータにメモリの問題が 発生していることを示します。

以下のビープコードエラーは、メモリモジュールを装着しなおすことで解決する場合があります。 問題が解決しない場合は、199 [ページの「デルへのお問い合わせ」](#page-198-0)を参照してデルのテクニカルサ ポートにお問い合わせください。

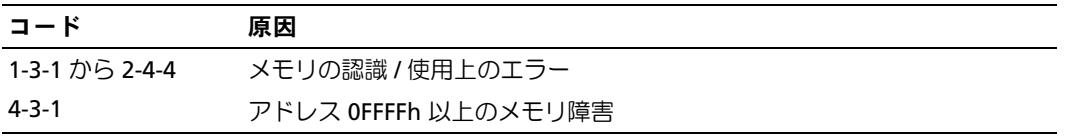

以下のビープコードエラーのいずれかが発生した場合は、199 [ページの「デルへのお問い合わせ」](#page-198-0) を参照してテクニカルサポートにお問い合わせください。

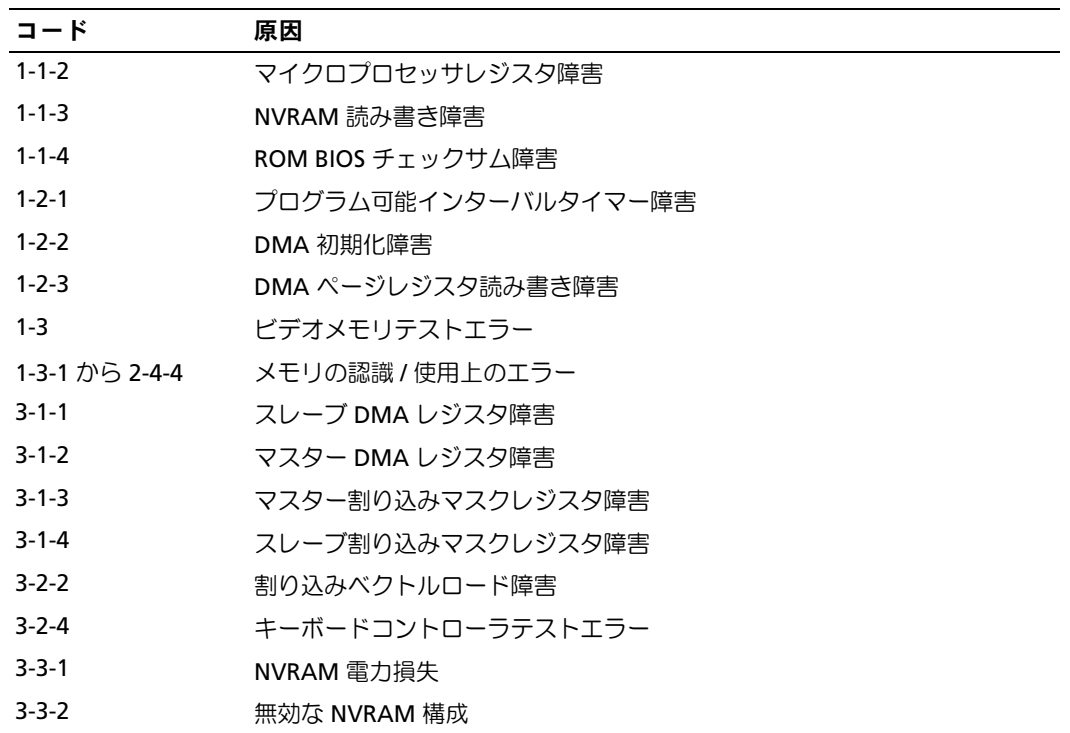

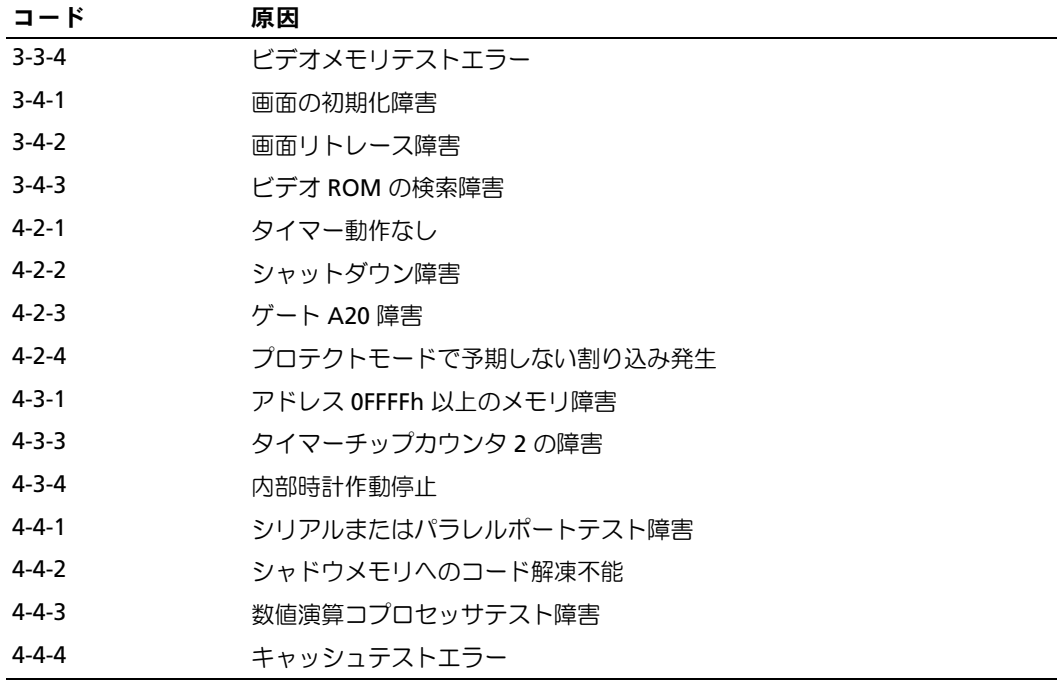

# システムメッセージ

メモ:表示されたメッセージが表にない場合は、メッセージが表示されたときに実行して いた OS またはプログラムのマニュアルを参照してください。

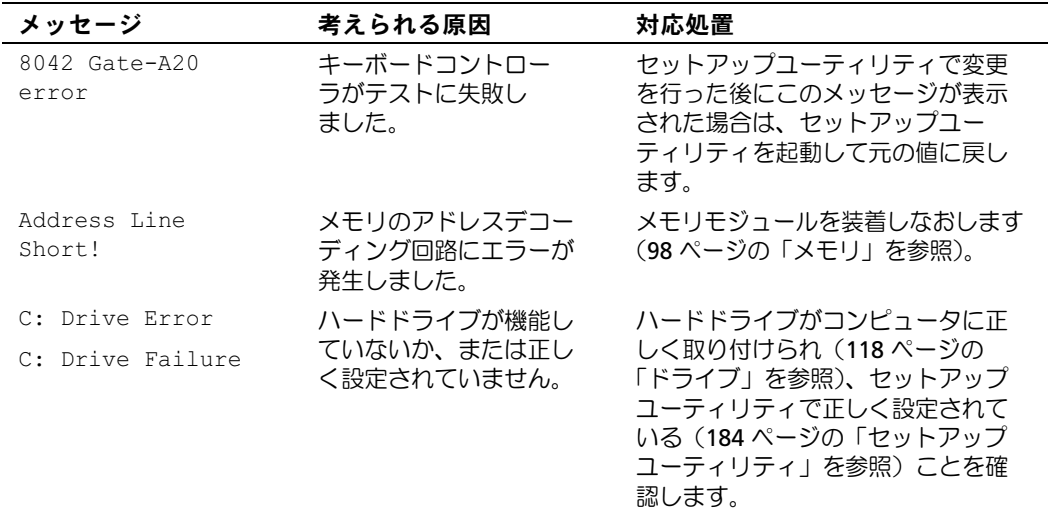

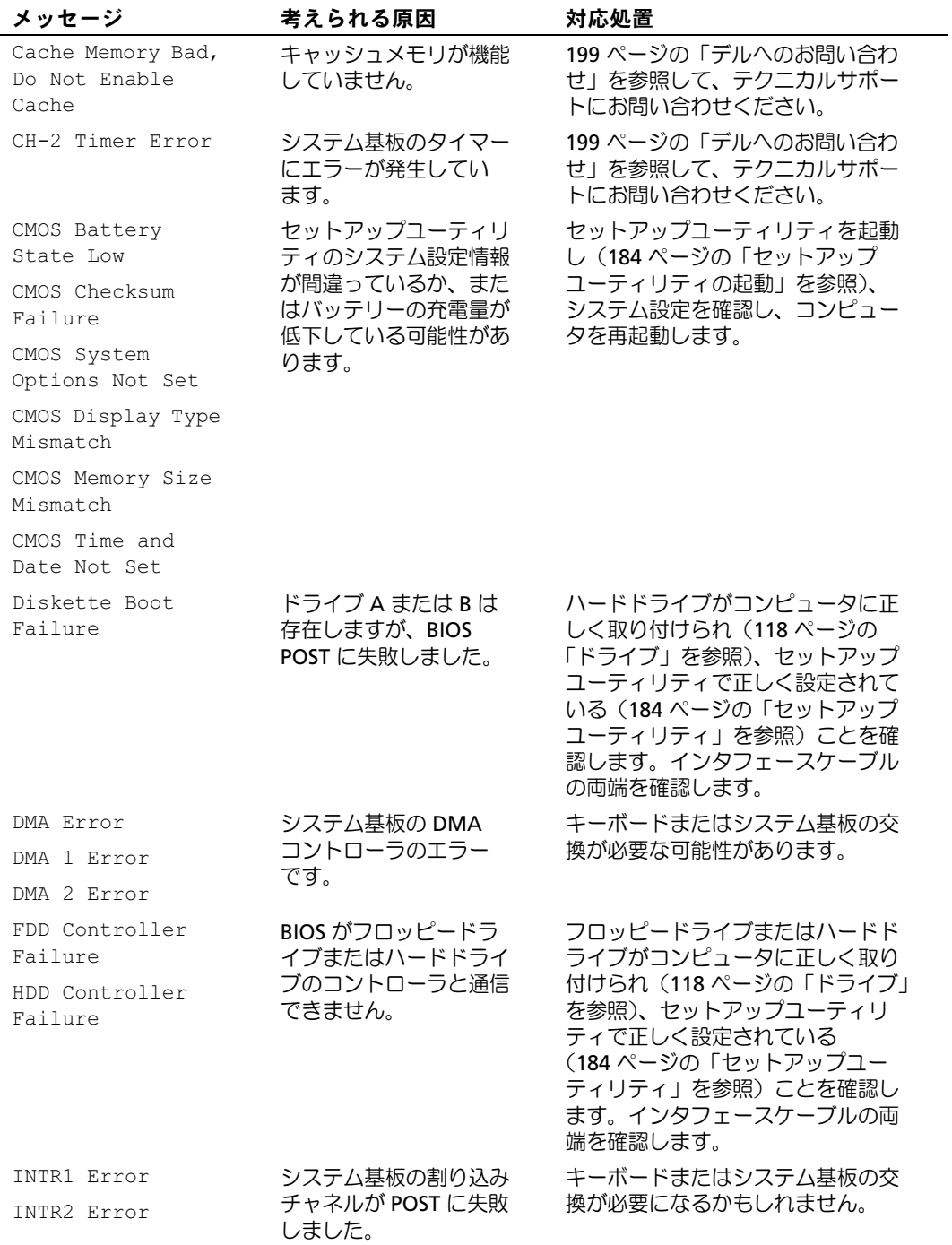

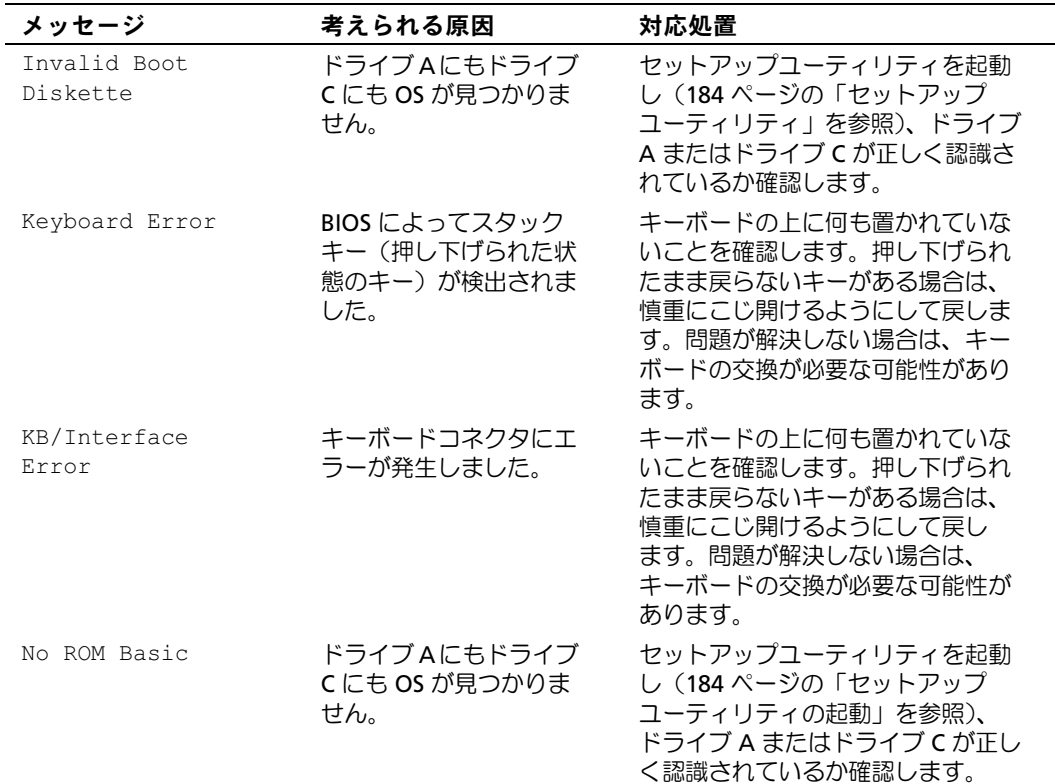

# Dell Diagnostics

```
\overline{\bigwedge}警告:『製品情報ガイド』の安全にお使いいただくための注意に従い、本項の手順を開始してください。
```
## Dell Diagnostics を使用する場合

コンピュータに問題が発生した場合は、デルテクニカルサポートにお問い合わせになる前に、 57 [ページの「問題の解決」](#page-56-0)のチェック事項を実行してから、Dell Diagnostics を実行してください。

**シ メモ: Dell Diagnostics は Dell コンピュータでのみ動作します。** 

ハードドライブまたは『Drivers and Utilities』メディアから Dell Diagnostics を実行します。

## ハードドライブからの Dell Diagnostics の起動

- 1 コンピュータの電源を入れます(または再起動します)。
- 2 DELL ロゴが表示されたら、すぐに <F12> を押します。
	- メモ:キーを長時間押したままにすると、キーボードエラーが発生する場合があります。 キーボードエラーを回避するには、<F12> を押して放す操作を等間隔で行って Boot Device Menu (起動デバイスメニュー)を開いてください。

■ メモ:診断ユーティリティパーティションが見つからなかったことを知らせるメッセージが表示 された場合は必ず、『Drivers and Utilities』メディアから Dell Diagnostics を実行してください (79 ページの「『Drivers and Utilities[』メディアからの](#page-78-0) Dell Diagnostics の起動」を参照)。

キーを押すタイミングが遅れて OS のロゴが表示されてしまったら、Microsoft® Windows® デスクトップが表示されるまでそのまま待機し、コンピュータをシャットダウンして操作をや りなおしてください。

3 **Boot Device Menu**(起動デバイスメニュー)で、上下の矢印キーを使用するか、キーボー ドの適切な数値キーを押して、**Boot to Utility Partition**(ユーティリティパーティションか ら起動)をハイライト表示して、<Enter> を押します。

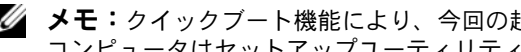

■ メモ:クイックブート機能により、今回の起動に限り起動順序が変更されます。再起動すると、 コンピュータはセットアップユーティリティで指定された起動順序に従って起動します。

4 Dell Diagnostics の **Main Menu**(メインメニュー)で、マウスを左クリックするか、 <Tab> を押し、次に <Enter> を押して、実行するテストを選択します(81 [ページの](#page-80-0) 「Dell Diagnostics [のメインメニュー」](#page-80-0)を参照)。

■ メモ:エラーコードと問題の説明を正確にそのまま書き留め、画面の指示に従います。

- 5 すべてのテストが完了したら、テストウィンドウを閉じ、Dell Diagnostics の **Main Menu** (メインメニュー)に戻ります。
- 6 **Main Menu**(メインメニュー)ウィンドウを閉じ、Dell Diagnostics を終了してコン ピュータを再起動します。

#### <span id="page-78-0"></span>『Drivers and Utilities』メディアからの Dell Diagnostics の起動

- 1 コンピュータの電源を入れます。
- 2 オプティカルドライブの正面にあるイジェクトボタンを押して、ドライブトレイを開きます。
- 3 『Drivers and Utilities』メディアをトレイの中央に置き、取り出しボタンを押すか、トレイを 軽く押して、トレイを閉じます。
- 4 コンピュータを再起動します。
- 5 DELL ロゴが表示されたら、すぐに <F12> を押します。
	- メモ:キーボードのキーを長時間押したままにすると、キーボードエラーが発生する場合があり ます。キーボードエラーを回避するには、Boot Device Menu (起動デバイスメニュー)が表示さ れるまで、<F12> を押して放す操作を等間隔で行ってください。

キーを押すタイミングが遅れて Windows のロゴが表示されてしまったら、Windows デスク トップが表示されるまでそのまま待機し、コンピュータをシャットダウンして操作をやりなお してください。

6 **Boot Device Menu**(起動デバイスメニュー)で、上下の矢印キーを使用するか、キーボー ドの適切な数値キーを押して、**Onboard or USB CD-ROM**(オンボードまたは USB CD-ROM)をハイライト表示して、<Enter> を押します。

■ メモ:クイックブート機能により、今回の起動に限り起動順序が変更されます。再起動すると、 コンピュータはセットアップユーティリティで指定された起動順序に従って起動します。

7 **CD-ROM Startup Menu**(CD-ROM スタートアップメニュー)で、上下の矢印キーを使用す るか、キーボードの適切な数値キーを押して、**Boot from CD-ROM**(CD-ROM から起動) をハイライト表示して、<Enter> を押します。

キーを押すタイミングが遅れて Windows のロゴが表示されてしまったら、Windows デスク トップが表示されるまでそのまま待機し、コンピュータをシャットダウンして操作をやりなお してください。

- 8 <1> を押して Dell Diagnostics を選択します。
- **9 Dell Diagnostics Menu** (Dell Diagnostics メニュー)で <1> を押して、Dell Diagnostics (GUI)を選択します。
- 10 Dell Diagnostics の **Main Menu**(メインメニュー)で、マウスを左クリックするか、 <Tab> を押し、次に <Enter> を押して、実行するテストを選択します(81 [ページの](#page-80-0) 「Dell Diagnostics [のメインメニュー」](#page-80-0)を参照)。

■ メモ:エラーコードと問題の説明を正確にそのまま書き留め、画面の指示に従います。

- 11 すべてのテストが完了したら、テストウィンドウを閉じ、Dell Diagnostics の **Main Menu** (メインメニュー)に戻ります。
- 12 『Drivers and Utilities』メディアを取り出し、**Main Menu**(メインメニュー)ウィンドウ を閉じて Dell Diagnostics を終了し、コンピュータを再起動します。

## <span id="page-80-0"></span>Dell Diagnostics のメインメニュー

以下のテストは、Dell Diagnostics の Main Menu (メインメニュー)から実行できます。

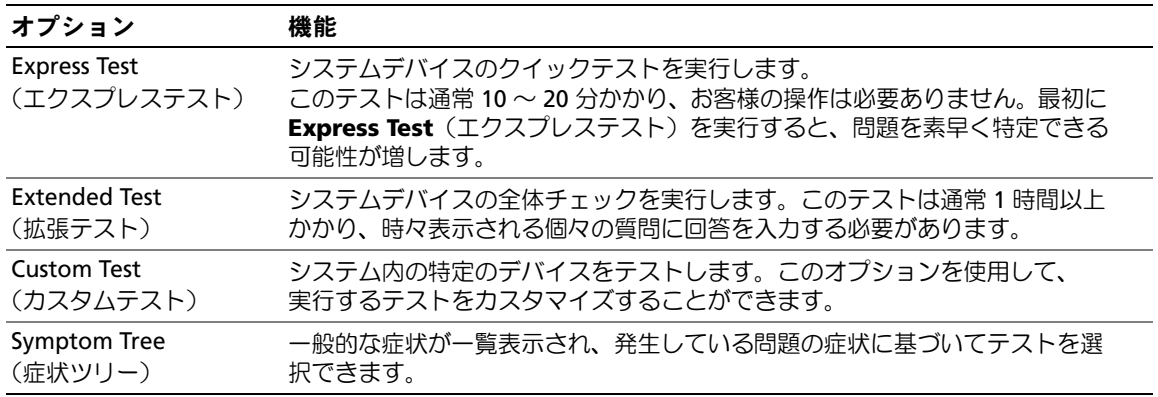

テスト中に問題が検出されると、エラーコードと問題を説明するメッセージが表示されます。 エラーコードと問題の説明を正確にそのまま書き留め、画面の指示に従います。問題を解決できな い場合は、デルにお問い合わせください(199 [ページの「デルへのお問い合わせ」](#page-198-0)を参照)。

■ メモ:各テスト画面の上部には、コンピュータのサービスタグが表示されます。デルサポー トに連絡される際には、サービスタグをご用意ください。

以下のタブには、**Custom Test**(カスタムテスト)または **Symptom Tree**(症状ツリー) オプションから実行されるテストの追加情報が表示されます。

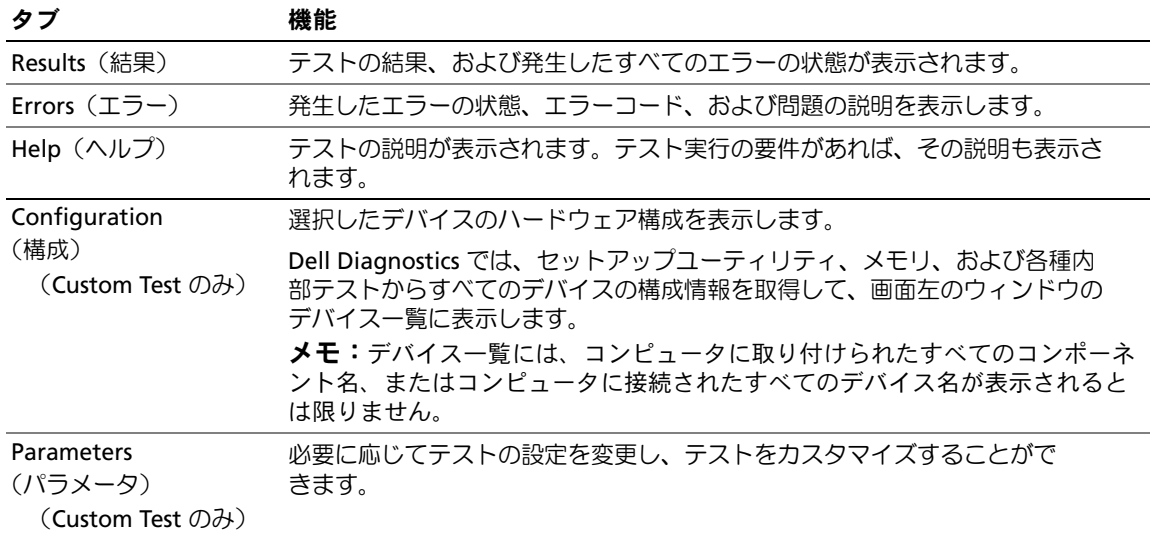

# <span id="page-81-0"></span>ドライバ

## ドライバとは ?

ドライバは、プリンタ、マウス、またはキーボードなどのデバイスを制御するプログラムです。 すべてのデバイスにドライバプログラムが必要です。

ドライバは、デバイスとそのデバイスを使用するプログラム間の通訳のような役目をします。 各デバイスは、そのデバイスのドライバだけが認識する専用のコマンドセットを持っています。 お使いのコンピュータには、出荷時に必要なドライバがすでにインストールされていますので、 新たにインストールしたり設定したりする必要はありません。

■ 注意: 『Drivers and Utilities』メディアには、お使いのコンピュータにインストールされてい ない OS で使用するドライバも収録されている場合があります。インストールするソフト ウェアがお使いの OS に対応していることを確認してください。

キーボードドライバなど、ドライバの多くは Microsoft Windows OS に付属しています。 以下の場合に、ドライバをインストールする必要があります。

- OS のアップグレード
- OS の再インストール
- • • 新しいデバイスの接続または取り付け

## ドライバの識別

デバイスに問題が発生した場合は、問題の原因がドライバかどうかを判断し、必要に応じてドライ バをアップデートしてください。

Windows XP の場合は、次の手順を実行します。

- 1 スタート をクリックし、コントロールパネル をクリックします。
- 2 作業する分野を選びます で、パフォーマンスとメンテナンス → システム → ハードウェア → デバイスマネージャ の順にクリックします。
- 3 デバイスの一覧をスクロールダウンし、デバイス名の横に感嘆符 (I!] の付いた円) がないか どうかをチェックします。

デバイス名の横に感嘆符が表示されている場合は、ドライバの再インストールまたは新しいド ライバのインストールが必要な場合があります(82 [ページの「ドライバ」を](#page-81-0)参照)。

Windows Vista の場合は、次の手順を実行します。

- 1 スタート → コンピュータ → システム プロパティ → デバイスマネージャ の順にクリック します。
	- ■▲ メモ:ユーザーアカウント制御 ウィンドウが表示される場合があります。お客様がコンピュータ の管理者の場合は、続行 をクリックします。管理者でない場合は、管理者に問い合わせて続行し ます。
- 2 一覧をスクロールダウンし、デバイスアイコン上の感嘆符([!]の付いた黄色の円)の付いた デバイスを探します。

デバイス名の横に感嘆符が表示されている場合は、ドライバの再インストールまたは新しいド ライバのインストールが必要な場合があります(83 [ページの「ドライバおよびユーティリ](#page-82-0) [ティの再インストール」](#page-82-0)を参照)。

## <span id="page-82-0"></span>ドライバおよびユーティリティの再インストール

注意:デルサポートサイト Support.jp.dell.com および『Drivers and Utilities』メディアには、 お使いの Dell™ コンピュータ用として承認済みのドライバが提供されています。その他の媒 体からドライバをインストールした場合は、お使いのコンピュータが適切に動作しないおそ れがあります。

#### <span id="page-82-1"></span>Windows デバイスドライバのロールバックの使い方

新たにドライバをインストールまたはアップデートした後に、コンピュータに問題が発生した場 合は、Windows デバイスドライバのロールバックを使用して、以前にインストールしたバージョ ンのドライバに置き換えることができます。

Windows XP の場合は、次の手順を実行します。

- 1 スタート をクリックし、コントロールパネル をクリックします。
- 2 作業する分野を選びます で、パフォーマンスとメンテナンス → システム → システムのプロパ ティ → ハードウェア → デバイスマネージャ の順にクリックします。
- 3 新しいドライバがインストールされたデバイスを右クリックして、プロパティ をクリック します。
- 4 ドライバ をクリックし、ドライバのロールバック をクリックします。

Windows Vista の場合は、次の手順を実行します。

- 1 スタート ♥ → コンピュータ → システム プロパティ → デバイスマネージャ の順にクリック します。
	- メモ:ユーザーアカウント制御 ウィンドウが表示される場合があります。お客様がコンピュータ の管理者の場合は、続行 をクリックします。管理者でない場合は、管理者に問い合わせてデバイ スマネージャを起動します。
- 2 新しいドライバをインストールしたデバイスを右クリックして、プロパティ をクリック します。
- 3 ドライバ をクリックし、ドライバのロールバック をクリックします。

ドライバのロールバックで問題が解決しない場合は、システムの復元を使用して、ドライバをイン ストールする前の稼動状態にコンピュータを戻します。

#### 『Drivers and Utilities』メディアの使い方

デバイスドライバのロールバックまたはシステム復元で問題が解決しない場合は、 『Drivers and Utilities』メディアからドライバを再インストールします。

- 1 Windows デスクトップが表示されている状態で、『Drivers and Utilities』 メディアをドライブにセットします。 『Drivers and Utilities』メディアを初めてお使いになる場合は、手順 2 に進みます。 初めてではない場合は手順 5 に進みます。
- 2 『Drivers and Utilities』のインストールプログラムが起動したら、画面の指示に従います。
- 3 **InstallShield** ウィザードの完了 ウィンドウが表示されたら、『Drivers and Utilities』 メディアを取り出し、**完了** をクリックしてコンピュータを再起動します。
- 4 Windows デスクトップが表示されたら、『Drivers and Utilities』メディアをドライブに再び セットします。
- 5 **Dell** システムをお買い上げくださり、ありがとうございます 画面で、次へ をクリック します。
- メモ: 『Drivers and Utilities』メディアでは、出荷時にお使いのコンピュータに取り付けられていたハー ドウェアのドライバのみが表示されます。追加のハードウェアを取り付けた場合、新しいハードウェ アのドライバが『Drivers and Utilities』メディアによって表示されないことがあります。新しいハード ウェアのドライバが表示されない場合は、『Drivers and Utilities』メディアのプログラムを終了します。 ドライバの情報については、デバイスに付属しているマニュアルを参照してください。

『Drivers and Utilities』メディアがコンピュータ内のハードウェアを検出中であるというメッ セージが表示されます。

お使いのコンピュータで使用されているドライバが、**My Drivers**―**The Drivers and Utilities media has identified these components in your system**(マイドライバ― 『Drivers and Utilities』メディアはシステム内でこれらのコンポーネントを検出しました) ウィンドウに自動的に表示されます。

6 再インストールするドライバをクリックし、画面の指示に従います。

特定のドライバが一覧に表示されていない場合、OS はそのドライバを必要としていません。

#### 手動によるドライバの再インストール

『Drivers and Utilities』メディアからハードドライブにドライバファイルを抽出した後で、 手動によるドライバのアップデートが必要な場合があります。

Windows XP の場合は、次の手順を実行します。

- 1 スタート をクリックし、コントロールパネル をクリックします。
- 2 作業する分野を選びます で、パフォーマンスとメンテナンス → システム → システムのプロパ ティ → ハードウェア → デバイスマネージャ の順にクリックします。
- 3 ドライバをインストールするデバイスのタイプをダブルクリックします。
- 4 ドライバを再インストールするデバイスを右クリックして、プロパティ をクリックします。
- 5 ドライバ → ドライバの更新 → 一覧または特定の場所からインストールする(詳細)→ 次へ の順にクリックします。
- 6 次の場所を含める をクリックしてチェックマークを入れ、参照 をクリックし、ハードドライ ブ上のドライバファイルがある場所に移動します。
- 7 該当するドライバの名前が表示されたら、次へ をクリックします。
- 8 完了 をクリックして、コンピュータを再起動します。

Windows Vista の場合は、次の手順を実行します。

- 1 スタート → コンピュータ → システム プロパティ → デバイスマネージャ の順にクリック します。
	- メモ:ユーザーアカウント制御 ウィンドウが表示される場合があります。お客様がコンピュータ の管理者の場合は、続行 をクリックします。管理者でない場合は、管理者に問い合わせてデバイ スマネージャを起動します。
- 2 ドライバをインストールするデバイスのタイプをダブルクリックします (たとえば、 オーディオ または ビデオ)。
- 3 インストールするドライバのデバイスの名前をダブルクリックします。
- 4 ドライバ → ドライバの更新 → コンピュータを参照してドライバソフトウェアを検索します の順にクリックします。
- 5 参照 をクリックし、ドライバファイルを前回コピーした場所を探して選択します。
- 6 該当するドライバの名前が表示されたら、ドライバの名前をクリックします。
- 7 **OK**→ 次へ → 完了 の順にクリックし、コンピュータを再起動します。

# OS の復元

次の方法で、お使いの OS を復元することができます。

- システムの復元は、データファイルに影響を及ぼすことなく、コンピュータを以前の状態に戻 します。データファイルを保存したまま OS を復元するための最初のソリューションとして、 システムの復元を実行してください。
- Symantec による Dell PC リストア(Windows XP で利用可能)および Dell Factory Image Restore(Windows Vista で利用可能)を実行すると、お使いのハードドライブはコンピュー タを購入された時の状態に戻ります。どちらを実行した場合も、ハードドライブのすべての データが永久に削除され、コンピュータの購入後にインストールしたプログラムもすべて削除 されます。Dell PC リストアも Dell Factory Image Restore も、システムの復元を実行しても OS の問題が解決しなかった場合にのみ使用してください。
- コンピュータに『再インストール用』ディスクが付属していた場合は、そのディスクを使用し て OS を復元できます。ただし、『再インストール用』ディスクを使用すると、ハードドライブ 上のすべてのデータが削除されます。このディスクは、システムの復元を実行しても OS の問 題が解決しなかった場合にのみ使用してください。

#### <span id="page-85-0"></span>Microsoft Windows システムの復元の使い方

ハードウェア、ソフトウェア、またはその他のシステム設定を変更したために、コンピュータが正 常に動作しなくなってしまった場合は、Windows OS のシステムの復元を使用して、コンピュータ を以前の動作状態に復元することができます(データファイルへの影響はありません)。システムの 復元を使用してコンピュータに施した変更はすべて完全に元の状態に戻すことが可能です。

- 注意:データファイルのバックアップを定期的に作成してください。システムの復元に よって、データファイルの変更の監視や復元はできません。
- 24 メモ:本書に記載されている手順は、Windows のデフォルト表示用に書かれているため、クラシック 表示に設定している場合には適用されません。

#### システムの復元の開始

Windows XP の場合の手順

- 注意:コンピュータを以前の動作状態に復元する前に、開いているファイルをすべて保存して から閉じ、実行中のプログラムをすべて終了します。システムの復元が完了するまで、 いかなるファイルまたはプログラムも変更したり、開いたり、削除したりしないでください。
	- 1 スタート → すべてのプログラム → アクセサリ → システムツール → システムの復元 の順にク リックします。
- 2 コンピュータを以前の状態に復元する または 復元ポイントの作成 のどちらかをクリック します。
- 3 次へ をクリックし、その後の画面の指示に従います。

Windows Vista の場合は、次の手順を実行します。

- 1 スタート 伊 をクリックします。
- 2 検索の開始ボックスに システムの復元 と入力し、<Enter> を押します。
	- メモ:ユーザーアカウント制御 ウィンドウが表示される場合があります。お客様がコンピュー タの管理者の場合は、続行 をクリックします。管理者でない場合は、管理者に問い合わせて目的 の操作を続行します。
- 3 次へ をクリックし、その後の画面の指示に従います。

システムの復元を実行しても問題が解決しなかった場合は、以前のシステムの復元を取り消すこと ができます。

#### 以前のシステムの復元の取り消し

■ 注意:以前のシステムの復元を取り消す前に、開いているファイルをすべて保存して閉じ、 実行中のプログラムをすべて終了してください。システムの復元が完了するまで、いかなる ファイルまたはプログラムも変更したり、開いたり、削除したりしないでください。

Windows XP の場合の手順

- 1 スタート → すべてのプログラム → アクセサリ → システムツール → システムの復元 の順にク リックします。
- 2 以前の復元を取り消す をクリックして、次へ をクリックします。

Windows Vista の場合は、次の手順を実行します。

- 1 スタート 6 をクリックします。
- 2 検索の開始ボックスに システムの復元 と入力し、<Enter> を押します。
- 3 以前の復元を取り消す をクリックして、次へ をクリックします。

#### システムの復元の有効化

**シンモ:Windows Vista** では、ディスクスペースが少なくなってもシステムの復元を無効にすることがで きません。したがって、以下の手順は Windows XP にのみ適用されます。

空き容量が 200 MB 未満のハードディスクに Windows XP を再インストールした場合、システムの 復元は自動的に無効に設定されます。

システムの復元が有効になっているかどうかを確認するには、次の手順を実行します。

- 1 スタート→ コントロールパネル→ パフォーマンスとメンテナンス→ システム の順にクリック します。
- 2 システムの復元 タブをクリックし、システムの復元を無効にする のチェックマークが外され ていることを確認します。

## Dell PC リストアと Dell Factory Image Restore の使い方

注意:Dell PC リストアまたは Dell Factory Image Restore を使用すると、ハードドライブのす べてのデータが永久に削除され、コンピュータの購入後にインストールしたプログラムもす べて削除されます。これらのオプションを使用する前にデータをバックアップしてく ださい。PC リストアも Dell Factory Image Restore も、システムの復元を実行しても OS の問題が解決しなかった場合にのみ使用してください。

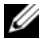

◆ メモ:Symantec による Dell PC リストアおよび Dell Factory Image Restore は、一部の地域、一部のコン ピュータでは利用できません。

Dell PC リストア (Windows XP) または Dell Factory Image Restore (Windows Vista) は、 OS を復元する最後の手段としてのみ使用してください。これらのオプションを実行すると、お使い のハードドライブはコンピュータを購入された時の状態に戻ります。コンピュータ購入後に追加し たプログラムやファイルを始め、データファイルもハードドライブから完全に削除されます。 データファイルには、コンピュータ上の文書、表計算、メールメッセージ、デジタル写真、 ミュージックファイルなどが含まれます。PC リストアまたは Factory Image Restore を使用する前 に、すべてのデータをバックアップしてください。

#### Windows XP で Dell PC リストアを使用する場合

PC リストアを使用するには、次の手順を実行します。

1 コンピュータの電源を入れます。

起動プロセスの間、**www.dell.com/jp** と書かれた青いバーが画面の上部に表示されます。

- 2 この青色のバーが表示されたら、すぐに <Ctrl><F11> を押します。 <Ctrl><F11> を押すタイミングが遅れた場合は、コンピュータの起動完了を待ち、 再起動します。
- 注意:PC リストアを続行しない場合は、Reboot(再起動)をクリックします。
- 3 **Restore**(復元)をクリックし、**Confirm**(確認)をクリックします。 復元プロセスの完了には 6 ~ 10 分ぐらいかかります。
- 4 プロンプトが表示されたら、**Finish**(終了)をクリックしてコンピュータを再起動します。
- **シンモ:コンピュータを手動でシャットダウンしないでください。Finish (終了) をクリックし、** コンピュータを完全に再起動させます。
- 5 プロンプトが表示されたら、**Yes**(はい)をクリックします。 コンピュータが再起動されます。コンピュータは初期の稼動状態に復元されるため、エンド ユーザーライセンス契約のようにいちばん初めにコンピュータのスイッチを入れたときと同じ 画面が表示されます。
- 6 **Next**(次へ)をクリックします。 システムの復元 画面が表示されて、コンピュータが再起動します。
- 7 コンピュータが再起動したら、**OK** をクリックします。

PC リストアを削除するには、次の手順を実行します。

注意:Dell PC リストアをハードドライブから削除すると、PC リストアユーティリティはお使 いのコンピュータから永久に削除されます。Dell PC リストアを削除してしまうと、このユー ティリティを使用してお使いのコンピュータの OS を復元することはできなくなります。

PC リストアを使用すると、ハードドライブをコンピュータをご購入になった時の状態に戻すことが できます。ハードドライブの空き容量を増やしたい場合でも、PC リストアをコンピュータから削除 することはお勧めできません。PC リストアをハードドライブから削除してしまうと取り消しが利 かず、PC リストアを使用してコンピュータの OS を元の状態に戻すことはできなくなります。

- 1 コンピュータにローカルのシステム管理者としてログオンします。
- 2 Microsoft Windows エクスプローラで **c:\dell\utilities\DSR** に移動します。
- 3 **DSRIRRemv2.exe** ファイルをダブルクリックします。

■ メモ:ローカル管理者としてログオンしていない場合は、管理者としてログオンする必要がある ことを示すメッセージが表示されます。Quit (終了)をクリックしてから、ローカル管理者とし てログオンします。

- メモ:お使いのコンピュータのハードドライブに PC リストア用パーティションがない場合は、 パーティションが見つからないことを知らせるメッセージが表示されます。Quit (終了) をク リックしてください。削除するパーティションがありません。
- 4 **OK** をクリックして、ハードドライブの PC リストア用パーティションを削除します。
- 5 確認のメッセージが表示されたら、**Yes**(はい)をクリックします。 PC リストア用パーティションが削除され、新しくできた使用可能ディスクスペースが、 ハードドライブの空き領域の割り当てに加えられます。
- 6 Windows エクスプローラで ローカルディスク(**C**)を右クリックし、プロパティ をクリック して**、空き領域** に追加されたスペースが加えられていることを確認します。
- 7 Finish (終了) をクリックして PC Restore Removal (PC リストアの削除)ウィンドウを閉 じ、コンピュータを再起動します。

#### Windows Vista で Dell Factory Image Restore を使用する場合

Factory Image Restore を使用するには、次の手順を実行します。

1 コンピュータの電源を入れます。Dell ロゴが表示されたら、<F8> を数回押して Vista Advanced Boot Options (アドバンス起動オプション)ウィンドウを開きます。

2 **Repair Your Computer**(コンピュータの修理)を選択します。 System Recovery Options(システムリカバリのオプション)ウィンドウが表示されます。

- 3 キーボードレイアウトを選択し、**Next**(次へ)をクリックします。
- 4 リカバリのオプションにアクセスするには、ローカルユーザーとしてログオンします。コマン ドプロンプトを開くには、ユーザー名フィールドに administrator と入力し、**OK** をクリッ クします。

5 **Dell Factory Image Restore** をクリックします。

■ メモ:構成によっては、Dell Factory Tools を選択してから Dell Factory Image Restore を選択する必 要があります。

Dell Factory Image Restore の初期画面が表示されます。

6 **Next**(次へ)をクリックします。

データの削除を確認する画面が表示されます。

■ 注意:Factory Image Restore を続行しない場合は、Cancel(キャンセル)をクリックします。

7 チェックボックスをクリックすることで、ハードドライブの再フォーマットを続行してシステ ムソフトウェアを工場出荷時の状態に復元することを確認し、**Next**(次へ)をクリック します。

復元プロセスが開始します。処理が完了するまでに 5 分またはそれ以上かかる場合があ ります。OS と工場出荷時にインストールされていたアプリケーションが工場出荷時の状態に 復元されたら、メッセージが表示されます。

8 **Finish**(完了)をクリックしてシステムを再起動します。

#### 『再インストール用』メディアの使い方

#### 作業を開始する前に

新しくインストールしたドライバの問題を解消するために Windows OS を再インストールする場 合は、Windows のデバイスドライバのロールバックを試してみます。83 ページの「[Windows](#page-82-1) デバ [イスドライバのロールバックの使い方」を](#page-82-1)参照してください。デバイスドライバのロールバックを 実行しても問題が解決されない場合は、システムの復元を使用して OS を新しいデバイスドライバ がインストールされる前の動作状態に戻します。86 ページの「Microsoft Windows [システムの復元](#page-85-0) [の使い方」](#page-85-0)を参照してください。

■ 注意:この手順を実行する前に、お使いのプライマリハードドライブのすべてのデータ ファイルをバックアップします。通常のハードドライブ構成では、プライマリハードドライ ブはコンピュータによって 1 番目のドライブとして認識されます。

Windows を再インストールするには、以下のアイテムが必要です。

- Dell™ 『再インストール用』メディア
- こと:: 『ローンス』 ルバ<sub>ロ</sub>ック・ア<br>• デルの『Drivers and Utilities』メディア
- $\mathscr{A}$  メモ:デルの『Drivers and Utilities』メディアには、コンピュータの製造工程でプリインストールされ たドライバが収録されています。デルの『Drivers and Utilities』メディアを使用して、必要なドライバ をロードします。コンピュータを発注した地域によって、またはメディアを購入品目に加えたかどう かによって、デルの『Drivers and Utilities』メディアと『再インストール用』メディアがシステムに同 梱されていない場合があります。

#### Windows XP または Windows Vista の再インストール

再インストール処理を完了するには、1 ~ 2 時間かかることがあります。OS を再インストールした 後、デバイスドライバ、アンチウイルスプログラム、およびその他のソフトウェアを再インストー ルする必要があります。

- 注意:『再インストール用』メディアには、Windows XP の再インストール用のオプション が収録されています。オプションはファイルを上書きして、ハードドライブにインストール されているプログラムに影響を与える可能性があります。このような理由から、デルのテク ニカルサポート担当者の指示がない限り Windows XP を再インストールしないでください。
- 1 開いているファイルをすべて保存してから閉じ、実行中のプログラムをすべて終了します。
- 2 『再インストール用』ディスクをセットします。
- 3 Install Windows(Windows のインストール)というメッセージが表示された場合は、 **Exit**(終了)をクリックします。
- 4 コンピュータを再起動します。

DELL ロゴが表示されたら、すぐに <F12> を押します。

- メモ:キーを押すタイミングが遅れて OS のロゴが表示されてしまったら、Microsoft® Windows® デスクトップが表示されるまでそのまま待機し、コンピュータをシャットダウンして操作をやり なおしてください。
- メモ:次の手順では、起動順序を1回だけ変更します。次回の起動時には、コンピュータはセッ トアップユーティリティで指定したデバイスから起動します。
- 5 起動デバイスの一覧が表示されたら、**CD/DVD/CD-RW Drive**(CD/DVD/CD-RW ドライブ) をハイライト表示して、<Enter> を押します。
- 6 いずれかのキーを押すと **Boot from CD-ROM**(CD-ROM から起動)します。
- 7 画面に表示される指示に従ってインストールを完了します。

## <span id="page-91-0"></span>ソフトウェアとハードウェアの問題のトラブルシューティング

OS のセットアップ中にデバイスが検出されないか、検出されても間違って設定されている場合は、 ハードウェアに関するトラブルシューティングを使用して非互換性を解決することができます。 Windows XP の場合は、次の手順を実行します。

- 1 スタート をクリックし、ヘルプとサポート をクリックします。
- 2 検索 フィールドで、ハードウェアに関するトラブルシューティング と入力し、 矢印をクリックして検索を開始します。
- 3 検索結果 一覧で、ハードウェアに関するトラブルシューティング をクリックします。
- 4 ハードウェアに関するトラブルシューティング 一覧で、コンピュータにあるハードウェアの競 合を解決します をクリックして、次へ をクリックします。

Windows Vista の場合は、次の手順を実行します。

- 1 スタート + をクリックし、ヘルプとサポート をクリックします。
- 2 検索フィールドで ハードウェアに関するトラブルシューティング と入力し、<Enter> を押して検索を開始します。
- 3 検索結果から問題に関連するオプションを選択し、その後に表示されるトラブルシューティン グの手順に従います。

# 部品の取り外しと取り付け

# <span id="page-92-0"></span>作業を開始する前に

本章では、お使いのコンピュータからコンポーネントを取り外したり、取り付けたりする手順 について説明します。特に記載のない限り、どの場合も取り外す手順を逆の順序で実行するこ とで部品を取り付けなおすことができます。

## 推奨ツール

本書で説明する手順では、次の工具とツールのうち、1 つまたは複数が必要です。

- 細めのマイナスドライバ
- プラスドライバ
- フラッシュ BIOS アップデート(デルサポートサイト **support.jp.dell.com** を参照)

# コンピュータ内部の作業をする準備

コンピュータの損傷を防ぎ、ご自身の身体の安全を守るために、以下の点にご注意ください。

- 警告:『製品情報ガイド』の安全にお使いいただくための注意に従い、本項の手順を開始してく ださい。
- 警告:発火、感電、けがを防止するため、電源コンセント、電源タップ、アウトレットに過重電 流を流さないでください。電源コンセント、電源タップ、その他のソケットに接続した全製品の アンペアの総定格が、分岐回路定格の 80% を超えないようにしてください。
- 警告:コンピュータは重いため、取り扱いには注意を要します。持ち上げ、移動、傾けなどの際 にはほかの人に手伝ってもらうようにしてください。ケガを防ぐため、正しい方法で持ち上げて ください。また、持ち上げているときに前かがみになることは避けてください。
- 注意:コンピュータの修理は、資格を持っているサービス技術者のみが行ってく ださい。デルが認可していないサービスによる故障は、保証の対象になりません。
- 注意:静電気による内蔵部品の損傷を防ぐため、静電気防止用リストバンドを着用す るか、コンピュータシャーシの塗装されていない金属面に定期的に触れて、身体から静 電気を逃がしてください。
- 注意:部品やカードの取り扱いには十分注意してください。カード上の部品や接続部分 には触れないでください。カードを持つ際は縁を持つか、金属製の取り付けブラケット の部分を持ってください。マイクロプロセッサなどの部品を持つ際は、ピンには触れな いで縁を持ってください。
- 注意:ケーブルを外す際は、ケーブルそのものを引っ張らずに、コネクタやストレインリ リーフループをつかんで抜いてください。ロックタブ付きのコネクタが付いているケーブル もあります。このタイプのケーブルを外す際には、先にロックタブを押し込んでコネクタを 外してください。ケーブルの抜き差しを行う際には、コネクタやそのピンの損傷を防ぐため に、コネクタの向きが合っていることを確認してください。
- 1 作業面が水平で、作業面にもコンピュータにも傷が付かないように保護されていることを確認 します。
- 注意:データの損失を避けるため、コンピュータの電源を切る前に、作業中のファイルが あればすべて保存し、開いているプログラムをすべて終了します。
	- 2 次の手順で OS をシャットダウンします。
		- Windows XP の場合は、スタート → 終了オプション → 電源を切る の順にクリックします。
		- Windows Vista の場合は、 タ をクリックし、スタートメニューの右下角にある矢印(下の イラストを参照)をクリックし**、シャットダウン** をクリックします。

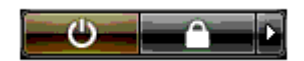

OS のシャットダウン処理が完了すると、コンピュータの電源が切れます。

- 3 コンピュータとすべての周辺機器の電源が切れていることを確認します。OS をシャットダウ ンしたときに、コンピュータおよび接続デバイスの電源が自動的に切れなかった場合は、 電源ボタンを 4 秒以上押し続けて電源を切ります。
- 注意:ネットワークケーブルを取り外す際には、まずコンピュータからケーブルを外し、 次に、ネットワークポートまたはデバイスから外します。
- 4 コンピュータからすべての外部ケーブルを外します。
- 5 コンピュータの後部をゆっくりと持ち上げ、スタビライザを閉じ位置にします。
- 6 ほかの人に手伝ってもらいながら慎重に、カバーを上に向けてコンピュータを平らな面に置き ます。

# <span id="page-94-0"></span>コンピュータカバーの取り外し

- 警告:『製品情報ガイド』の安全にお使いいただくための注意に従い、本項の手順を開始してく ださい。
- 警告:感電防止のため、カバーを開く前にコンピュータの電源プラグを必ずコンセントから抜いてく ださい。
- 注意:静電気による内蔵部品の損傷を防ぐため、静電気防止用リストバンドを着用する か、コンピュータシャーシの塗装されていない金属面に定期的に触れて、身体から静電気を 逃がしてください。
- 1 93 [ページの「作](#page-92-0)業を開始する前に」の手順に従って作業してください。
- 2 カバーリリースラッチを後方へ引きます。
- 注意:取り外したカバーを置ける十分なスペース (作業台の上に 30 cm 以上) があることを 確認します。

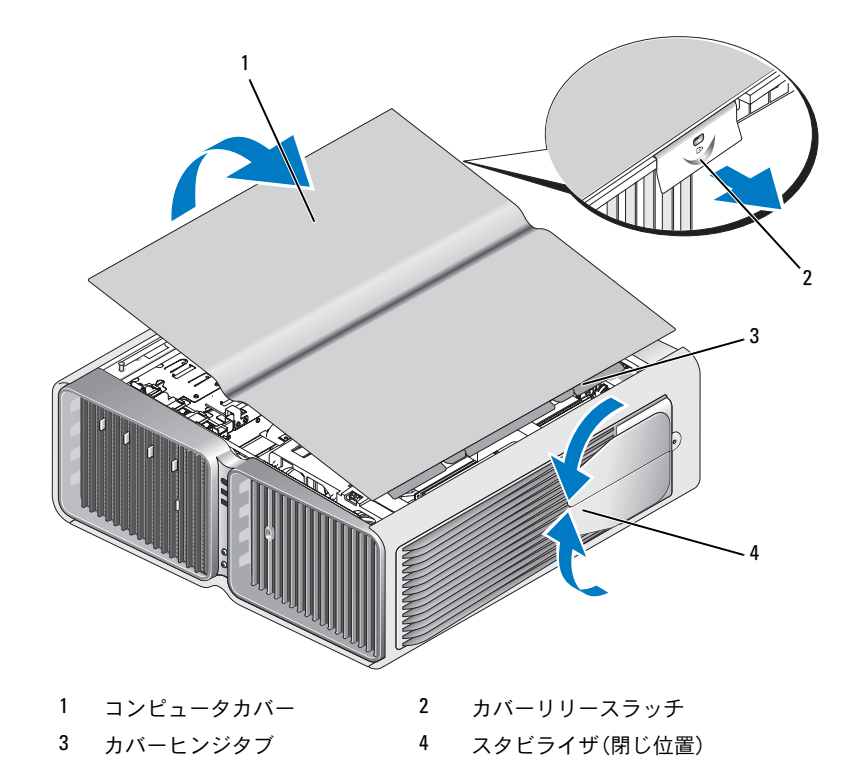

- 3 カバーリリースラッチを後方へ引いた状態で、カバーの側面を持ち、カバーの上部を上に回転 させるようにして外します。
- 4 カバーを前方にスライドさせ、持ち上げてヒンジスロットから外し、安全な場所に置いておき ます。

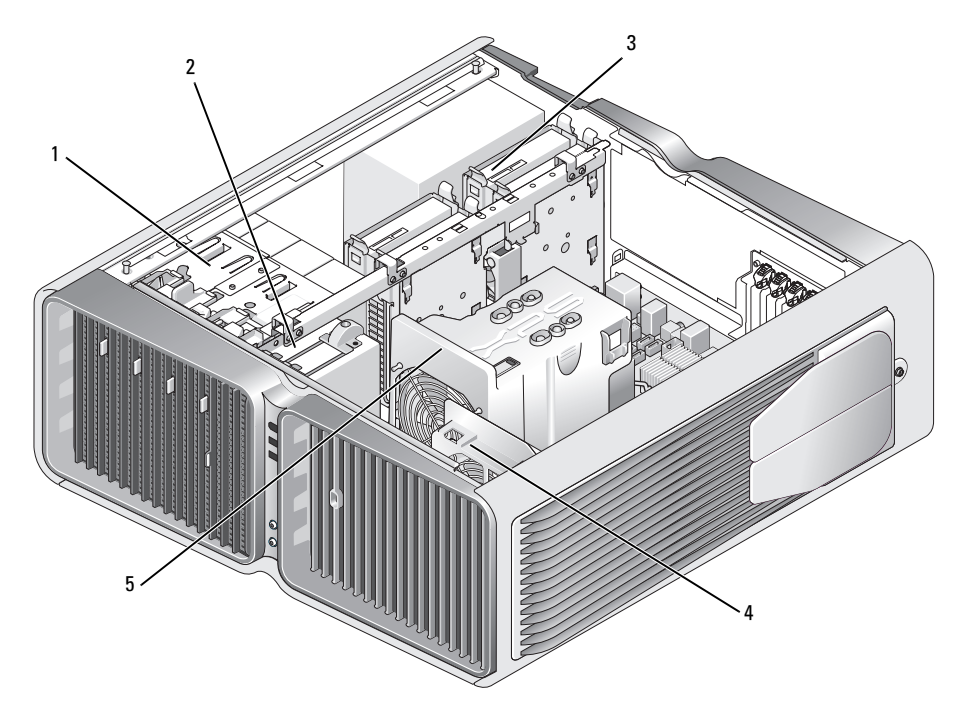

1 オプティカルドライブベイ(4) 2 フロッピードライブ /メ 3 ハードドライブベイ(4)

ディアカードリーダー

- 4 カードファン 5 前面ファン
	-

<span id="page-96-0"></span>システム基板のコンポーネント

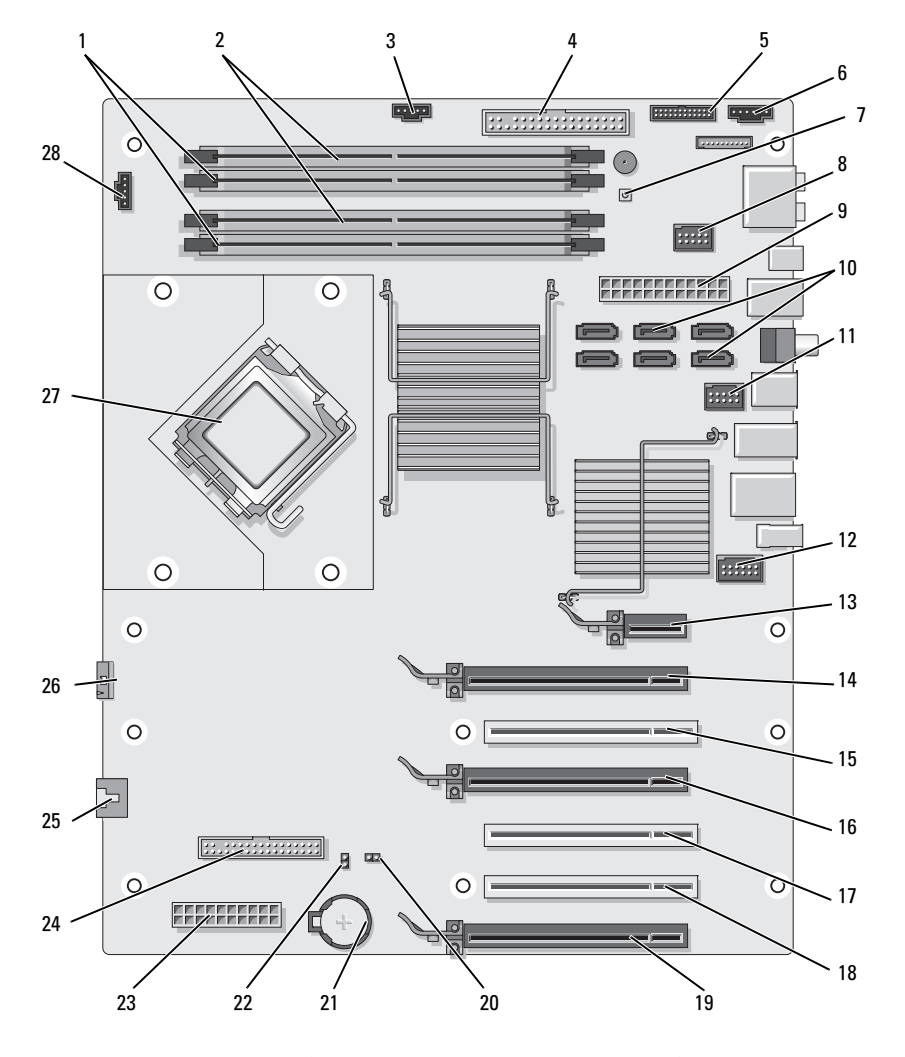

- 白色のメモリモジュール コネクタ(DIMM\_1-2)
- 
- 
- 
- 黒色のメモリモジュール **コネクタ(DIMM 3-4)**  IDE ドライブコネクタ(IDE) 5 前面 I/O パネルコネクタ (FRONTPANEL) 電源ボタン(PWR\_BT) 8 FlexBay コネクタ(INT\_USB) 9 主電源コネクタ(POWER1) SATA コネクタ(SATA0 ~ 5) 11 前面 USB コネクタ(FRNT\_USB) 12 前面パネル 1394 コネクタ
- ハードドライブファン コネクタ(FAN\_HDD)
	- 背面 LED コネクタ
		-

(FP1394)

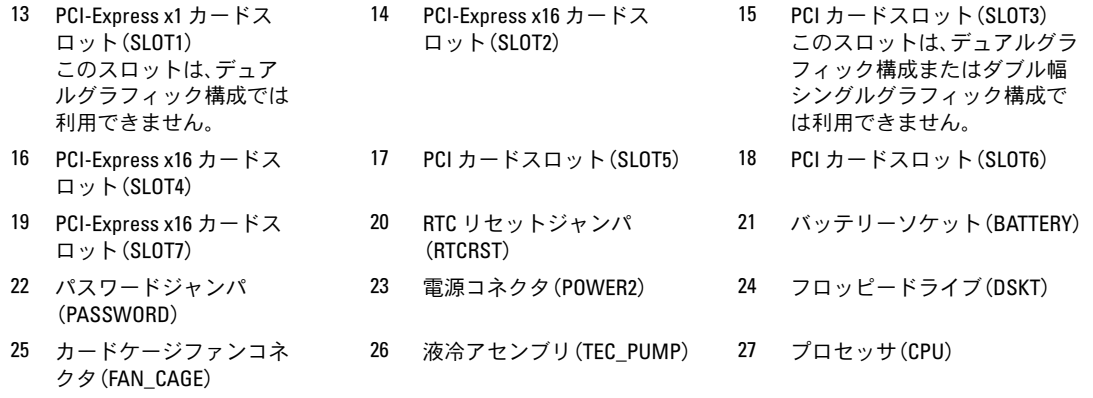

28 プロセッサファンコネク タ(FAN1\_CPU)

# <span id="page-97-0"></span>メモリ

システム基板にメモリモジュールを取り付けることで、コンピュータメモリを増やすことがで きます。

コンピュータは、DDR2 メモリをサポートしています。お使いのコンピュータに対応するメモリの 種類については、179 [ページの「メ](#page-178-0)モリ」を参照してください。

#### DDR2 メモリの概要

• DDR2 メモリモジュールは、同じメモリサイズおよび速度のものを 2 枚 1 組のペアで取り付け る必要があります。DDR2 メモリモジュールを同じメモリサイズのペアで取り付けていない場 合、コンピュータは動作しますが、パフォーマンスがやや低下します。モジュールの右上隅ま たは左上隅のラベルで、モジュールの容量を確認してください。

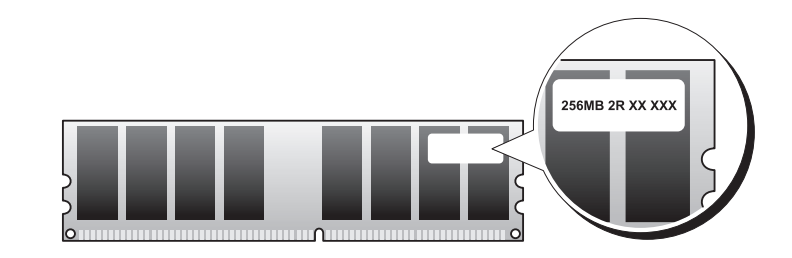

■ メモ:必ず、システム基板に示されている順番で DDR2 メモリモジュールを装着してください。

推奨されるメモリ構成は次のとおりです。

– 同じメモリモジュールのペアを DIMM コネクタ 1 と 2 に装着 または

– 同じメモリモジュールの 1 組のペアを DIMM コネクタ 1 と 2 に、もう 1 組のペアを DIMM コネクタ 3 と 4 に装着

注意:ECC メモリモジュールを装着しないでください。

- - And And And And And And And And And And And And PC2-5300(DDR2 667 MHz)と PC2-6400(DDR2 800 MHz)のメモリモジュールのペアを組 み合わせて装着した場合、装着したモジュールのうちの遅い方のスピードで動作します。
- 他のコネクタにメモリモジュールを装着する前に、プロセッサに最も近いコネクタの DIMM コネクタ 1 に単一のメモリモジュールを装着していることを確認してください。

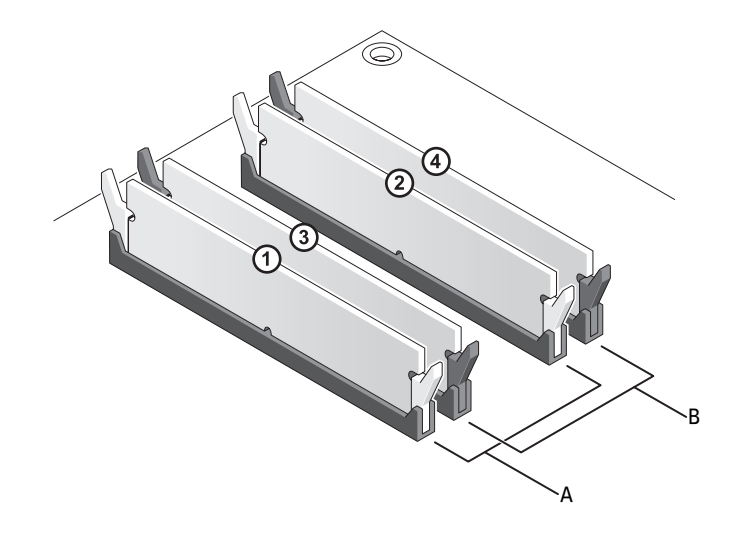

A DIMM コネクタ 1 および 2 の同じメモリモ ジュールのペア(白色の固定クリップ)

B DIMM コネクタ 3 および 4 の同じメモリモ ジュールのペア(黒色の固定クリップ)

■ 注意:メモリのアップグレード中にコンピュータから元のメモリモジュールを取り外した 場合、新しいモジュールがデルから購入されたものであっても、お持ちの新しいモジュール とは別に保管してください。できれば、新しいメモリモジュールと元のメモリモジュールは ペアにしないでください。ペアにすると、コンピュータが正常に起動しないことがあり ます。元のメモリモジュールは、DIMM コネクタ 1 と 2、または DIMM コネクタ 3 と 4 のいず れかにペアで装着する必要があります。

■▲ メモ:デルから購入されたメモリは、お使いのコンピュータの保証の対象になっています。

# メモリアドレッシングとメモリ構成

Microsoft<sup>®</sup> Windows Vista™ など、32 ビットの OS を使用する場合、お使いのコンピュータは最 大 4 GB のメモリをサポートします。64 ビットの OS を使用する場合、お使いのコンピュータは最 大 8 GB のメモリ(4 つのスロットすべてに 2 GB の DIMM を装着)をサポートします。

<span id="page-99-0"></span>メモリの取り付け

- 警告:『製品情報ガイド』の安全にお使いいただくための注意に従い、本項の手順を開始してください。
- 注意:静電気による内蔵部品の損傷を防ぐため、静電気防止用リストバンドを着用する か、コンピュータシャーシの塗装されていない金属面に定期的に触れて、身体から静電気を 逃がしてください。
- 1 93 [ページの「作](#page-92-0)業を開始する前に」の手順に従って作業してください。
- 2 コンピュータカバーを取り外します(95 [ページの「コンピュータカバーの取り](#page-94-0)外し」 を参照)。
- 3 メモリモジュールコネクタの両端にある固定クリップを押し開きます。

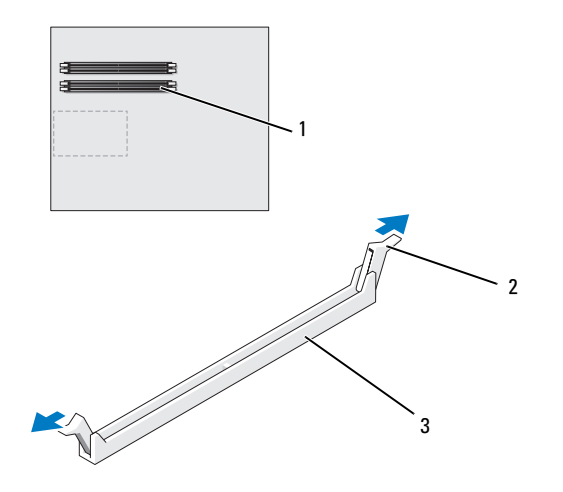

1 プロセッサに最も近いメモリコネクタ 2 固定クリップ(2) 3 メモリコネクタ

4 メモリモジュールの底面の切り込みを、コネクタ内のクロスバーに合わせます。

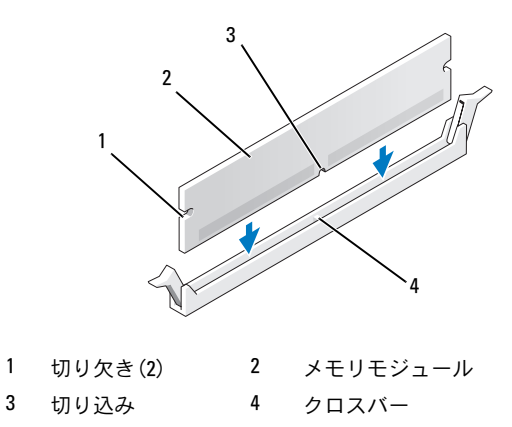

- 注意:メモリモジュールの損傷を防ぐため、モジュールの両端に均等に力を加えて、 モジュールをコネクタに向けてまっすぐ下へ挿入します。
- 5 メモリモジュールをカチッと所定の位置に収まるまで、しっかりと押し込みます。 モジュールを正しく挿入すると、固定クリップはモジュール両端の切り欠きにカチッと収まり ます。

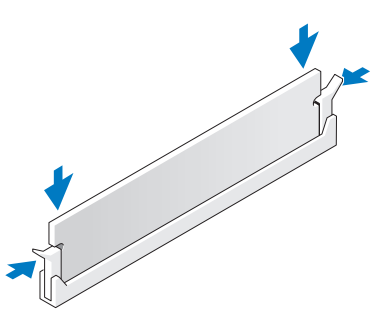

- 6 コンピュータカバーを取り付けます(177[ページの「コンピュータカバーの取り付け」](#page-176-0) を参照)。
- 注意:ネットワークケーブルを接続するには、まずケーブルをネットワークポートまたは デバイスに差し込み、次に、コンピュータに差し込みます。
- 7 コンピュータおよびデバイスをコンセントに接続して、電源を入れます。
- 8 メモリサイズが変更されたことを示すメッセージが表示されたら、<F1> を押して続行します。
- 9 コンピュータにログオンします。
- 10 Windows デスクトップの マイコンピュータ アイコンを右クリックし、プロパティ をクリッ クします。
- 11 全般 タブをクリックします。
- 12 表示されているメモリ(RAM)の容量を確認して、メモリが正しく装着されているか確認 します。

#### <span id="page-101-0"></span>メモリの取り外し

- 警告:『製品情報ガイド』の安全にお使いいただくための注意に従い、本項の手順を開始してください。
- 注意:静電気による内蔵部品の損傷を防ぐため、静電気防止用リストバンドを着用す るか、コンピュータシャーシの塗装されていない金属面に定期的に触れて、身体から静電気 を逃がしてください。
- 1 93 [ページの「作](#page-92-0)業を開始する前に」の手順に従って作業してください。
- 2 メモリモジュールコネクタの両端にある固定クリップを押し開きます。
- 3 モジュールをしっかりつかんで、引き上げます。 モジュールが取り外しにくい場合は、モジュールを前後に軽く動かして緩め、コネクタから取 り外します。

# カード

警告:『製品情報ガイド』の安全にお使いいただくための注意に従い、本項の手順を開始してください。 お使いのコンピュータでは、PCI および PCI Express カード用に以下のスロットが用意されてい ます。

- PCI カードスロット 3 個
- •PCI Express x16 カードスロット 2 個(デュアルグラフィック構成で使用可能)
- PCI Express x16 カードスロット 1 個(x8 配線)
- PCI Express x1 カードスロット 1 個

■ メモ: PCI Express x16 カードスロットのそれぞれにグラフィックカードがデュアルグラフィック構成 で取り付けられている場合、PCI Express x1 カードスロットおよび 1 個の PCI カードスロットは使用で きません。

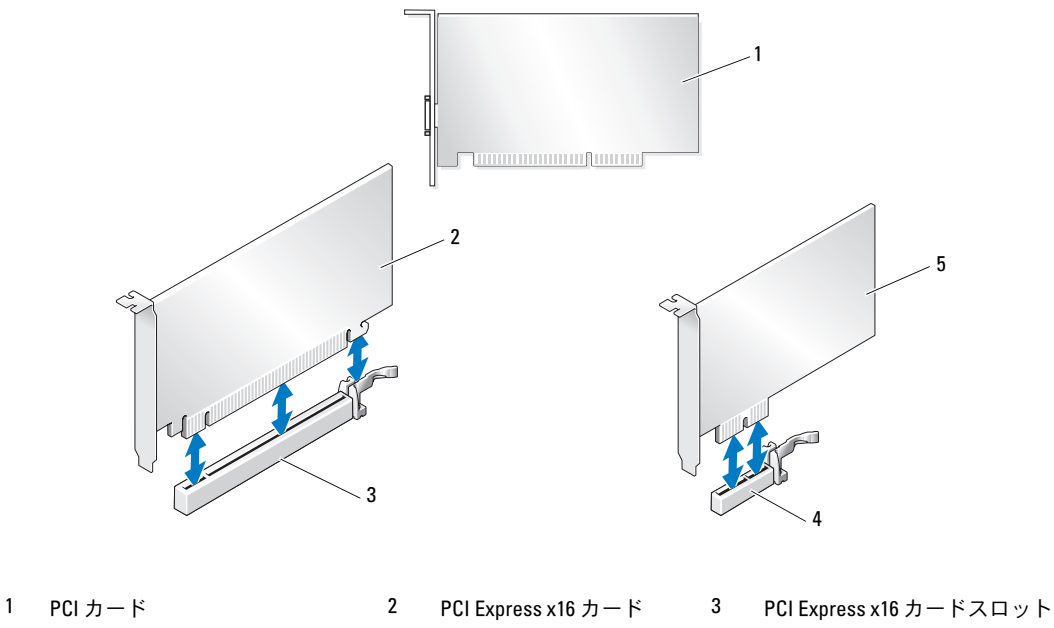

- 4 PCI Express x1 カードスロット 5 PCI Express x1 カード
- 
- 

<span id="page-103-1"></span>PCI カードおよび PCI Express カードの取り外し

- <span id="page-103-0"></span>■ 注意:静電気による内蔵部品の損傷を防ぐため、静電気防止用リストバンドを着用す るか、コンピュータシャーシの塗装されていない金属面に定期的に触れて、身体から静電気 を逃がしてください。
- 注意: 工場出荷時に PCI グラフィックカードが取り付けられていた場合は、追加のグラ フィックカードを取り付ける際にカードを取り外す必要はありません。ただし、そのカード はトラブルシューティングのために必要です。カードを取り外した場合は、安全な場所に保 管してください。
- 注意:オプションのデュアルグラフィックカード構成の場合は、110 [ページの「デュアル構](#page-109-0) 成から PCI Express [グラフィックカードを取り外す方法」を](#page-109-0)参照してグラフィックカードの 取り外しまたは取り付けを行ってください。
- 1 93 [ページの「作](#page-92-0)業を開始する前に」の手順に従って作業してください。
- 2 コンピュータカバーを取り外します(95 [ページの「コンピュータカバーの取り](#page-94-0)外し」 を参照)。
- 3 カードに接続されているケーブルをすべて外します。
- 4 該当するカードスロットのカードリテイナ上部のタブを押し込んで、カードリテイナをシャー シ内壁側に倒します。
- 5 装着されているカードにカード保持デバイスが被せてある場合は、カードに触れることができ るように、カード保持デバイスのタブを押してカード保持デバイスを持ち上げます。

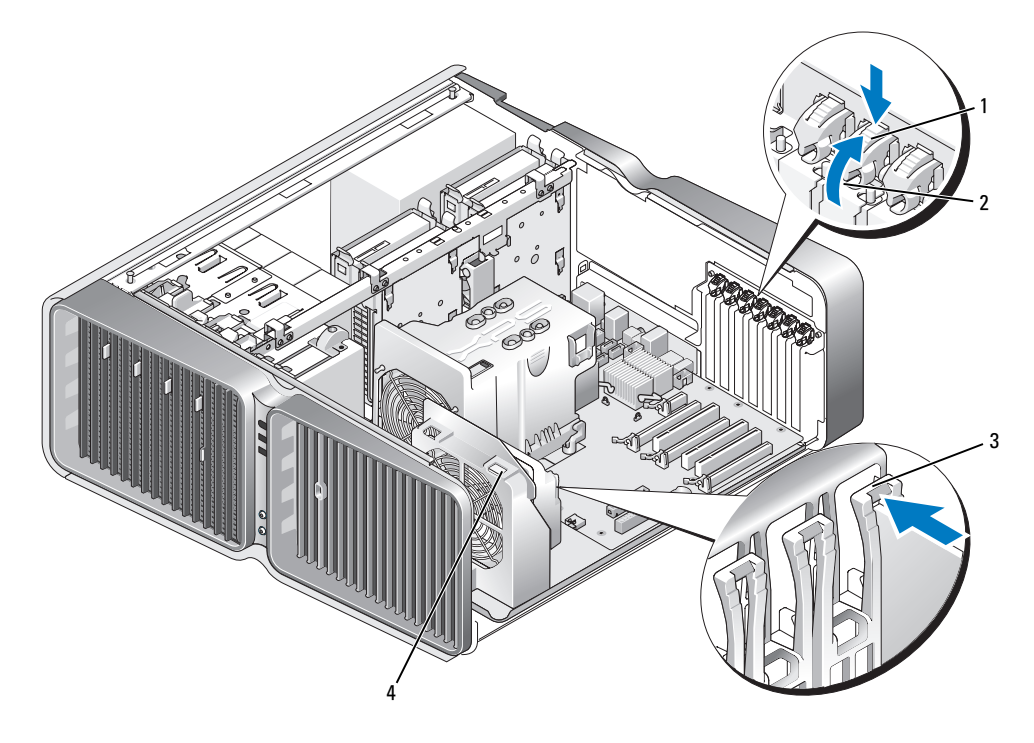

1 リリースタブ 2 カードリテイナ 3 位置合わせガイド 4 ファンブラケット

- 6 システム基板コネクタにリリースタブがある場合は、カード上端の角をつかんでリリースタブ を押し、カードをコネクタから引き抜きます。
	- メモ:カードがフルレングスの場合は、ファンブラケットの位置合わせガイドの端にあるリリー スタブを押します。

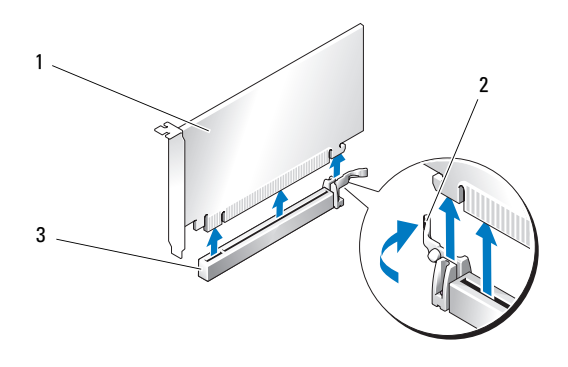

- 1 PCI Express x16 カード 2 固定タブ 3 PCI Express x16 カードスロット
- 7 空のカードスロットの開口部にフィラーブラケットを取り付けます。カードを取り付ける場 合は、107 ページの「PCI カードおよび PCI Express [カードの取り付け」](#page-106-0)を参照してください。
	- メモ:コンピュータの FCC 認証を満たすには、フィラーブラケットを空のカードスロット開口部 に取り付ける必要があります。また、フィラーブラケットを装着すると、コンピュータをほこり やゴミから保護できます。
- 注意:カードリテイナを元の位置に戻す前に、すべてのカードの上部とフィラーブラケッ トが位置合わせバーおよび各カード上部の切り込みと揃っていること、またはフィラーブラ ケットが位置合わせガイドと揃っていることを確認します。
- 注意:カードケーブルは、カードの上や後ろ側に配線しないでください。ケーブルをカー ドの上に配線すると、コンピュータカバーがきちんと閉まらなかったり、装置が損傷する原 因になります。
- 8 カードリテイナを元の位置に戻します。タブが所定の位置にカチッと収まるように、リテイナ の先端を押してください。
- 注意:ネットワークケーブルを接続するには、まずケーブルをネットワークポートまたは デバイスに差し込み、次に、コンピュータに差し込みます。
- 9 装着されているカードに被せるカード保持デバイスがある場合は、カード保持デバイスを押し 下げて所定の位置にはめ込みます。
- 10 コンピュータカバーを取り付け(177 [ページの「コンピュータカバーの取り付け」を](#page-176-0)参照)、 コンピュータとデバイスをコンセントに接続して、電源を入れます。
- 11 取り外したカード用のドライバをアンインストールします。
	- メモ:サウンドカードまたはネットワークアダプタを取り外した場合は、117 [ページの](#page-116-0) 「ネットワ[ークアダプタおよびサウンドカードの設定」](#page-116-0)を参照してください。

## <span id="page-106-0"></span>PCI カードおよび PCI Express カードの取り付け

- 注意:静電気による内蔵部品の損傷を防ぐため、静電気防止用リストバンドを着用す るか、コンピュータシャーシの塗装されていない金属面に定期的に触れて、身体から静電気 を逃がしてください。
- 注意: 工場出荷時に PCI グラフィックカードが取り付けられていた場合は、追加のグラ フィックカードを取り付ける際にカードを取り外す必要はありません。ただし、そのカード はトラブルシューティングのために必要です。カードを取り外した場合は、安全な場所に保 管してください。
- 注意:オプションのデュアルグラフィック構成にアップグレード済みまたはアップグレー ド予定の場合は、113 ページの「デュアル構成に PCI Express [グラフィックカードを取り付け](#page-112-0) [る方法」を](#page-112-0)参照してグラフィックカードを取り付けてください。
	- 1 93 [ページの「作](#page-92-0)業を開始する前に」の手順に従って作業してください。
	- 2 コンピュータカバーを取り外します (95 [ページの「コンピュータカバーの取り](#page-94-0)外し」 を参照)。
	- 3 装着されているカードにカード保持デバイスが被せてある場合は、カードに触れることができ るように、カード保持デバイスのタブを押してカード保持デバイスを上方向に回します。
	- 4 該当するカードスロットのカードリテイナ上部のタブを押し込んで、カードリテイナをシャー シ内壁側に倒します。

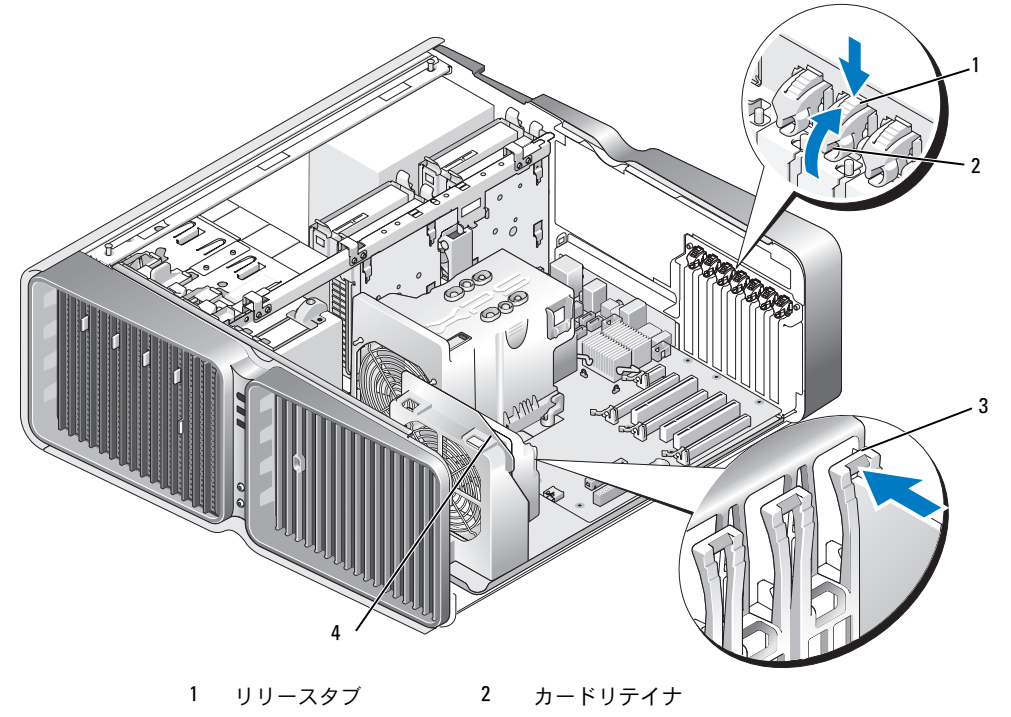

3 位置合わせガイド 4 ファンブラケット

- 5 フィラーブラケットまたは既存のカードを取り外して(104 ページの「PCI [カードおよび](#page-103-1) PCI Express [カードの取り](#page-103-1)外し」を参照)、カードスロット開口部を作ります。
- 6 取り付けるカードを準備します。 カードの構成、内部の接続、またはお使いのコンピュータに合わせたカードのカスタマイズの 情報については、カードに付属しているマニュアルを参照してください。
- 7 カードの位置がスロットと揃い、固定タブがある場合は固定スロットと揃うようにします。
	- メモ:カードがフルレングスの場合は、カードガイドをファンブラケットの位置合わせスロット に挿入します。

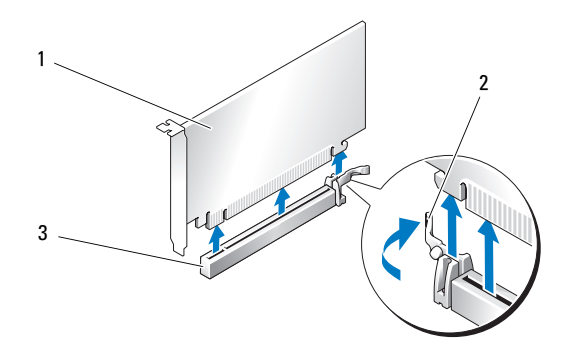

- 1 PCI Express x16 カード 2 固定タブ 3 PCI Express x16 カードスロット
- 注意:必ず固定タブを外して、カードを固定してください。カードを正しく取り付け ないと、システム基板が損傷することがあります。
- 8 固定タブがある場合は固定タブをゆっくりと引き、カードをコネクタに差し込みます。 しっかりと押し込んで、カードがスロットに完全に装着されていることを確認します。
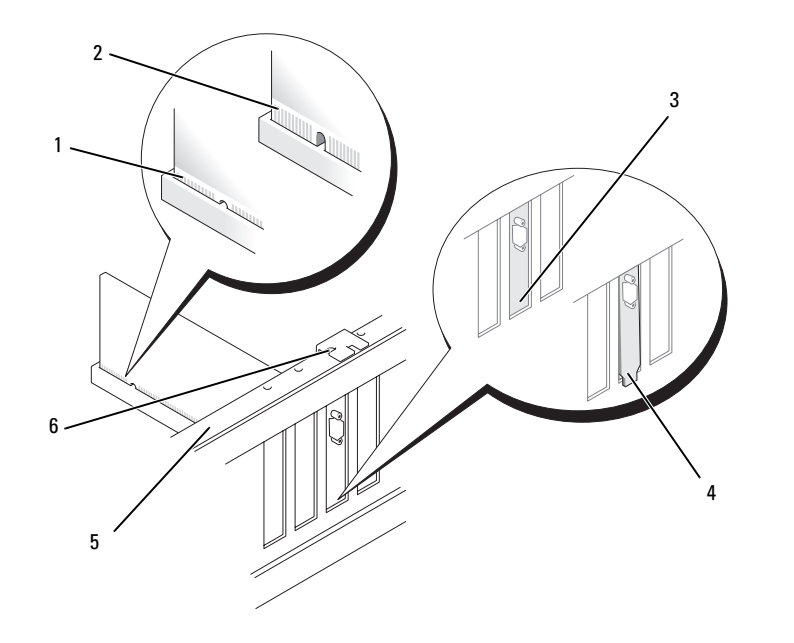

- 1 カードコネクタ(完全に装着) 2 カードコネクタ
	- (装着が不完全)
- 3 ブラケットがスロットに収まり、 正しく揃っている状態

- 4 ブラケットがスロットから はみ出て、正しく揃っていな い状態
- 
- 5 位置合わせバー 6 位置合わせガイド
- 注意:カードケーブルは、カードの上や後ろ側に配線しないでください。ケーブルをカー ドの上に配線すると、コンピュータカバーがきちんと閉まらなかったり、装置が損傷する 原因になります。
- 注意:グラフィックカードの電源ケーブルが正しく取り付けられていないと、 グラフィックパフォーマンスの低下を招くことがあります。
- 9 必要なすべてのケーブルをカードに接続します。
	- カードのケーブル接続については、カードに付属のマニュアルを参照してください。
- 注意:カードリテイナを元の位置に戻す前に、すべてのカードの上部とフィラーブラケッ トが位置合わせバーおよび各カード上部の切り込みと揃っていること、またはフィラーブラ ケットが位置合わせガイドと揃っていることを確認します。
- 10 カードリテイナを元の位置に戻します。タブが所定の位置にカチッと収まるように、 リテイナの先端を押してください。
- 11 装着されているカードに被せるカード保持デバイスがある場合は、カード保持デバイスを押し 下げて所定の位置にはめ込みます。
- 注意:ネットワークケーブルを接続するには、まずケーブルをネットワークポートまたは デバイスに差し込み、次に、コンピュータに差し込みます。
- 12 コンピュータカバーを取り付け(177 [ページの「コンピュータカバーの取り付け」を](#page-176-0)参照)、 コンピュータとデバイスをコンセントに接続して、電源を入れます。
- 13 カードのマニュアルの説明に従って、カードに必要なすべてのドライバをインストール します。

■ メモ:サウンドカードまたはネットワークアダプタを取り付けた場合は、117 [ページの](#page-116-0) 「ネットワ[ークアダプタおよびサウンドカードの設定」](#page-116-0)を参照してください。

#### <span id="page-109-0"></span>デュアル構成から PCI Express グラフィックカードを取り外す方法

- メモ:本項は、PCI Express x16 グラフィックカードのデュアル構成のみに適用されます。その他のタ イプの PCI または PCI Express カードの取り外しについては、104 ページの「PCI [カードおよび](#page-103-0) PCI Express [カードの取り外し」](#page-103-0)を参照してください。
	- 1 93 [ページの「作](#page-92-0)業を開始する前に」の手順に従って作業してください。
	- 2 コンピュータカバーを取り外します(95 [ページの「コンピュータカバーの取り](#page-94-0)外し」 を参照)。
- 3 装着されているカードにカード保持デバイスが被せてある場合は、カードに触れることができ るように、カード保持デバイスのタブを押してカード保持デバイスを上方向に回します。
- 4 片方の手で両方のグラフィックカードを軽く固定し、グラフィックカードのブリッジがあ れば、もう片方の手でそれを引き上げて、コンピュータから取り外します。ブリッジは取っ ておきます。

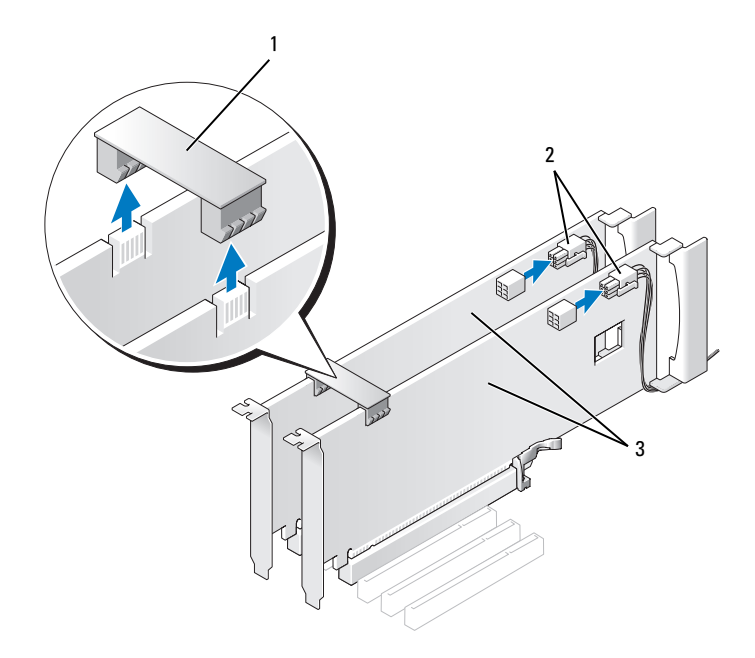

- グラフィックカードのブリッジ 2 電源コネクタ(2) 3 デュアル PCI Express グラフィックカード
- カードに接続されているケーブルをすべて外します。
- 該当するカードスロットのカードリテイナ上部のタブを押し込んで、カードリテイナをシャー シ内壁側に倒します。

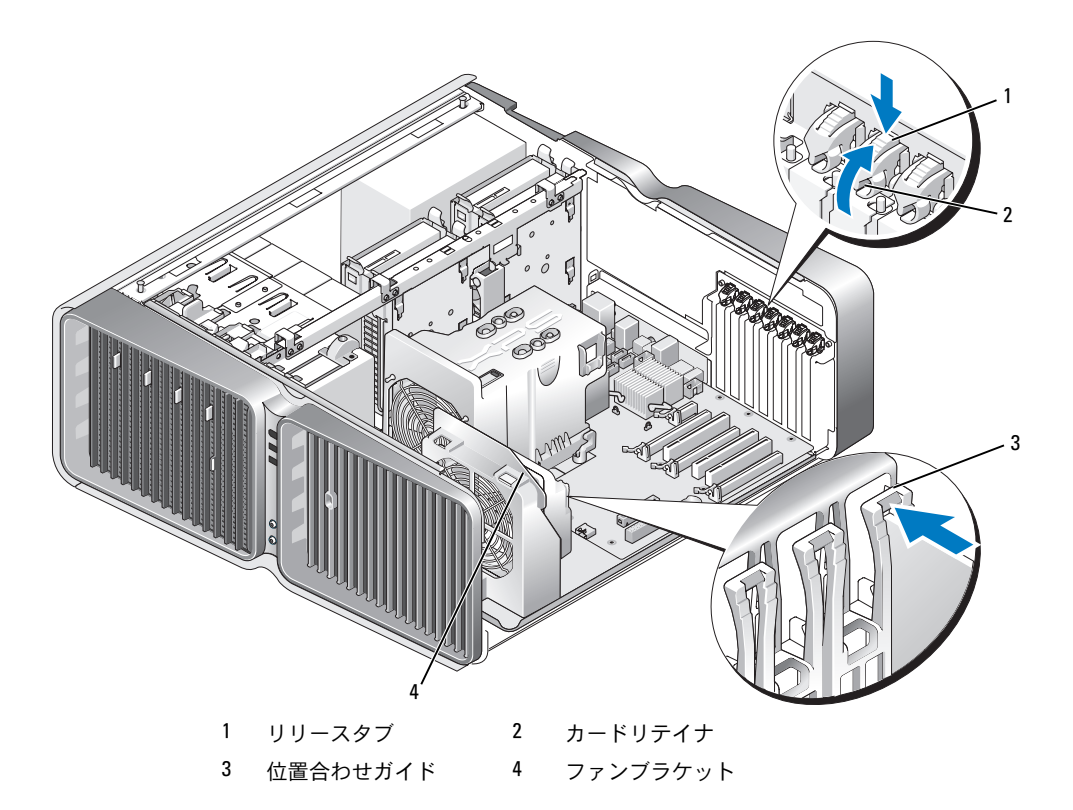

- システム基板コネクタにリリースタブがある場合は、カード上端の角をつかんでリリースタブ を押し、カードをコネクタから引き抜きます。
	- メモ:カードがフルレングスの場合は、ファンブラケットの位置合わせガイドの端にあるリリー スタブを押します。

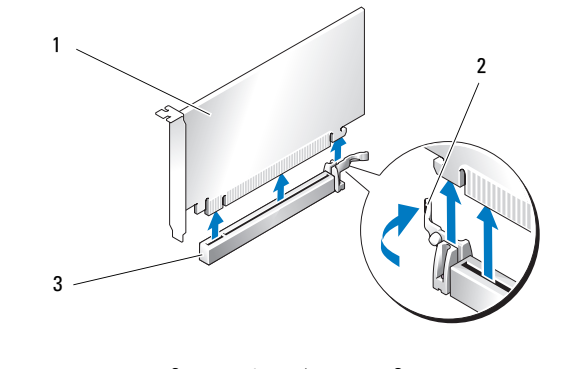

- 8 空のカードスロットの開口部にフィラーブラケットを取り付けます。カードを取り付ける場 合は、113 ページの「デュアル構成に PCI Express [グラフィックカードを取り付ける方法」](#page-112-0) を参照してください。
	- **メモ:**コンピュータの FCC 認証を満たすには、フィラーブラケットを空のカードスロット開口部 に取り付ける必要があります。また、フィラーブラケットを装着すると、コンピュータをほこり やゴミから保護できます。
	- メモ:シングルグラフィックカード構成では、グラフィックカードのブリッジ(一部のデュアル グラフィック構成のみに使用)は不要です。
- 注意:カードリテイナを元の位置に戻す前に、すべてのカードの上部とフィラーブラケッ トが位置合わせバーおよび各カード上部の切り込みと揃っていること、またはフィラーブラ ケットが位置合わせガイドと揃っていることを確認します。
- 注意:カードケーブルは、カードの上や後ろ側に配線しないでください。ケーブルをカー ドの上に配線すると、コンピュータカバーがきちんと閉まらなかったり、装置が損傷する原 因になります。
- 9 カードリテイナを元の位置に戻します。タブが所定の位置にカチッと収まるように、リテイナ の先端を押してください。
- 注意:ネットワークケーブルを接続するには、まずケーブルをネットワークポートまたは デバイスに差し込み、次に、コンピュータに差し込みます。
- 10 装着されているカードに被せるカード保持デバイスがある場合は、カード保持デバイスを押し 下げて所定の位置にはめ込みます。
- 11 コンピュータカバーを取り付け(177 [ページの「コンピュータカバーの取り付け」を](#page-176-0)参照)、 コンピュータとデバイスをコンセントに接続して、電源を入れます。

#### <span id="page-112-0"></span>デュアル構成に PCI Express グラフィックカードを取り付ける方法

メモ:デュアルグラフィック構成へのアップグレード、または同構成からのダウングレードを行う には、追加の部品が必要です。部品はデルからお取り寄せいただけます(199 [ページの「デル](#page-198-0)へのお問 [い合わせ」を](#page-198-0)参照)。

本項は、デュアル PCI Express グラフィックカード構成のみに適用されます。その他のタイプの PCI または PCI Express カードの取り付けについては、107 ページの「PCI カードおよび [PCI Express](#page-106-0)  [カードの取り付け」](#page-106-0)を参照してください。

PCI Express x16 カードスロットのそれぞれにグラフィックカードがデュアルグラフィックカード構 成で取り付けられている場合、PCI Express x1 カードスロットは使用できません。シングルグラ フィックカード構成からデュアルグラフィックカード構成にアップグレードする場合は、 PCI Express x1 カードスロットに取り付けられているカードをすべて取り外す必要があります (PCI Express x1 カードスロットの位置については、97 [ページの「システム](#page-96-0)基板のコンポーネント」 を参照)。PCI Express カードを取り外すには、104 ページの「PCI カードおよび [PCI Express](#page-103-0) カード [の取り](#page-103-0)外し」を参照してください。

- 
- ■■ 注意:NVIDIA SLI(スケーラブルリンクインタフェース)デュアルグラフィックテクノロジ を利用するためにシステムをアップグレードする手順の詳細については、デルサポートサイ ト support.jp.dell.com を参照してください。

NVIDIA SLI (スケーラブルリンクインタフェース) デュアルグラフィックテクノロジの詳細につい ては、53 [ページの「デュアルグラフィックテク](#page-52-0)ノロジについて」を参照してください。

- 1 93 [ページの「作](#page-92-0)業を開始する前に」の手順に従って作業してください。
- 2 コンピュータカバーを取り外します(95 [ページの「コンピュータカバーの取り](#page-94-0)外し」 を参照)。
- 3 装着されているカードにカード保持デバイスが被せてある場合は、カードに触れることができ るように、カード保持デバイスのタブを押してカード保持デバイスを上方向に回します。
- 4 該当するカードスロットのカードリテイナ上部のタブを押し込んで、カードリテイナをシャー シ内壁側に倒します。

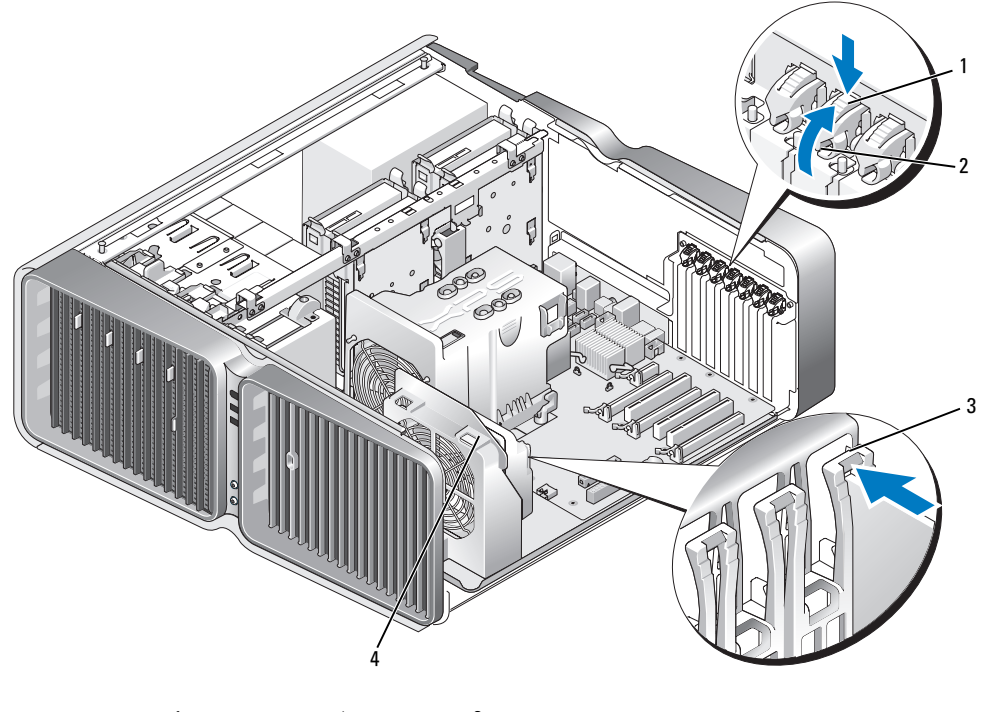

1 リリースタブ 2 カードリテイナ 3 位置合わせガイド 4 ファンブラケット

- 5 フィラーブラケットまたは既存のグラフィックカードを取り外して(110 [ページの「デュアル](#page-109-0) 構成から PCI Express [グラフィックカードを取り](#page-109-0)外す方法」を参照)、カードスロット開口部を 作ります。
	- メモ:デュアルグラフィックカード構成にアップグレードする場合、PCI Express x1 カードスロッ トにカードが取り付けられていれば、それを取り外します(104 ページの「PCI [カードおよび](#page-103-0) PCI Express [カードの取り外し」](#page-103-0)を参照)。

6 取り付けるカードを準備します。

カードの構成、内部の接続、またはお使いのコンピュータに合わせたカードのカスタマイズの 情報については、カードに付属しているマニュアルを参照してください。

7 カードの位置がスロットと揃い、固定タブがある場合は固定スロットと揃うようにします。 ■ メモ:カードがフルレングスの場合は、カードガイドをファンブラケットの位置合わせスロット に挿入します。

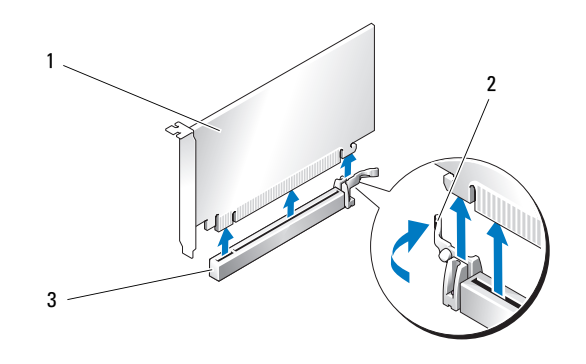

1 PCI Express x16 カード 2 固定タブ 3 PCI Express x16 カードスロット

- 注意:必ず固定タブを外して、カードを固定してください。カードを正しく取り付けない と、システム基板が損傷することがあります。
- 8 固定タブがある場合は固定タブをゆっくりと引き、カードをコネクタに差し込みます。 しっかりと押し込んで、カードがスロットに完全に装着されていることを確認します。
- 注意:カードケーブルは、カードの上や後ろ側に配線しないでください。ケーブルをカー ドの上に配線すると、コンピュータカバーがきちんと閉まらなかったり、装置が損傷する原 因になります。
- 注意:グラフィックカードの雷源ケーブルが正しく取り付けられていないと、グラフィッ クパフォーマンスの低下を招くことがあります。
- 9 必要なすべてのケーブルをカードに接続します。 カードのケーブル接続については、カードに付属のマニュアルを参照してください。
- 注意:カードリテイナを元の位置に戻す前に、すべてのカードの上部とフィラーブラケッ トが位置合わせバーおよび各カード上部の切り込みと揃っていること、またはフィラーブラ ケットが位置合わせガイドと揃っていることを確認します。
- 10 カードリテイナを元の位置に戻します。タブが所定の位置にカチッと収まるように、 リテイナの先端を押してください。
- 11 お使いのデュアルグラフィック構成で必要な場合は、グラフィックカードのブリッジを取 り付け、コネクタタブを完全に覆うようにしっかりと押し込みます。

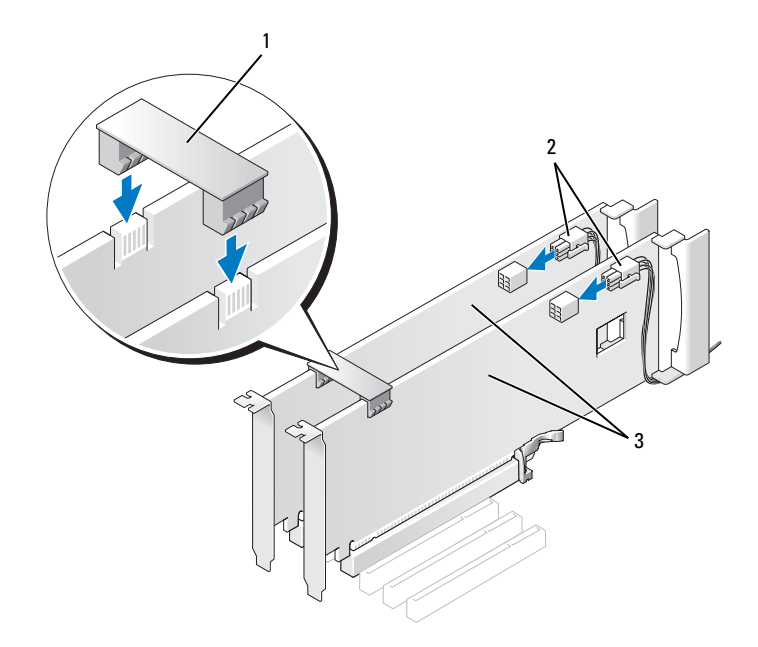

1 グラフィックカードのブリッジ (一部のデュアルグラフィックカ ード構成のみに使用)

2 電源コネクタ(2) 3 デュアル PCI Express

- グラフィックカード
- 注意:ネットワークケーブルを接続するには、まずケーブルをネットワークポートまたは デバイスに差し込み、次に、コンピュータに差し込みます。
- 12 装着されているカードに被せるカード保持デバイスがある場合は、カード保持デバイスを押し 下げて所定の位置にはめ込みます。
- 13 コンピュータカバーを取り付け(177 [ページの「コンピュータカバーの取り付け」を](#page-176-0)参照)、 コンピュータとデバイスをコンセントに接続して、電源を入れます。

### <span id="page-116-0"></span>ネットワークアダプタおよびサウンドカードの設定

サウンドカードを取り付けた場合は、次の手順を実行します。

- 1 セットアップユーティリティを起動し(184 [ページの「セットアップユーティリティの起動」](#page-183-0) を参照)、**Integrated Audio Controller**(内蔵オーディオコントローラ)を選択し、 設定を **Off**(オフ)に変更します。
- 2 外付けオーディオデバイスをサウンドカードのコネクタに接続します。外付けオーディオデバ イスを、背面パネルのマイクコネクタ、スピーカー / ヘッドフォンコネクタ、またはライン入 力コネクタに接続しないでください。

サウンドカードを取り外した場合は、次の手順を実行します。

1 セットアップユーティリティを起動し(184 [ページの「セットアップユーティリティの起動」](#page-183-0) を参照)、**Integrated Audio Controller**(内蔵オーディオコントローラ)を選択し、 設定を **On** (オン)に変更します。

2 外付けオーディオデバイスをコンピュータの背面パネルのオーディオコネクタに接続します。 アドインネットワークアダプタをインストールしていて、内蔵ネットワークアダプタを無効にする 場合は、次の手順を実行します。

- 1 セットアップユーティリティを起動し(184 [ページの「セットアップユーティリティの起動」](#page-183-0) を参照)、**Integrated NIC Controller**(内蔵 NIC コントローラ)を選択し、設定を **Off** (オフ)に変更します。
- 2 ネットワークケーブルをアドインネットワークアダプタのコネクタに接続します。ネットワー クケーブルを背面パネルの内蔵コネクタに接続しないでください。

アドインネットワークコネクタを取り外した場合は、次の手順を実行します。

- 1 セットアップユーティリティを起動し(184 [ページの「セットアップユーティリティの起動」](#page-183-0) を参照)、**Integrated NIC Controller**(内蔵 NIC コントローラ)を選択し、設定を **On** (オン)に変更します。
- 2 ネットワークケーブルをコンピュータ背面パネルの内蔵コネクタに接続します。

# ドライブ

お使いのコンピュータは、次の構成をサポートしています。

- SATA デバイス 6 台(ハードドライブまたはオプティカルドライブ)
- IDE デバイス 2 台(ハードドライブ 2 台、またはオプティカルドライブ 2 台)
- フロッピードライブ 1 台
- メディアカードリーダー 1 台
- 注意:ドライブの取り外しと取り付けを行う際には、ドライブのデータケーブルと電源 ケーブルをシステム基板に必ず取り付けたままにしておいてください。
- メモ:5.25 インチのメディアカードリーダー / フロッピードライブのキャリアは、ハードドライブの キャリアと互換性がありません。

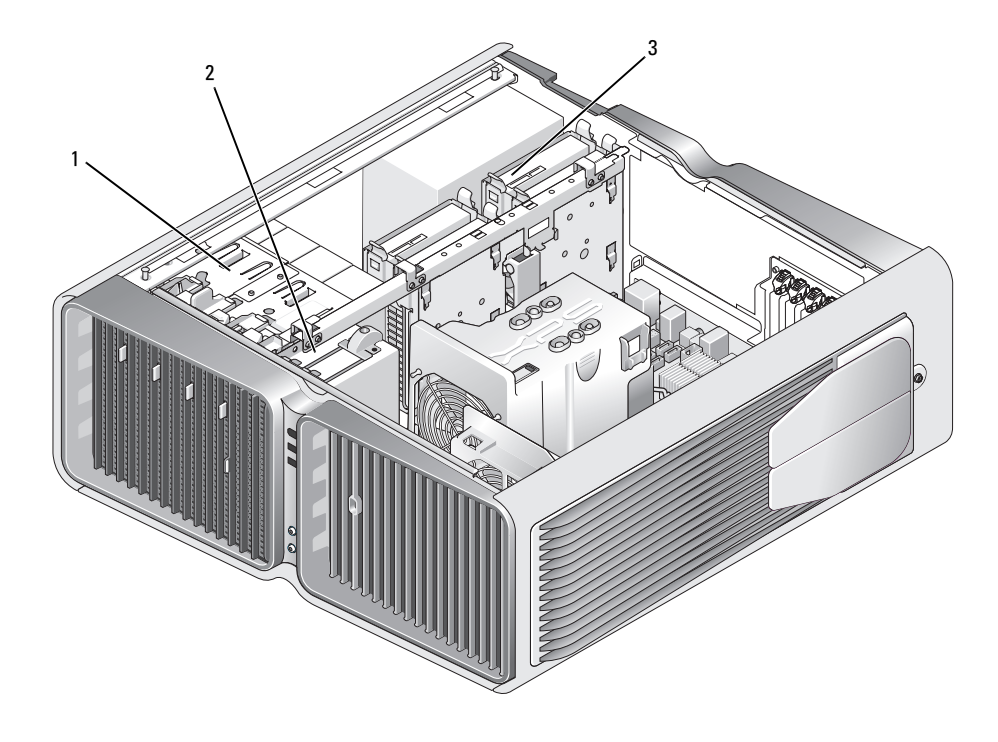

1 オプティカルドライブベイ(4) 2 フロッピードライブ /メデ 3 ハードドライブベイ(4) ィアカードリーダー

#### シリアル ATA ドライブについて

お使いのコンピュータでは、シリアル ATA ハードドライブが 4 台まで、シリアル ATA オプティカ ルドライブが 2 台までサポートされます。シリアル ATA ドライブには、シリアル接続技術と、 IDE ケーブルよりも細くて長いフレキシブルケーブルを使用してデータを転送することにより、 次の利点があります。

- ケーブルの配線経路が改善され、シャーシ内の換気効率が向上します。
- ケーブルコネクタが小さいため、システム基板上やハードドライブ上のスペースを節約で きます。そのため、シャーシ内部のスペースをより効率的に活用できます。

#### 一般的なドライブ取り付けガイドライン

SATA ハードドライブは、システム基板上の「HDD」とラベル表示されたコネクタに接続します。 ハードドライブ以外の SATA デバイスは、SATA とラベル表示されたコネクタに接続します。 ただし、5.25 インチドライブベイに 5 台目の SATA ハードドライブを取り付ける場合は例外で、 SATA0 コネクタに接続します。IDE オプティカルドライブは、「IDE」とラベル表示されているコネ クタに接続します。

SATA ケーブルを差し込むときは、ケーブルの両端にあるコネクタ部分を持ち、コネクタにしっか りと押し込みます。SATA ケーブルを抜くときは、ケーブルの両端にあるコネクタ部分を持ち、 引き抜いてコネクタから外します。

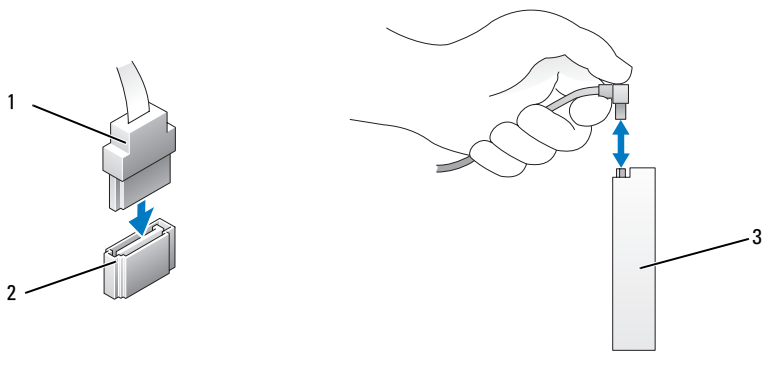

1 SATA データケーブル 2 システム基板上の SATA データコネクタ 3 SATA ドライブ

1 本の IDE データケーブルに 2 個の IDE デバイスを接続し、それらを「cable select」に設定する場 合、データケーブルの最後のコネクタに接続されたデバイスはプライマリデバイスまたは起動デバ イス、データケーブルの中央のコネクタに接続されたデバイスはセカンダリデバイスとなります。 デバイスの「cable select」設定の詳細については、アップグレードキットに含まれているドライブ のマニュアルを参照してください。

IDE データケーブルを接続するには、一方のコネクタのタブを、もう一方のコネクタの切り込みに 合わせます。IDE データケーブルを取り外す場合は、色付きのプルタブをつかみ、引き抜いてコネ クタから外します。

# ハードドライブ

- <span id="page-119-0"></span>ハードドライブの取り外し
- 警告:『製品情報ガイド』の安全にお使いいただくための注意に従い、本項の手順を開始して ください。
- 警告:感電防止のため、カバーを開く前にコンピュータの電源プラグを必ずコンセントから抜いてく ださい。
- 注意:残しておきたいデータを保存しているハードドライブを交換する場合は、 ファイルのバックアップを取ってから、以下の手順を開始します。
- 1 93 [ページの「作](#page-92-0)業を開始する前に」の手順に従って作業してください。
- 2 コンピュータカバーを取り外します(95 [ページの「コンピュータカバーの取り](#page-94-0)外し」 を参照)。
- 3 電源ケーブルとデータケーブルをハードドライブから外します。

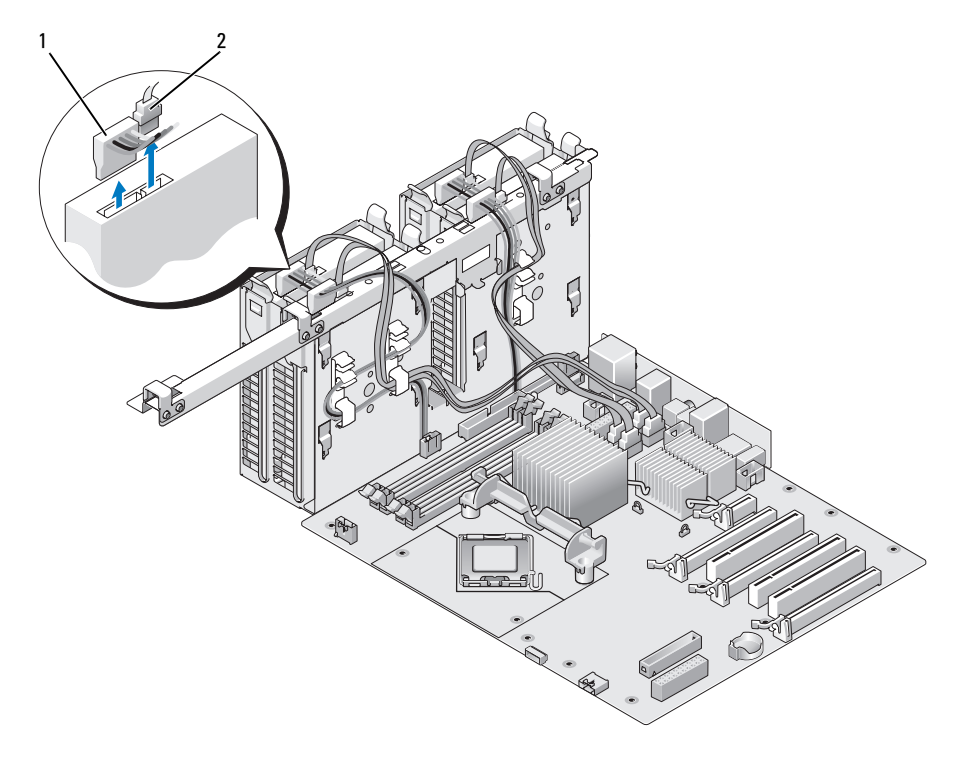

1 電源ケーブル 2 データケーブル

 ハードドライブブラケットの両側面にある青色のタブを内側に押しながら、ドライブを上方向 にスライドさせてハードドライブベイから取り外します。

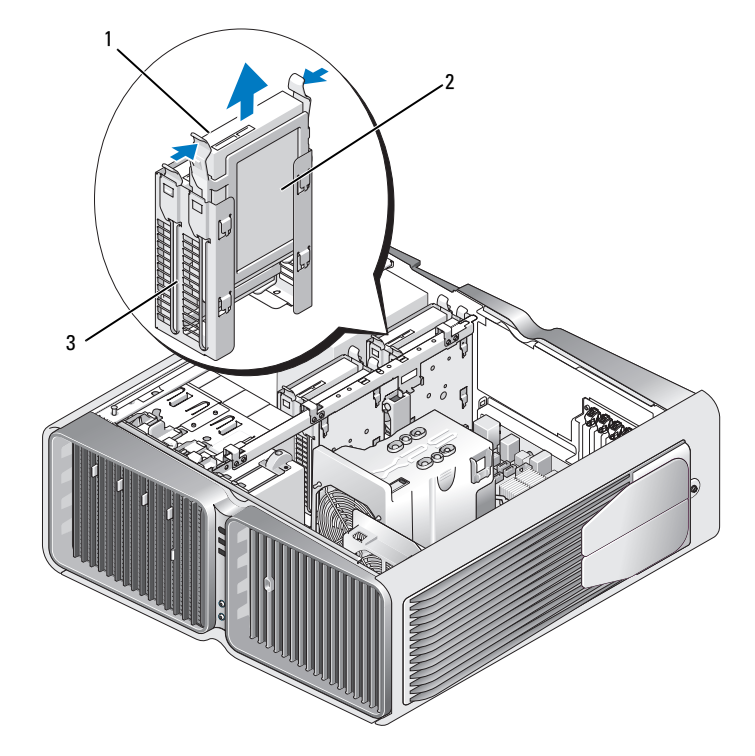

青色のタブ(2) 2 ハードドライブ 3 ハードドライブベイ

- すべてのコネクタが正しく接続され、しっかりと固定されていることを確認します。
- コンピュータカバーを取り付けます(177 [ページの「コンピュータカバーの取り付け」](#page-176-0) を参照)。
- 注意:ネットワークケーブルを接続するには、まずケーブルをネットワークポートまたは デバイスに差し込み、次に、コンピュータに差し込みます。
- コンピュータとデバイスをコンセントに接続して、電源を入れます。
- ハードドライブの取り付け
- 警告:『製品情報ガイド』の安全にお使いいただくための注意に従い、本項の手順を開始してく ださい。
	- 1 93 [ページの「作](#page-92-0)業を開始する前に」の手順に従って作業してください。
	- 2 コンピュータカバーを取り外します (95 [ページの「コンピュータカバーの取り](#page-94-0)外し」 を参照)。
	- 3 必要に応じて、既存のハードドライブを取り外します(120 [ページの「ハードドライブの取り](#page-119-0) 外[し」を](#page-119-0)参照)。

■ メモ:ハードドライブのブラケットがハードドライブベイの内側に付いている場合は、 新しいハードドライブを取り付ける前にブラケットを取り外してください。

- 4 取り付ける新しいハードドライブを準備し、ハードドライブのマニュアルを参照して、 ドライブがお使いのコンピュータに合っていることを確認します。
	- メモ:取り付けるハードドライブにハードドライブブラケットが付いていない場合は、元のハー ドドライブブラケットを使用し、ブラケットを新しいドライブにカチッとはめ込みます。

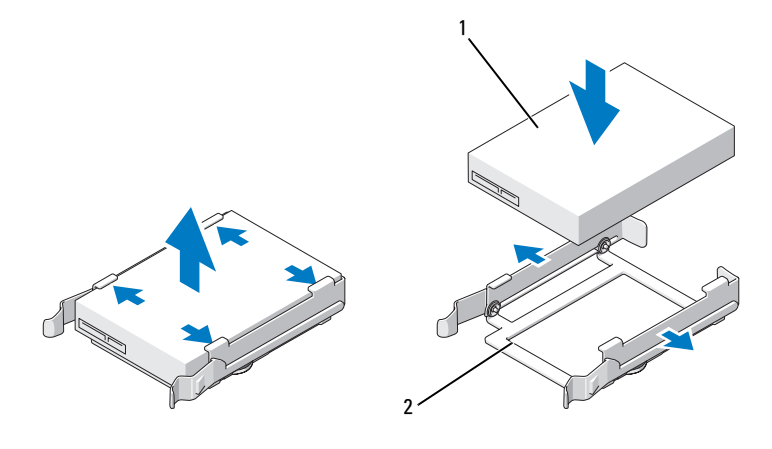

1 ハードドライブ 2 ハードドライブブラケット

- 5 ハードドライブベイが空で、ふさがれていないことを確認します。
- 6 ハードドライブを、カチッと音がして所定の位置にしっかりと収まるまでスライドさせて、 ハードドライブベイに差し込みます。

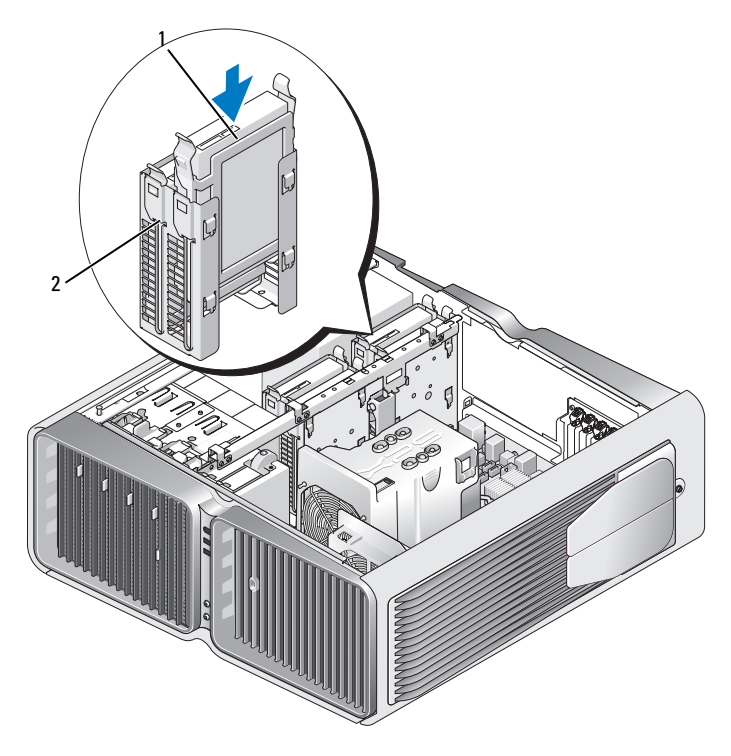

1 ハードドライブ 2 ハードドライブベイ

■ 注意:すべてのコネクタが正しく接続され、しっかりと固定されていることを確認 します。

- 7 電源ケーブルをハードドライブに接続します。
- 8 ハードドライブのデータケーブルをハードドライブに接続します。

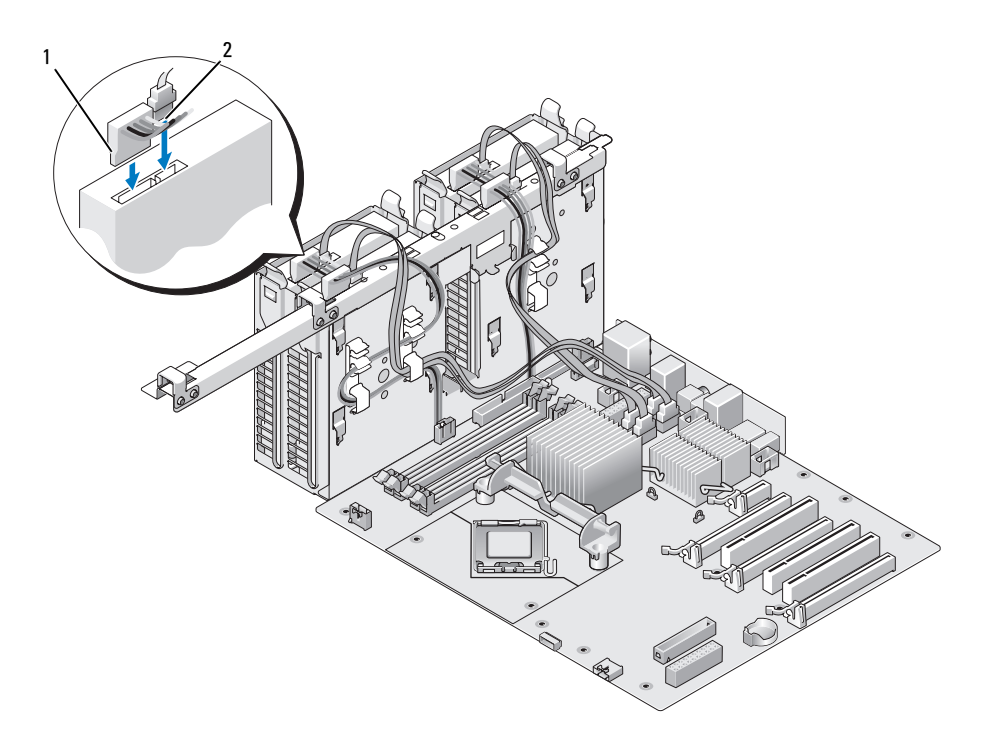

1 電源ケーブル 2 データケーブル

- 9 コンピュータカバーを取り付けます(177[ページの「コンピュータカバーの取り付け」](#page-176-0) を参照)。
- 注意:ネットワークケーブルを接続するには、まずケーブルをネットワークポートまたは デバイスに差し込み、次に、コンピュータに差し込みます。
- 10 コンピュータとデバイスをコンセントに接続して、電源を入れます。 ドライブの動作に必要なソフトウェアをインストールする手順については、ドライブに付属の マニュアルを参照してください。

# ドライブパネル

警告:『製品情報ガイド』の安全にお使いいただくための注意に従い、本項の手順を開始してください。

### <span id="page-124-0"></span>ドライブパネルの取り外し

- 1 93 [ページの「作](#page-92-0)業を開始する前に」の手順に従って作業してください。
- 2 コンピュータカバーを取り外します(95 [ページの「コンピュータカバーの取り](#page-94-0)外し」 を参照)。
- 3 ドライブリリースラッチを持ち、ドライブパネルがカチッと開くまで、コンピュータの底面に 向けてスライドさせます。

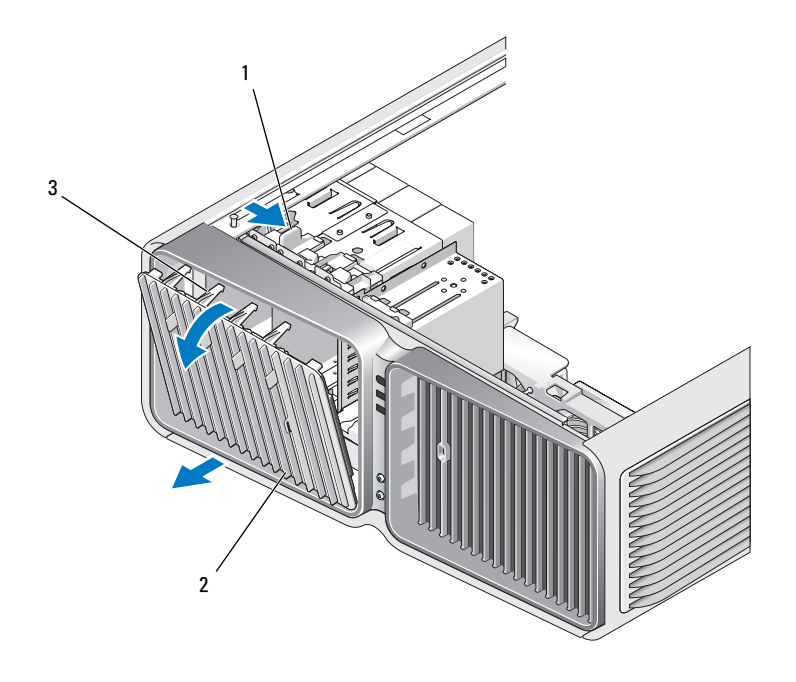

1 ドライブリリースラッチ 2 ドライブパネル 3 ドライブパネルタブ

- 4 ドライブパネルを外側に回して、サイドヒンジから持ち上げて外します。
- 5 ドライブパネルを安全な場所に置いておきます。

### <span id="page-125-0"></span>ドライブパネルの取り付け

- 1 93 [ページの「作](#page-92-0)業を開始する前に」の手順に従って作業してください。
- 2 コンピュータカバーを取り外します(95 [ページの「コンピュータカバーの取り](#page-94-0)外し」 を参照)。
- 3 ドライブパネルタブを側面ドアヒンジに合わせます。

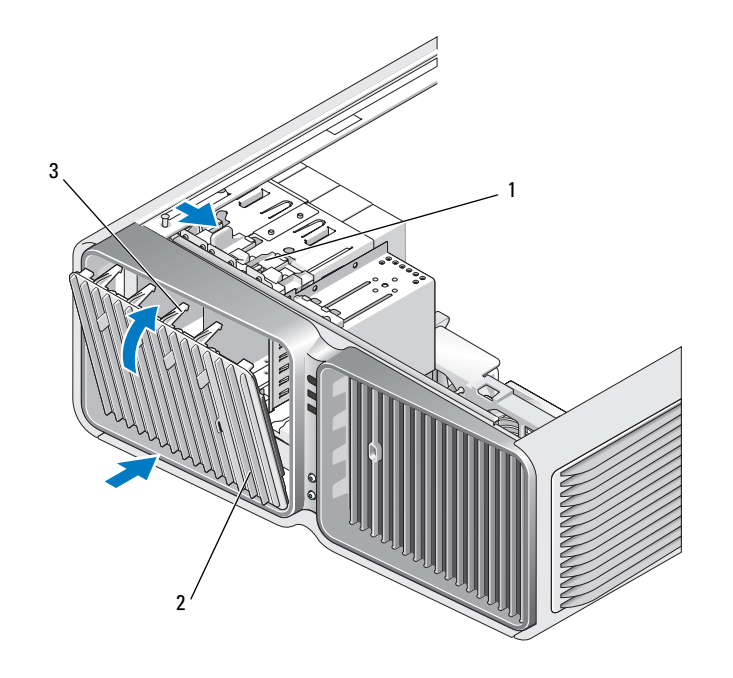

1 ドライブリリースラッチ 2 ドライブパネル 3 ドライブパネルタブ

- 4 ドライブパネルをコンピュータの方向に倒して所定の位置にカチッと固定します。
- 5 コンピュータカバーを取り付けます(177 [ページの「コンピュータカバーの取り付け」](#page-176-0) を参照)。

ドライブの動作に必要なソフトウェアをインストールする手順については、ドライブに付属の マニュアルを参照してください。

# フロッピードライブ

△ 警告: 『製品情報ガイド』の安全にお使いいただくための注意に従い、本項の手順を開始してください。

### <span id="page-126-0"></span>フロッピードライブの取り外し

- 1 93 [ページの「作](#page-92-0)業を開始する前に」の手順に従って作業してください。
- 2 コンピュータカバーを取り外します(95 [ページの「コンピュータカバーの取り](#page-94-0)外し」 を参照)。
- 3 ドライブパネルを取り外します(125 [ページの「ドライブパネルの取り](#page-124-0)外し」を参照)。
- 4 電源ケーブルとデータケーブルをフロッピードライブの背面から外します。

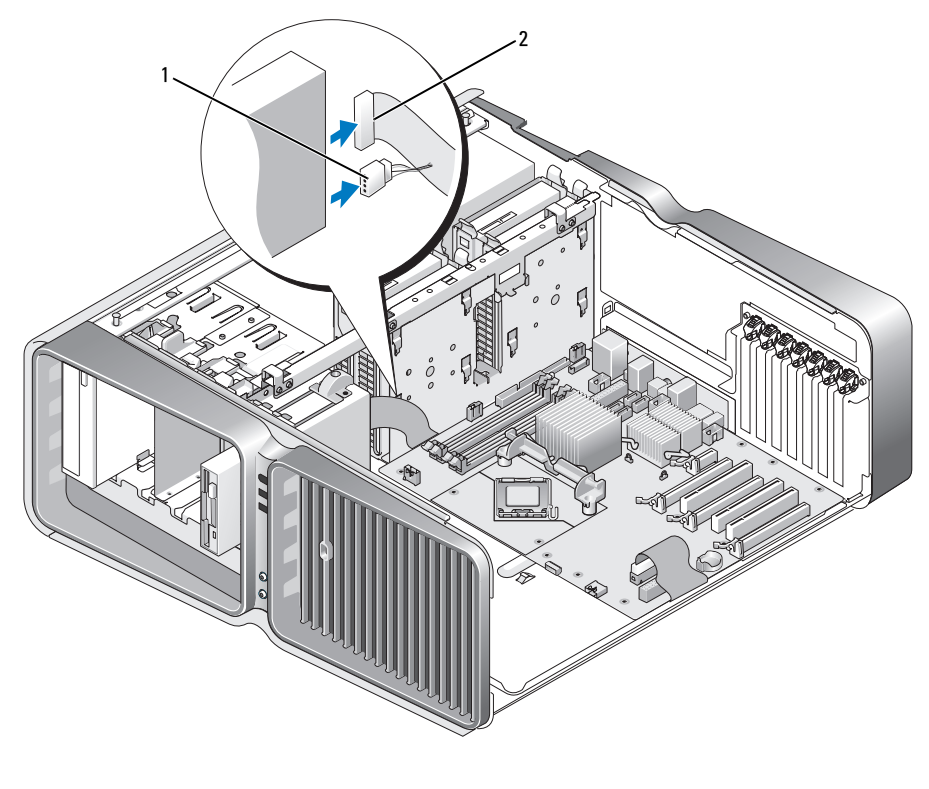

1 電源ケーブル 2 フロッピードライブデータケーブル

5 ドライブリリースラッチをコンピュータの底部に向けてスライドさせて肩付きネジを外し、 ドライブをドライブベイから引き出します。

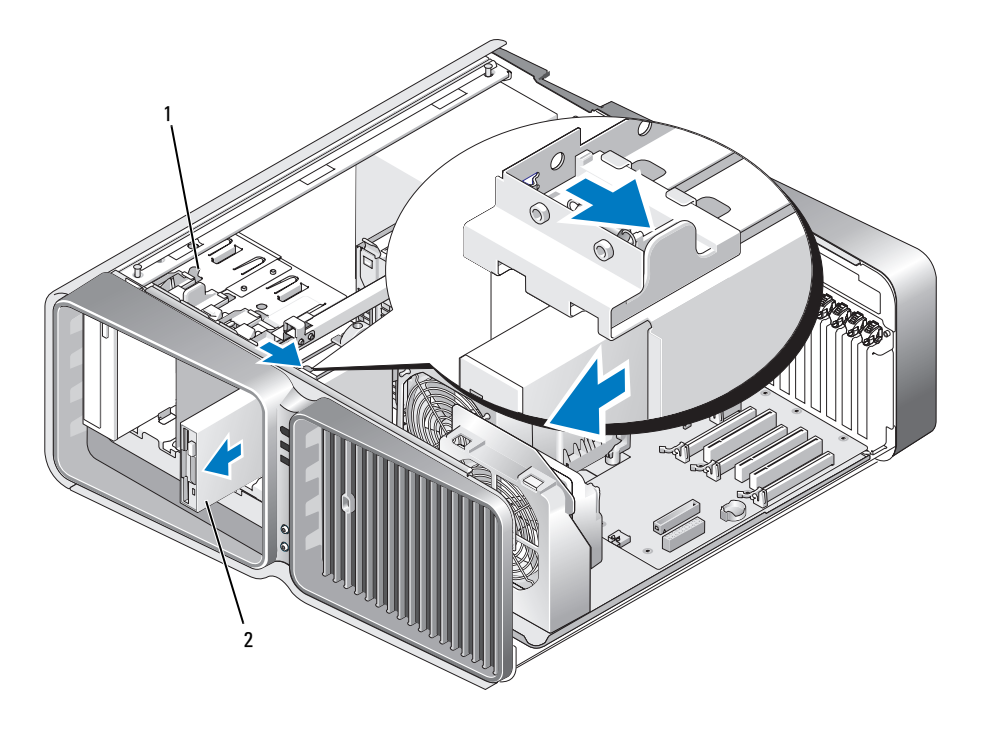

1 ドライブリリースラッチ 2 フロッピードライブ

- 6 ドライブパネルを取り付けます(126 [ページの「ドライブパネルの取り付け」を](#page-125-0)参照)。
- 7 コンピュータカバーを取り付けます(177 [ページの「コンピュータカバーの取り付け」](#page-176-0) を参照)。
- 注意:ネットワークケーブルを接続するには、まずケーブルをネットワークポートまたは デバイスに差し込み、次に、コンピュータに差し込みます。
	- 8 コンピュータとデバイスをコンセントに接続して、電源を入れます。

### フロッピードライブの取り付け

- 1 93 [ページの「作](#page-92-0)業を開始する前に」の手順に従って作業してください。
- 2 コンピュータカバーを取り外します(95 [ページの「コンピュータカバーの取り](#page-94-0)外し」 を参照)。
- 3 ドライブパネルを取り外します(125 [ページの「ドライブパネルの取り](#page-124-0)外し」を参照)。
- 4 必要に応じて、既存のフロッピードライブを取り外します(127 [ページの「フロッピードライ](#page-126-0) [ブの取り](#page-126-0)外し」を参照)。
- 5 新しいフロッピードライブにネジが付いていない場合は、ドライブパネル内に肩付きネジがな いかどうか確認してください。ネジがあった場合は、新しいドライブに取り付けます。

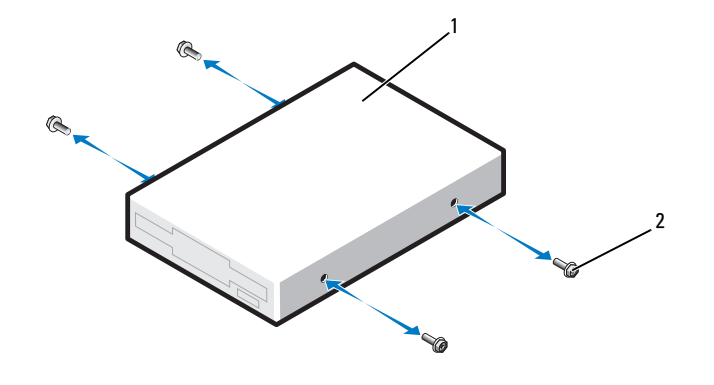

1 フロッピードライブ 2 肩付きネジ(4)

6 フロッピードライブを、カチッと音がして所定の位置に収まるまでスライドさせて、 ドライブベイに差し込みます。

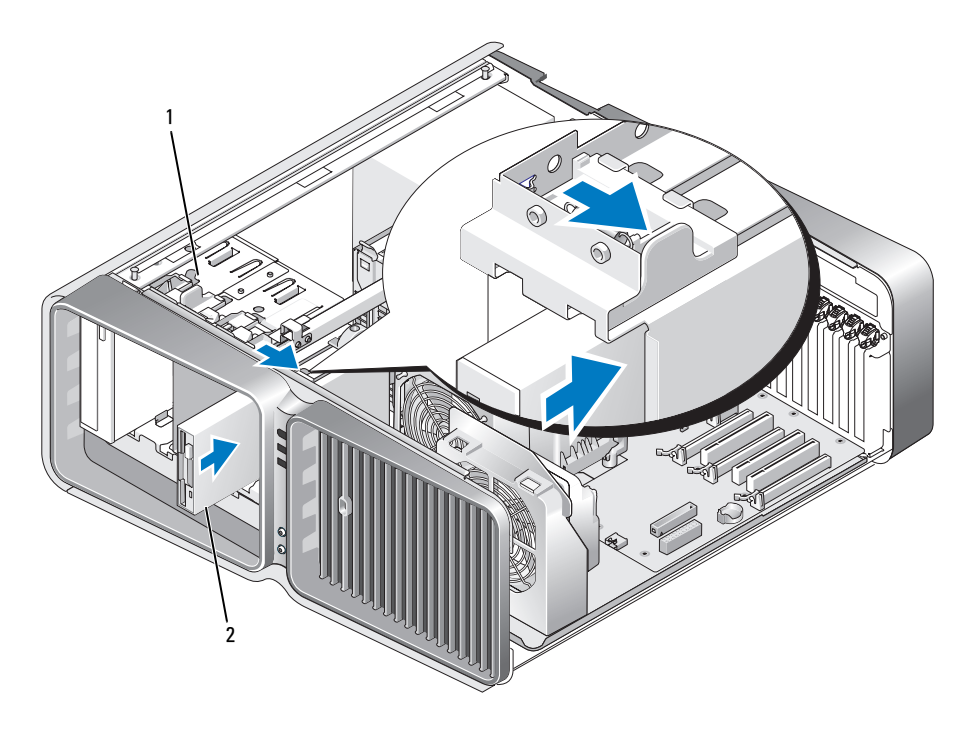

1 ドライブリリースラッチ 2 フロッピードライブ

- 7 フロッピードライブの背面に電源ケーブルとデータケーブルを取り付けます。
- 8 すべてのケーブル接続を確認します。ファンや冷却孔など空気の循環の妨げにならないように ケーブルをまとめておきます。
- 9 ドライブパネルを取り付けます(126 [ページの「ドライブパネルの取り付け」を](#page-125-0)参照)。
- 10 コンピュータカバーを取り付けます(177 [ページの「コンピュータカバーの取り付け」](#page-176-0) を参照)。
- 注意:ネットワークケーブルを接続するには、まずケーブルをネットワークポートまたは デバイスに差し込み、次に、コンピュータに差し込みます。
- 11 コンピュータおよびデバイスをコンセントに接続して、電源を入れます。 ドライブの動作に必要なソフトウェアをインストールする手順については、ドライブに付属の マニュアルを参照してください。
- 12 セットアップユーティリティを起動し(184 [ページの「セットアップユーティリティの起動」](#page-183-0) を参照)、該当する **Diskette Drive**(ディスケットドライブ)オプションを選択します。

# メディアカードリーダー

警告:『製品情報ガイド』の安全にお使いいただくための注意に従い、本項の手順を開始してください。

#### <span id="page-130-0"></span>メディアカードリーダーの取り外し

- 1 93 [ページの「作](#page-92-0)業を開始する前に」の手順に従って作業してください。
- 2 コンピュータカバーを取り外します(95 [ページの「コンピュータカバーの取り](#page-94-0)外し」 を参照)。
- 3 ドライブパネルを取り外します(125 [ページの「ドライブパネルの取り](#page-124-0)外し」を参照)。
- 4 メディアカードリーダーの背面から、電源ケーブルとデータケーブルを外します。

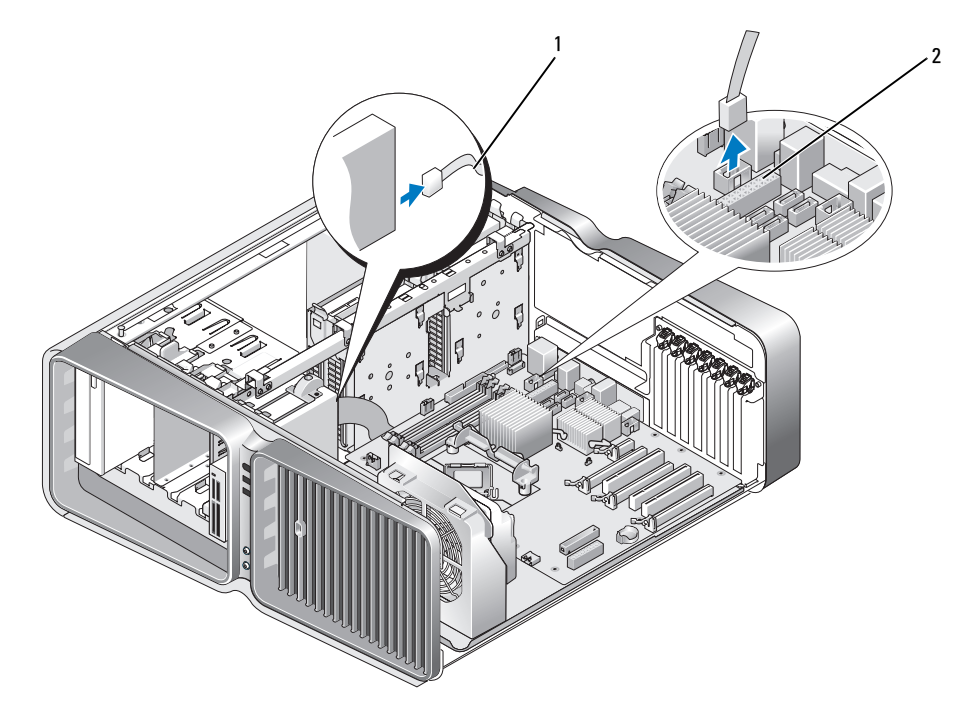

1 メディアカードリーダーの電源ケーブル 2 システム基板コネクタ

5 ドライブリリースラッチをコンピュータの底部に向けてスライドさせて肩付きネジを外し、 メディアカードリーダーをドライブベイから引き出します。

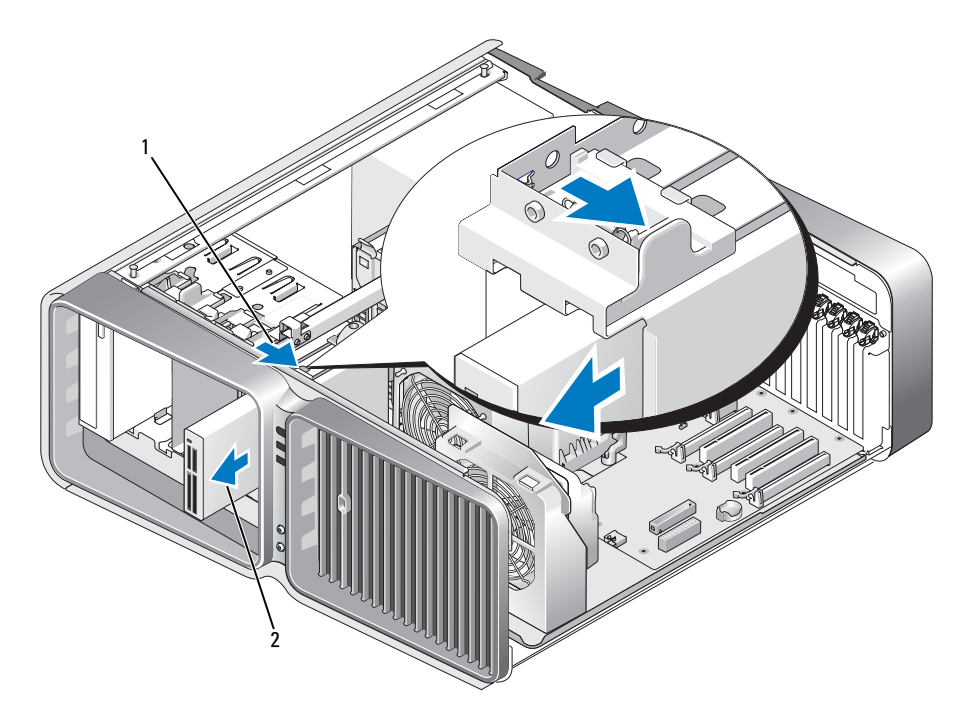

1 ドライブリリースラッチ 2 メディアカードリーダー

- 6 ドライブパネルを取り付けます(126 [ページの「ドライブパネルの取り付け」を](#page-125-0)参照)。
- 7 コンピュータカバーを取り付けます(177 [ページの「コンピュータカバーの取り付け」](#page-176-0) を参照)。
- 注意:ネットワークケーブルを接続するには、まずケーブルをネットワークポートまたは デバイスに差し込み、次に、コンピュータに差し込みます。
- 8 コンピュータとデバイスをコンセントに接続して、電源を入れます。

### メディアカードリーダーの取り付け

- 1 93 [ページの「作](#page-92-0)業を開始する前に」の手順に従って作業してください。
- 2 コンピュータカバーを取り外します(95 [ページの「コンピュータカバーの取り](#page-94-0)外し」 を参照)。
- 3 ドライブパネルを取り外します(125 [ページの「ドライブパネルの取り](#page-124-0)外し」を参照)。
- 4 必要に応じて、既存のメディアカードリーダーを取り外します (131 [ページの「メディアカー](#page-130-0) [ドリーダーの取り](#page-130-0)外し」を参照)。
- 5 メディアカードリーダーにネジが付いていない場合は、ドライブパネル内に肩付きネジがない かどうか確認してください。ネジがあった場合は、新しいカードリーダーに取り付けます。

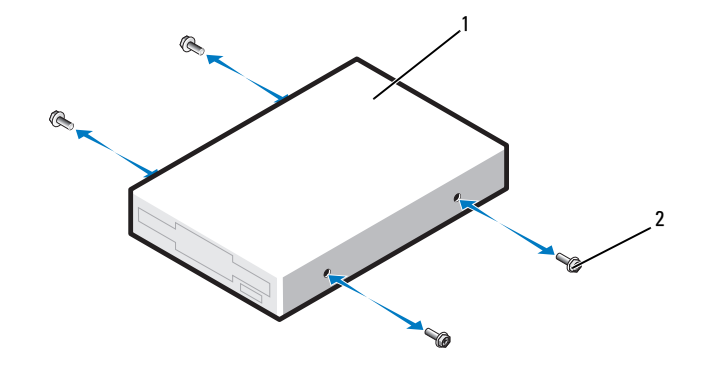

1 メディアカードリーダー 2 肩付きネジ(4)

6 メディアカードリーダーをドライブベイに差し込み、カチッと所定の位置に固定します。

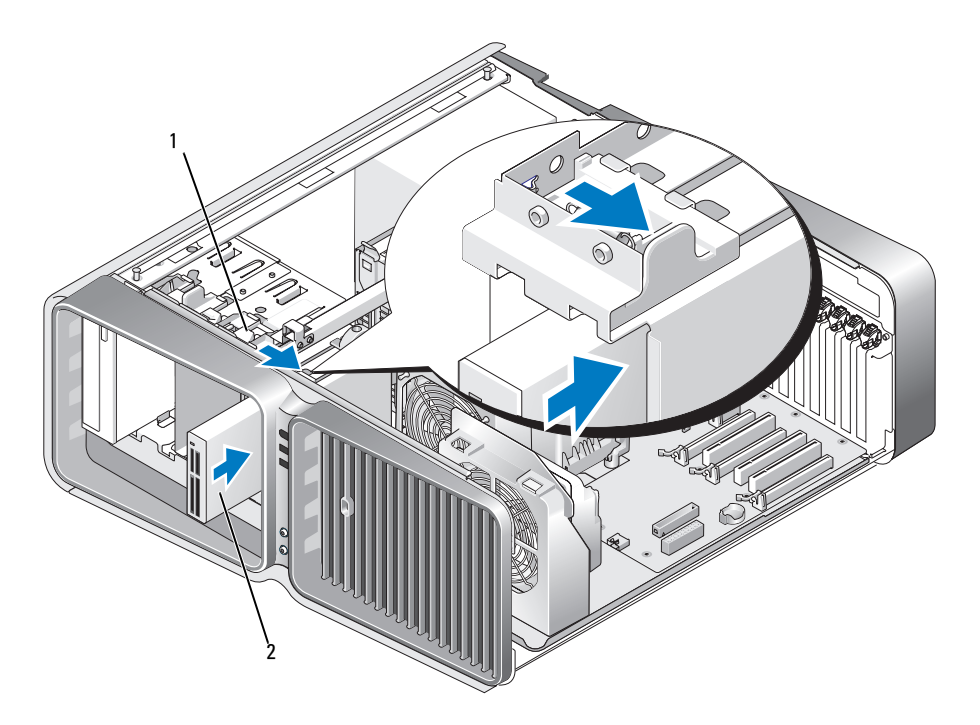

1 ドライブリリースラッチ 2 メディアカードリーダー

- 7 メディアカードリーダーの背面に、電源ケーブルとデータケーブルを接続します。
- 8 すべてのケーブル接続を確認します。ファンや冷却孔など空気の循環の妨げにならないように ケーブルをまとめておきます。
- 9 ドライブパネルを取り付けます(126 [ページの「ドライブパネルの取り付け」を](#page-125-0)参照)。
- 10 コンピュータカバーを取り付けます(177 [ページの「コンピュータカバーの取り付け」](#page-176-0) を参照)。
- 注意:ネットワークケーブルを接続するには、まずケーブルをネットワークポートまたは デバイスに差し込み、次に、コンピュータに差し込みます。
- 11 コンピュータおよびデバイスをコンセントに接続して、電源を入れます。 ドライブの動作に必要なソフトウェアをインストールする手順については、ドライブに付属の マニュアルを参照してください。
- 12 セットアップユーティリティを起動し(184 [ページの「セットアップユーティリティの起動」](#page-183-0) を参照)、該当する **USB for FlexBay**(FlexBay 用 USB)オプションを選択します。

# オプティカルドライブ

警告:『製品情報ガイド』の安全にお使いいただくための注意に従い、本項の手順を開始してください。

### <span id="page-134-0"></span>オプティカルドライブの取り外し

- 1 93 [ページの「作](#page-92-0)業を開始する前に」の手順に従って作業してください。
- 2 コンピュータカバーを取り外します(95 [ページの「コンピュータカバーの取り](#page-94-0)外し」 を参照)。
- 3 ドライブパネルを取り外します(125 [ページの「ドライブパネルの取り](#page-124-0)外し」を参照)。
- 4 電源ケーブルとデータケーブルをドライブの背面から取り外します。
	- メモ:現在オプティカルドライブが1台しか取り付けられておらず、そのドライブを取り 外して、当面は別のドライブを取り付けない場合は、システム基板からデータケーブルを抜いて 保管しておきます。

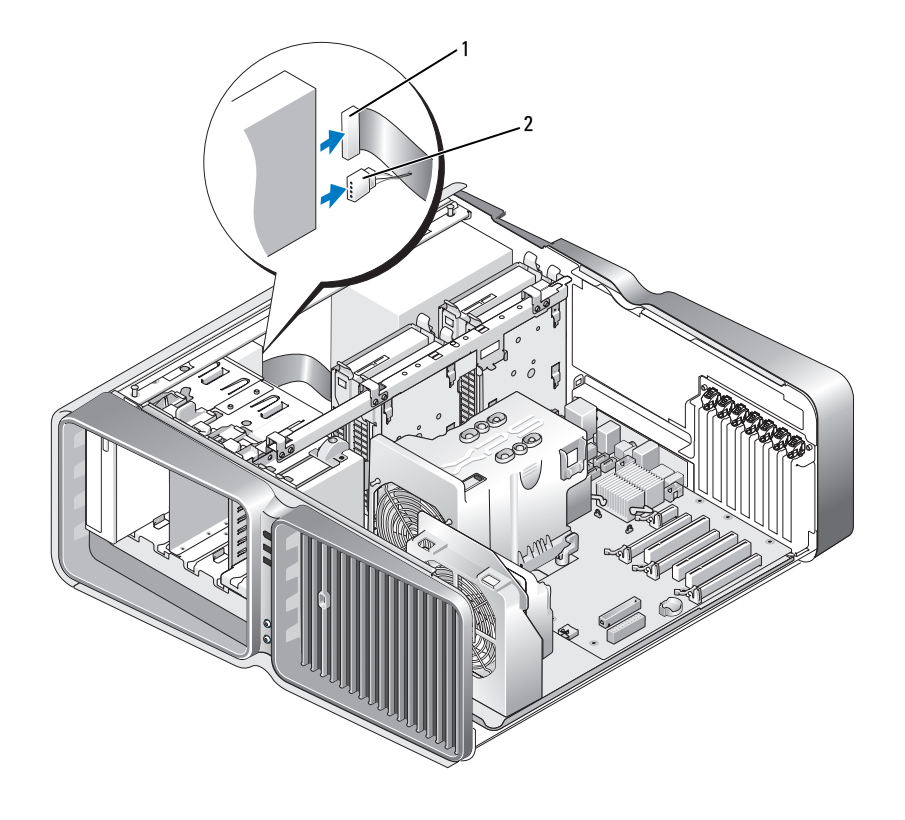

1 データケーブル 2 電源ケーブル

5 ドライブリリースラッチをコンピュータの底部に向けてスライドさせて肩付きネジを外し、 オプティカルドライブをドライブベイから引き出します。

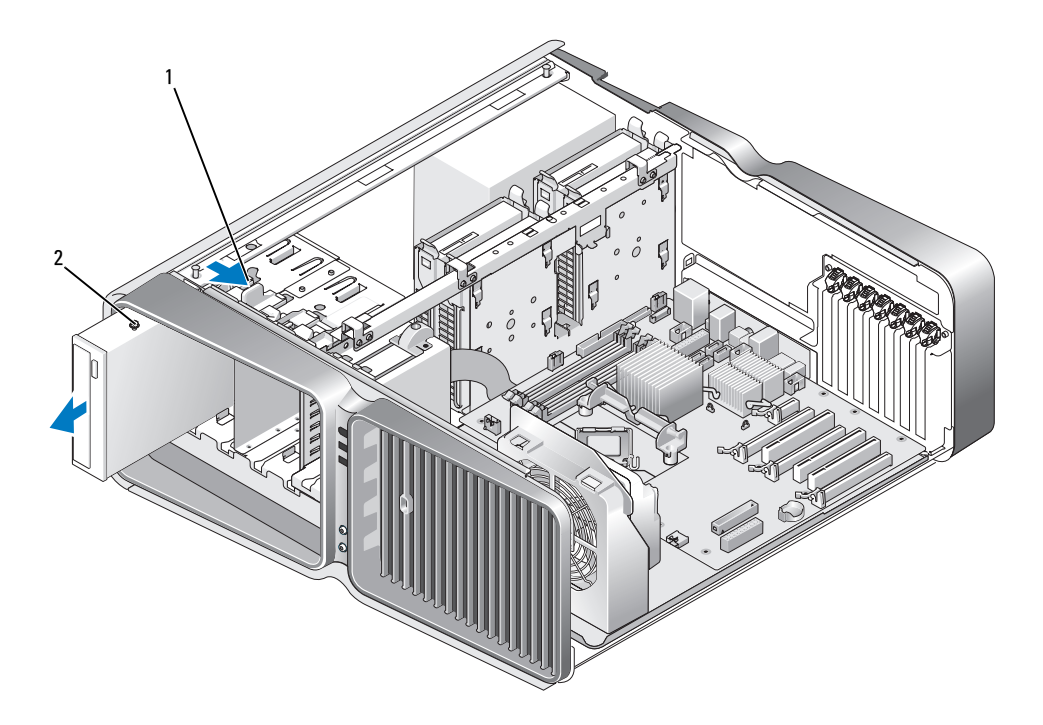

1 ドライブリリースラッチ 2 オプティカルドライブ

- 6 ドライブパネルを取り付けます(126 [ページの「ドライブパネルの取り付け」を](#page-125-0)参照)。
- 7 コンピュータカバーを取り付けます(177 [ページの「コンピュータカバーの取り付け」](#page-176-0) を参照)。
- 注意:ネットワークケーブルを接続するには、まずケーブルをネットワークポートまたは デバイスに差し込み、次に、コンピュータに差し込みます。
	- 8 コンピュータとデバイスをコンセントに接続して、電源を入れます。

#### オプティカルドライブの取り付け

- 1 93 [ページの「作](#page-92-0)業を開始する前に」の手順に従って作業してください。
- 2 コンピュータカバーを取り外します(95 [ページの「コンピュータカバーの取り](#page-94-0)外し」 を参照)。
- 3 ドライブパネルを取り外します(125 [ページの「ドライブパネルの取り](#page-124-0)外し」を参照)。
- 4 必要に応じて、既存のオプティカルドライブを取り外します(135 [ページの「オプティカルド](#page-134-0) [ライブの取り](#page-134-0)外し」を参照)。
- 5 取り付けるオプティカルドライブを準備し、ドライブに付属のマニュアルを参照して、 ドライブがお使いのコンピュータに合わせて設定されていることを確認します。

**△ メモ:IDE**ドライブを取り付ける場合は、ドライブを「cable select」に設定します。

6 ドライブにネジが付いていない場合は、ドライブパネル内にネジがないかどうかを確認し、 ネジがあった場合は新しいドライブに取り付けます。

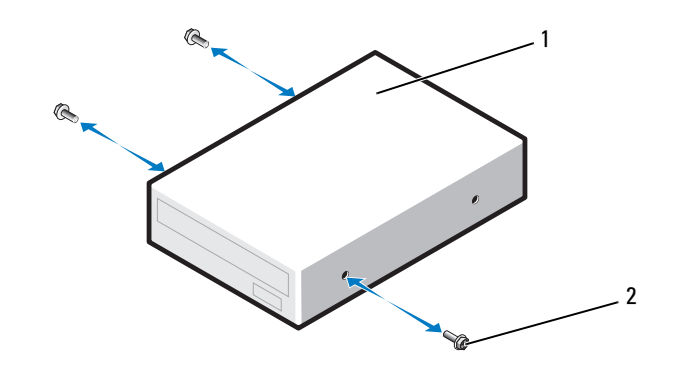

1 オプティカルドライブ 2 肩付きネジ(3)

 ドライブを、カチッと音がするまで、または所定の位置に固定されるまで、 ドライブベイ内にゆっくり押し込みます。

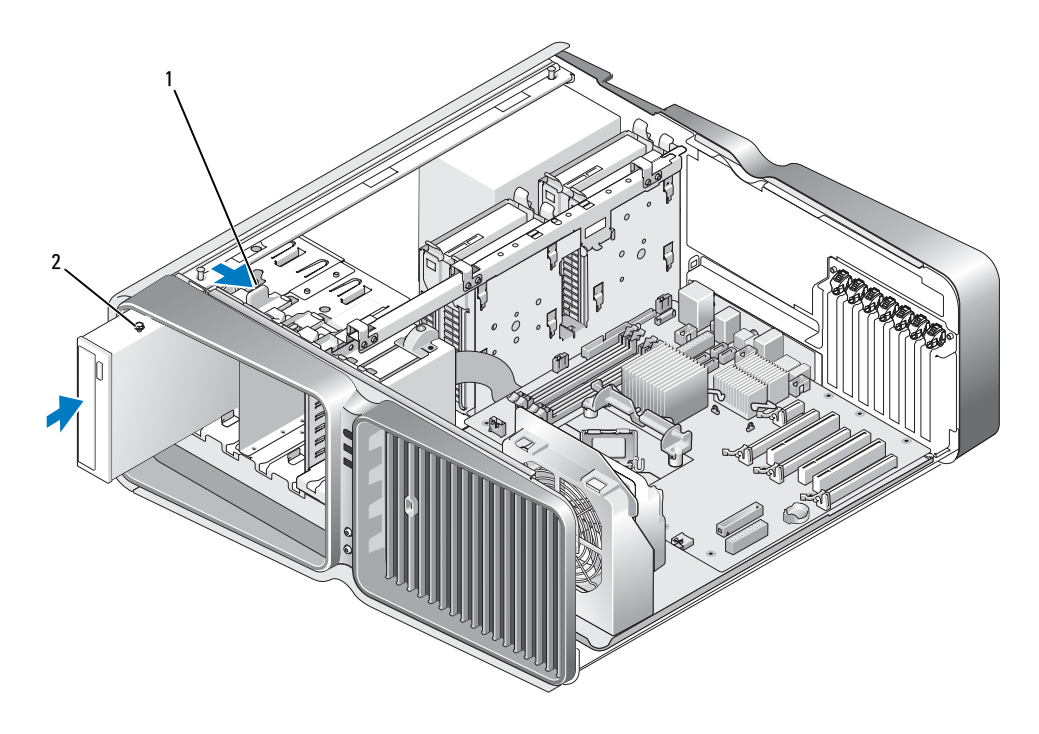

ドライブリリースラッチ 2 オプティカルドライブ

8 電源ケーブルとデータケーブルをオプティカルドライブに接続します。

システム基板コネクタの位置を確認するには、97 [ページの「システム](#page-96-0)基板のコンポーネント」 を参照してください。

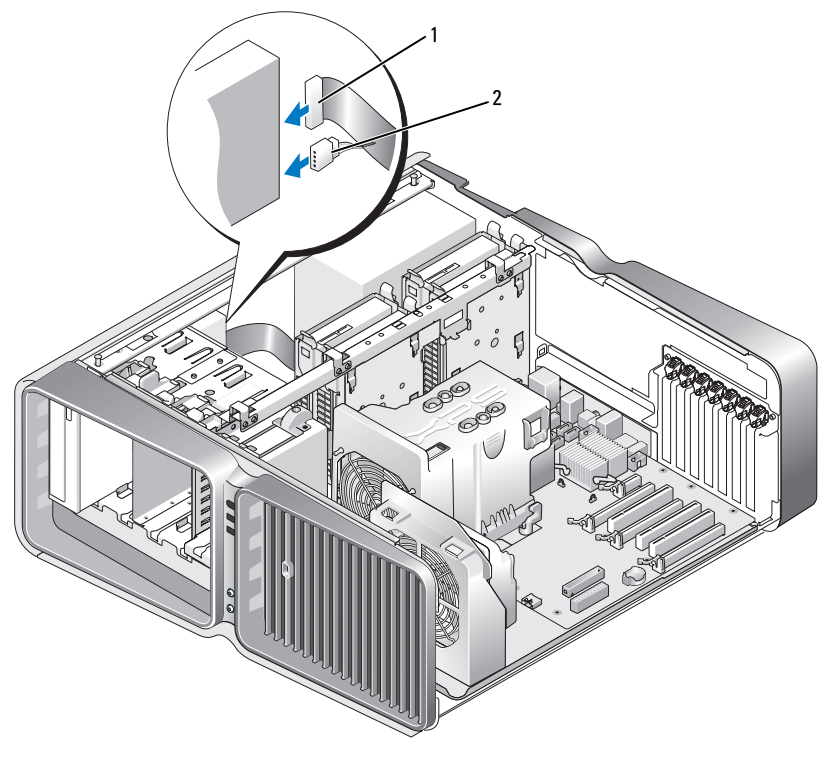

1 電源ケーブル 2 データケーブル

- 9 すべてのケーブル接続を確認します。ファンや冷却孔など空気の循環の妨げにならないように ケーブルをまとめておきます。
- 10 ドライブパネルを取り付けます(126 [ページの「ドライブパネルの取り付け」を](#page-125-0)参照)。
- 11 コンピュータカバーを取り付けます(177 [ページの「コンピュータカバーの取り付け」](#page-176-0) を参照)。
- 注意:ネットワークケーブルを接続するには、まずケーブルをネットワークポートまたは デバイスに差し込み、次に、コンピュータに差し込みます。
- 12 コンピュータおよびデバイスをコンセントに接続して、電源を入れます。 ドライブの動作に必要なソフトウェアをインストールする手順については、ドライブに付属の マニュアルを参照してください。
- 13 セットアップユーティリティを起動し(184 [ページの「セットアップユーティリティの起動」](#page-183-0) を参照)、該当する **Drive**(ドライブ)オプションを選択します。

# プロセッサエアフローカバー

警告:『製品情報ガイド』の安全にお使いいただくための注意に従い、本項の手順を開始してください。

#### <span id="page-139-0"></span>プロセッサエアフローカバーアセンブリの取り外し

- 1 93 [ページの「作](#page-92-0)業を開始する前に」の手順に従って作業してください。
- 2 コンピュータカバーを取り外します(95 [ページの「コンピュータカバーの取り](#page-94-0)外し」 を参照)。
- 警告:通常の操作中に、プロセッサヒートシンクは非常に高温になります。ヒートシンクに触れる前 に十分に時間をかけ、ヒートシンクの温度が下がっていることを確認してください。
	- 3 システム基板の FAN1 CPU コネクタからファンケーブルを外します (97 [ページの「システム](#page-96-0) 基板[のコンポーネント」](#page-96-0)を参照)。

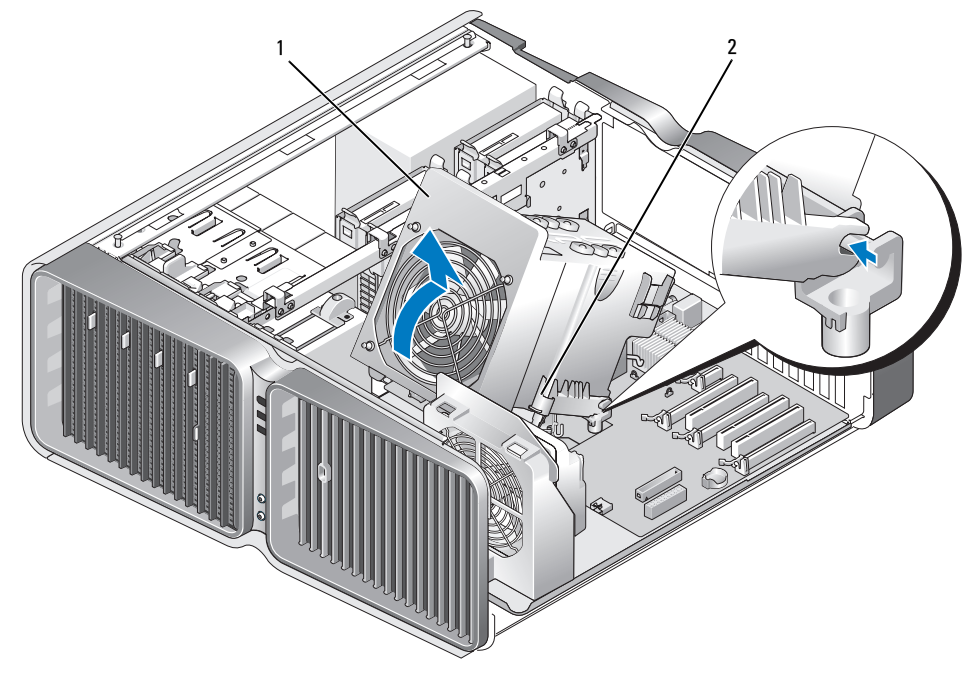

1 プロセッサエアフローカバー 2 拘束ネジ(2)

- 注意:プロセッサヒートシンクはプロセッサエアフローカバーに取り付けられています。 エアフローカバーを取り外したら、ヒートシンクのサーマルインタフェースが損傷しな いように、側面を下にするか、または裏返しにして置いてください。
- 4 プロセッサエアフローカバーをシャーシに固定している拘束ネジを緩め、エアフロー カバーを後方に回転させます。
- 5 プロセッサエアフローカバーを持ち上げてコンピュータから取り出し、保管しておきます。

### <span id="page-140-0"></span>プロセッサエアフローカバーアセンブリの取り付け

- 1 93 [ページの「作](#page-92-0)業を開始する前に」の手順に従って作業してください。
- 2 コンピュータカバーを取り外します(95 [ページの「コンピュータカバーの取り](#page-94-0)外し」 を参照)。
- 3 プロセッサエアフローカバーのヒンジスロットをシステム基板のヒンジガイドに合わせます。
- 4 プロセッサエアフローカバーをファンの方向にゆっくりと回転させ、2 本の拘束ネジを締 めます。
- 5 システム基板の FAN1\_CPU コネクタにファンケーブルを接続します(97 [ページの「システム](#page-96-0) 基板[のコンポーネント」](#page-96-0)を参照)。
- 6 コンピュータカバーを閉じます (177 [ページの「コンピュータカバーの取り付け」を](#page-176-0)参照)。
- 注意: ネットワークケーブルを接続するには、まずケーブルをネットワークポートまたは デバイスに差し込み、次に、コンピュータに差し込みます。
- 7 コンピュータとデバイスを電源コンセントに接続し、電源を入れます。

# プロセッサ

- 警告:『製品情報ガイド』の安全にお使いいただくための注意に従い、本項の手順を開始してください。
- ■】注意:ハードウェアの取り外しと取り付けに慣れている方以外は、次の手順を行わないで ください。これらの手順は正しく行わないと、システム基板に損傷を与えるおそれがあり ます。

#### プロセッサの取り外し

- 1 93 [ページの「作](#page-92-0)業を開始する前に」の手順に従って作業してください。
- 2 コンピュータカバーを取り外します(95 [ページの「コンピュータカバーの取り](#page-94-0)外し」 を参照)。
- 3 システム基板上の POWER1 コネクタおよび POWER2 コネクタ(97 [ページの「システム](#page-96-0)基板 [のコンポーネント」を](#page-96-0)参照)から電源ケーブルを外します。
- 4 エアフローカバーを取り外します(140 [ページの「プロセッサエアフローカバーアセンブリの](#page-139-0) [取り](#page-139-0)外し」を参照)。
- 5 ソケットリリースレバーを押し下げながら外します。

ソケットリリースレバーを持ち上げ、プロセッサカバーを開きます。

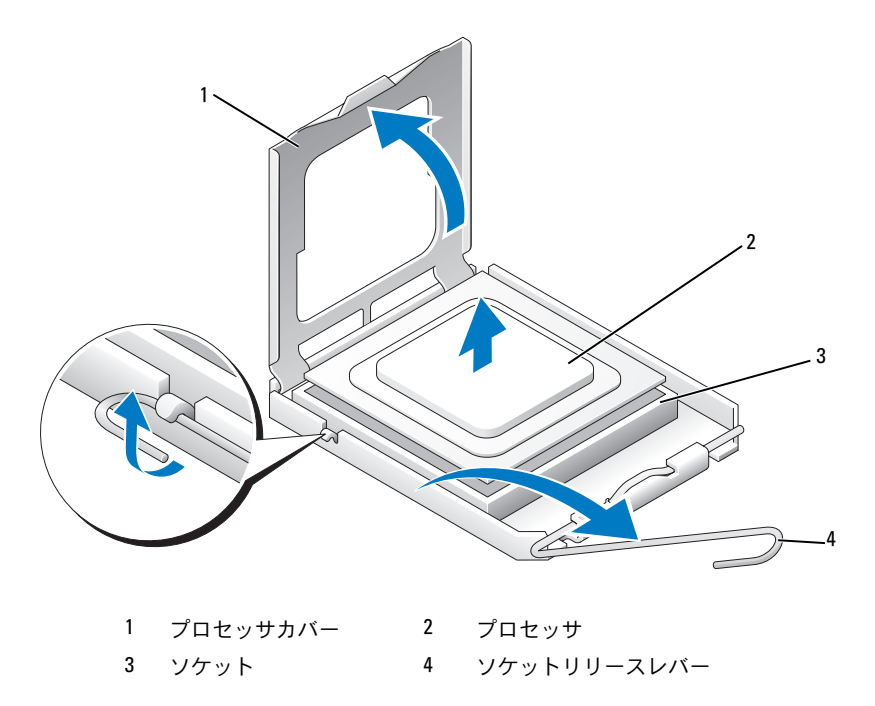

 プロセッサをソケットから取り外します。 ソケットにすぐに新しいプロセッサを取り付けられるように、リリースレバーを外したままに しておきます。

### プロセッサの取り付け

- 注意:コンピュータ背面の塗装されていない金属面に触れて、身体から静電気を逃がして ください。
- 1 新しいプロセッサをパッケージから取り出します。
- 注意:コンピュータの電源を入れる際にプロセッサとコンピュータに修復できない損傷を 与えることを避けるため、プロセッサをソケットに正しく装着してください。
- 2 ソケット上のリリースレバーが完全に開いていない場合は、その位置まで動かします。
- 3 プロセッサとソケットの 1 番ピンの角を合わせます。

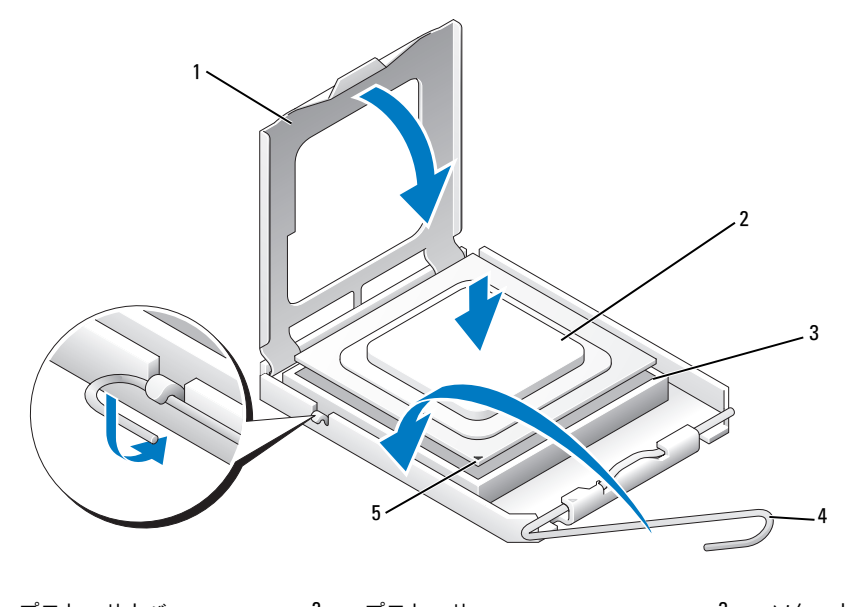

1 プロセッサカバー 2 プロセッサ 3 ソケット 4 ソケットリリースレバー 5 ソケットの1番ピンインジケータ

- 注意:ソケットピンは損傷しやすいものです。損傷を防ぐため、プロセッサをソケットに 正しく合わせ、またプロセッサの取り付け時に力を入れすぎないようにしてください。 システム基板上のピンに触れたり、ピンを曲げたりしないよう注意してください。
- 4 プロセッサをソケット上に静かにセットし、プロセッサがソケット上で水平であることを確認 します。プロセッサが所定の位置にセットされていれば、軽く押すだけで自然とソケットに収 まります。
- 5 プロセッサがソケットに完全に収まったら、プロセッサカバーを閉じます。
- 6 ソケットリリースレバーを回転させながらソケットの元の位置にはめ込み、プロセッサを固 定します。
- 7 プロセッサエアフローカバーを取り付けます(141 [ページの「プロセッサエアフローカバーア](#page-140-0) [センブリの取り付け」を](#page-140-0)参照)。
- 8 システム基板上の POWER1 コネクタおよび POWER2 コネクタ(97 [ページの「システム](#page-96-0)基板 [のコンポーネント」を](#page-96-0)参照)に電源ケーブルを取り付けます。
- 9 コンピュータカバーを閉じます(177 [ページの「コンピュータカバーの取り付け」を](#page-176-0)参照)。
- 注意:ネットワークケーブルを接続するには、まずケーブルをネットワークポートまたは デバイスに差し込み、次に、コンピュータに差し込みます。
- 10 コンピュータとデバイスを電源コンセントに接続し、電源を入れます。

# ファン

#### カードファンの取り外し

- 1 93 [ページの「作](#page-92-0)業を開始する前に」の手順に従って作業してください。
- 2 コンピュータカバーを取り外します (95 [ページの「コンピュータカバーの取り](#page-94-0)外し」 を参照)。
- 3 フルレングスの拡張カードをすべて取り外します(104 ページの「PCI [カードおよび](#page-103-0) PCI Express [カードの取り](#page-103-0)外し」を参照)。
- 4 システム基板の FAN\_CAGE コネクタからファンケーブルを外します (97 [ページの「システム](#page-96-0) 基板[のコンポーネント」](#page-96-0)参照)。
- 5 ファンケージの上部にある 2 つのタブを押し下げ、ファンケージを後方にスライドさせてケー ジハウジングから取り外します。

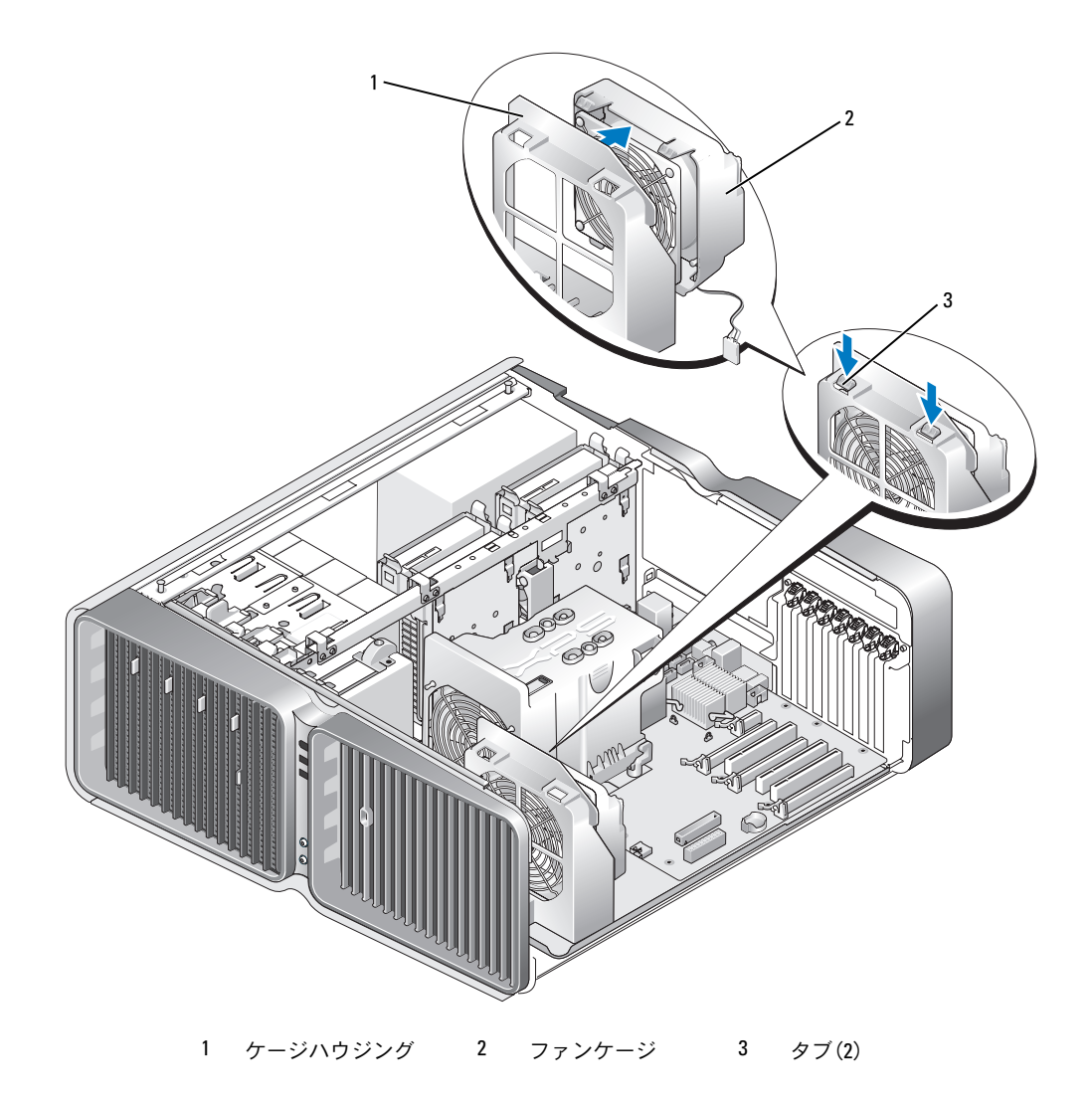

6 続いて、ファンの 4 隅を慎重に引いて、ファンをファンケージに固定しているゴムグロメット から外します。

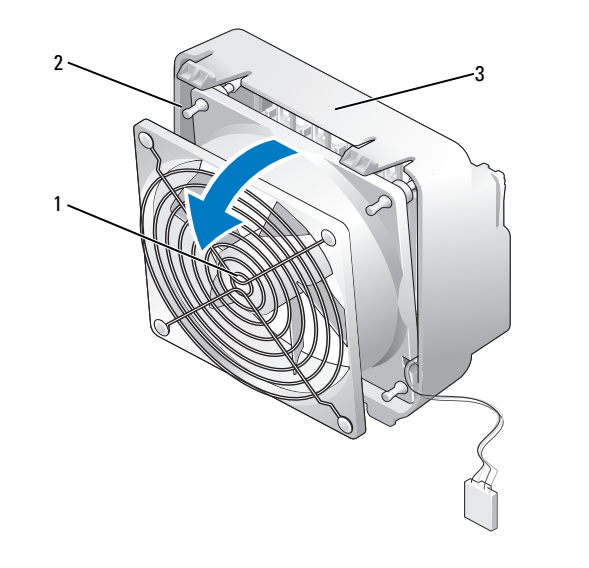

1 カードファン 2 ゴムグロメット(4) 3 ファンケージ

- カードファンの取り付け
- 注意:ファンケーブルがファンケージの右下角にある開口部を通って正しく配線されてい ることを確認します。
	- 1 ファン電源ケーブルを下向きにして、ファンのゴムグロメットをファンケージの 4 隅にある穴 に合わせ、所定の位置に完全に収まるまでグロメットを引っ張ります。

**シンモ:空気の流れる方向は、ファンの側面に示されています。** 

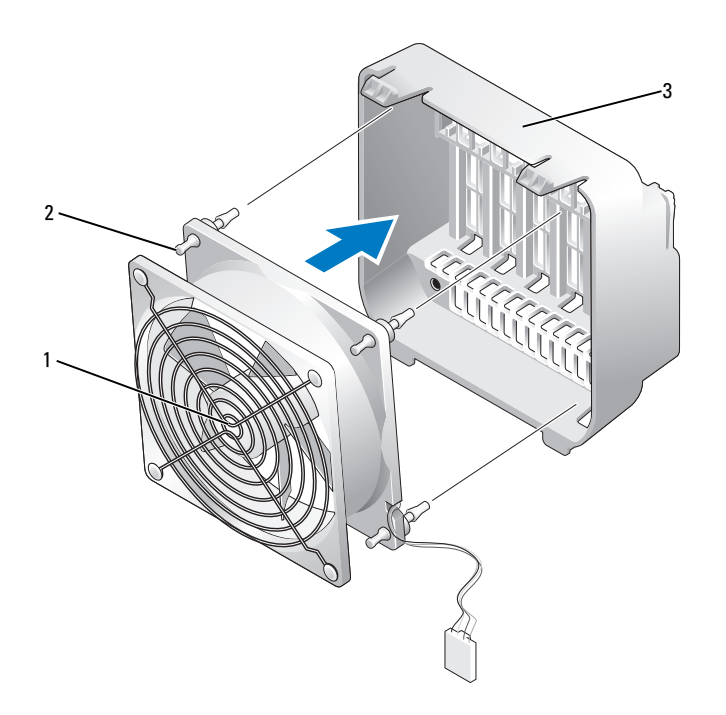

1 カードファン 2 ゴムグロメット(4) 3 ファンケージ

- 2 ファンケージの底部にあるタブをケージハウジングの対応するスロットに挿入し、 ファンケージを所定の位置に完全に収まるまで前方に回転させます。
- 3 システム基板の FAN\_CAGE コネクタにファンケーブルを接続します (97 [ページの](#page-96-0) 「システム基板[のコンポーネント」を](#page-96-0)参照)。
- 4 拡張カードを取り外した場合は、すべて取り付けます(107 ページの「PCI [カードおよび](#page-106-0) PCI Express [カードの取り付け」](#page-106-0)を参照)。
- 5 コンピュータカバーを取り付けます(177 [ページの「コンピュータカバーの取り付け」](#page-176-0) を参照)。
- 注意:ネットワークケーブルを接続するには、まずケーブルをネットワークポートまたは デバイスに差し込み、次に、コンピュータに差し込みます。
- 6 コンピュータとデバイスを電源コンセントに接続し、電源を入れます。

#### CPU ファンの取り外し

- 1 93 [ページの「作](#page-92-0)業を開始する前に」の手順に従って作業してください。
- 2 コンピュータカバーを取り外します(95 [ページの「コンピュータカバーの取り](#page-94-0)外し」 を参照)。
- 3 システム基板の FAN1\_CPU コネクタからファンケーブルを外します (97 [ページの「システム](#page-96-0) 基板[のコンポーネント」](#page-96-0)を参照)。
- 4 プロセッサエアフローカバーを取り外します (140 [ページの「プロセッサエアフローカバーア](#page-139-0) [センブリの取り](#page-139-0)外し」を参照)。
- 5 続いて、ファンの下側 2 隅を慎重に引いて、ファンをプロセッサエアフローカバーに固定して いるゴムグロメットを外し、次にファンを持ち上げて残りの 2 個のグロメットを外します。

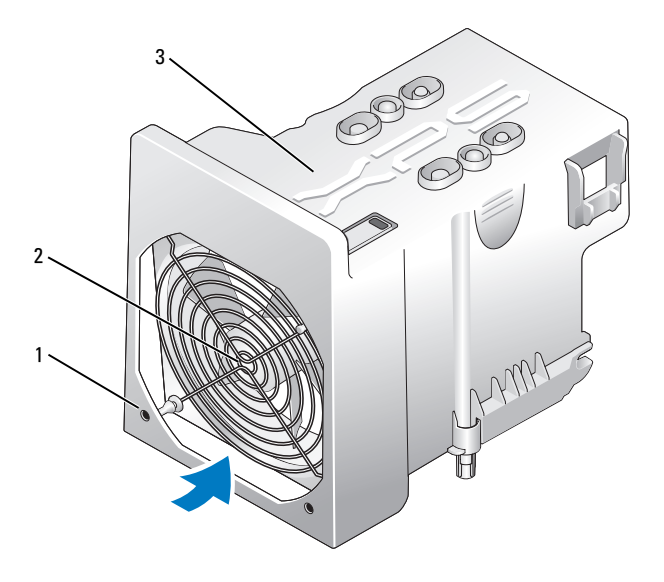

1 ゴムグロメット(4) 2 CPU ファン 3 プロセッサエアフローカバー

#### CPU ファンの取り付け

1 ファン電源ケーブルを下向きにして、ファンのゴムグロメットをプロセッサエアフローカバー の 4 隅にある穴に合わせ、所定の位置に完全に収まるまでグロメットを引っ張ります。

■ メモ:空気の流れる方向は、ファンの側面に示されています。

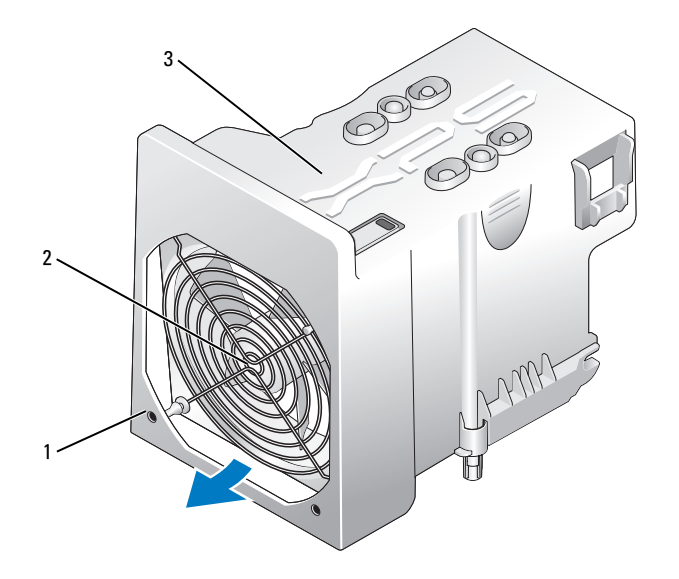

- 1 ゴムグロメット(4) 2 CPU ファン 3 プロセッサエアフローカバー
- 2 プロセッサエアフローカバーを取り付けます (141 [ページの「プロセッサエアフローカバーア](#page-140-0) [センブリの取り付け」を](#page-140-0)参照)。
- 3 システム基板の FAN1 CPU コネクタにファンケーブルを接続します (97 [ページの「システム](#page-96-0) 基板[のコンポーネント」](#page-96-0)を参照)。
- 4 コンピュータカバーを取り付けます(177 [ページの「コンピュータカバーの取り付け」](#page-176-0) を参照)。
- 注意:ネットワークケーブルを接続するには、まずケーブルをネットワークポートまたは デバイスに差し込み、次に、コンピュータに差し込みます。
- 5 コンピュータとデバイスを電源コンセントに接続し、電源を入れます。

#### <span id="page-149-0"></span>オプションのハードドライブファンの取り外し

- 1 93 [ページの「作](#page-92-0)業を開始する前に」の手順に従って作業してください。
- 2 コンピュータカバーを取り外します(95 [ページの「コンピュータカバーの取り](#page-94-0)外し」 を参照)。
- 3 取り付けられているすべてのメモリモジュールを取り外します(102 [ページの「メ](#page-101-0)モリの取り 外[し」を](#page-101-0)参照)。
- 4 システム基板上の FAN HDD コネクタからファンケーブルを外します (97 [ページの](#page-96-0) 「システム基板[のコンポーネント」を](#page-96-0)参照)。
- 5 ハードドライブファンのリリースラッチを押してハードドライブベイの間から引き出し、 コンピュータから取り出します。

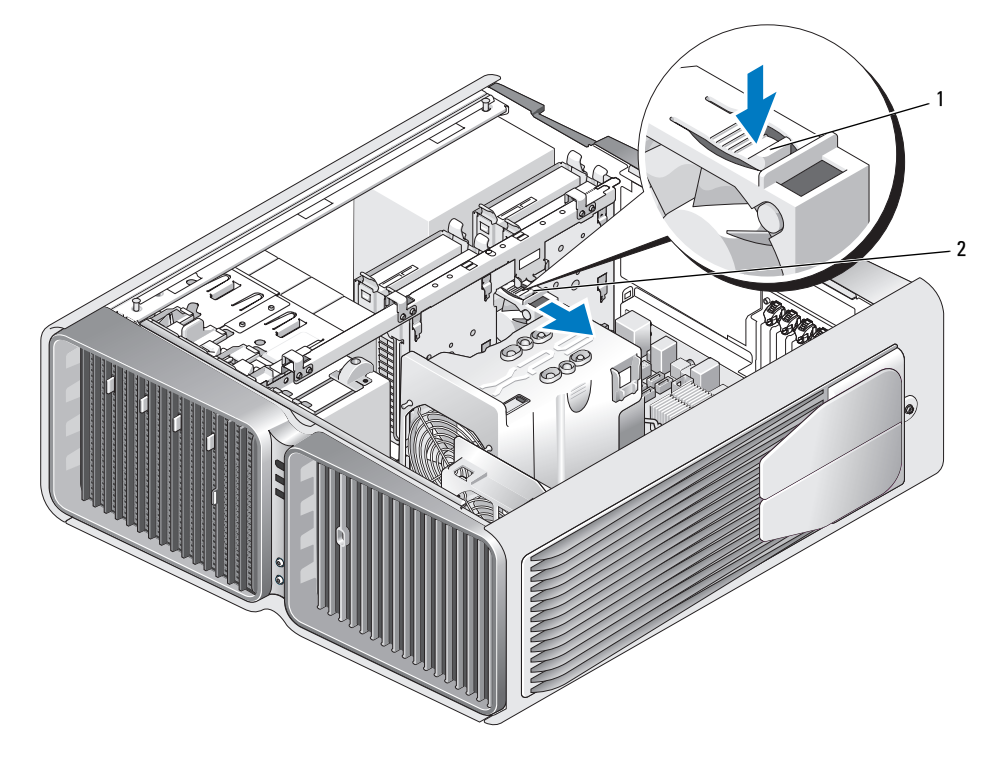

1 ハードドライブファンのリリースラッチ 2 ハードドライブファン

#### <span id="page-150-0"></span>オプションのハードドライブファンの取り付け

- 1 2 つのハードドライブベイの間にファンを挿入し、所定の位置に収まるまで完全に押し込 みます。
- 2 システム基板上の FAN\_HDD コネクタにファンケーブルを接続します(97 [ページの](#page-96-0) 「システム基板[のコンポーネント」を](#page-96-0)参照)。
- 3 コンピュータカバーを取り付けます(177 [ページの「コンピュータカバーの取り付け」](#page-176-0) を参照)。
- 注意:ネットワークケーブルを接続するには、まずケーブルをネットワークポートまたは デバイスに差し込み、次に、コンピュータに差し込みます。
- 4 コンピュータとデバイスを電源コンセントに接続し、電源を入れます。

## システム基板

警告:『製品情報ガイド』の安全にお使いいただくための注意に従い、本項の手順を開始してください。

#### システム基板の取り外し

- ■注意:システム基板と金属製のトレイは、1つの部品として取り付けおよび取り外しを行い ます。
- 1 93 [ページの「作](#page-92-0)業を開始する前に」の手順に従って作業してください。
- 2 コンピュータカバーを取り外します(95 [ページの「コンピュータカバーの取り](#page-94-0)外し」 を参照)。
- 3 システム基板の FAN\_CAGE コネクタからファンケーブルを外します(97 [ページの「システム](#page-96-0) 基板[のコンポーネント」](#page-96-0)参照)。
- 4 フルレングスの拡張カードをすべて取り外します(104 ページの「PCI [カードおよび](#page-103-0) PCI Express [カードの取り](#page-103-0)外し」を参照)。

5 カードファンアセンブリを固定している 2 本のネジを外し、アセンブリを取り外して脇に置き ます。

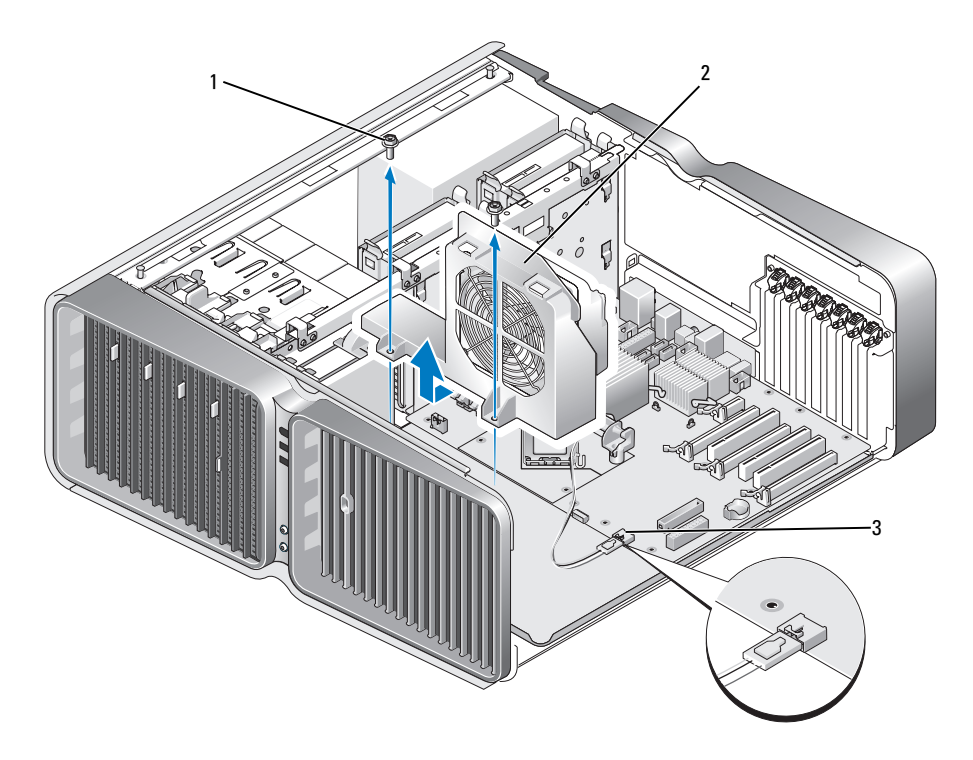

1 ネジ(2) 2 カードファンアセンブリ 3 ファンコネクタ

- 6 システム基板を取り外す際に邪魔になるその他のコンポーネントをすべて取り外します。
- 7 システム基板からすべてのケーブルを外します。
- ■注意:システム基板を取り付ける場合は、交換用のシステム基板と既存のシステム基板を 見比べて、正しい部品を使用していることを確認します。

8 システム基板アセンブリをシャーシに固定している 2 本のネジを外し、2 つのタブを引いてシ ステム基板アセンブリをコンピュータの正面方向にスライドさせます。

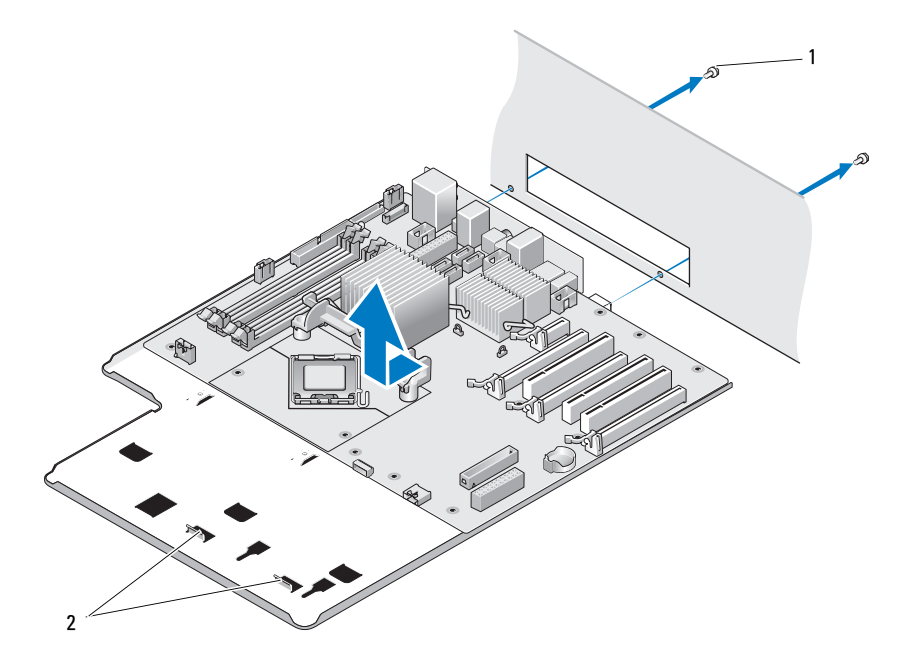

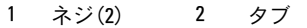

- 注意:システム基板と金属製のトレイは、1つの部品として取り付けおよび取り外しを行い ます。
	- 9 システム基板アセンブリを慎重に引き上げて、コンピュータから取り出します。

#### システム基板の取り付け

- 注意:システム基板と金属製のトレイは、1つの部品として取り付けを行います。
- 注意:システム基板を取り付ける場合は、交換用のシステム基板と既存のシステム基板を 見比べて、正しい部品を使用していることを確認します。
- メモ:場合によって、交換用のシステム基板のコンポーネントやコネクタの中には、元のシステム基 板の対応するコネクタと場所が異なるものがあります。
- メモ:交換用のシステム基板のジャンパは、工場出荷時に設定済みです。
- 1 必要に応じて、既存のシステム基板から交換用のシステム基板にコンポーネントを移動 します。
- 2 システム基板アセンブリを、アセンブリ底部の切り込みとコンピュータのタブが揃う方向に合 わせます。
- 3 システム基板アセンブリを所定の位置にカチッと収まるまでコンピュータの背面へ押し込 みます。
- 4 システム基板アセンブリを 2 本のネジでシャーシに固定します。
- 5 カードファンアセンブリのネジ穴とシステム基板アセンブリのネジ穴を合わせ、2 本のネジを 取り付けてカードファンアセンブリを固定します。
- 6 システム基板の FAN CAGE コネクタにファンケーブルを接続します (97 [ページの「システム](#page-96-0) 基板[のコンポーネント」](#page-96-0)を参照)。
- 7 拡張カードを取り外した場合は、すべて取り付けます(107 ページの「PCI [カードおよび](#page-106-0) PCI Express [カードの取り付け」](#page-106-0)を参照)。
- 8 システム基板から取り外したその他のコンポーネントを取り付けます。
- 9 すべてのケーブルをシステム基板に接続します。
- 10 コンピュータカバーを取り付けます(177 [ページの「コンピュータカバーの取り付け」](#page-176-0) を参照)。
- 注意:ネットワークケーブルを接続するには、まずケーブルをネットワークポートまたは デバイスに差し込み、次に、コンピュータに差し込みます。
- 11 コンピュータとデバイスを電源コンセントに接続し、電源を入れます。
- 12 必要に応じてシステム BIOS をフラッシュします。
	- メモ:システム BIOS をフラッシュする手順については、support.jp.dell.com を参照してください。

### 電源ユニット

△ 警告: 『製品情報ガイド』の安全にお使いいただくための注意に従い、本項の手順を開始してください。 電源ユニット (PSU) DC コネクタのピン番号割り当て

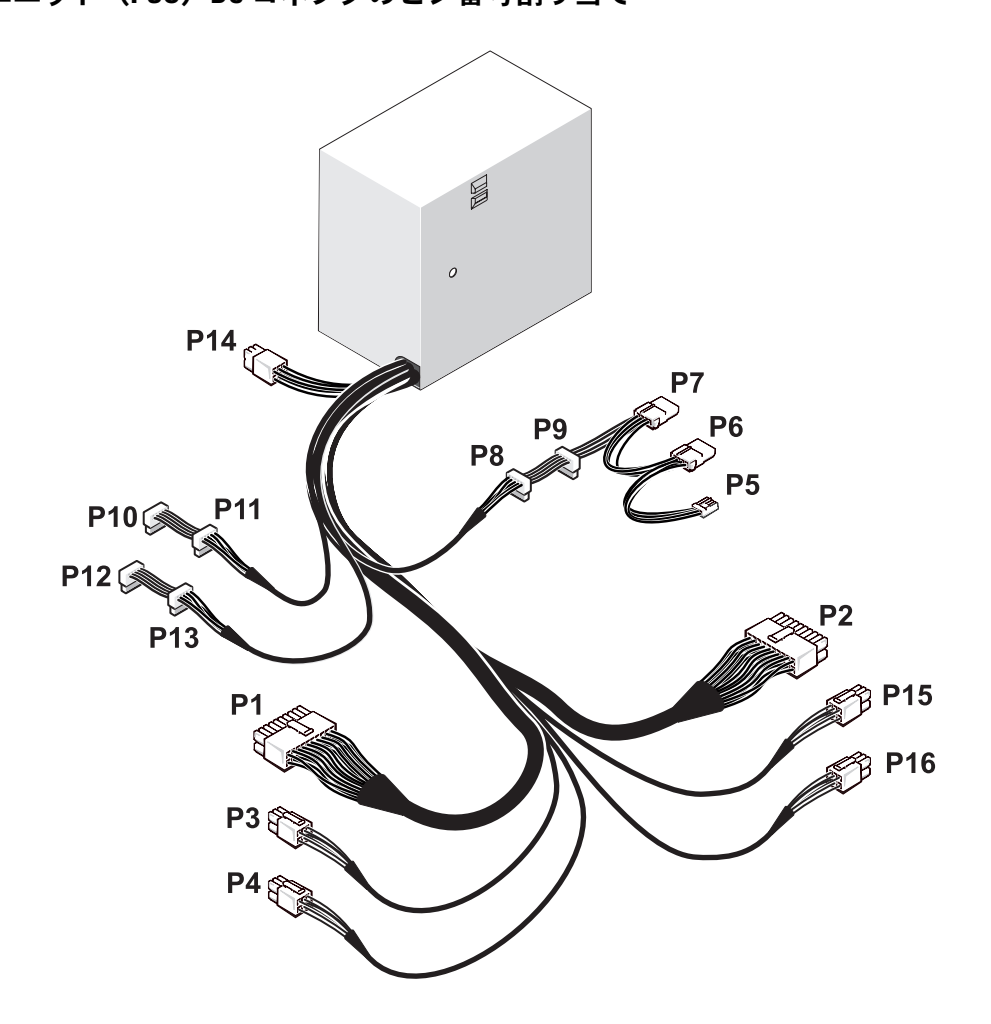

#### DC 電源コネクタ P1

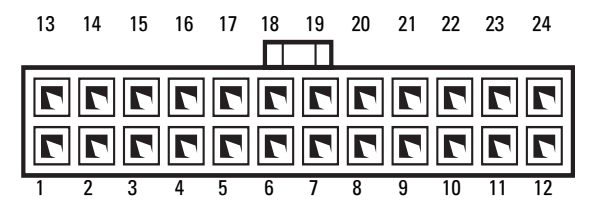

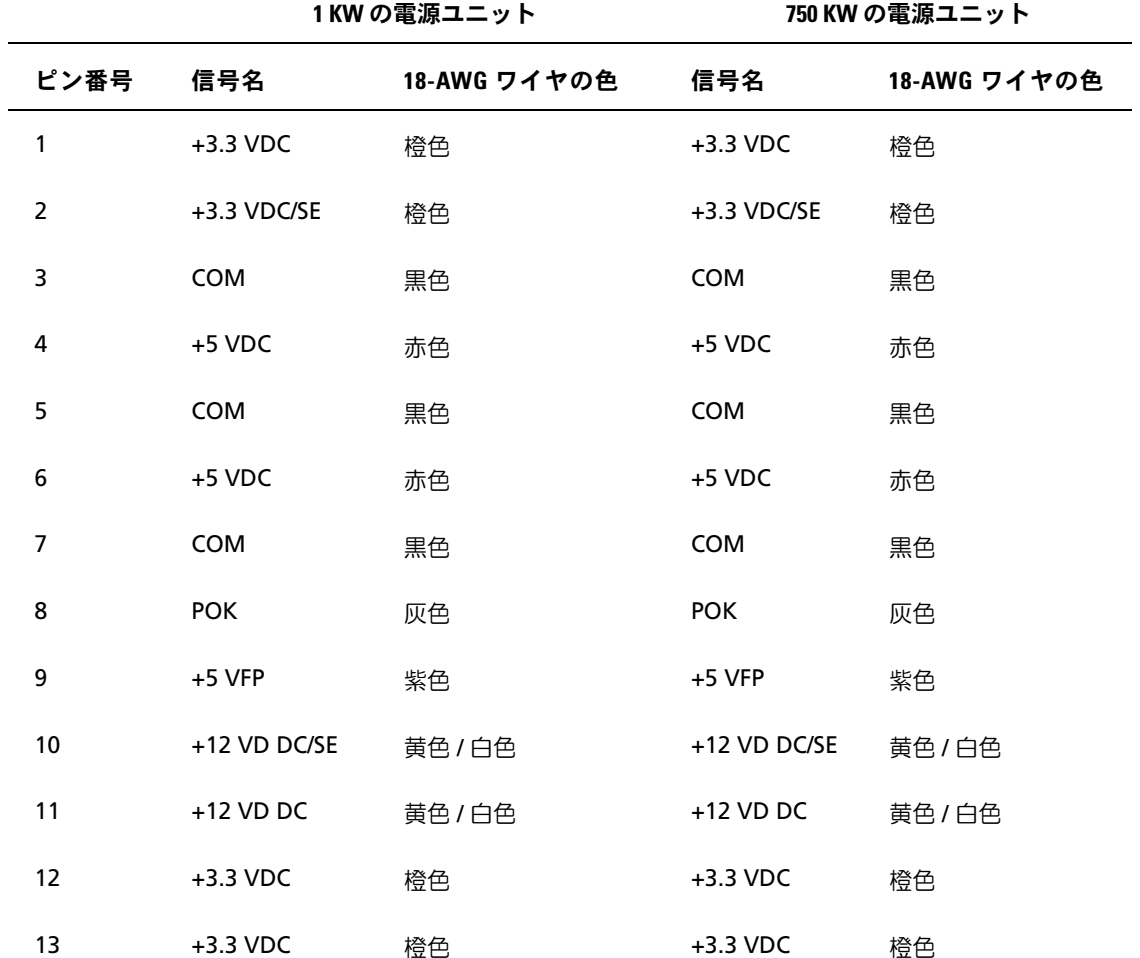

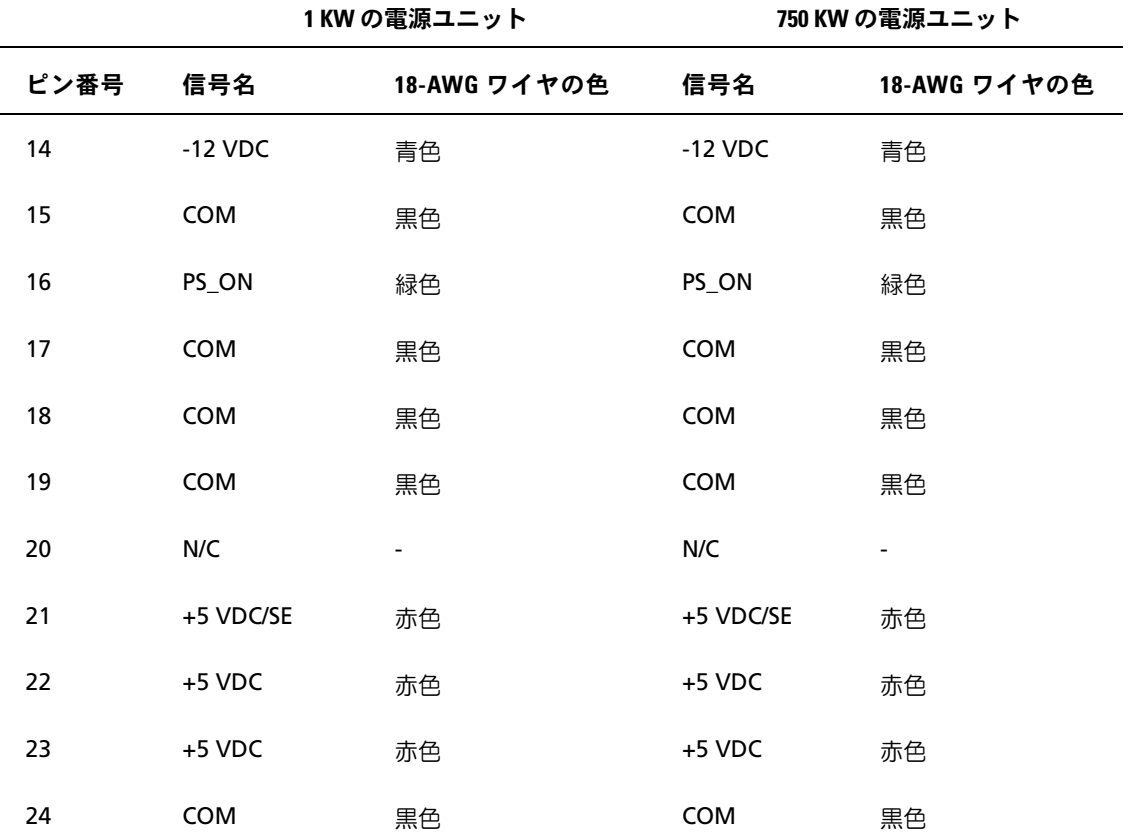

#### DC 電源コネクタ P2

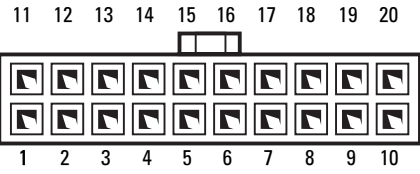

1 KW の電源ユニット フライン アクリック アクリック あいしょう

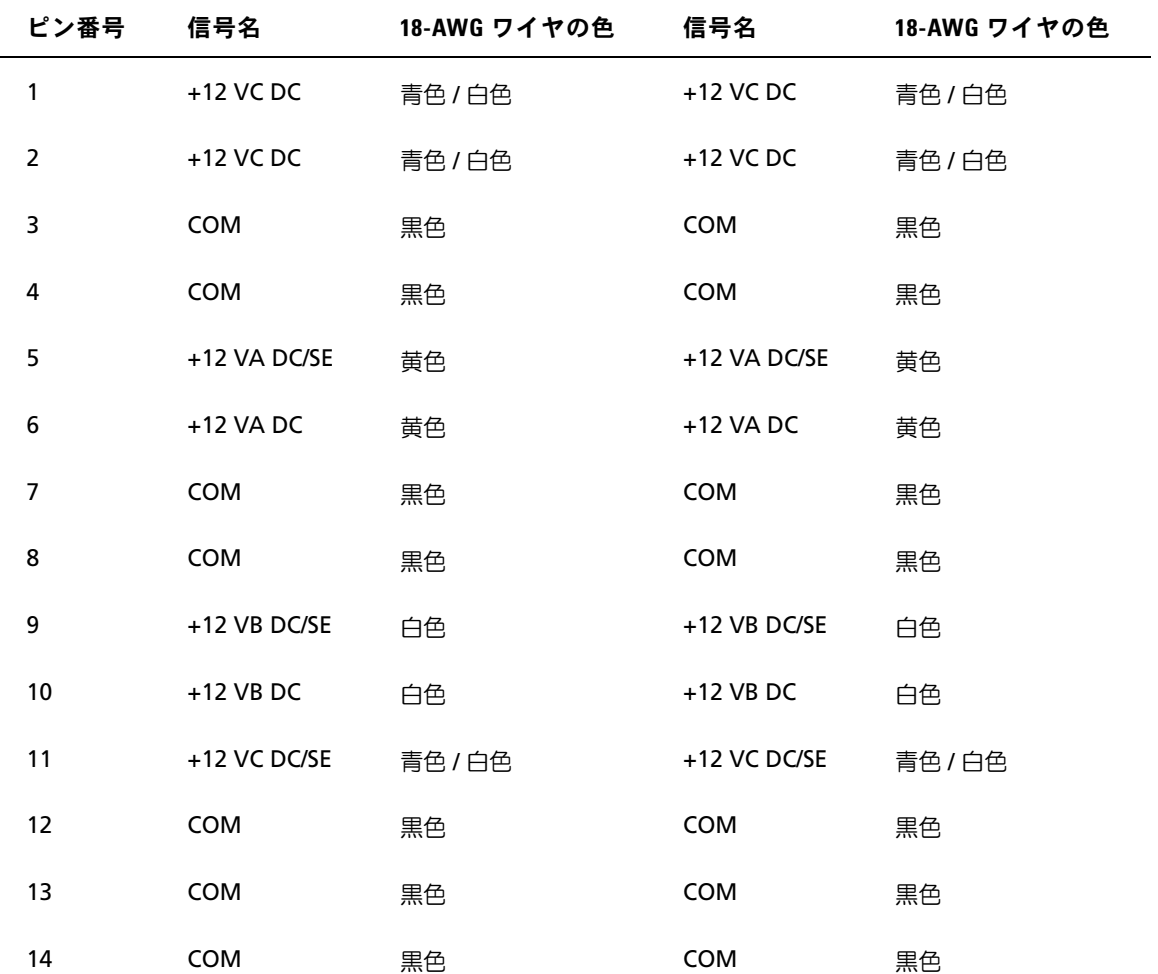

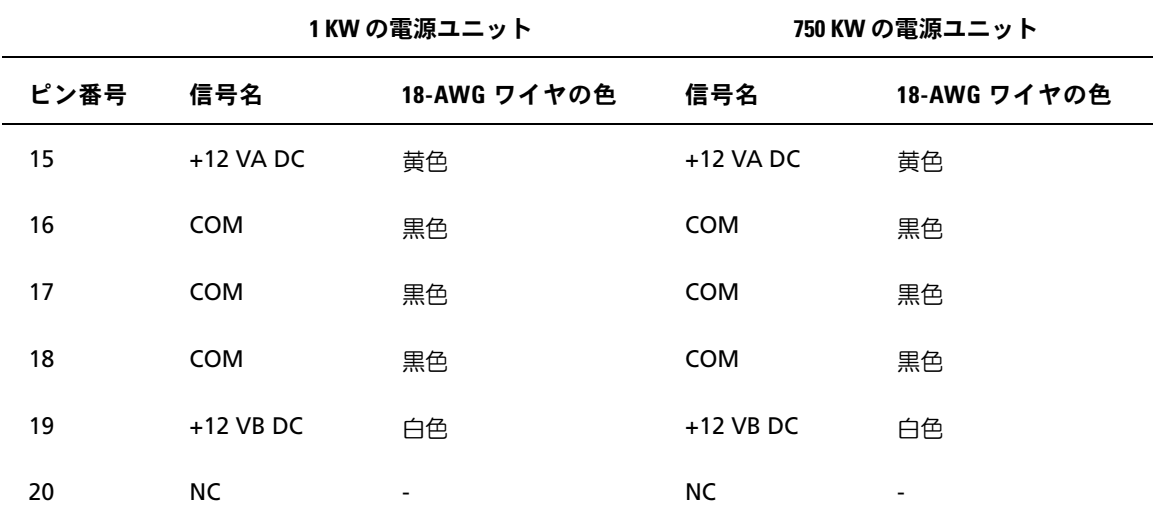

DC 電源コネクタ P3 (グラフィックカード)

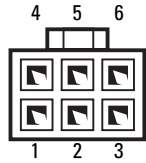

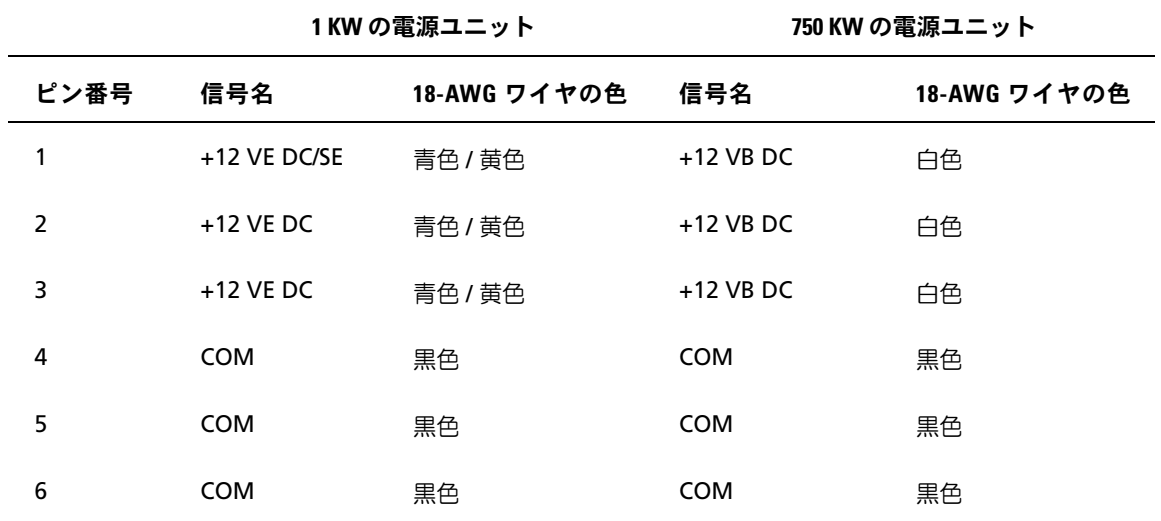

DC 電源コネクタ P4(グラフィックカード)

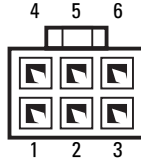

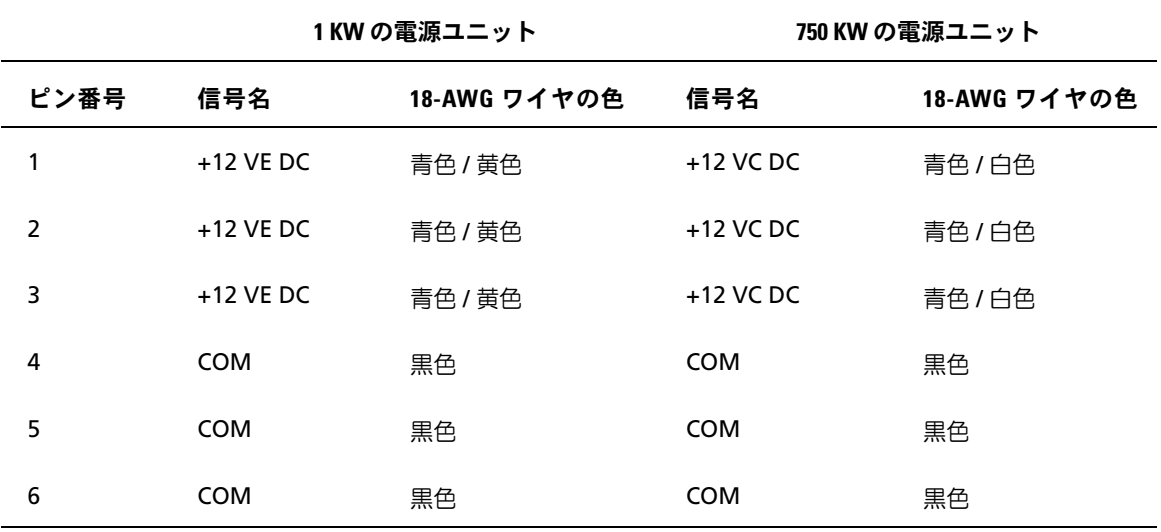

 $\mathbb Z$  メモ: コネクタ P3 および P4 は、電源要件が 75 W を超える PCI Express グラフィックカード用です。

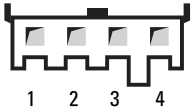

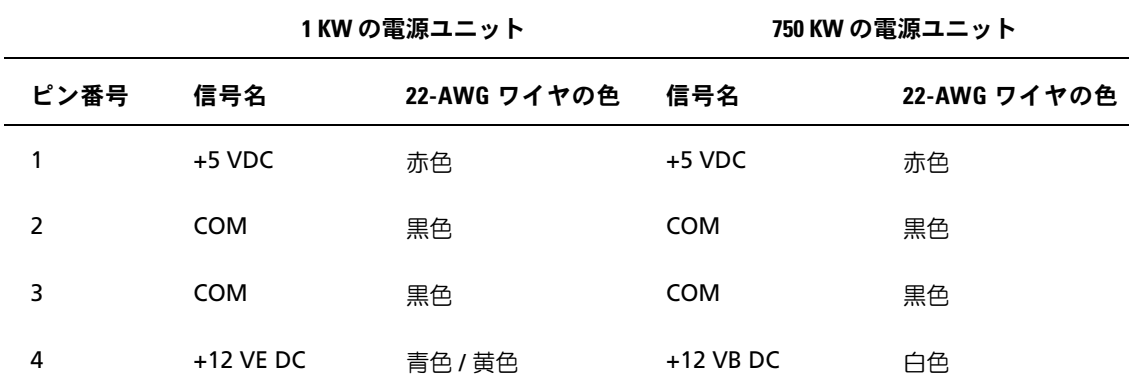

#### DC 電源コネクタ P6 および P7 (BAY1 および Bay2)

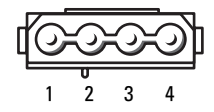

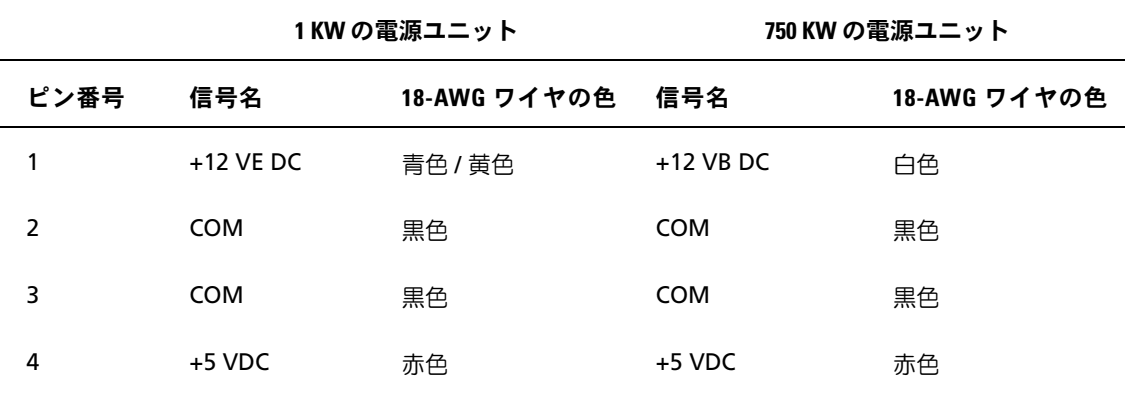

#### DC 電源コネクタ P8 および P9 (HDD0 および HDD1)

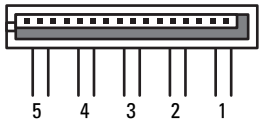

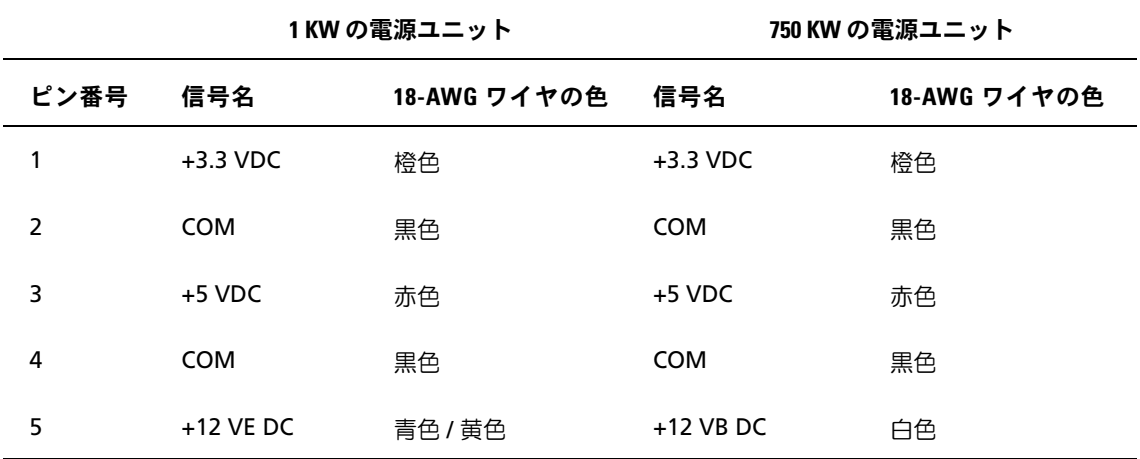

#### DC 電源コネクタ P10 ~ P13 (HDD2 および HDD5)

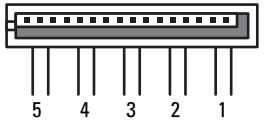

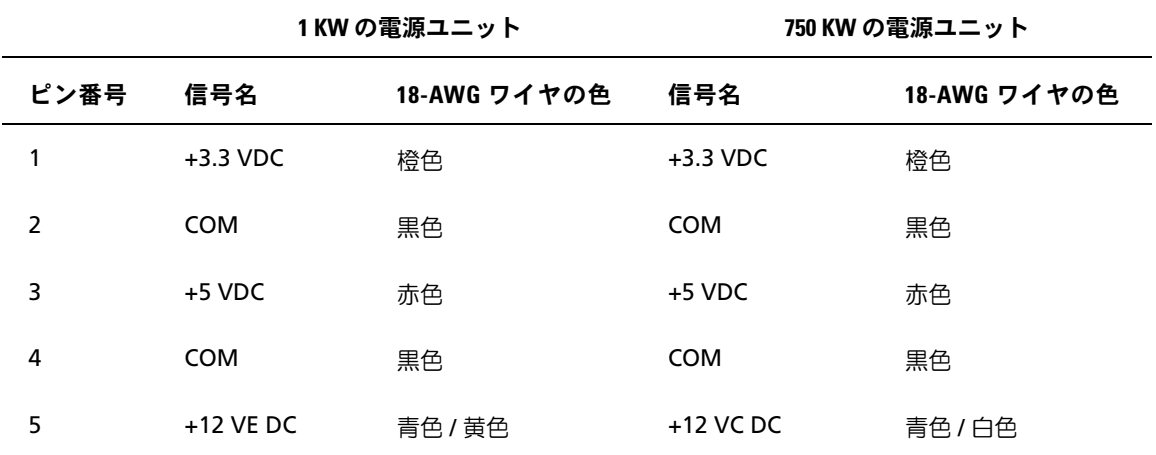

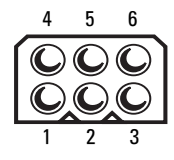

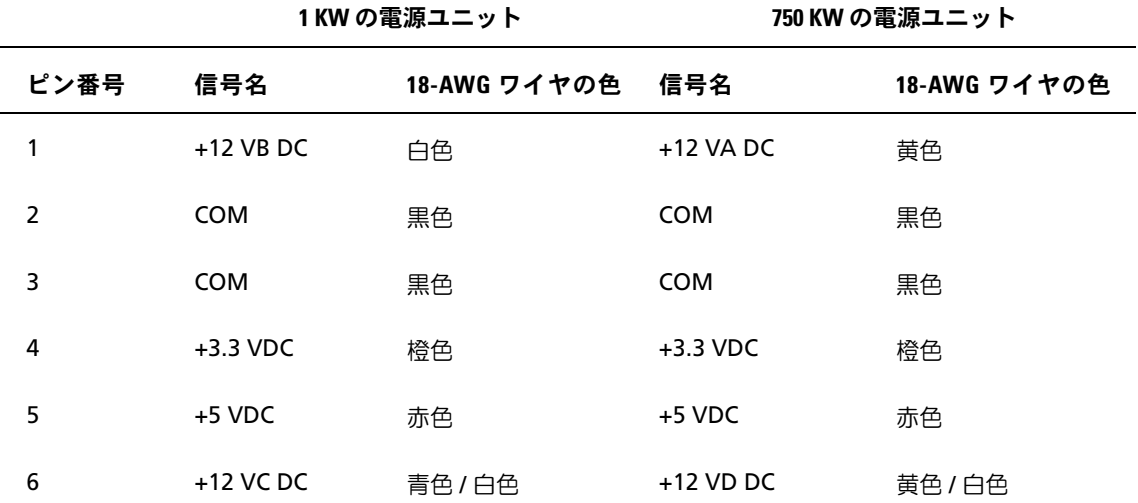

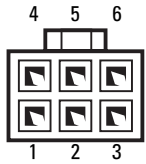

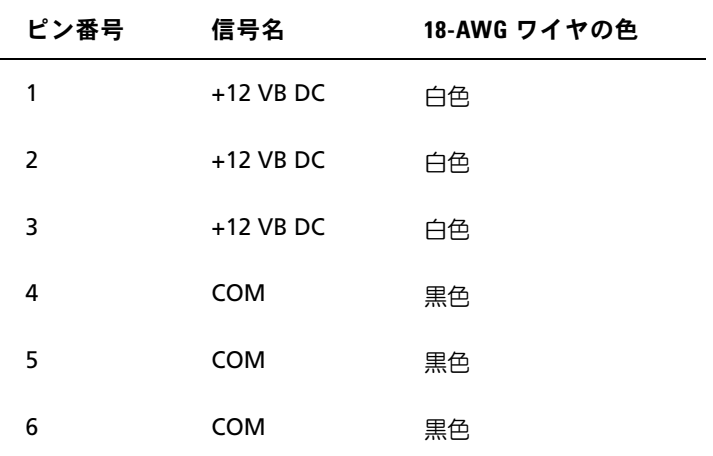

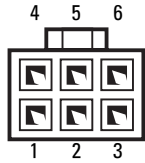

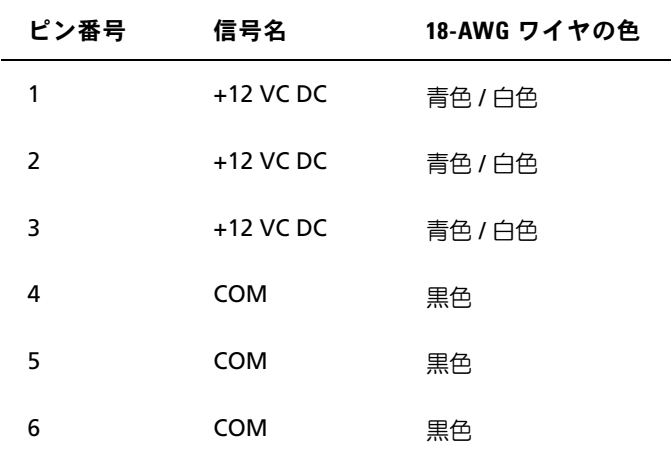

**■ メモ:**コネクタ P15 および P16 は、電源要件が 75 W を超える PCI Express グラフィックカー ド用です。

#### 電源ユニットの取り外し

- 1 93 [ページの「作](#page-92-0)業を開始する前に」の手順に従って作業してください。
- 2 コンピュータカバーを取り外します(95 [ページの「コンピュータカバーの取り](#page-94-0)外し」 を参照)。
- 注意:電源ユニットのケーブルを外す前に、各電源コネクタの位置と ID をメモしておいて ください。
- 3 電源ユニットから出ている DC 電源ケーブルをたどり、接続されている各電源ケーブルを外し ます。

■■ メモ: 電源ケーブルの束を外すときは、ケーブルの配線経路をメモしておいてください。それら のケーブルを再び取り付ける際に、挟まれたり折れ曲がったりしないように、正しく配線する必 要があります。

4 内部のハードドライブベイに取り付けられているすべてのハードドライブを取り外します (120 [ページの「ハードドライブの取り](#page-119-0)外し」を参照)。

- 必要に応じて、オプションのハードドライブファンを取り外します(150 [ページの「オプショ](#page-149-0) [ンのハードドライブファンの取り](#page-149-0)外し」を参照)。
- 各ハードドライブベイに取り付けられている 2 本のネジを外します。
- ハードドライブベイをシャーシから取り外します。

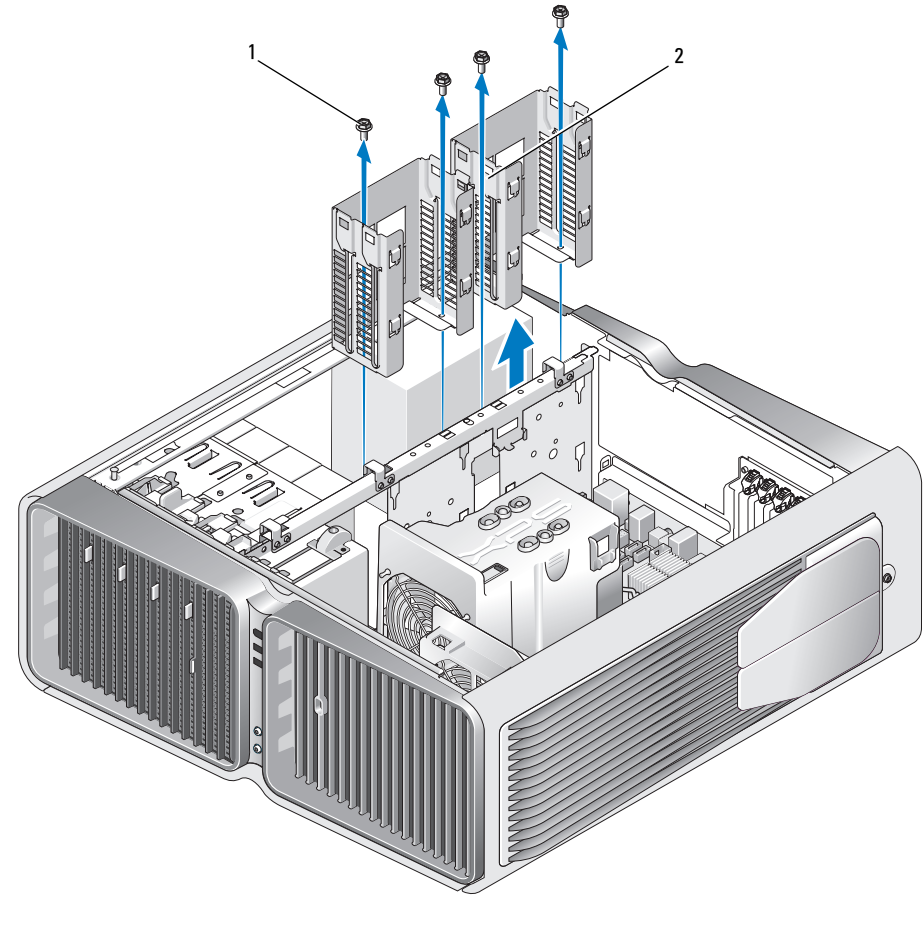

ネジ(4) 2 ハードドライブベイ

- 電源ユニットをコンピュータシャーシの背面に固定している 4 本のネジを外します。
- 取り出しやすくするため、電源ユニットから分岐している束をまとめます。

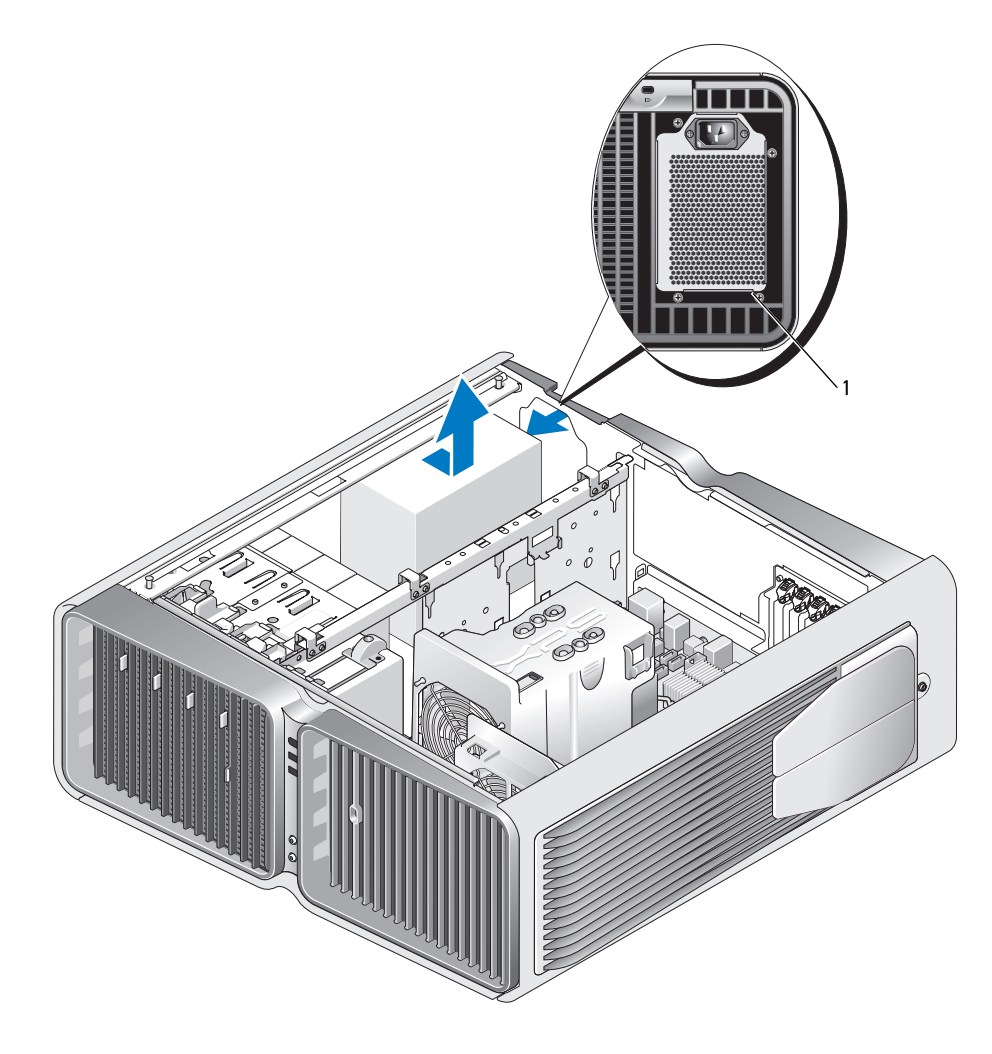

電源ユニットのネジ(4)

- 電源ユニットをコンピュータの正面方向にスライドさせ、固定しているコンピュータシャーシ のタブから離します。
- 電源ユニットをハードドライブベイの方向にスライドさせてシャーシの縁をよけ、コンピュー タから取り出します。

#### 電源ユニットの取り付け

- 1 電源ユニットをスライドさせて所定の位置に納め、コンピュータシャーシの背面のタブがきち んとはまることを確認します。
- 2 電源ユニットをコンピュータシャーシの背面に固定する 4 本のネジを取り付けます。
- 3 2 台のハードドライブベイを取り付けます。
- 4 内部のハードドライブベイに取り付けられていたすべてのハードドライブを取り付けます (122 [ページの「ハードドライブの取り付け」を](#page-121-0)参照)。
- 5 必要に応じて、オプションのハードドライブファンを取り付けます(151 [ページの「オプショ](#page-150-0) [ンのハードドライブファンの取り付け」](#page-150-0)を参照)。
- 6 前に接続されていた DC 電源ケーブルを、配線に注意しながらそれぞれ元の場所に差し込 みます。
- 7 コンピュータカバーを取り付けます(177 [ページの「コンピュータカバーの取り付け」](#page-176-0) を参照)。
- 注意:ネットワークケーブルを接続するには、まずケーブルをネットワークポートまたは デバイスに差し込み、次に、コンピュータに差し込みます。
- 8 コンピュータとデバイスを電源コンセントに接続し、電源を入れます。

# 前面 I/O パネル

前面 I/O パネルのコンポーネント

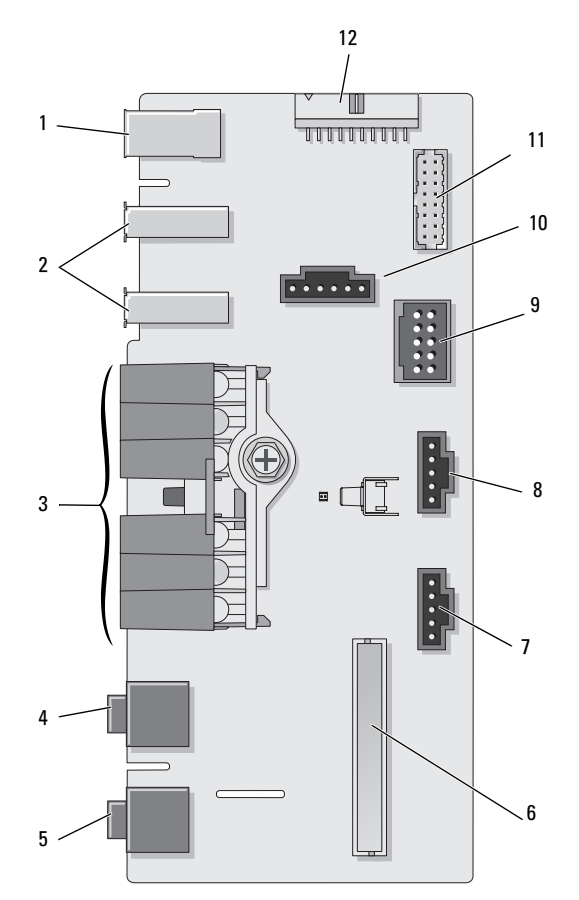

- 
- 
- 
- 
- 
- 
- 
- 
- 外部 IEEE 1394 ポート 2 外部 USB ポート(2) 3 電源、診断、ハードドライブ、お よびネットワークアクティビ ティの LED
- ヘッドフォンコネクタ 5 マイクコネクタ 6 内部の前面パネル I/O コネクタ
- LED コネクタ(下) 8 LED コネクタ(上) 9 内部 USB コネクタ
- 10 電源ボタンコネクタ 11 内部 1394 コネクタ 12 内部オーディオインタフェー スコネクタ

前面 I/O パネルの取り外し

警告:『製品情報ガイド』の安全にお使いいただくための注意に従い、本項の手順を開始してください。

- 1 93 [ページの「作](#page-92-0)業を開始する前に」の手順に従って作業してください。
- 2 コンピュータカバーを取り外します(95 [ページの「コンピュータカバーの取り](#page-94-0)外し」 を参照)。
- 3 フルレングスの拡張カードをすべて取り外します(104 ページの「PCI [カードおよび](#page-103-0) PCI Express [カードの取り](#page-103-0)外し」を参照)。
- 注意:後で正しく配線しなおせるよう、各ケーブルの配線経路をメモしておいてくだ さい。ケーブルが抜けていたり配線が間違っていたりすると、コンピュータに問題が生じる ことがあります。
- 4 プロセッサエアフローカバーを取り外します (140 [ページの「プロセッサエアフローカバーア](#page-139-0) [センブリの取り](#page-139-0)外し」を参照)。
- 5 システム基板から正面のファンとカードのファンを外します。
- 6 プロセッサとカードファンアセンブリを固定している 2 本のネジを緩め、コンピュータから外 します。
- 7 ケーブルループを引いて、コントロールパネルケーブルを I/O パネルコネクタから外します。

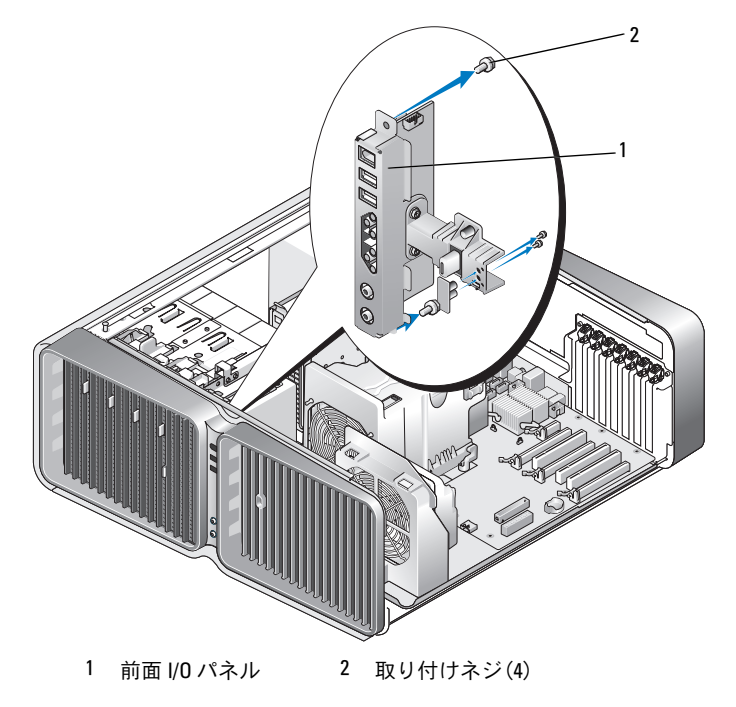

- 8 I/O パネルから 4 本の取り付けネジを外します。
- 9 I/O パネルを持ち上げてコンピュータから取り外します。

I/O パネルの取り付け

- 警告:『製品情報ガイド』の安全にお使いいただくための注意に従い、本項の手順を開始してください。
- 注意:I/O パネルに接続されていたすべてのケーブルを元に戻したことを確認してく ださい。戻されていないとコンピュータが正常に動作しない場合があります。
- 1 93 [ページの「作](#page-92-0)業を開始する前に」の手順に従って作業してください。
- 2 コンピュータカバーを取り外します(95 [ページの「コンピュータカバーの取り](#page-94-0)外し」 を参照)。
- 3 I/O パネルのネジ穴とシャーシのネジ穴を合わせ、4 本の取り付けネジを締めます。
- 4 コントロールパネルケーブルを I/O パネルコネクタに接続します。
- 5 プロセッサとカードファンアセンブリを取り付けます。
- 6 前面ファンとカードファンをシステム基板に接続します。
- 7 プロセッサエアフローカバーを取り付けます(141 [ページの「プロセッサエアフローカバーア](#page-140-0) [センブリの取り付け」を](#page-140-0)参照)。
- 8 I/O パネルの取り外しの手順でフルレングスの拡張カードを取り外した場合は、すべて取り付 けます(107 ページの「PCI カードおよび PCI Express [カードの取り付け」を](#page-106-0)参照)。
- 9 コンピュータカバーを取り付けます(177 [ページの「コンピュータカバーの取り付け」](#page-176-0) を参照)。

#### バッテリー

警告:『製品情報ガイド』の安全にお使いいただくための注意に従い、本項の手順を開始してください。

#### バッテリーの交換

コイン型バッテリーは、コンピュータの設定、日付、時刻の情報を保持します。バッテリーの寿命 は数年です。

コンピュータの電源を入れた後、繰り返し時刻と日付の情報をリセットする必要がある場合は、 バッテリーを交換します。

#### 警告:新しいバッテリーは、正しく装着しないと破裂するおそれがあります。交換するバッテリー は、デルが推奨する型、または同等の製品をご利用ください。使用済みのバッテリーは、製造元の指 示に従って廃棄してください。

バッテリーの交換は、次の手順で行います。

- <span id="page-174-0"></span>1 新しいバッテリーを取り付けた後で正しい設定に戻すことができるように、セットアップユー ティリティ画面をすべて記録します(184 [ページの「セットアップユーティリティ」を](#page-183-0)参照)。
- 2 93 [ページの「作](#page-92-0)業を開始する前に」の手順に従って作業してください。
- 3 コンピュータカバーを開きます(95 [ページの「コンピュータカバーの取り](#page-94-0)外し」を参照)。
- 4 バッテリーソケットの位置を確認します(97 [ページの「システム](#page-96-0)基板のコンポーネント」 を参照)。
- 注意:道具(先端の鋭くないもの)を使用してバッテリーをソケットから取り出す場合 は、道具がシステム基板に触れないよう注意してください。必ず、バッテリーとソケットの 間に道具を確実に挿入してから、バッテリーを外してください。そうしないと、バッテリー ソケットが外れたり、システム基板の回路を切断するなど、システム基板に損傷を与えるお それがあります。
	- 5 指を使ってバッテリーをソケットから取り外します。
	- 6 バッテリー(CR2032)の「+」側を上に向けて新しいバッテリー をソケットに挿入し、バッテリーを所定の位置にカチッとはめ込 みます。
	- 7 コンピュータカバーを取り付けます(177 [ページの「コンピュー](#page-176-0) [タカバーの取り付け」を](#page-176-0)参照)。
- 注意:ネットワークケーブルを接続するには、まずケーブルを ネットワークポートまたはデバイスに差し込み、次に、コン ピュータに差し込みます。

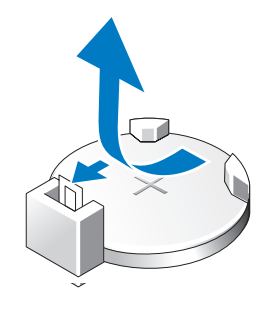

- 8 コンピュータおよびデバイスをコンセントに接続して、電源を入れます。
- 9 セットアップユーティリティを起動して(184 [ページの「セットアップユーティリティ」](#page-183-0) を参照[\)、手順](#page-174-0) 1 で記録した設定に戻します。
- 10 古いバッテリーは適切に廃棄します。バッテリーの廃棄に関しては、『製品情報ガイド』 を参照してください。

# コンピュータスタンドの取り外し

警告:『製品情報ガイド』の安全にお使いいただくための注意に従い、本項の手順を開始してください。

- 警告:コンピュータは重いため、取り扱いには注意を要します。持ち上げ、移動、傾けなどの際には ほかの人に手伝ってもらうようにしてください。ケガを防ぐため、正しい方法で持ち上げてください。 また、持ち上げているときに前かがみになることは避けてください。
- 警告:できるだけ安定性をよくするため、必ずコンピュータスタンドを取り付けてください。 スタンドを取り付けないと、コンピュータが転倒し、ケガやコンピュータの故障の原因となる ことがあります。
	- 1 93 [ページの「作](#page-92-0)業を開始する前に」の手順に従って作業してください。
	- 2 スタンドをコンピュータの底面に固定している拘束ネジを緩めます。
	- 3 スタンドをゆっくりとコンピュータの後方にスライドさせ、コンピュータから取り外します。

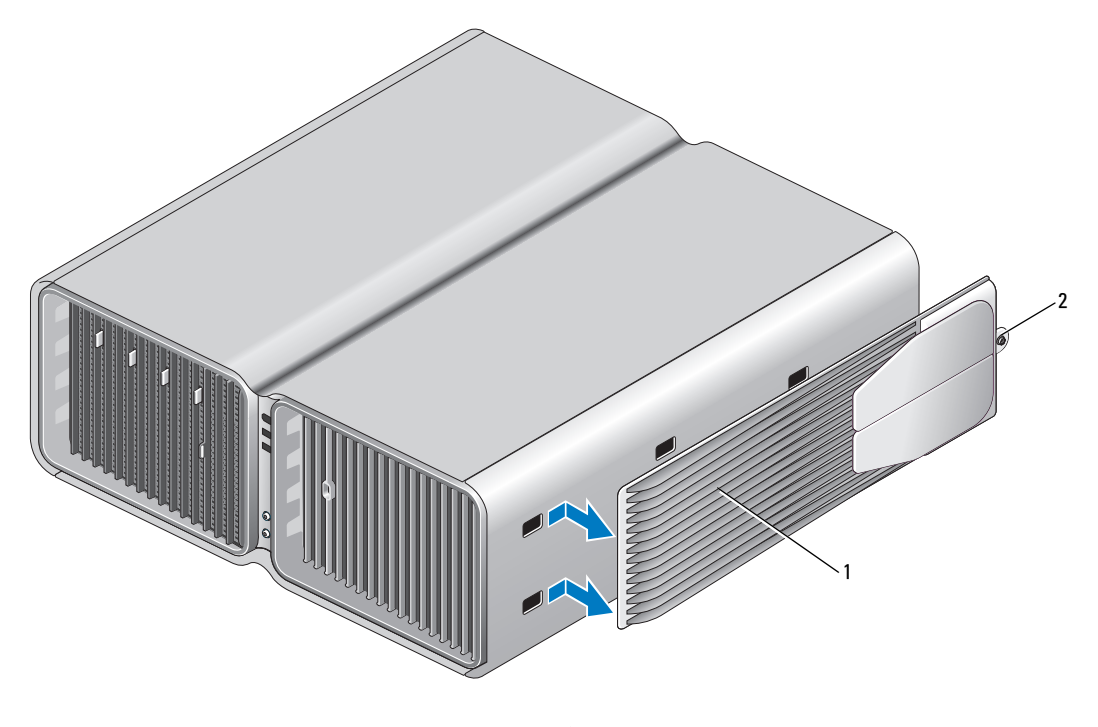

1 コンピュータスタンド 2 拘束ネジ

# <span id="page-176-0"></span>コンピュータカバーの取り付け

警告:『製品情報ガイド』の安全にお使いいただくための注意に従い、本項の手順を開始してください。

- 警告:コンピュータは重いため、取り扱いには注意を要します。持ち上げ、移動、傾けなどの際には ほかの人に手伝ってもらうようにしてください。ケガを防ぐため、正しい方法で持ち上げてください。 また、持ち上げているときに前かがみになることは避けてください。
- 警告:できるだけ安定性をよくするため、必ずコンピュータスタンドを取り付けてください。 スタンドを取り付けないと、コンピュータが転倒し、ケガやコンピュータの故障の原因となる ことがあります。
- 注意:静電気による内蔵部品の損傷を防ぐため、静電気防止用リストバンドを着用す るか、コンピュータシャーシの塗装されていない金属面に定期的に触れて、身体から静電気 を逃がしてください。
- 1 すべてのケーブルが確実に接続され、ケーブルが邪魔にならない場所に束ねられているか確認 します。
- 2 コンピュータの内部に工具や余った部品が残っていないことを確認します。
- 3 カバーを回転させて所定の位置まで下ろします。
- 4 カチッと音がして所定の位置に収まるまで、カバーを押し下げます。
	- シンモ:コンピュータカバーは簡単に所定の位置に収まります。ただし、必要に応じて、カバーが 完全に閉じるまでカバーリリースラッチを後方へ引き、次にリリースラッチを前方へスライドさ せてカバーを固定します。

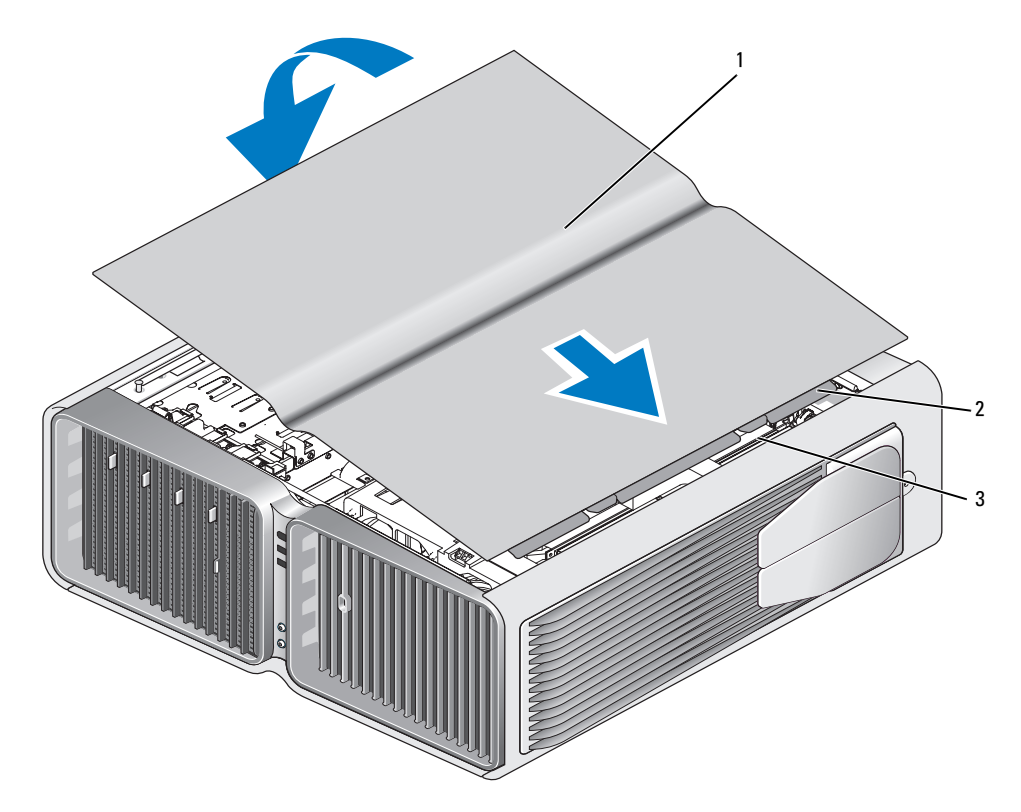

コンピュータカバー 2 カバーヒンジタブ 3 ヒンジスロット

- コンピュータの後部をゆっくりと持ち上げ、スタビライザをスライドさせて外側へ開きます。
- ほかの人に手伝ってもらいながら慎重に、コンピュータを縦置きにします。
- 注意:ネットワークケーブルを接続するには、まずケーブルをネットワークポートまたは デバイスに差し込み、次に、コンピュータに差し込みます。
- コンピュータとデバイスを電源コンセントに接続し、電源を入れます。

# 6

# 付録

# 仕様

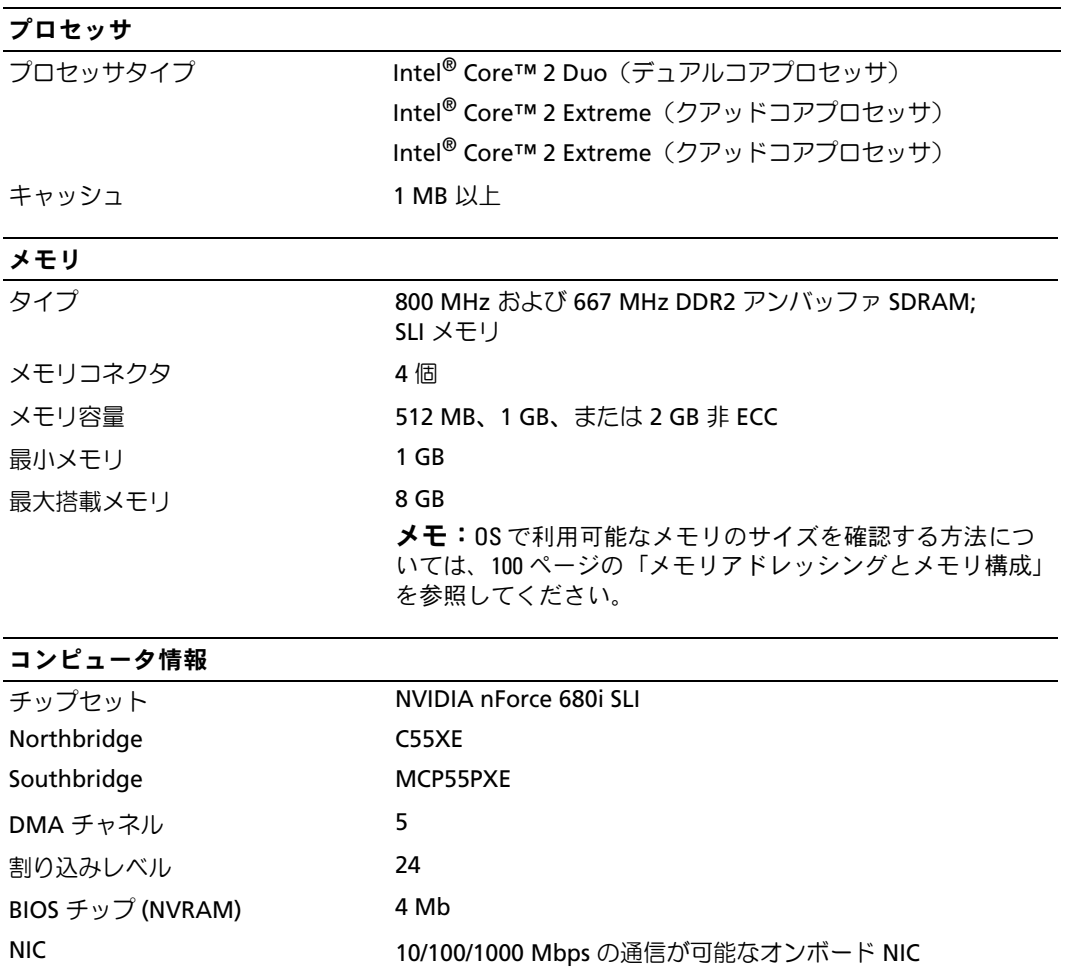

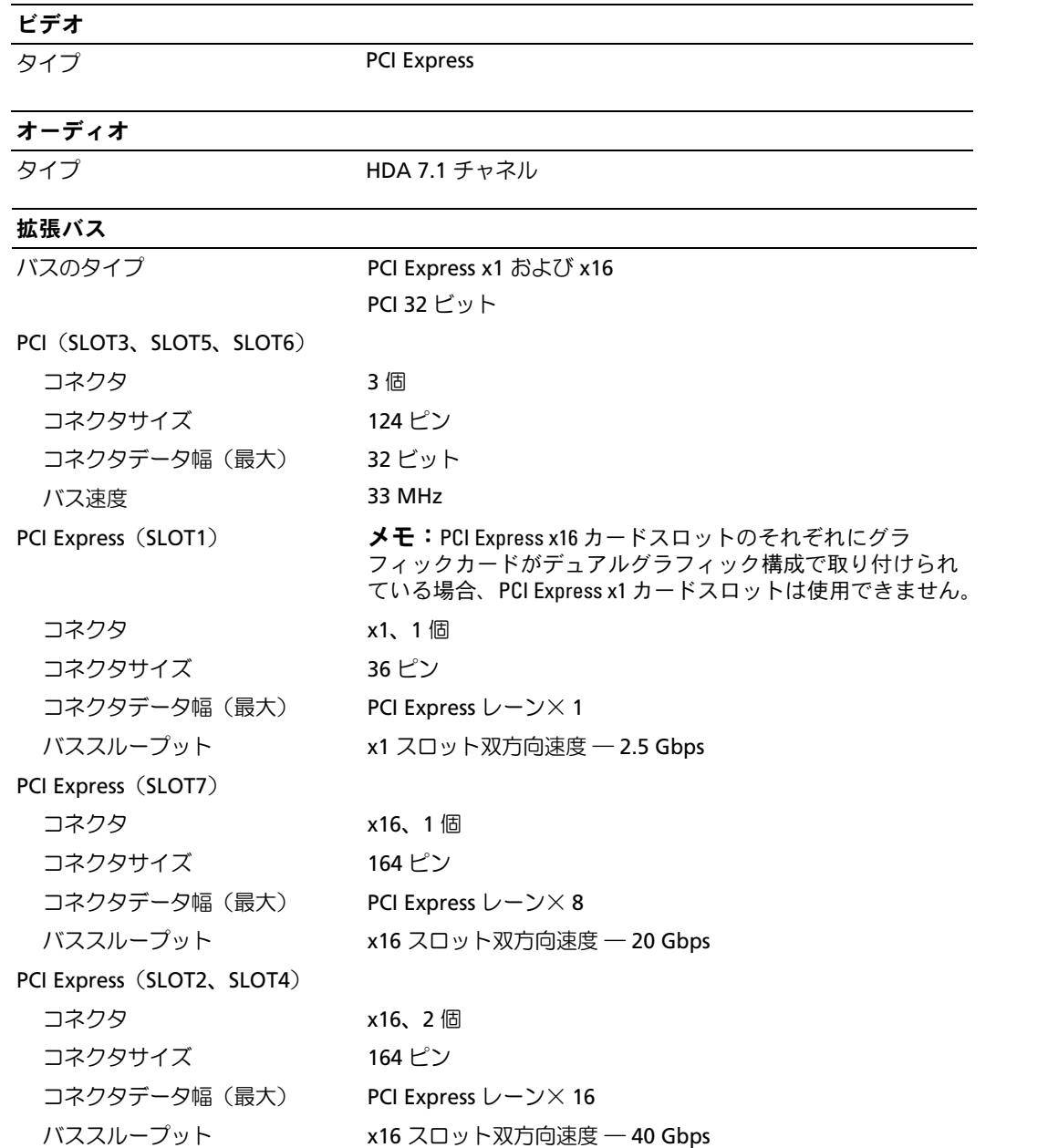
### ドライブ

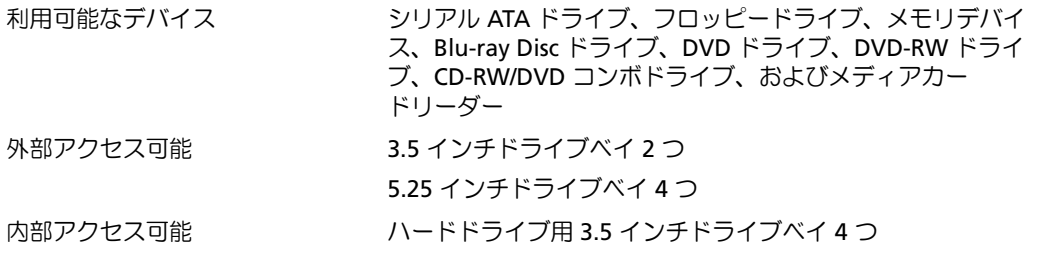

#### コネクタ

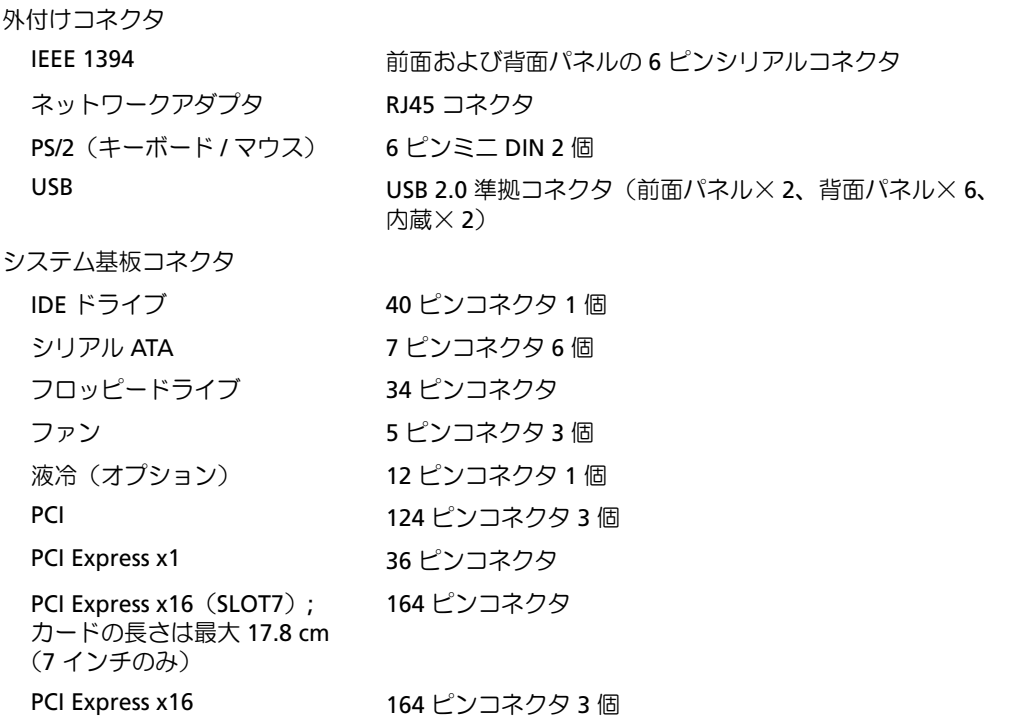

### ボタンとライト

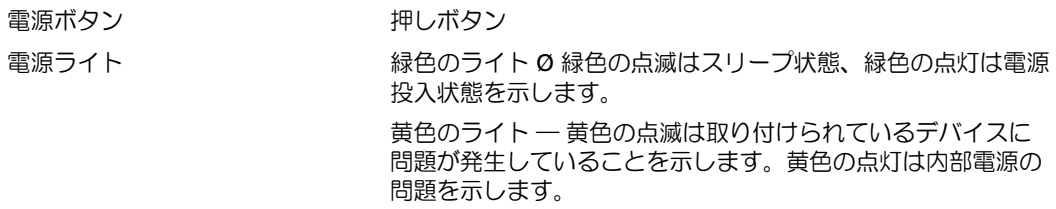

### ボタンとライト (続き)

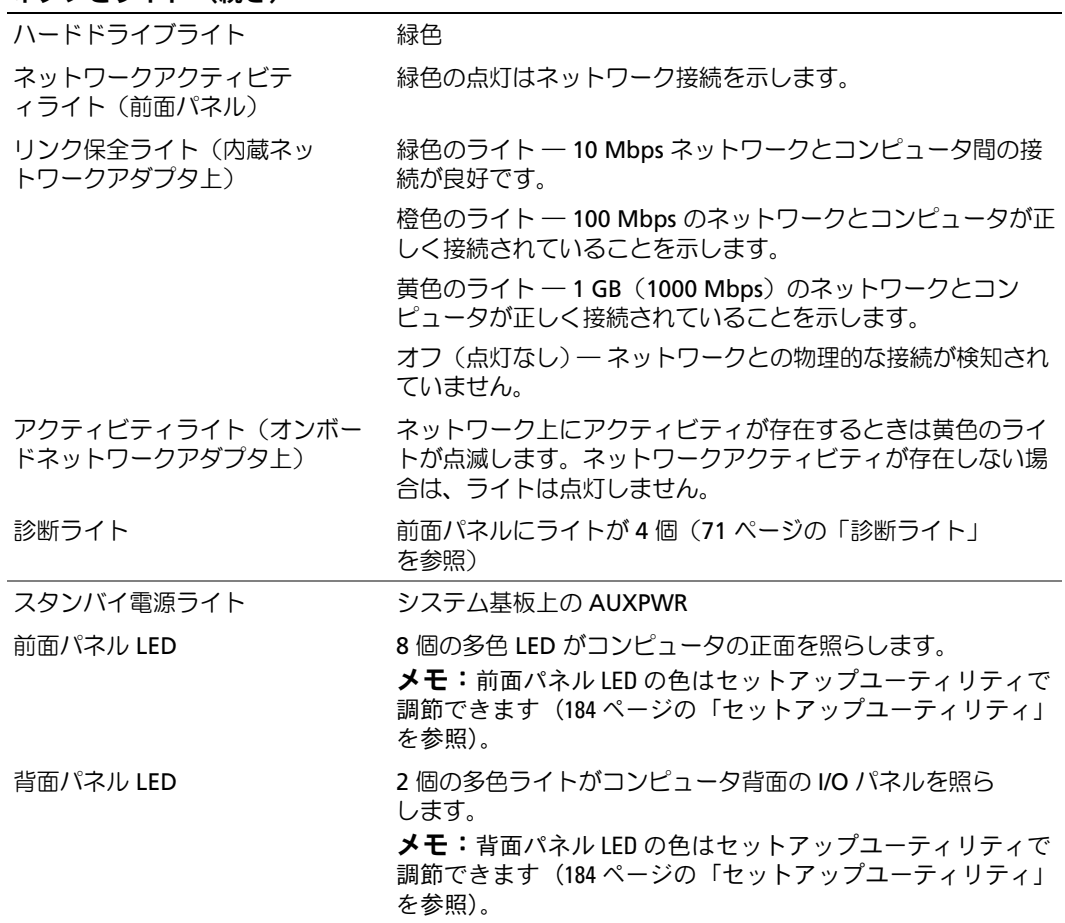

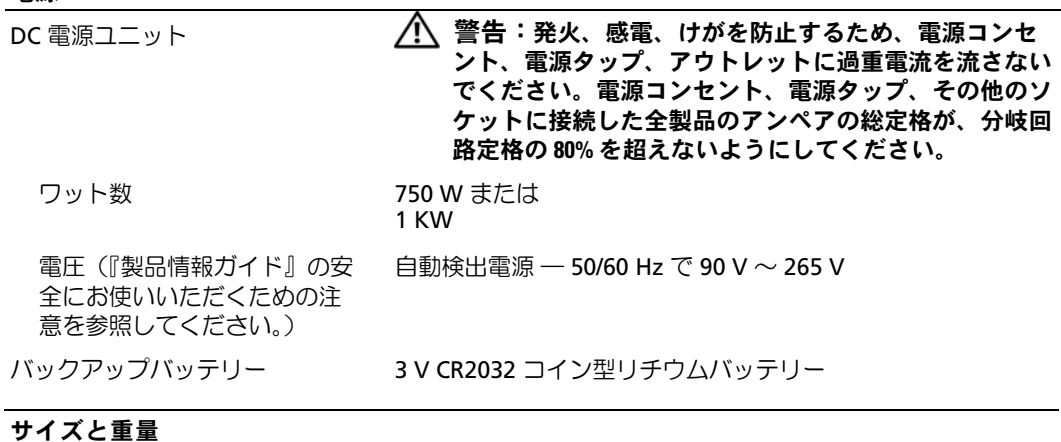

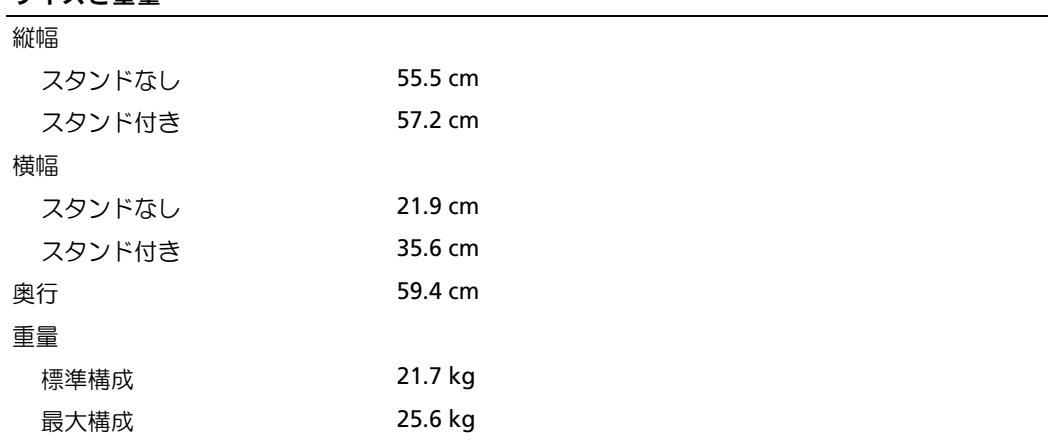

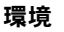

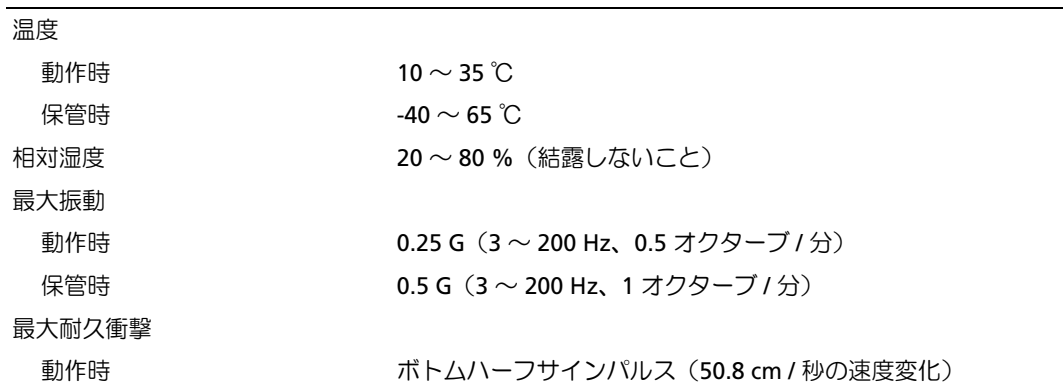

#### 付録 | 183

 $\overline{\phantom{0}}$ 

#### 電源

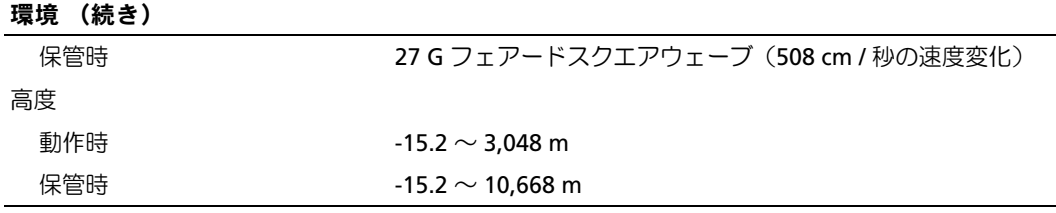

## <span id="page-183-2"></span><span id="page-183-0"></span>セットアップユーティリティ

#### 概要

セットアップユーティリティは次の場合に使用します。

- ハードウェアを追加、変更、取り外した後に、システム設定情報を変更する場合
- ユーザーパスワードなどユーザー選択可能オプションを設定または変更する場合
- コーラー・ハンニーのコエーラーとか、5HB-3フフコフ ULXに65には女スフセ物ロー<br>• 現在のメモリの容量を調べたり、取り付けられたハードドライブの種類を設定する場合

セットアップユーティリティを使用する前に、システム設定画面の情報を控えておくことをお勧め します。

■ 注意:コンピュータの操作に詳しい方以外は、セットアップユーティリティの設定を変更 しないことをお勧めします。変更内容によっては、コンピュータが正しく動作しなくなるこ とがあります。

### <span id="page-183-1"></span>セットアップユーティリティの起動

- 1 コンピュータの電源を入れます (または再起動します)。
- 2 DELL ロゴが表示されたら、すぐに <F2> を押します。
	- メモ:キーボードのキーを長時間押したままにすると、キーボードエラーが発生する場合があり ます。キーボードエラーを回避するには、セットアップユーティリティの画面が表示されるま で、<F2> を押して放す操作を等間隔で行ってください。

キーを押すタイミングが遅れて OS のロゴが表示されてしまったら、Microsoft® Windows® デスクトップが表示されるまでそのまま待機し、コンピュータをシャットダウンして操作をや りなおしてください。

#### セットアップユーティリティ画面

セットアップユーティリティ画面には、お使いのコンピュータの現在の(または変更可能な)設定 情報が表示されます。画面の情報は、以下の 3 つの領域に分割されています。オプションリスト、 アクティブなオプションのフィールド、キー操作。

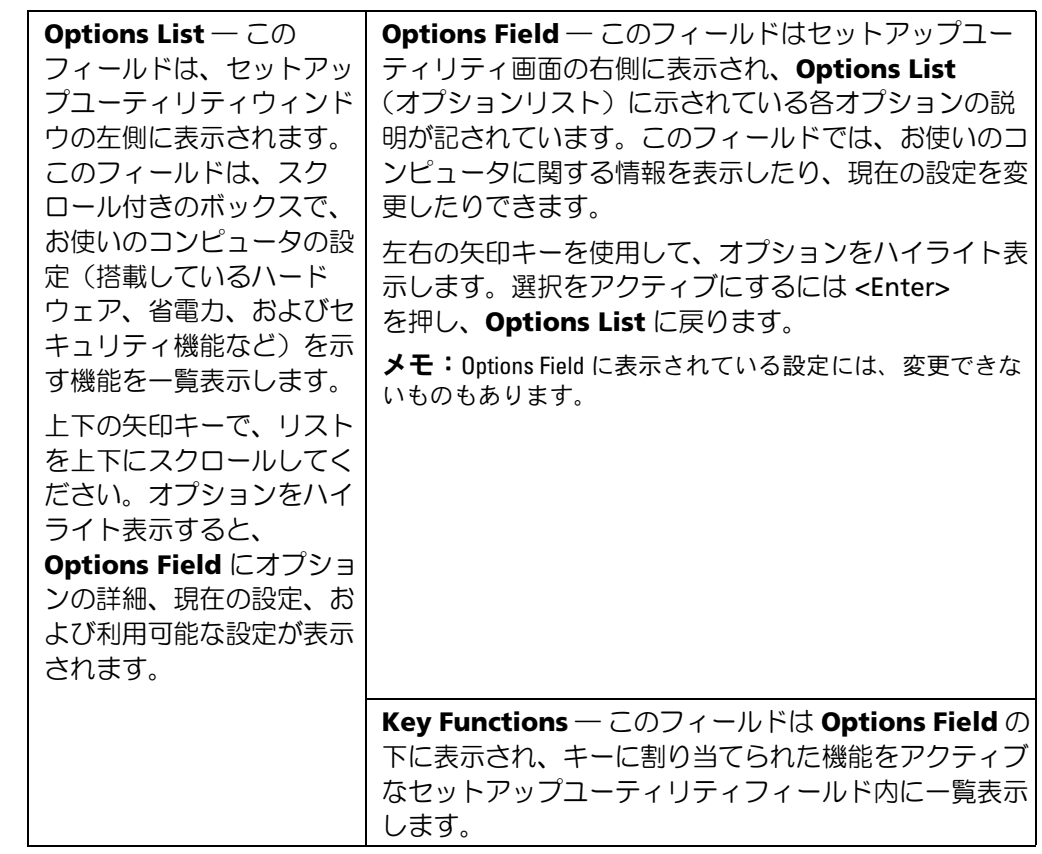

### セットアップユーティリティのオプション

メモ:お使いのコンピュータおよび取り付けられているデバイスに応じて、本項に一覧表示された項 目とは異なる場合があります。

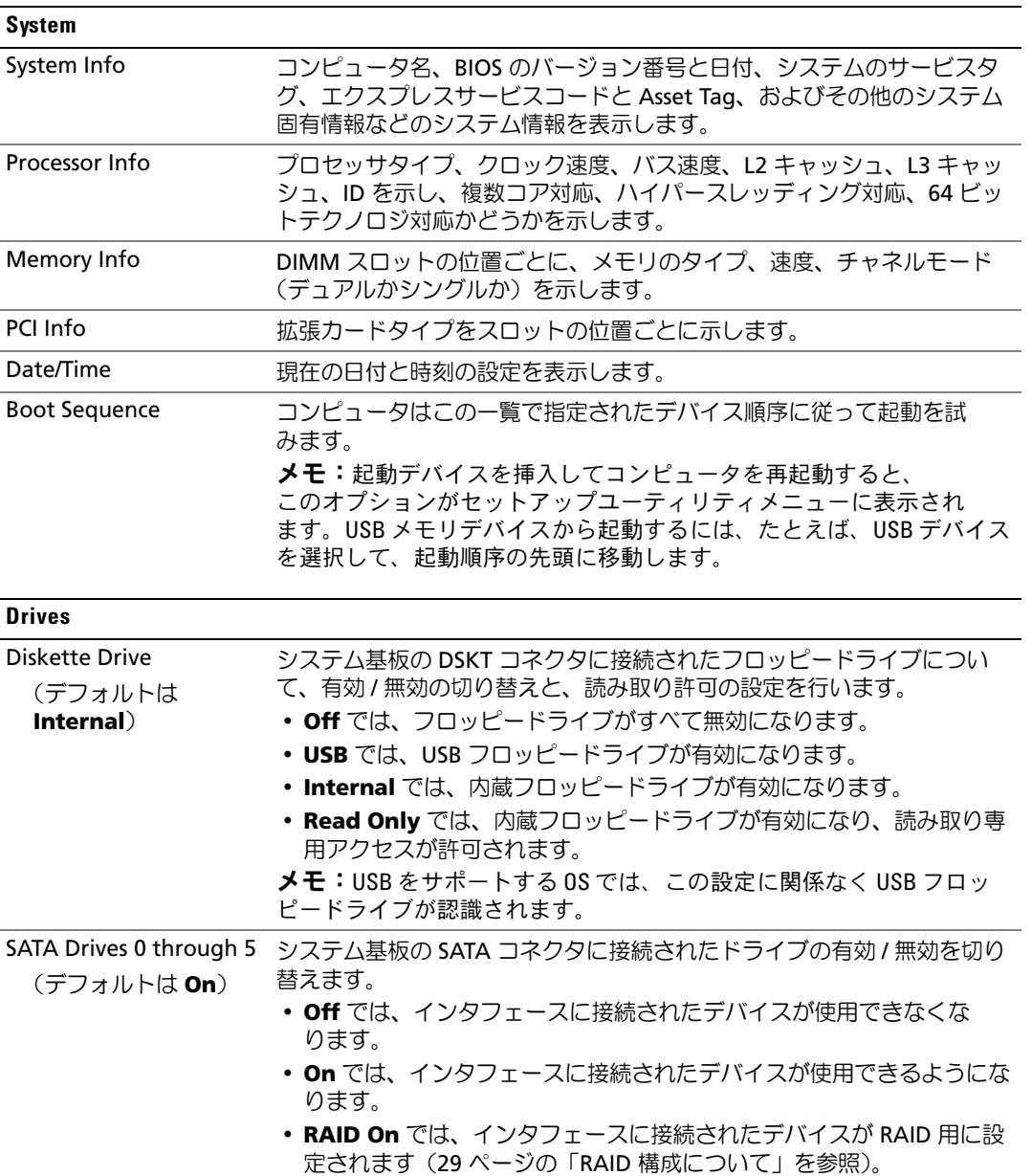

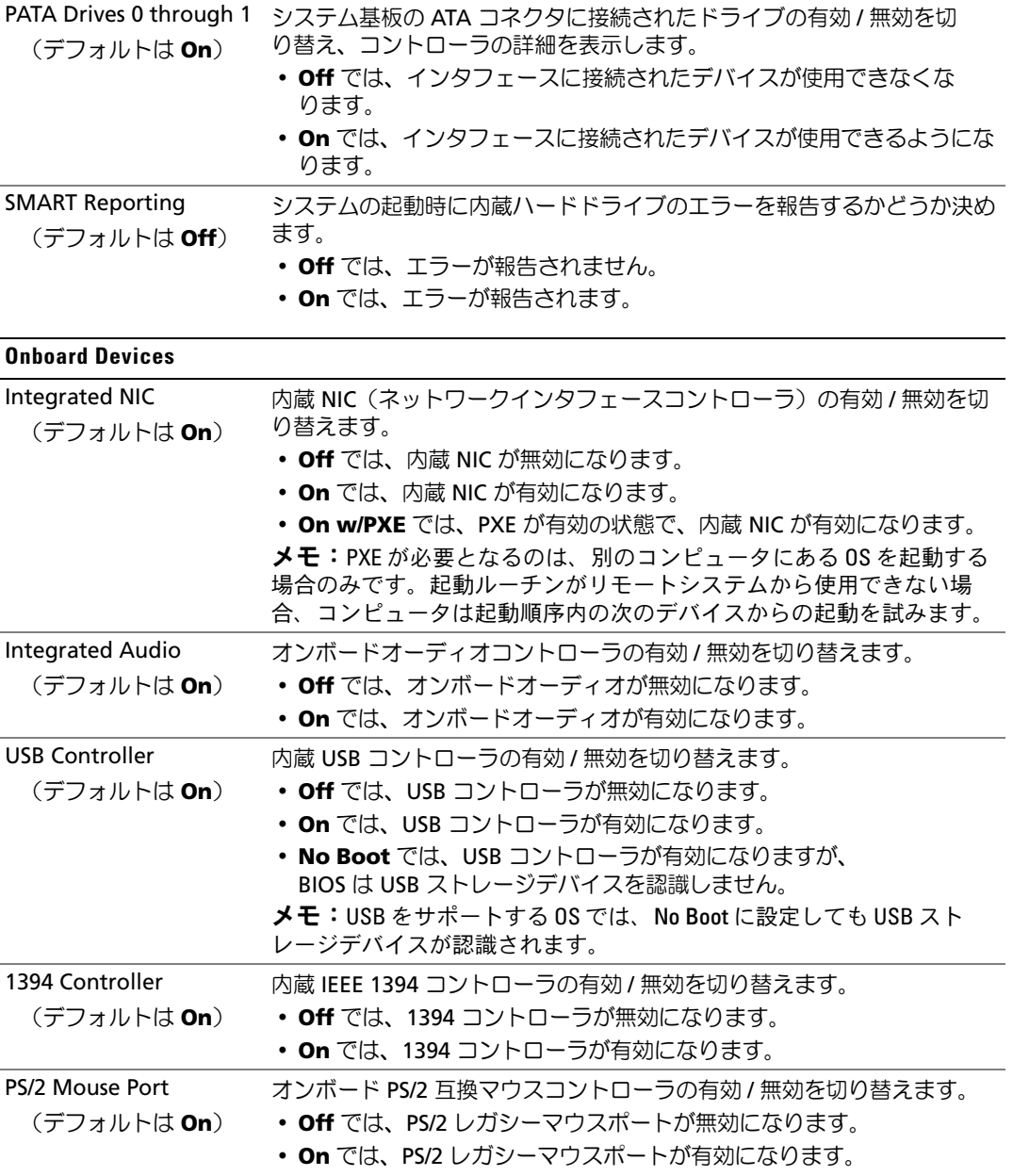

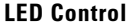

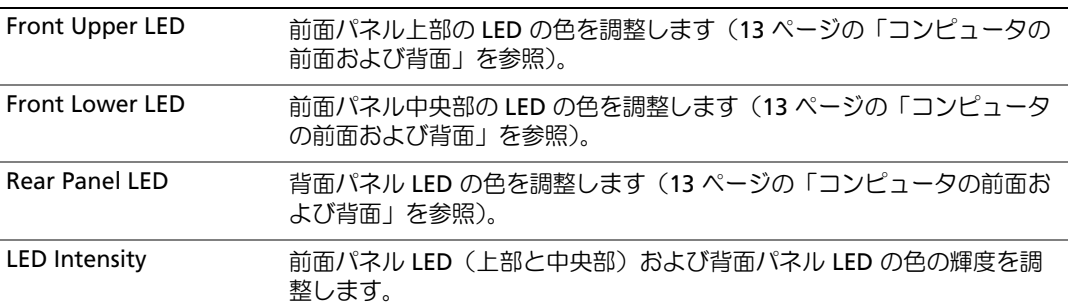

#### Performance

<span id="page-187-0"></span>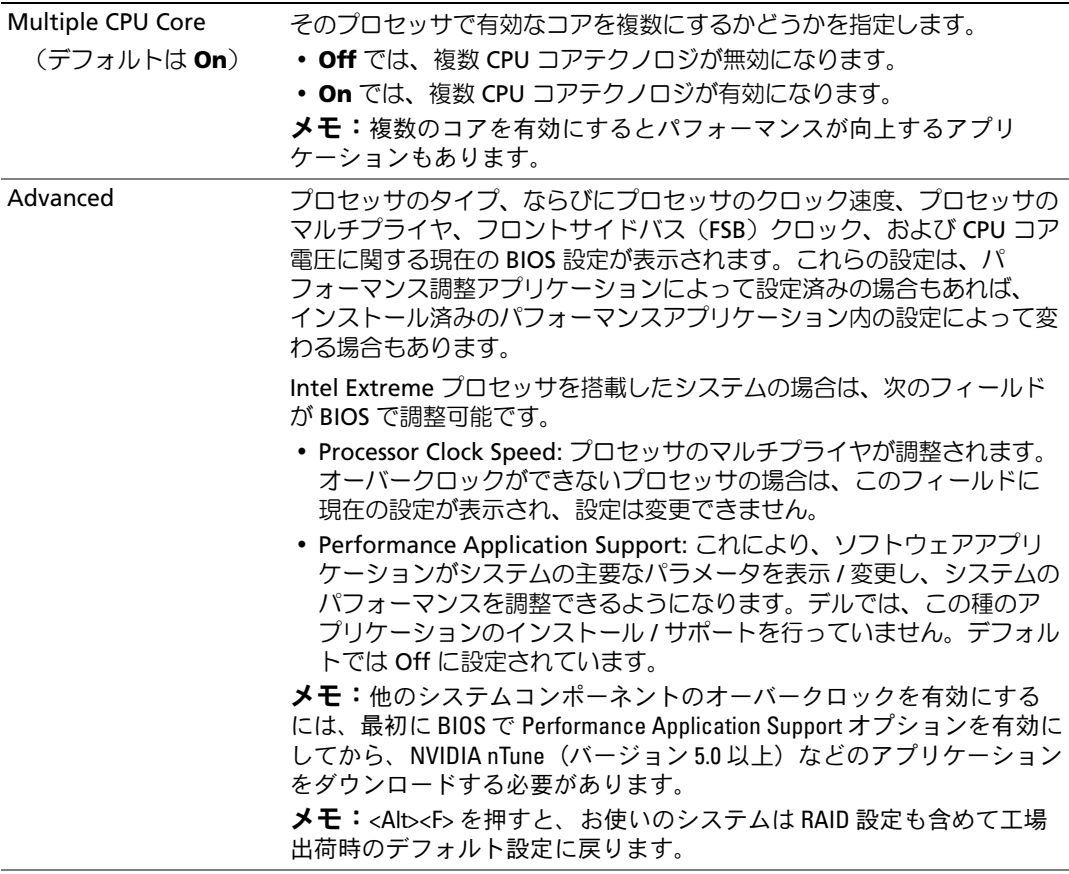

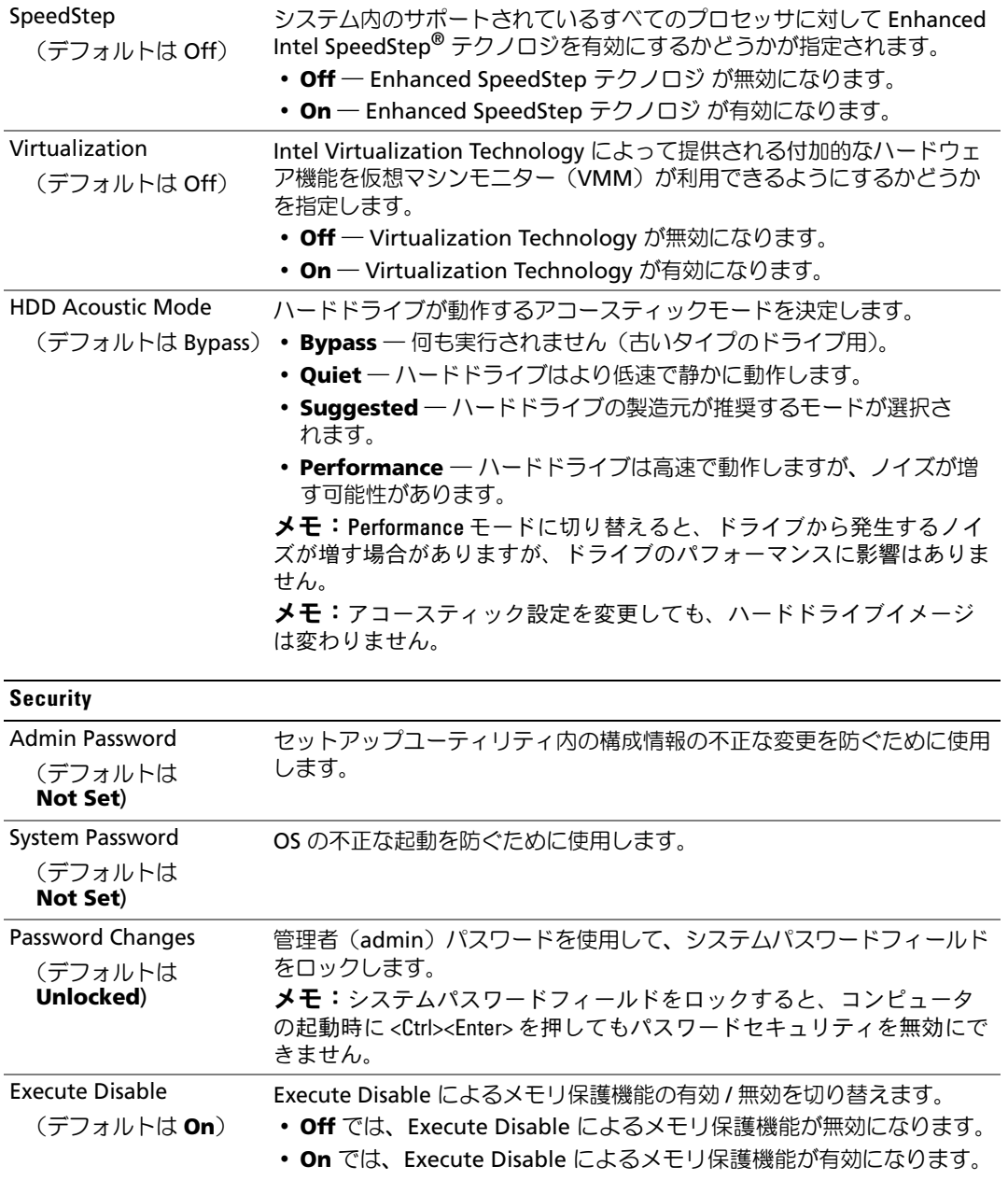

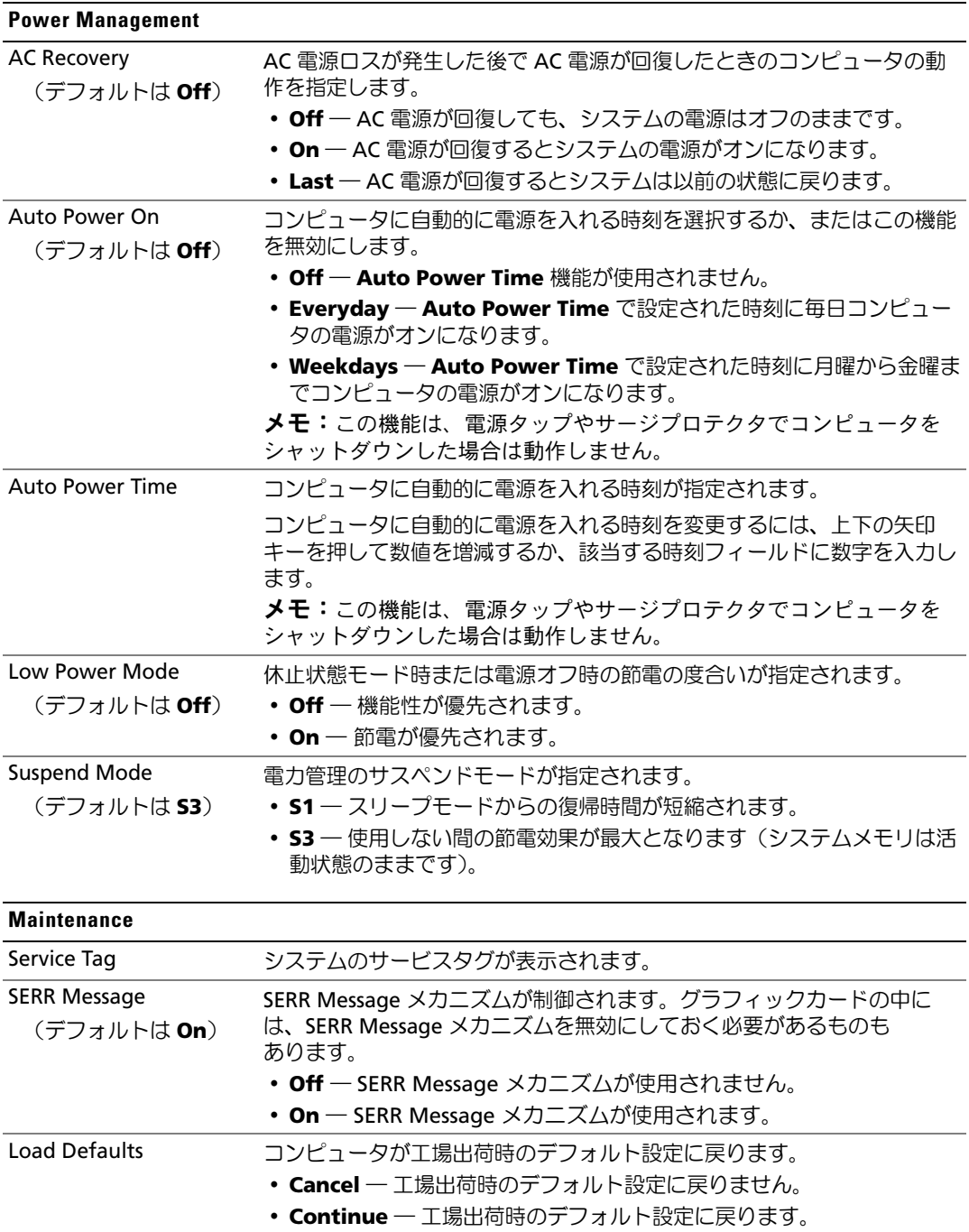

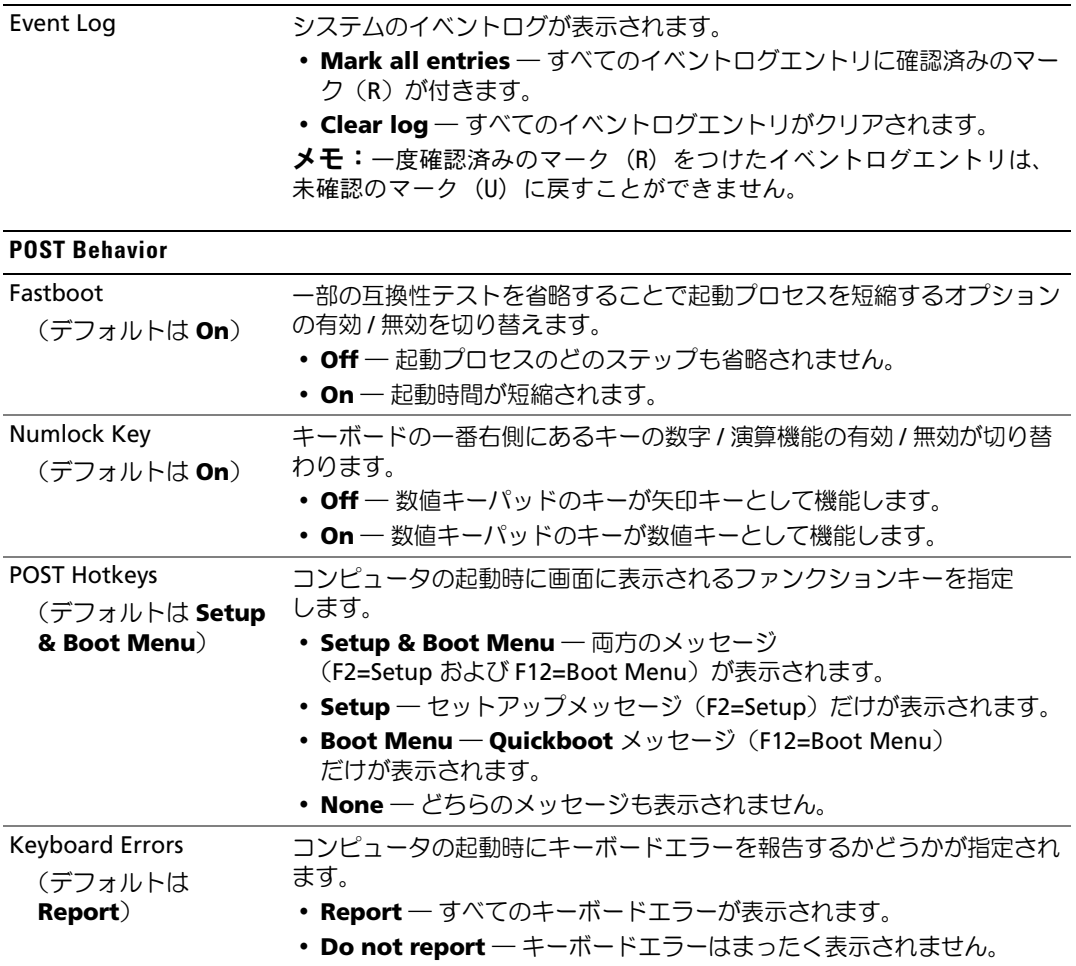

#### Boot Sequence (起動順序)

この機能を使用して、コンピュータに取り付けられている起動可能なデバイスの起動順序を変更す ることができます。

#### オプション設定

- <span id="page-191-1"></span>• **Diskette Drive** ― コンピュータがフロッピードライブからの起動を試みます。ドライブ内のフ ロッピーディスクが起動用でない場合、フロッピーディスクがドライブにない場合、またはコ ンピュータにフロッピードライブが取り付けられていない場合、コンピュータは起動順序内で 次に起動可能なデバイスからの起動を試みます。
- **Hard Drive** ― コンピュータはプライマリハードドライブからの起動を試みます。そのドライ ブ上に OS が存在しない場合は、コンピュータは起動順序内で次に起動可能なデバイスからの 起動を試みます。
- **CD Drive** ― コンピュータは CD ドライブからの起動を試みます。そのドライブに CD が挿入 されていない場合、または CD に OS が含まれていない場合、コンピュータは起動順序内で次 に起動可能なデバイスからの起動を試みます。
- **USB Flash Device** ― USB ポートにメモリデバイスを挿入し、コンピュータを再起動します。 画面の右上隅に F12 = Boot Menu と表示されたら、<F12> を押します。BIOS がデバイスを認 識し、USB flash オプションを起動メニューに追加します。
- $\mathscr{L}$  メモ: USB デバイスから起動するには、そのデバイスが起動可能である必要があります。デバイスの マニュアルを参照して、デバイスが起動可能かどうかを確認してください。
- **シンモ: コンピュータが起動順序内のすべてのデバイスからの起動を試み、OS が見つからなかった場** 合にのみ、エラーメッセージが生成されます。

#### <span id="page-191-0"></span>一回のみの起動順序の変更

たとえば、この機能を使って、『Drivers and Utilities』メディアから Dell Diagnostics を実行するた めに CD ドライブからコンピュータを起動するように設定できます。しかし、診断テストが完了し たら、コンピュータがハードドライブから起動するよう指定します。また、フロッピードライブ、 メモリキー、CD-RW ドライブなどの USB デバイスからコンピュータを再起動するときにもこの機 能を使用できます。

- <u>グ</u> メモ:USB フロッピードライブから起動する場合、まずセットアップユーティリティでフロッピード ライブを OFF に設定する必要があります(184 [ページの「セットアップユーティリティ」](#page-183-0)を参照)。
- 1 USB デバイスから起動する場合は、USB デバイスを USB コネクタに接続します(16 [ページの](#page-15-0) 「[背](#page-15-0)面図」を参照)。
- 2 コンピュータの電源を入れます (または再起動します)。
- 3 DELL ロゴが表示されたら、すぐに <F12> を押します。
	- メモ:キーボードのキーを長時間押したままにすると、キーボードエラーが発生する場合があり ます。キーボードエラーを回避するには、Boot Device Menu (起動デバイスメニュー)が表示さ れるまで、<F12> を押して放す操作を等間隔で行ってください。

キーを押すタイミングが遅れて OS のロゴが表示されてしまったら、Microsoft Windows デス クトップが表示されるまでそのまま待機し、コンピュータをシャットダウンして操作をやりな おしてください。

4 **Boot Device Menu**(起動デバイスメニュー)で、上下の矢印キーを使用するか、キーパッ ドの適切な数値キーを押して、今回の起動のみに使用するデバイスをハイライト表示し、 <Enter> を押します。

<span id="page-192-0"></span>たとえば、USB メモリキーから起動する場合は、**USB Flash Device**(USB フラッシ ュデバイス)をハイライト表示して <Enter> を押します。

 $\mathscr{L}$  メモ: USB デバイスから起動するには、そのデバイスが起動可能である必要があります。デバイスの マニュアルを参照して、デバイスが起動可能かどうかを確認してください。

#### 次回からの起動順序の変更

- 1 セットアップユーティリティを起動します(184 [ページの「セットアップユーティリティの起](#page-183-1) [動」を](#page-183-1)参照)。
- 2 矢印キーを使って **Boot Sequence**(起動順序)メニューオプションをハイライト表示し、 <Enter> を押してポップアップメニューにアクセスします。

■■ メモ:後で元に戻すこともできるよう、現在の起動順序を控えておきます。

- 3 デバイスの一覧内を移動するには、上下矢印キーを押します。
- 4 デバイスを有効または無効にするには、スペースバーを押します(有効にしたデバイスには チェックマークが付いています)。
- 5 選択したデバイスを一覧の上または下に移動するには、プラス (+)またはマイナス (一) を押します。

## 忘れたパスワードのクリア

警告:『製品情報ガイド』の安全にお使いいただくための注意に従い、本項の手順を開始してください。

- 注意:この手順を実行すると、システムパスワードとセットアップパスワードの両方が消 去されます。
- 1 93 [ページの「作](#page-92-0)業を開始する前に」の手順に従って作業してください。
- 2 コンピュータカバーを取り外します(95 [ページの「コンピュータカバーの取り](#page-94-0)外し」 を参照)。

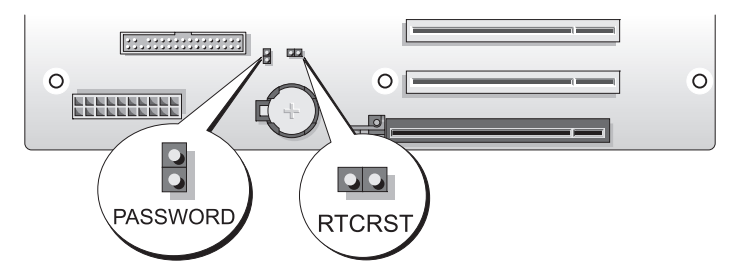

- 3 システム基板上にある 2 ピンパスワードジャンパ (PASSWORD) の位置を確認し (97 [ページ](#page-96-0) の「システム基板[のコンポーネント」](#page-96-0)を参照)、ジャンパプラグを取り外します。ジャンパプ ラグは保管しておきます。
- 4 コンピュータカバーを閉じます。
- 5 キーボードとマウスを接続してから、コンピュータとモニターをコンセントに接続して電源を 入れます。
- 6 Microsoft® Windows® デスクトップが表示されたら、次の手順でコンピュータの電源を切り ます。
	- a 開いているファイルをすべて保存して閉じ、使用中のプログラムをすべて終了します。
	- b 次の手順で OS をシャットダウンします。
		- Windows XP の場合は、スタート → 終了オプション → 電源を切る の順にクリック します。
		- しょっ。<br>• Windows Vista の場合は、**スタート(+)**をクリックし、スタートメニューの右下角に ある矢印(下のイラストを参照)をクリックし、シャットダウン をクリックします。

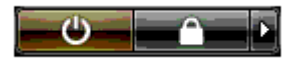

OS のシャットダウン処理が完了すると、コンピュータの電源が切れます。

■ メモ:コンピュータの電源が切れていて、省電力モードになっていないことを確認してくだ さい。OS を使ってコンピュータをシャットダウンできない場合は、電源ボタンを 4 秒間押し続け てください。

- 7 キーボードとマウスを取り外し、コンピュータとモニターをコンセントから外します。
- 8 コンピュータの電源ボタンを押して、システム基板の電気を逃がします。
- 9 コンピュータカバーを開きます(95 [ページの「コンピュータカバーの取り](#page-94-0)外し」を参照)。
- 注意:パスワード機能を有効にするには、パスワードジャンパピンにパスワードジャンパ プラグを取り付ける必要があります。
- 10 システム基板上にある 2 ピンパスワードジャンパ(97 [ページの「システム](#page-96-0)基板のコンポーネ [ント」を](#page-96-0)参照)の位置を確認し、ジャンパプラグを取り付けてパスワード機能を有効に します。
- 11 コンピュータカバーを取り付けます(177 [ページの「コンピュータカバーの取り付け」](#page-176-0) を参照)。
- 注意:ネットワークケーブルを接続するには、まずケーブルを壁のネットワークジャック に差し込み、次に、コンピュータに差し込みます。
- 12 コンピュータとデバイスを電源コンセントに接続し、電源を入れます。
- メモ:セットアップユーティリティで (184 [ページの「セットアップユーティリティの起動」](#page-183-1)を参照)、 システムパスワードと管理者パスワードのオプションがどちらも Not Set (未設定)になっていることを 確認します。パスワード機能は有効になっていますが、パスワードが設定されていません。

### <span id="page-194-0"></span>CMOS 設定のクリア

- 警告:『製品情報ガイド』の安全にお使いいただくための注意に従い、本項の手順を開始してください。
- メモ:この手順を実行しても、システムパスワードとセットアップパスワードは取り消されず、 リセットもされません。
- 1 93 [ページの「作](#page-92-0)業を開始する前に」の手順に従って作業してください。
- 2 コンピュータカバーを取り外します(95 [ページの「コンピュータカバーの取り](#page-94-0)外し」 を参照)。
- 3 システム基板上にあるパスワードジャンパ(PASSWORD)と CMOS ジャンパ(RTCRST) の位置を確認します(97 [ページの「システム](#page-96-0)基板のコンポーネント」を参照)。
- 4 パスワードジャンパプラグを取り外し、CMOS ジャンパピンにプラグを取り付けて、 約 5 秒待ちます。
- 注意:パスワード機能を有効にするには、パスワードジャンパピンにパスワードジャンパ プラグを取り付ける必要があります。
- 5 CMOS ジャンパピンからジャンパプラグを取り外し、パスワードジャンパピンにプラグを取り 付けて、パスワード機能を有効にします。
- 6 コンピュータカバーを閉じます(177 [ページの「コンピュータカバーの取り付け」を](#page-176-0)参照)。
- 注意:ネットワークケーブルを接続するには、まずケーブルを壁のネットワークジャック に差し込み、次に、コンピュータに差し込みます。
- 7 コンピュータとデバイスを電源コンセントに接続し、電源を入れます。

## コンピュータのクリーニング

警告:『製品情報ガイド』の安全にお使いいただくための注意に従い、本項の手順を開始してください。

#### コンピュータ、キーボード、およびモニター

- 警告:コンピュータのクリーニングを行う際は、コンピュータをコンセントから取り外してくだ さい。コンピュータのクリーニングには、水で湿らせた柔らかい布をお使いください。液体クリー ナーやエアゾールクリーナーは使用しないでください。可燃性物質を含んでいる場合があります。
- ブラシの付いた掃除機を使って、コンピュータのスロット部分や開口部、およびキーとキー ボードの間から慎重にほこりを取り除きます。
- 注意:モニター画面を石鹸またはアルコール溶液で拭かないでください。反射防止コー ティングが損傷するおそれがあります。
- モニター画面をクリーニングするには、水で軽く湿らした柔らかくて清潔な布を使います。 可能であれば、画面クリーニング専用ティッシュまたはモニターの静電気防止コーティング用 の溶液をお使いください。
- → <sub>ジムがといと</sub>、、、、<br>• 水で軽く湿らした柔らかいクリーニング布を使用して、キーボード、コンピュータ、およびモ ニターのプラスチック部分を拭きます。 この溶液に布を浸さないでください。また、コンピュータやキーボードの内部に溶液が入らな いようにしてください。

#### マウス

画面のカーソルが飛んだり、異常な動きをする場合は、マウスをクリーニングします。光学式以外 のマウスのクリーニングは、次の手順で行います。

- 1 マウスの底部にある固定リングを左に回して、ボールを取り出します。
- 2 清潔な、糸くずの出ない布でボールを拭き取ります。
- 3 ボールケージを軽く吹いて、ほこりや糸くずを取り除きます。
- 4 ボールが入っているケージのローラーが汚れている場合は、消毒用アルコール(イソプロピル アルコール)を軽く浸した綿棒を使ってローラーの汚れを拭き取ります。
- 5 ローラーが溝からずれてしまった場合は、中央になおします。綿棒の綿毛がローラーに残って いないか確認します。
- 6 ボールと固定リングをマウスに取り付けて、固定リングを右に回して元の位置にはめ込 みます。

#### フロッピードライブ

■ 注意:綿棒でドライブヘッドを拭かないでください。ヘッドがずれてドライブが動作しな くなるおそれがあります。

市販のクリーニングキットを使ってフロッピードライブをきれいにします。市販のキットには通常 の動作中に付着した汚れを取り除くよう前処理されたフロッピーディスクが入っています。

#### CD と DVD

- 注意:オプティカルドライブのレンズの手入れには、必ず圧縮空気を使用して、圧縮空気 に付属しているマニュアルの手順に従ってください。ドライブのレンズには絶対に触れない でください。
- ディスクがスキップしたり、音質や画質の低下がみられる場合は、ディスクを掃除してみます。
- 1 ディスクの外側の縁を持ちます。中央の穴の縁にも触ることができます。
- 注意:円を描くようにディスクを拭くと、ディスク表面に傷をつけるおそれがあります。
- 2 やわらかく、糸くずの出ない布でディスクの裏面(ラベルのない側)を中央から外側の縁に向 かって放射状にそっと拭きます。

頑固な汚れは、水、または水と刺激性の少ない石鹸の希釈溶液で試してください。ディスクの 汚れを落とし、ほこりや指紋、ひっかき傷などからディスクを保護する市販のディスククリー ナーもあります。CD 用のクリーニング製品は、DVD にも使用できます。

### FCC に関する注意事項(米国内のみ)

Dell コンピュータシステムのほとんどは、Federal Communications Commission(米国連邦通信委 員会、FCC)によってクラス B のデジタルデバイスに分類されています。お使いのコンピュータシ ステムがどのクラスに分類されているかを判断するには、コンピュータの底面、側面、背面パネル、 カード取り付けブラケット、およびカード自体に貼付されているすべての FCC 登録ラベルを確認し てください。その中のラベルに 1 つでもクラス A と表示されたものがあった場合は、そのシステム 全体がクラス A のデジタルデバイスとなります。すべてのラベルに FCC クラス B と表示され、FCC ID ナンバーまたは FCC ロゴ (RC) で識別されている場合、そのシステムはクラス B のデジタルデ バイスとなります。

お手元のシステムの FCC 分類を確認して、該当する FCC 規定をお読みください。FCC 規定には、 デルによる明示的な承認のない変更や修正を行うと、この装置を操作する権限が取り消されること があると定められています。

このデバイスは FCC 規定の第 15 条に準拠しています。デバイスの操作は、次の 2 つの条件の対象 になります。

- 1 このデバイスが有害な電波障害を生じさせないこと。
- 2 好ましくない操作を引き起こす可能性のある電波障害を含め、このデバイスが受信した電波障 害を受け入れること。

### クラス A

この装置はテストの結果、FCC 規定の第 15 条に準拠したクラス A のデジタルデバイスに対する制 限を満たすことが確認されています。これらの制限は、この装置が商用環境で使用された場合、 有害な電波障害から適切に保護されるように設定されたものです。この装置は、無線周波エネル ギーを発生、使用し、放射することがあります。製造者の取扱説明書に従って設置および使用され ない場合、無線通信に重大な受信障害を引き起こすことがあります。この装置を住宅地域で使用す ると、有害な電波障害が発生する可能性がありますが、その場合には自身の責任でその電波障害を 解決する必要があります。

### クラス B

この装置はテストの結果、FCC 規定の第 15 条に準拠したクラス B のデジタルデバイスに対する制 限を満たすことが確認されています。これらの制限は、この装置が住宅地域に設置された場合、 有害な電波障害から適切に保護されるように設定されたものです。この装置は、無線周波エネル ギーを発生、使用し、放射することがあります。製造者の取扱説明書に従って設置および使用され ない場合、無線通信の受信障害を引き起こすことがあります。特定の設置方法で電波障害が発生し ないという保証はありません。この装置がラジオやテレビの受信に電波障害を引き起こすかどうか はその装置の電源をオンまたはオフにすることによって判定できますので、以下の方法を 1 つ、 またはそれ以上実行して問題を解決してください。

- 受信アンテナの方向や位置を変える。 •
- 装置と受信機を離れた位置に置く。
- 装置の電源プラグを、受信機が接続している電気回路とは別の回路のコンセントに差し込む。
- 販売代理店または熟練したラジオ / テレビ技術者に相談する。

#### FCC ID 情報

次の情報は、本書で扱っているデバイスに対して、FCC 規定に従って提供されるものです。 •

- 製品名 Dell™ XPS™ 720
- モデル番号:DCDO 会社名:

Dell Inc. One Dell Way Round Rock, Texas 78682 USA 512-338-4400

## デルへのお問い合わせ

お問い合わせは、インターネットまたは電話にて承ります。

- ウェブからサポートを利用するには、**support.jp.dell.com** にアクセスしてください。
- ークェブか*っつい、*「これが」のこに、**support,pructificant に**ククセスしているのです。<br>• ウェブからワールドワイドサポートを利用するには、ページの下の方にある **国・地域の選択** メニューを使うか、または次の表にあるウェブアドレスを参照してください。
- E- メールによるサポートを利用する場合は、次の表の E- メールアドレスを参照してください。
- **シンメモ:**フリーダイヤルは、サービスを提供している国内でのみご利用になれます。<br>-
- 電話によるサポートを利用する場合は、次の表の電話番号をお使いください。国際電話のかけ 方については、国内または国際電話会社にお問い合わせください。
- メモ:以下の連絡先は本書を印刷する時点のものであり、変更されることがあります。

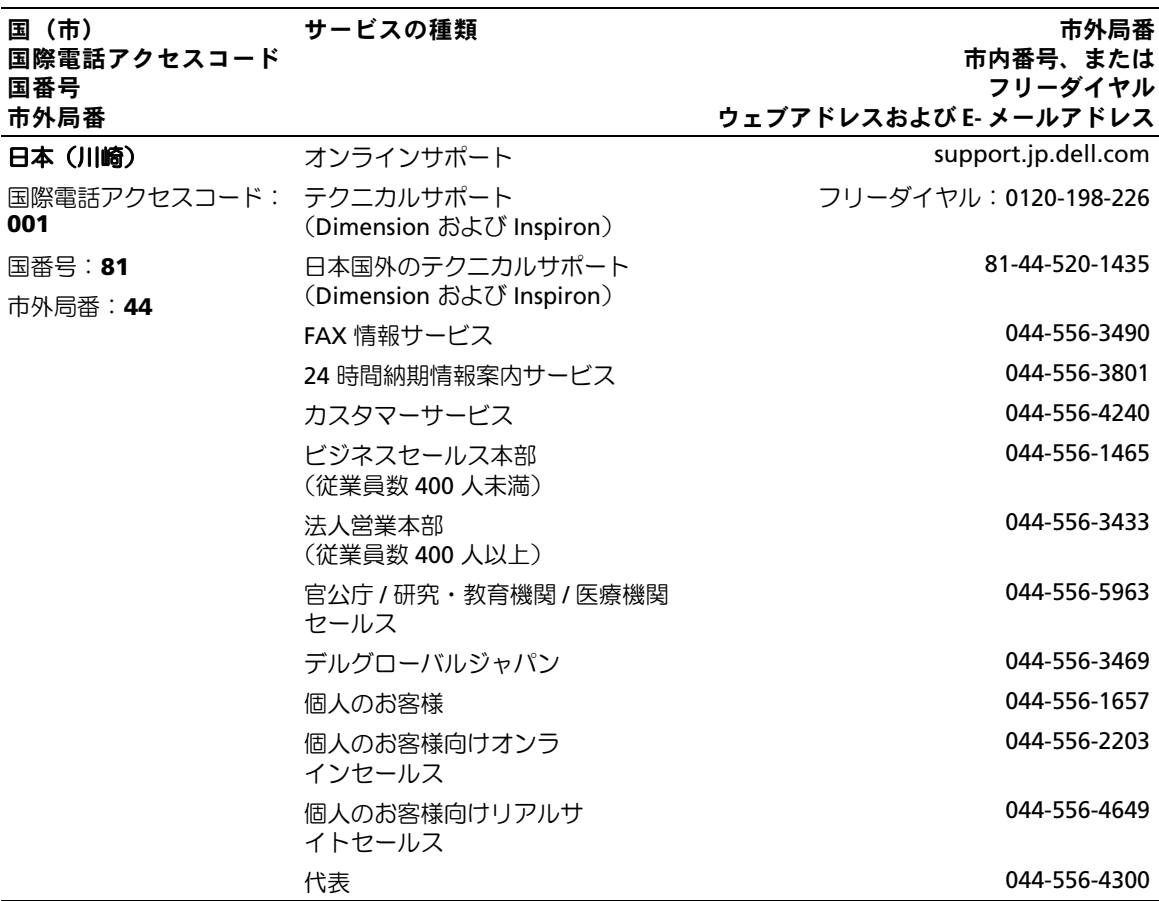

用語集

この用語集に収録されている用語は、情報の目 的として提供されています。お使いのコン ピュータに搭載されている機能についての記載 がない場合もあります。

### A

**AC** — alternating current (交流) — コンピュータ の AC アダプタ電源ケーブルをコンセントに差し込 むと供給される電気の様式です。

**ACPI** ― advanced configuration and power interface ― Microsoft® Windows® OS がコン ピュータをスタンバイモードや休止状態モードにし て、コンピュータに接続されている各デバイスに供 給される電力量を節約できる電源管理規格です。

**AGP** ― accelerated graphics port ― システムメモ リをビデオ関連の処理に使用できるようにする専用 のグラフィックスポートです。AGP を使うとビデオ 回路とコンピュータメモリ間のインタフェースが高 速化され、True-Color のスムーズなビデオイメージ を伝送できます。

**AHCI** ― Advanced Host Controller Interface ― SATA ハードドライブホストコントローラのインタ フェースです。ストレージドライバは、これによっ てネイティブコマンドキューイング(NCQ)やホッ トプラグのようなテクノロジを有効にできます。

**ALS** ― ambient light sensor ― アンビエントライト センサー。ディスプレイ輝度の制御に役立つ機 能です。

**ASF** ― alert standards format ― 管理コンソールに ハードウェアとソフトウェアの警告を報告する方式 を定義する標準です。ASF は、どのプラットフォー ムや OS にも対応できるよう設計されています。

### B

**BIOS** ― basic input/output system (基本入出力シ ステム)― コンピュータのハードウェアと OS 間の インタフェースの役割をするプログラム(または ユーティリティ)です。設定がコンピュータにどの ような影響を与えるのか理解できていない場合は、 このプログラムの設定を変更しないでください。 「セットアップユーティリティ」とも呼ばれます。

**Bluetooth**® ワイヤレステクノロジ ― 短距離内 (9 メートル)にある複数のネットワークデバイス が、お互いを自動的に認識できるようにするワイヤ レステクノロジ標準です。

**Blu-ray Disc™ (BD)** – 最大 50 GB のストレージ 容量、1080p 対応ビデオ解像度(HDTV 必須)、およ びネイティブで圧縮されていない 7.1 チャネルサラ ウンドサウンドを実現するオプティカルストレージ テクノロジです。

**bps** ― ビット / 秒 ― データの転送速度を計測する単 位です。

**BTU** ― British thermal unit (英国熱量単位) ― 発熱量の単位です。

### C

**C** ― セルシウス(摂氏)― 温度の測定単位で、 水の氷点を 0 ℃、沸点を 100 ℃ としています。

**CD-R** ― CD recordable ― 書き込み可能な CD です。 CD-R にはデータを一度だけ記録できます。一度記録 したデータは消去したり、上書きしたりすることは できません。

**CD-RW** ― CD rewritable ― 書き換え可能な CD で す。データを CD-RW ディスクに書き込んだ後、削 除したり上書き(再書き込み)したりできます。

**CD-RW** ドライブ ― CD のデータを読み取ったり、 CD-RW(書き換え可能な CD)ディスクや CD-R (書き込み可能な CD)ディスクにデータを書き込ん だりすることができるドライブです。CD-RW ディス クには、繰り返し書き込むことが可能ですが、CD-R ディスクには一度しか書き込むことができません。

**CD-RW/DVD** ドライブ ― 「コンボドライブ」とも 呼ばれます。CD および DVD のデータを読み取った り、CD-RW(書き換え可能な CD)ディスクや CD-R (書き込み可能な CD)ディスクにデータを書き込ん だりすることができるドライブです。CD-RW ディス クには、繰り返し書き込むことが可能ですが、CD-R ディスクには一度しか書き込むことができません。

**CMOS** ― 電子回路の一種です。コンピュータは、 日時およびセットアップユーティリティのオプショ ンを記憶するのに、小容量の CMOS メモリ (電池式)を使用します。

**COA** — Certificate of Authenticity (実物証明書) ― お使いのコンピュータのラベルに記載されている Windows の英数文字のコードです。「Product Key」 (プロダクトキー)や「Product ID」(プロダクト ID) とも呼ばれます。

**CRIMM** — continuity rambus in-line memory module (連続式 RIMM) – メモリチップの搭載さ れていない特殊なモジュールで、使用されていない RIMM スロットに装着するために使用されます。

### D

**DDR SDRAM** — double-data-rate SDRAM (ダブル) データ速度 SDRAM)― データバーストサイクルを 2 倍にする SDRAM の一種です。システムの性能が 向上します。

**DDR2 SDRAM** ― double-data-rate 2 SDRAM (ダブルデータ速度 2 SDRAM)― 4 ビットプリ フェッチおよびその他のアーキテクチャ上の変更に より、メモリ速度を 400 MHz 以上にした DDR SDRAM の一種です。

**DIMM** ― dual in-line memory module ― システム 基板のメモリモジュールに接続されるメモリチップ を搭載した回路基板です。

**DIN コネクタ** – 丸い 6 ピンのコネクタで、DIN (ドイツ工業規格)に準拠しています。通常は PS/2 キーボードやマウスケーブルのコネクタに使用され ます。

**DMA** ― direct memory access ― DMA チャネルを 使うと、ある種の RAM とデバイス間でのデータ転 送がプロセッサを介さずに行えるようになります。

**DMTF** ― Distributed Management Task Force ― 分 散型デスクトップ、ネットワーク、企業、およびイ ンターネット環境における管理標準を開発するハー ドウェアおよびソフトウェア会社の団体です。

**DRAM** ― dynamic random-access memory ― コン デンサを含む集積回路内に情報を保存するメモリ です。

**DSL** — Digital Subscriber Line (デジタル加入者回 線)― アナログ電話回線を介して、安定した高速イ ンターネット接続を提供するテクノロジです。

**DVD+RW** ― DVD rewritable ― 書き換え可能な DVD です。データを DVD+RW ディスクに書き込ん だ後、削除したり上書き(再書き込み)したりでき ます(DVD+RW テクノロジは DVD-RW テクノロジ とは異なります)。

**DVD+RW** ドライブ ― DVD とほとんどの CD メディ アを読み取ることができるドライブです。DVD+RW (書き換え可能な DVD)ディスクに書き込むことも できます。

**DVD-R** ― DVD recordable ― 書き込み可能な DVD です。DVD-R にはデータを一度だけ記録できます。 一度記録したデータは消去したり、上書きしたりす ることはできません。

**DVI** ― digital video interface ― コンピュータとデ ジタルビデオディスプレイ間のデジタル転送用の標 準です。

## E

**ECC** ― error checking and correction(エラー チェックおよび訂正)― メモリにデータを書き込ん だり、メモリからデータを読み取ったりするときに、 データの正確さを検査する特別な回路を搭載してい るメモリです。

**ECP** ― extended capabilities port ― 改良された双 方向のデータ送信を提供するパラレルコネクタのデ ザインです。EPP と同様に、データ転送にダイレク トメモリアクセスを使用して性能を向上させます。

**EIDE** ― enhanced integrated device electronics ― ハードドライブと CD ドライブ用の IDE インタ フェースの改良バージョンです。

**EMI** — electromagnetic interference (電磁波障害) ― 電磁放射線が原因で起こる電気障害です。

**ENERGY STAR**® ― Environmental Protection Agency(米国環境保護局)が規定する、全体的な電 力の消費量を減らすための要件です。

**EPP** ― enhanced parallel port ― 双方向のデータ送 信を提供するパラレルコネクタのデザインです。

**ESD** — electrostatic discharge(静電気放出) — 静 電気の急激な放出のことです。ESD は、コンピュー タや通信機器に使われている集積回路を損傷するこ とがあります。

**ExpressCard** ― PCMCIA 規格に準拠している取り 外し可能な I/O カードです。一般的なものには、 モデムやネットワークアダプタがあります。 ExpressCard は、PCI Express と USB 2.0 の両方の標 準規格をサポートしています。

### F

**FAHRENHEIT**(華氏)― 温度の単位で、水の氷点を 32 ℃、沸点を 212 ℃としています。

**FBD** — fully-buffered DIMM(完全バッファ型 DIMM)― DDR2 SDRAM チップと、DDR2 SDRAM チップとシステムの間の通信を高速化する Advanced Memory Buffer (AMB) を搭載した DIMM です。

**FCC** — Federal Communications Commission (米国 連邦通信委員会)― コンピュータやその他の電子機 器が放出する放射線の量を規制する通信関連の条例 を執行するアメリカの機関です。

**FSB** ― front side bus ― プロセッサと RAM の間の データ経路および物理的なインタフェースです。

**FTP** — file transfer protocol (ファイル転送プロト コル)― インターネットに接続されているコン ピュータ間でのファイルの交換に利用される標準の インターネットプロトコルです。

## G

**G** ― グラビティ ― 重力の計測単位です。

**GB** ― ギガバイト ― データの単位です。1 GB は 1024 MB(1,073,741,824 バイト)です。ハードドラ イブの記憶領域容量を示す場合に、1,000,000,000 バ イトに切り捨てられて表示されることもあります。

**GHz** ― ギガヘルツ ― 周波数の計測単位です。 1 GHz は 10 億 Hz または 1,000 MHz です。通常、 コンピュータのプロセッサ、バス、インタフェース の処理速度は GHz 単位で計測されます。

**GUI** ― graphical user interface ― メニュー、ウィ ンドウ、およびアイコンでユーザーとやり取りする 対話型ソフトウェアです。Windows OS で動作する ほとんどのプログラムは GUI です。

### H

**HTTP** ― hypertext transfer protocol ― インター ネットに接続されているコンピュータ間でのファイ ル交換用プロトコルです。

**Hz** ― ヘルツ ― 周波数の単位です。1 秒間 1 サイク ルで周波数 1 Hz です。コンピュータや電子機器で は、キロヘルツ(kHz)、メガヘルツ(MHz)、ギガ ヘルツ(GHz)、またはテラヘルツ(THz)単位で計 測される場合もあります。

## I

**I/O** — input/output (入出力) — コンピュータに データを入力したり、コンピュータからデータを出 力したりする動作またはデバイスです。キーボード やプリンタは I/O デバイスです。

**I/O** アドレス ― 特定のデバイス(シリアルコネクタ、 パラレルコネクタ、または拡張スロットなど)に関 連する RAM のアドレスで、プロセッサがデバイス と通信できるようにします。

**IC** — integrated circuit (集積回路) — コンピュー タ、オーディオ、およびビデオ装置用に製造された、 何百万もの極小電子コンポーネントが搭載されてい る半導体基板またはチップです。

**IDE** ― integrated device electronics ― ハードドラ イブまたは CD ドライブにコントローラが内蔵され ている大容量ストレージデバイス用のインタフェー スです。

**IEEE 1394** ― Institute of Electrical and Electronics Engineers, Inc. ― コンピュータにデジタルカメラや DVD プレーヤーなどの、IEEE 1394 互換デバイスを 接続するのに使用される高性能シリアルバスです。

**IrDA** ― Infrared Data Association ― 赤外線通信の 国際標準を作成する組織です。

**IRQ** — interrupt request (割り込み要求) — デバイ スがプロセッサと通信できるように、特定のデバイ スに割り当てられた電子的経路です。すべてのデバ イス接続に IRQ を割り当てる必要があります。2 つ のデバイスに同じ IRQ を割り当てることはできます が、両方のデバイスを同時に動作させることはでき ません。

**ISP** — Internet service provider (インターネット サービスプロバイダ)― インターネットへの接続、 E- メールの送受信、およびウェブサイトへのアクセ スを行うためにホストサーバーへのアクセスを提供 する機関です。通常、ISP はソフトウェアのパッ ケージ、ユーザー名、およびアクセス用の電話番号 を有料(月払い)で提供します。

### K

**Kb** – キロビット – (Kb) 1024 ビットに相当する データの単位です。メモリ集積回路の容量の単 位です。

**KB** ― キロバイト ― データの単位です。1 KB は 1024 バイトです。または 1000 バイトとすることも あります。

**kHz** — キロヘルツ — (kHz) 1000 Hz に相当する周 波数の単位です。

## L

**L1** キャッシュ ― プロセッサの内部に設置されてい るプライマリキャッシュです。

**L2** キャッシュ Ø プロセッサに外付けされた、また はプロセッサアーキテクチャに組み込まれたセカン ダリキャッシュです。

**LAN** ― local area network(ローカルエリアネット ワーク)― 狭い範囲にわたるコンピュータネット ワークです。LAN は通常、1 棟の建物内や隣接する 2、3 棟の建物内に限定されます。LAN は電話回線や 電波を使って他の離れた LAN と接続し、WAN (ワイドエリアネットワーク)を構成できます。

**LCD** — liquid crystal display (液晶ディスプレイ) ― ノートブックコンピュータのディスプレイやフ ラットパネルのディスプレイに用いられる技術です。

**LED** — light-emitting diode (発光ダイオード) — コンピュータのステータスを示す光を発する電子コ ンポーネントです。

**LPT** ― line print terminal ― プリンタや他のパラレ ルデバイスへのパラレル接続の指定先です。

### M

**Mb** — メガビット — (Mb) 1,024 Kb に相当するメ モリチップの容量の単位です。

**MB** ― メガバイト ― データの単位です。1 MB は 1,048,576 バイトです。または 1,024 KB を表しま す。ハードドライブの記憶領域容量を示す場合に、 1,000,000 バイトに切り捨てられて表示されること もあります。

**MB/sec** ― メガバイト / 秒 ― 1,000,000 バイト / 秒 です。通常、データの転送速度の計測単位に使用し ます。

**Mbps** — メガビット / 秒 — (Mbps) 1,000,000 ビッ ト / 秒です。通常、ネットワークやモデムなどの データ転送速度の計測単位に使用します。

**MHz** ― メガヘルツ ― 周波数の単位です。1,000,000 サイクル / 秒です。通常、コンピュータのプロセッ サ、バス、インタフェースの処理速度は MHz 単位で 計測されます。

**MP** ― メガピクセル ― デジタルカメラに使用される 画像解像度の単位です。

**ms** ― ミリ秒 ― 1000 分の 1 秒に相当する時間の単 位です。ストレージデバイスなどのアクセス速度の 計測に使用します。

### N

**NIC** ―「ネットワークアダプタ」を参照してく ださい。

**ns** ― ナノ秒 ― 10 億分の 1 秒に相当する時間の単位 です。

**NVRAM** — nonvolatile random access memory (不揮発性ランダムアクセスメモリ)― コンピュー タの電源が切れたり、外部電源が停止したりした場 合にデータを保存するメモリの一種です。NVRAM は、日付、時刻、およびお客様が設定できるその他 のセットアップオプションなどのコンピュータ設定 情報を保持するのに利用されます。

### P

**PC** カード ― PCMCIA 規格に準拠している取り外し 可能な I/O カードです。PC カードの一般的なもの に、モデムやネットワークアダプタがあります。

**PCI** ― peripheral component interconnect ― PCI は、32 ビットおよび 64 ビットのデータ経路をサ ポートするローカルバスで、プロセッサとビデオ、 各種ドライブ、ネットワークなどのデバイス間に高 速データ経路を提供します。

**PCI Express** ― PCI インタフェースの改良版で、 プロセッサとそれに接続されているデバイスの間の データ転送を高速化します。PCI Express は、 250 MB/ 秒 ~ 4 GB/ 秒でデータを転送できます。 PCI Express チップセットとデバイスがサポートして いる速度が異なる場合は、これより低速になります。

**PCMCIA** ― Personal Computer Memory Card International Association ― PC カードの規格を協議 する国際的組織です。

**PIO** ― programmed input/output ― データパスの 一部としてプロセッサを経由した、2 つのデバイス 間のデータ転送方法です。

**POST** ― power-on self-test(電源投入時の自己テ スト)― BIOS が自動的にロードする診断プログラム です。メモリ、ハードドライブ、およびビデオなど のコンピュータの主要コンポーネントの基本的なテ ストを実行します。POST で問題が検出されなかった 場合、コンピュータは起動を続行します。

**PS/2** ― personal system/2 ― PS/2 互換のキーボー ド、マウス、またはキーパッドを接続するコネクタ です。

**PXE** ― pre-boot execution environment ― WfM (Wired for Management) 標準で、OS がないネット ワークコンピュータを設定し、リモートで起動でき るようにします。

## R

**RAID** ― redundant array of independent disks ― データの冗長性を提供する方法です。一般的に実装 される RAID には、RAID 0、RAID 1、RAID 5、 RAID 10、および RAID 50 があります。

**RAM** ― random-access memory(ランダムアクセ スメモリ)― プログラムの命令やデータを保存する コンピュータの主要な一時記憶領域です。RAM に保 存されている情報は、コンピュータをシャットダウ ンすると失われます。

**readme** ファイル ― ソフトウェアのパッケージま たはハードウェア製品に添付されているテキスト ファイルです。通常、readme ファイルには、イン ストール手順、新しく付け加えられた機能の説明、 マニュアルに記載されていない修正などが記載され ています。

**RFI** — radio frequency interference (無線雷波障 害)― 10 kHz から 100,000 MHz までの範囲の通常 の無線周波数で発生する障害です。無線周波は電磁 周波数帯域の低域に属し、赤外線や光などの高周波 よりも障害を起こしやすい傾向があります。

**ROM** — read-only memory (読み取り専用メモリ) ― コンピュータが削除したり書き込んだりできない データやプログラムを保存するメモリです。RAM と 異なり、ROM はコンピュータの電源が切れても内容 を保持します。コンピュータの動作に不可欠のプロ グラムで ROM に常駐しているものがいくつかあり ます。

**RPM** ― revolutions per minute ― 1 分間に発生す る回転数です。ハードドライブ速度の計測に使用し ます。

**RTC** ― real time clock ― システム基板上にあるバッ テリーで動く時計で、コンピュータの電源を切った 後も、日付と時刻を保持します。

**RTCRST** ― real-time clock reset ― 一部のコン ピュータに搭載されているシステム基板上のジャン パで、問題が発生した場合のトラブルシューティン グに利用できます。

## S

**S/PDIF** ― Sony/Philips Digital Interface ― ファイル の質が低下する可能性があるアナログ形式に変換せ ずに、1 つのファイルから別のファイルにオーディ オを転送できるオーディオ転送用ファイルフォー マットです。

**SAS** ― serial attached SCSI ― 従来のパラレル SCSI に対し、より高速なシリアル形式の SCSI インタ フェースです。

**SATA** ― serial ATA ― より高速なシリアル形式の ATA(IDE)インタフェースです。

 $SCSI$  — small computer system interface —  $\bigwedge$  -  $\bigwedge$ ドライブ、CD ドライブ、プリンタ、スキャナーなど のデバイスをコンピュータに接続するのに使用され る高速インタフェースです。SCSI は、1 つのコント ローラで多くのデバイスを接続できます。各デバイ スは、SCSI コントローラのバス上の個々の識別番号 によってアクセスされます。

**SDRAM** ― synchronous dynamic random-access memory(同期ダイナミックランダムアクセスメモ リ)― プロセッサの最適クロック速度と同期された DRAM の一種です。

**SIM** ― Subscriber Identity Module ― SIM カードに は、音声およびデータの転送を暗号化するマイクロ チップが搭載されています。電話やポータブルコン ピュータに使用できます。

**Strike Zone** ― ハードドライブを保護するために強 化されたプラットフォームベース部分です。コン ピュータの電源がオンのときでもオフのときでも、 コンピュータを落としたとき、または振動などの ショックが与えられたときに、衝撃吸収体として機 能します。

**SVGA** ― super-video graphics array ― ビデオカー ドとコントローラ用のビデオ標準規格です。SVGA の通常の解像度は 800 × 600 および 1024 × 768 で す。

プログラムが表示する色数と解像度は、コンピュー タに取り付けられているモニター、ビデオコント ローラとドライバの性能、およびビデオメモリの容 量によって異なります。

**SXGA** — super-extended graphics array — 1280 × 1024 までの解像度をサポートするビデオ カードやコントローラのビデオ標準です。

**SXGA+** ― super-extended graphics array ― 1400 × 1050 までの解像度をサポートするビデオ カードやコントローラのビデオ標準です。

**S** ビデオ **TV** 出力 ― テレビまたはデジタルオーディ オデバイスをコンピュータに接続するために使われ るコネクタです。

## T

**TAPI** ― telephony application programming interface ― 音声、データ、ファックス、ビデオなど の各種テレフォニーデバイスを Windows のプログ ラムで使用できるようにするインタフェースです。

**TPM** ― trusted platform module(信頼済みプラッ トフォームモジュール)― セキュリティソフトウェ アと組み合わせて使用した場合に、ファイルや E-メールなどの保護機能を有効にすることでネット ワークとコンピュータのセキュリティが強化される、 ハードウェアベースのセキュリティ機能です。

## U

**UAC** — ユーザーアカウント制御 ― Microsoft Windows Vistaa のセキュリティ機能です。これを有 効にすると、ユーザーアカウントから OS の設定を 変更する画面に進む段階にセキュリティが設定され ます。

**UMA** ― unified memory allocation ― ビデオに動 的に割り当てられるシステムメモリです。

**UPS** ― uninterruptible power supply(無停電電源 装置)― 電気的な障害が起きた場合や、電圧レベル が低下した場合に使用されるバックアップ電源です。 UPS を設置すると、電源が切れた場合でも限られた 時間コンピュータは動作することができます。通常、 UPS システムは、過電流を抑え電圧を調整します。 小型の UPS システムで数分間電力を供給するので、 コンピュータをシャットダウンすることが可能です。

**USB** ― universal serial bus ― USB 互換キーボード、 マウス、ジョイスティック、スキャナー、スピー カー、プリンタ、ブロードバンドデバイス(DSL お よびケーブルモデム)、撮像装置、またはストレージ デバイスなどの低速デバイス用ハードウェアインタ フェースです。コンピュータの 4 ピンソケットかコ ンピュータに接続されたマルチポートハブに直接デ バイスを接続します。USB デバイスは、コンピュー タの電源が入っていても接続したり取り外したりす ることができます。また、デージーチェーン型に接 続することもできます。

**UTP** ― unshielded twisted pair (シールドなしツイ ストペア)― ほとんどの電話回線利用のネットワー クやその他の一部のコンピュータネットワークで利 用されているケーブルの種類です。電磁波障害から 保護するためにワイヤのペアに金属製の被覆をほど こす代わりに、シールドなしのワイヤのペアがねじ られています。

**UXGA** — ultra extended graphics array — 1600  $\times$ 1200 までの解像度をサポートするビデオカードやコ ントローラのビデオ標準です。

## V

**V** ― ボルト ― 電位または起電力の計測単位です。 1 ボルトは、1 アンペアの電流を通ずる抵抗 1 オーム の導線の両端の電位の差です。

### W

**W** ― ワット ― 電力の計測単位です。1 ワットは 1 ボルトで流れる 1 アンペアの電流を指します。

**WHr** ― ワット時 ― おおよそのバッテリー容量を示 すのに通常利用される計測単位です。たとえば、 66 WHr のバッテリーは 66 W の電力を 1 時間、 または 33 W を 2 時間供給できます。

**WLAN** ― wireless local area network(ワイヤレス ローカルエリアネットワーク)。インターネットアク セスを実現するために、アクセスポイントまたはワ イヤレスルーターを使用し、エアウェーブを介して 相互に通信する、相互接続された一連のコンピュー タです。

**WWAN** ― wireless wide area network(ワイヤレ スワイドエリアネットワーク)。携帯電話技術を利用 して WLAN よりも格段に広い地理範囲を網羅するワ イヤレス高速データネットワークです。

**WXGA** ― wide-aspect extended graphics array ― 1280 × 800 までの解像度をサポートするビデオカー ドやコントローラのビデオ標準です。

## X

**XGA** — extended graphics array — 1024  $\times$  768  $\pm$ での解像度をサポートするビデオカードやコント ローラのビデオ標準です。

## Z

**ZIF** ― zero insertion force ― コンピュータチップと ソケットのどちらにもまったく力を加えないで、 チップを取り付けまたは取り外しできる、ソケット やコネクタの一種です。

**Zip** ― 一般的なデータの圧縮フォーマットです。Zip フォーマットで圧縮されているファイルを Zip ファ イルといい、通常、ファイル名の拡張子が **.zip** とな ります。特別な Zip ファイルに自己解凍型ファイル があり、ファイル名の拡張子は **.exe** となります。 自己解凍型ファイルは、ファイルをダブルクリック するだけで自動的に解凍できます。

**ZIP** ドライブ ― Iomega Corporation によって開発 された大容量のフロッピードライブで、Zip ディス クと呼ばれる 3.5 インチのリムーバブルディスクを 使用します。Zip ディスクは標準のフロッピーディ スクよりもやや大きく約 2 倍の厚みがあり、 100 MB のデータを保持できます。

## あ

アンチウイルスソフトウェア ― コンピュータから ウイルスを見つけ出して隔離し、除去するように設 計されたプログラムです。

ウイルス ― 嫌がらせ、またはコンピュータのデータ を破壊する目的で作られたプログラムです。ウィル スプログラムは、感染したディスク、インターネッ トからダウンロードしたソフトウェア、または E- メールの添付ファイルを経由してコンピュータか ら別のコンピュータへ感染します。ウイルス感染し たプログラムを起動すると、プログラムに潜伏した ウイルスも起動します。

一般的なウィルスに、フロッピーディスクのブート セクターに潜伏するブートウィルスがあります。フ ロッピーディスクを挿入したままコンピュータを シャットダウンすると、次の起動時に、コンピュー タは OS を探すためフロッピーディスクのブートセ クターにアクセスします。このアクセスでコン ピュータがウイルスに感染します。一度コンピュー タがウイルスに感染すると、ブートウイルスは除去 されるまで、読み書きされるすべてのフロッピー ディスクにウイルスをコピーします。

エクスプレスサービスコード ― Dell コンピュータの ラベルに付いている数字のコードです。デルにお問 い合わせの際は、エクスプレスサービスコードをお 伝えください。エクスプレスサービスコードが利用 できない国もあります。

オプティカルドライブ ― CD、DVD または DVD+RW から、光学技術を使用してデータを読み書 きするドライブです。オプティカルドライブには、 CD ドライブ、DVD ドライブ、CD-RW ドライブ、 および CD-RW/DVD コンボドライブが含まれます。

## か

カーソル ― キーボード、タッチパッドまたはマウス が次にどこで動作するかを示すディスプレイや画面 上の目印です。通常は点滅する棒線かアンダーライ ン、または小さな矢印で表示されます。

解像度 ― プリンタで印刷される画像や、モニターに 表示される画像がどのくらい鮮明かという度合です。 解像度を高い数値に設定しているほど鮮明です。

書き込み防止に設定 – ファイルやメディアに、デー タの内容を変更不可に設定することです。書き込み 防止を設定しデータを変更または破壊されることの ないように保護します。3.5 インチのフロッピーディ スクに書き込み防止を設定する場合、書き込み防止 設定タブをスライドさせて書き込み不可の位置にし ます。

拡張カード ― コンピュータのシステム基板上の拡張 スロットに装着する電子回路基板で、コンピュータ の性能を向上させます。拡張カードの例には、ビデ オ、モデム、およびサウンドカードなどがあります。

拡張型 **PC** カード ― 拡張型 PC カードは、取り付け た時に PC カードスロットからカードの端がはみ出て います。

拡張スロット ― 拡張カードを挿入してシステムバス に接続する、システム基板上(コンピュータによっ て異なる場合もあります)のコネクタです。

拡張ディスプレイモード ― お使いのディスプレイの 拡張として、2 台目のモニターを使えるようにする ディスプレイの設定です。「デュアルディスプレイ モード」とも呼ばれます。

壁紙 – Windows デスクトップの背景となる模様や 絵柄です。壁紙はコントロールパネルで変更できま す。また、気に入った絵柄を読み込んで壁紙を作成 することができます。

キーの組み合わせ ― 同時に複数のキーを押してコン ピュータを操作します。

起動可能メディア ― コンピュータを起動するのに使 用する CD、DVD、またはフロッピーディスクです。 ハードドライブが損傷した場合や、コンピュータが ウイルスに感染した場合など、起動可能な CD、 DVD、またはフロッピーディスクが必要になります ので、常備しておきます。起動可能メディアの一例 が『Drivers and Utilities』メディアです。

起動順序 ― コンピュータが起動を試みるデバイスの 順序を指定します。

キャッシュ ― 特殊な高速ストレージ機構で、メイン メモリの予約領域、または独立した高速ストレージ デバイスです。キャッシュは、プロセッサのオペ レーションスピードを向上させます。

休止状態モード ― メモリ内のすべてをハードドライ ブ上の予約領域に保存してからコンピュータの電源 を切る、省電力モードです。コンピュータを再起動 すると、ハードドライブに保存されているメモリ情 報が自動的に復元されます。

グラフィックモード ― <sup>x</sup> 水平画素数、<sup>y</sup> 垂直画素数、 および <sup>z</sup> 色数で表されるビデオモードです。グラ フィックモードでは、どんな形やフォントも表現で きます。

クロック速度 ― システムバスに接続されているコン ピュータコンポーネントがどのくらいの速さで動作 するかを示す、MHz で示される速度です。

国際通行許可書 ― 物品を外国に一時的に持ち込むこ とを許可する国際通関用文書です。「商品パスポー ト」とも呼ばれます。

コントローラー プロセッサとメモリ間、またはプロ セッサとデバイス間のデータ転送を制御するチップ です。

コントロールパネル ― 画面設定などの OS やハード ウェアの設定を変更するための Windows ユーティ リティです。

## さ

サージプロテクタ ― 雷などが原因で、コンセントを 介してコンピュータに影響を与える電圧変動から、 コンピュータを保護します。サージプロテクタは、 落雷や通常の AC ライン電圧レベルが 20 % 以上低 下する電圧変動による停電からはコンピュータを保 護することができません。

ネットワーク接続はサージプロテクタでは保護でき ません。雷雨時は、必ずネットワークケーブルを ネットワークコネクタから外してください。

サービスタグ ― コンピュータに貼ってあるバーコー ドラベルのことで、デルサポートの

**support.jp.dell.com** にアクセスしたり、デルのカ スタマーサービスやテクニカルサポートに電話でお 問い合わせたりする場合に必要な識別番号が書いて あります。

システム基板 ― コンピュータに搭載されている主要 回路基板です。「マザーボード」とも呼ばれます。

**指紋リーダー** ― コンピュータのセキュリティの一環 としてユーザーの認証に指紋を使用するストリップ センサーです。

ショートカット ― 頻繁に使用するプログラム、ファ イル、フォルダ、およびドライブにすばやくアクセ スできるようにするアイコンです。ショートカット を Windows デスクトップ上に作成し、ショート カットアイコンをダブルクリックすると、それに対 応するフォルダやファイルを検索せずに開くことが できます。ショートカットアイコンは、ファイルが 置かれている場所を変更するわけではありません。 ショートカットアイコンを削除しても、元のファイ ルには何の影響もありません。また、ショートカッ トのアイコン名を変更することもできます。

シリアルコネクタ ― コンピュータにハンドヘルドデ ジタルデバイスやデジタルカメラなどのデバイスを 接続するためによく使用される I/O ポートです。

スキャンディスク ― ファイル、フォルダ、および ハードディスク上にエラーがないかどうかをチェッ クする Microsoft ユーティリティです。コンピュー タの反応が止まって、コンピュータを再起動した際 にスキャンディスクが実行されることがあります。

スタンバイモード 一 コンピュータの不必要な動作を シャットダウンして電力を節約する省電力モー ドです。

スマートカード – プロセッサとメモリチップに内蔵 されているカードです。スマートカードは、スマー トカード搭載のコンピュータでのユーザーの認証に 利用できます。

赤外線センサー ― ケーブルを使用しなくても、コン ピュータと赤外線互換デバイス間のデータ転送がで きるポートです。

セットアッププログラム ― ハードウェアやソフト ウェアをインストールしたり設定したりするのに使 うプログラムです。**setup.exe** または **install.exe** というプログラムがほとんどの Windows 用ソフト ウェアに付属しています。「セットアッププログラ ム」は「セットアップユーティリティ」とは異なり ます。

セットアップユーティリティ ― コンピュータのハー ドウェアと OS 間のインタフェース機能を持つユー ティリティです。セットアップユーティリティを使 用して、BIOS で、日時やシステムパスワードなどの ユーザー定義可能なオプションを設定できます。設 定がコンピュータにどのような影響を与えるのか理 解できていない場合は、このプログラムの設定を変 更しないでください。

通知領域 – コンピュータの時計、音量調節、および プリンタの状況など、プログラムやコンピュータの 機能に素早くアクセスできるアイコンが表示されて いる Windows タスクバーの領域です。「システムト レイ」とも呼ばれます。

ディスクストライピング ― 複数のディスクドライブ にまたがってデータを分散させる技術です。ディス クストライピングは、ディスクストレージからデー タを取り出す動作を高速化します。通常、ディスク ストライピングを利用しているコンピュータでは ユーザーがデータユニットサイズまたはストライプ 幅を選ぶことができます。

テキストエディタ ― たとえば、Windows のメモ帳 など、テキストファイルを作成および編集するため のアプリケーションプログラムです。テキストエ ディタには通常、ワードラップやフォーマット(ア ンダーラインのオプションやフォントの変更など) の機能はありません。

デバイス ― ディスクドライブ、プリンタ、キーボー ドなどコンピュータに内蔵または外付けされたハー ドウェアです。

**デバイスドライバ** ― 「ドライバ」を参照してくださ い。

デュアルコア ― 演算を行う物理ユニットを単一のプ ロセッサパッケージ内に搭載したテクノロジで、演 算の効率とマルチタスク機能を向上させます。

デュアルディスプレイモード ― お使いのディスプレ イの拡張として、2 台目のモニターを使えるように するディスプレイの設定です。「拡張ディスプレイ モード」とも呼ばれます。

ドッキングステーション ― ノートブック PC をデス クトップのワークスペースにアレンジするための ポートレプリケーション、ケーブルマネージメント、 およびセキュリティ機能を提供します。

ドメイン ― ネットワーク上のコンピュータ、プログ ラム、およびデバイスのグループで、特定のユー ザーグループによって使用される共通のルールと手 順のある単位として管理されます。ドメインにログ オンすることで、リソースにアクセスできるように なります。

**ドライバ** — プリンタなどのデバイスを、OS が制御 できるようにするためのソフトウェアです。多くの デバイスは、コンピュータに正しいドライバがイン ストールされていない場合、正常に動作しません。

トラベルモジュール ― ノートブックコンピュータの 重量を減らすために、モジュールベイの中に設置で きるよう設計されているプラスチック製のデバイス です。

### な

内蔵 ― 通常、コンピュータのシステム基板上に物理 的に搭載されているコンポーネントを指します。 「ビルトイン」とも呼ばれます。

ネットワークアダプタ ― ネットワーク機能を提供す るチップです。コンピュータのシステム基板にネッ トワークアダプタが内蔵されていたり、アダプタが 内蔵されている PC カードもあります。ネットワーク アダプタは、「NIC」(ネットワークインタフェースコ ントローラ)とも呼ばれます。

### は

パーティション ― ハードドライブ上の物理ストレー ジ領域です。1 つ以上の論理ストレージ領域(論理 ドライブ)に割り当てられます。それぞれのパー ティションは複数の論理ドライブを持つことができ ます。

ハードドライブ ― ハードディスクのデータを読み書 きするドライブです。ハードドライブとハードディ スクは同じ意味としてどちらかが使われています。

バイト – コンピュータで使われる基本的なデータ単 位です。1 バイトは 8 ビットです。

ハイパースレッディング ― ハイパースレッディング は Intel のテクノロジで、1 つの物理プロセッサを 2 つの論理プロセッサとして機能させることでパ フォーマンスを全体的に向上し、複数のタスクを同 時に処理することを可能にします。

バス ― コンピュータのコンポーネント間で情報を通 信する経路です。

バス速度 ― バスがどのくらいの速さで情報を転送で きるかを示す、MHz で示される速度です。

バッテリー駆動時間 ― ノートブックコンピュータの バッテリーがコンピュータに電源を供給する間、充 電量を維持できる時間(分または時間数)です。

バッテリーの寿命 ― ノートブックコンピュータの バッテリーが、消耗と再充電を繰り返すことのでき る期間(年数)です。

パラレルコネクタ ― パラレルプリンタをコンピュー タに接続する場合などに使用される I/O ポートです。 「LPT ポート」とも呼ばれます。

ヒートシンク ― 放熱を助けるプロセッサに付属する 金属板です。

ピクセル ― ディスプレイ画面のシングルポイントで す。画像は、ピクセルを縦横に配置することで作成 されます。ビデオの解像度(800 × 600 など)は、 上下左右に並ぶピクセルの数で表します。

ビット ― コンピュータが認識するデータの最小単位 です。

ビデオ解像度 ― 「解像度」を参照してください。

ビデオコントローラ ― お使いのコンピュータに (モニターの組み合わせにおいて)ビデオ機能を提供 するビデオカードまたは(オンボードビデオコント ローラ搭載のコンピュータの)システム基板の回路 です。

ビデオメモリ ― ビデオ機能専用のメモリチップで構 成されるメモリです。通常、ビデオメモリはシステ ムメモリよりも高速です。ビデオメモリの容量に よって、プログラムで表示できる色数が大きく左右 されます。

ビデオモード ― テキストやグラフィックスをモニ ターに表示する際のモードです。グラフィックを ベースにしたソフトウェア(Windows OS など)は、 <sup>x</sup> 水平ピクセル数、<sup>y</sup> 垂直ピクセル数、<sup>z</sup> 色数で表さ れるビデオモードで表示されます。文字をベースに したソフトウェア(テキストエディタなど)は、 <sup>x</sup> 列 × <sup>y</sup> 行の文字数で表されるビデオモードで表示 されます。

フォーマット ― ファイルを保存するためにドライブ やディスクを準備する工程のことです。ドライブま たはディスクをフォーマットするとデータはすべて 消失します。

フォルダ ― ディスクやドライブ上のファイルを整頓 したりグループ化したりするスペースを表す用語で す。フォルダ中のファイルは、名前や日付やサイズ などの順番で表示できます。

プラグアンドプレイ ― コンピュータがデバイスを自 動的に設定できる機能です。BIOS、OS、およびすべ てのデバイスがプラグアンドプレイ対応の場合、 プラグアンドプレイは、自動インストール、設定、 既存のハードウェアとの互換性を提供します。

プロセッサ ― プログラム命令を解析して実行するコ ンピュータチップです。プロセッサは、CPU(中央 演算処理装置)とも呼ばれます。

ミニカード ― 通信 NIC などの内蔵周辺機器用に設計 された小型のカードです。ミニカードは標準の PCI 拡張カードと同等の機能を持ちます。

メディアベイ ― オプティカルドライブ、セカンド バッテリー、または Dell TravelLite モジュールなど のようなデバイスをサポートするベイです。

メモリ ― コンピュータ内部にある、一時的にデータ を保存する領域です。メモリにあるデータは一時的 に格納されているだけなので、作業中は時々ファイ ルを保存するようお勧めします。また、コンピュー タをシャットダウンするときもファイルを保存して ください。コンピュータのメモリには、RAM、ROM およびビデオメモリなど何種類かあります。通常、 メモリというと RAM メモリを指します。

メモリアドレス ― データを一時的に RAM に保存す る特定の場所です。

メモリマッピング ― スタートアップ時に、コン ピュータが物理的な場所にメモリアドレスを割り当 てるプロセスです。デバイスとソフトウェアが、プ ロセッサによりアクセスできる情報を識別できるよ うになります。

メモリモジュール ― システム基板に接続されてい る、メモリチップを搭載した小型回路基板です。

モジュールベイ ― 「メディアベイ」を参照してくだ さい。

モデム ― アナログ電話回線を介して他のコンピュー タと通信するためのデバイスです。モデムには、外 付けモデム、PC カード、および内蔵モデムの 3 種類 があります。通常、モデムはインターネットへの接 続や E- メールの送受信に使用されます。

## や

読み取り専用 ― 表示することはできますが、編集し たり削除したりすることができないデータやファイ ルです。次のような場合に読み取り専用になります。 •

- フロッピーディスク、CD、または DVD を書き 込み防止にしている場合
- ファイルがネットワーク上のディレクトリにあ り、システム管理者が特定の個人だけにアクセ ス権を許可している場合

## ら

リフレッシュレート ― 画面上のビデオイメージが再 描画される周波数です。単位は Hz で、このリフ レッシュレートの周波数で画面の水平走査線(また は垂直周波数)が再描画されます。リフレッシュ レートが高いほど、ビデオのちらつきが少なく見え ます。

ローカルバス ― デバイスにプロセッサへの高速ス ループットを提供するデータバスです。

# 索引

#### B

BD [説明](#page-39-0) , 40 BD [のコピー](#page-42-0) , 43 [一般情報](#page-39-0) , 40 [方法](#page-40-0) , 41 [BIOS, 184](#page-183-2)

### C

CD [説明](#page-39-0) , 40 CD-RW ドライブ [問題](#page-57-0) , 58 CD のコピー [方法](#page-40-0) , 41 [役に立つヒント](#page-42-0) , 43 CMOS 設定 [クリア](#page-194-0) , 195 CPU [オーバークロック](#page-52-0) , 53

### D

[Dell Diagnostics, 78](#page-77-0) Dell Premier サポー [トウェブサイト](#page-8-0) , 9 **Diagnostics** [Dell, 78](#page-77-0) 『[Drivers and Utilities](#page-83-0)』 メディア , 84

DVD

[説明](#page-39-0) , 40 DVD のコピー [一般情報](#page-39-0) , 40 [方法](#page-40-0) , 41 [役に立つヒント](#page-42-0), 43

### E

E- メール [問題](#page-58-0) , 59

### F

[Factory Image](#page-87-0)  [Restore, 88-](#page-87-0)[89](#page-88-0)

## I

IEEE [コネクタ](#page-14-0) , 15, [18](#page-17-0) IEEE 1394 [問題](#page-60-0) , 61 IRQ [の競合](#page-91-0) , 92

#### M

[Microsoft Windows](#page-9-0)  ラベル , 10

#### $\mathbf 0$

OS [Windows Vista](#page-85-0) の再イ ンストール , 86 [Windows XP](#page-85-0) の再インス トール , 86 [再インストール](#page-11-0), 12 [メディア](#page-11-0) , 12, [90](#page-89-0)

### P

PC [リストア](#page-87-1) , 88

### $\mathbf{0}$

[QuickSet, 55](#page-54-0)

### R

RAID [構成](#page-28-1) , 29 RAID [アレイ、作成](#page-35-0) , 36

#### S

SLI [「スケーラブルリンクイン](#page-52-1) [タフェース\(](#page-52-1)SLI)テク [ノロジ」を参照](#page-52-1)

### T

TV [コンピュータへの接続](#page-22-0) , 23

#### U

USB [コネクタ](#page-14-1) , 15, [18](#page-17-1) [デバイスからの起動](#page-191-0) , 192

### W

Windows Vista [Factory Image Restore, 88](#page-87-0) [休止状態モード](#page-50-0) , 51 [再インストール](#page-11-0) , 12, [86](#page-85-0) [システムの復元](#page-85-1) , 86 [スリープモード](#page-49-0) , 50 [デバイスドライバのロール](#page-83-1) バック , 84 [ネットワークセットアップ](#page-44-0) ウィザード , 45 [ヘルプとサポート](#page-10-0) , 11 [Windows XP, 45](#page-44-0)

PC [リストア](#page-87-1) , 88 [休止状態モード](#page-47-0) , 48 [再インストール](#page-11-0) , 12, [86](#page-85-0) [システムの復元](#page-85-1) , 86 [スタンバイモード](#page-47-1) , 48 [デバイスドライバの](#page-82-0) ロールバック , 83 [ヘルプとサポート](#page-10-0) , 11

あ

[安全にお使いいただく](#page-8-1) ための注意 , 9

#### い

インターネット [問題](#page-58-0) , 59

## う

[ウィザード](#page-44-0) , 45

### え

エラーメッセージ  $\bigtriangledown$ ステム, 76 [診断ライト](#page-70-1) , 71 [ビープコード](#page-74-0) , 75 [問題](#page-59-0) , 60 [エンドユーザーライ](#page-8-1) センス契約 , 9

### お

[オーディオ 「サウンド」](#page-67-0) を参照 [オーバークロック](#page-52-0) , 53, [188](#page-187-0) [オプティカルドライブ](#page-134-0) , 135 [問題](#page-57-1) , 58

### か

カード [スロット](#page-15-1) , 16 [快適な使い方](#page-8-1),9 カバー [取り付け](#page-176-1) , 177 [画面 「モニター」を参照](#page-68-0)

#### き

キーボード [コネクタ](#page-17-2) , 18 [問題](#page-61-0) , 62 起動 USB [デバイスから](#page-191-0) , 192 起動順序 [オプション設定](#page-191-1) , 192 変更 [, 192-](#page-191-0)[193](#page-192-0) [休止状態モード](#page-47-0) , 48, [50-](#page-49-1)[51](#page-50-0) [競合](#page-91-0) , 92

### く

グラフィック [デュアルグラフィック](#page-52-1) , 53
#### こ

コネクタ [IEEE, 15,](#page-14-0) [18](#page-17-0) [USB, 15,](#page-14-1) [18](#page-17-1) [キーボード](#page-17-2) , 18 [サウンド](#page-17-3) , 18 [センターサブウー](#page-17-3)  $/ \setminus - /$  LFE, 18 [電源](#page-15-0) , 16 [ネットワークアダプタ](#page-16-0) , 17 [ヘッドフォン](#page-14-2) , 15, [18](#page-17-4) [マウス](#page-17-5) , 18 [ライン出力](#page-17-6) , 18 [ライン入力](#page-17-7) , 18 コンピュータ [クラッシュ](#page-61-0), 62-[63](#page-62-0) [内部コンポーネント](#page-95-0) , 96 [内面図](#page-95-0) , 96 [反応が停止した](#page-61-0) , 62 [ビープコード](#page-74-0) , 75 [コンピュータのクリー](#page-195-0) ニング , 196

# さ

[サービスタグ](#page-9-0) , 10 再インストール [Windows Vista, 86](#page-85-0) [Windows XP, 86](#page-85-0) サウンド [ボリューム](#page-67-0) , 68 [問題](#page-67-0) , 68

サウンドコネクタ [センターサブウーハ](#page-17-3)  $-$  / LFE, 18 [ライン出力](#page-17-6) , 18 [ライン入力](#page-17-7) , 18 サポート [デルへのお問い合わ](#page-196-0) せ [, 197,](#page-196-0) [199](#page-198-0) [サポートサイト](#page-10-0) , 11

### し

[システムの復元](#page-85-1) , 86 [システムメッセージ](#page-75-0) , 76 仕様 [拡張バス](#page-179-0) , 180 環境 [, 183](#page-182-0) 技術 [, 179](#page-178-0) [コネクタ](#page-180-0) , 181 [コンピュータ情報](#page-178-1) , 179 [サイズと重量](#page-182-1) , 183 電源 [, 183](#page-182-2) [ドライブ](#page-180-1) , 181 [ビデオ](#page-179-1) , 180 [プロセッサ](#page-178-2) , 179 [ボタンとライト](#page-180-2) , 181 [メモリ](#page-178-3) , 179 診断 [ビープコード](#page-74-0) , 75 [ライト](#page-70-0) , 71 [診断ライト](#page-70-0) , 71

### す

スキャナー 問題 , 67 [スケーラブルリンクインタ](#page-52-0) フェース(SLI)テク ノロジ , 53 [スタンバイモード](#page-47-0) , 48 スピーカー [ボリューム](#page-67-0) , 68 [問題](#page-67-0) , 68 スリープモード [説明](#page-49-0) , 50

### せ

[製品情報ガイド](#page-8-0) , 9 設定 [セットアップユーテ](#page-183-0) ィリティ, 184 [セットアップユーティリ](#page-183-0) ティ , 184 [オプション](#page-185-0) , 186 画面 [, 185](#page-184-0) 起動 [, 184](#page-183-1)

## そ

[ソフトウェア](#page-91-0) , 92 問題 [, 62-](#page-61-1)[63](#page-62-1)

### ち

[チェックディスク](#page-58-0) , 59

#### て

ディスプレイ [「モニター」を参照](#page-68-0) [デバイスドライバの](#page-82-0) ロールバック , 83 [デュアルグラフィッ](#page-52-1) クテクノロジ , 53 [デュアルモニター](#page-22-0) , 23 デル [サポートサイト](#page-10-0) , 11 [問い合わせ](#page-196-0) , 197, [199](#page-198-0) [デルへのお問い合わせ](#page-198-1) , 199 電源 [オプション](#page-48-0) , 49 [オプション、設定](#page-48-1) , 49 [休止状態モード](#page-47-1) , 48, [50-](#page-49-1)[51](#page-50-0) [コネクタ](#page-15-0) , 16 [スタンバイモード](#page-47-0) , 48 [スリープモード](#page-49-0) , 50 [ボタン](#page-13-0) , 14 [問題](#page-64-0) , 65 [ライト](#page-13-1) , 14 [電源オプションのプロパ](#page-48-0) ティ , 49 [電源ライト](#page-69-0) , 70 [状態](#page-64-0) , 65 [電話番号](#page-198-1) , 199

### と

[トラブルシューティング](#page-91-0) , 92 [Dell Diagnostics, 78](#page-77-0) [以前の状態の復元](#page-85-1) , 86 [診断ライト](#page-70-0) , 71 [ヘルプとサポート](#page-10-1) , 11 ドライバ [再インストール](#page-82-1), 83 [識別](#page-81-0) , 82 [説明](#page-81-1) , 82 ドライブ [RAID, 29](#page-28-0) [問題](#page-57-0) , 58 [ドライブパネル](#page-124-0) , 125 [取り付け](#page-125-0) , 126

## に

[認可機関の情報](#page-8-0), 9

### ね

[ネットワーク](#page-44-0) , 45 [コネクタ](#page-16-0) , 17 [問題](#page-64-1) , 65 [ネットワークセットア](#page-44-0) ップウィザード , 45

### は

[ハードウェア](#page-91-0) , 92 [Dell Diagnostics, 78](#page-77-0) [ドライブ、](#page-28-0)RAID 構成 , 29 [ビープコード](#page-74-0) , 75 [ハードウェアに関するトラブ](#page-91-0) ルシューティング , 92 ハードドライブ [アクティビティライト](#page-14-3) , 15 [問題](#page-58-0) , 59 パスワード [クリア](#page-193-0) , 194 [ジャンパ](#page-193-0) , 194 バッテリー [取り付け](#page-174-0) , 175 [問題](#page-56-0) , 57 [パフォーマンス](#page-52-1) , 53

#### ひ

[ビープコード](#page-74-0) , 75 ビデオ [問題](#page-68-0) , 69

# ふ

部品の取り付け [コンピュータの電](#page-92-0) 源切断 , 93 [作業を開始する前に](#page-92-1), 93 [推奨するツール](#page-92-2) , 93 プリンタ [問題](#page-65-0) , 66 プロセッサ [タイプ](#page-178-4) , 179

#### へ

ヘッドフォン [コネクタ](#page-14-2) , 15, [18](#page-17-4) [ヘルプとサポート](#page-10-1) , 11

#### ほ

[保証に関する情報](#page-8-0), 9 ボリューム [調整](#page-67-1) , 68

#### ま

マウス [コネクタ](#page-17-5) , 18 [問題](#page-63-0) , 64

マニュアル [安全について](#page-8-0), 9 [エンドユーザーラ](#page-8-0) イセンス契約 , 9 [オンライン](#page-10-0) , 11 [快適な使い方](#page-8-0),9 [製品情報ガイド](#page-8-0),9 [認可機関](#page-8-0) , 9 [保証](#page-8-0) , 9

#### め

メッセージ [エラー](#page-59-0), 60  $\bigtriangledown$  $\overline{z}$  $\overline{z}$  $\overline{z}$  $\overline{z}$  $\overline{z}$  $\overline{z}$  $\overline{z}$  $\overline{z}$  $\overline{z}$  $\overline{z}$ メディア [OS, 12](#page-11-0) メディアカードリーダー [使用](#page-42-0) , 43 メモリ [4 GB](#page-99-0) 構成 , 100 DDR2 [の概要](#page-97-0) , 98 [サポートされる種類](#page-97-1) , 98 [取り付け](#page-99-1) , 100 [取り付けのガイドライ](#page-97-0)  $>$  , 98 [取り外し](#page-101-0), 102 [問題](#page-63-1) , 64

### も

モデム [問題](#page-58-1) , 59 モニター 2 [台の接続](#page-22-0) , 23-[24](#page-23-0) DVI [の接続](#page-22-1) , 23-[24](#page-23-0) TV [の接続](#page-22-1) , 23 VGA [の接続](#page-22-1) , 23-[24](#page-23-0) [拡張デスクトップモー](#page-28-1) ド , 29 [クローンモード](#page-28-1) , 29 [接続](#page-22-1) , 23 [ディスプレイ設定](#page-28-1) , 29 [デュアルモニター](#page-22-1), 23 [何も表示されない](#page-68-1) , 69 [見づらい](#page-68-2), 69 [問題](#page-68-0) , 69 [問題](#page-91-0) , 92 CD-RW [ドライブ](#page-57-1) , 58 [Dell Diagnostics, 78](#page-77-0) E- [メール](#page-58-1) , 59 [IEEE 1394, 61](#page-60-0) [青色の画面](#page-62-0) , 63 [インターネット](#page-58-1) , 59 [以前の状態の復元](#page-85-1) , 86 [一般的](#page-61-2) , 62 [エラーメッセージ](#page-59-0) , 60 [オプティカルドライブ](#page-57-2) , 58 問題 (続き) [画面が見づらい](#page-68-2) , 69 [画面に何も表示さ](#page-68-1) れない , 69 [キーボード](#page-61-3) , 62 [コンピュータがクラッシュ](#page-61-0) した [, 62-](#page-61-0)[63](#page-62-0) [コンピュータの反応が](#page-61-0) 停止した , 62 [サウンドとスピーカー](#page-67-0), 68 [診断ライト](#page-70-0) , 71 スキャナー, 67 [ソフトウェア](#page-61-1) , 62-[63](#page-62-1) [電源](#page-64-0) , 65 [電源ライトの状態](#page-64-0) , 65 [ドライブ](#page-57-0) , 58 [ネットワーク](#page-64-1) , 65 [ハードドライブ](#page-58-0) , 59 [バッテリー](#page-56-0), 57 [ビデオとモニター](#page-68-0), 69 [ビープコード](#page-74-0) , 75 [プリンタ](#page-65-0) , 66 [プログラムがクラッシュす](#page-62-1) る , 63 [プログラムが応答しなく](#page-61-1) なった , 62 [ボリュームの調整](#page-67-1) , 68 [マウス](#page-63-0) , 64 [メモリ](#page-63-1) , 64 [モデム](#page-58-1) , 59 [モニターが見づらい](#page-68-2) , 69 [モニターに何も表示](#page-68-1) されない , 69

### や

[役に立つヒント](#page-42-1), 43

### ら

ライト [コンピュータの正面](#page-70-0) , 71 [診断](#page-70-0) , 71 [電源](#page-13-1) , 14 [ネットワーク](#page-16-1), 17 [ネットワークアクティビ](#page-16-2) ティ, 17 [ハードドライブアク](#page-14-3) ティビティ, 15 [リンク保全](#page-16-1) , 17 ラベル [Microsoft Windows, 10](#page-9-0) [サービスタグ](#page-9-0) , 10